# *<u>|| Parallels®</u>*

# Parallels Desktop® 19 for Mac 使用者指南

Parallels International GmbH Vordergasse 59 8200 Schaffhausen 瑞士 電話:+ 41 52 672 20 30 www.parallels.com

© 2023 Parallels International GmbH.版權所有。Parallels 和 Parallels 標誌是 Parallels International GmbH 在加拿 大、美國和/或其他地區的商標或註冊商標。

Apple、Safari、iPad、iPhone、Mac、macOS、iPadOS 是 Apple Inc. 的商標。Google、Chrome、Chrome OS 和 Chromebook 是 Google LLC. 的商標。

此處所提及之所有其他公司、產品和服務名稱、標誌、品牌以及任何已註冊或未註冊的商標僅供識別之用,且為其各自 擁有者的專屬財產。我們不為使用與第三方有關之任何品牌、名稱、標誌或任何其他資訊、圖像或材料提供背書。我們 不擔保對此類第三方資訊、圖像、材料、標記和其他名稱的任何專屬權益。如需專利的所有聲明和資訊,請造訪 <https://www.parallels.com/about/legal/>

# 内容

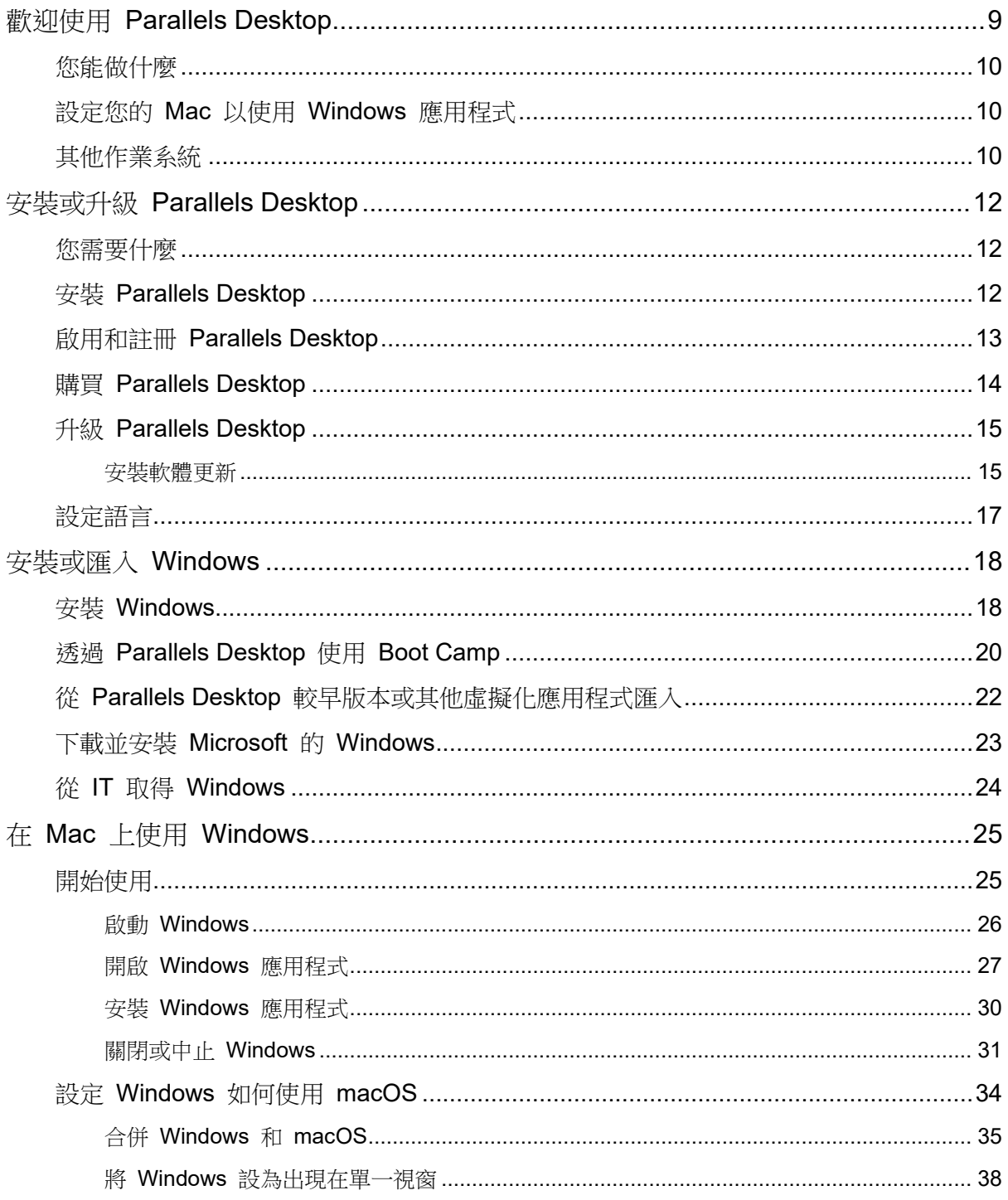

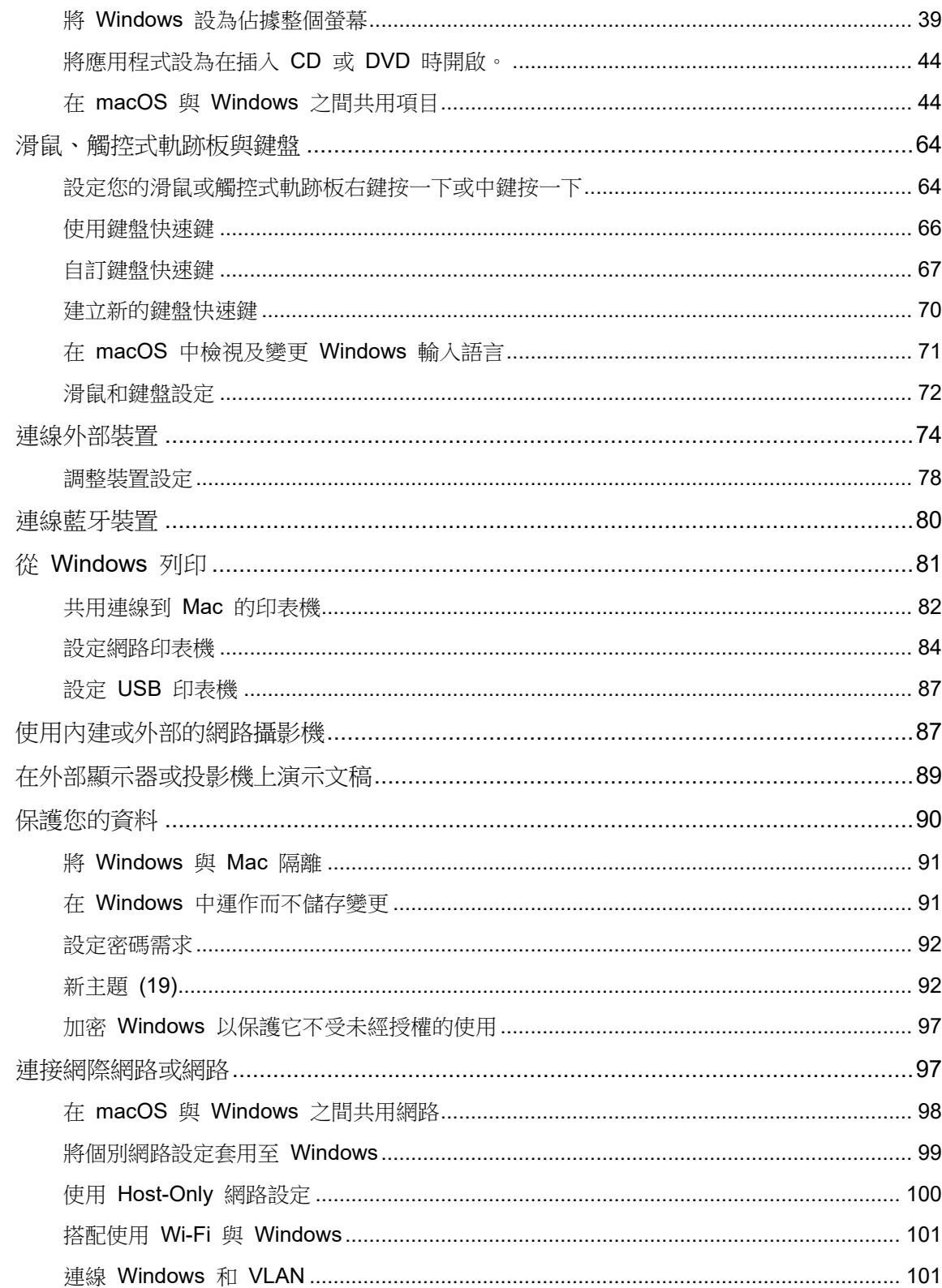

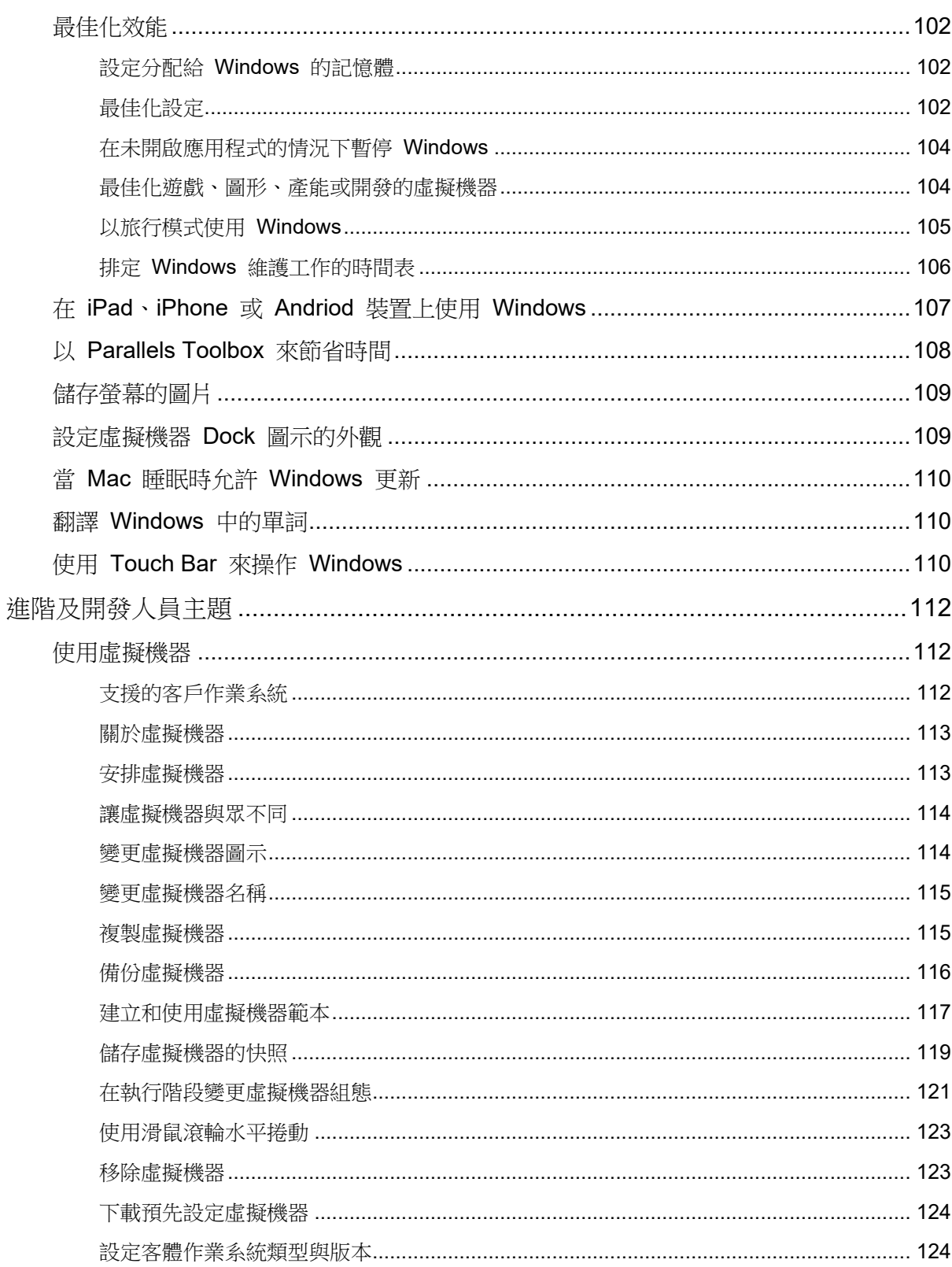

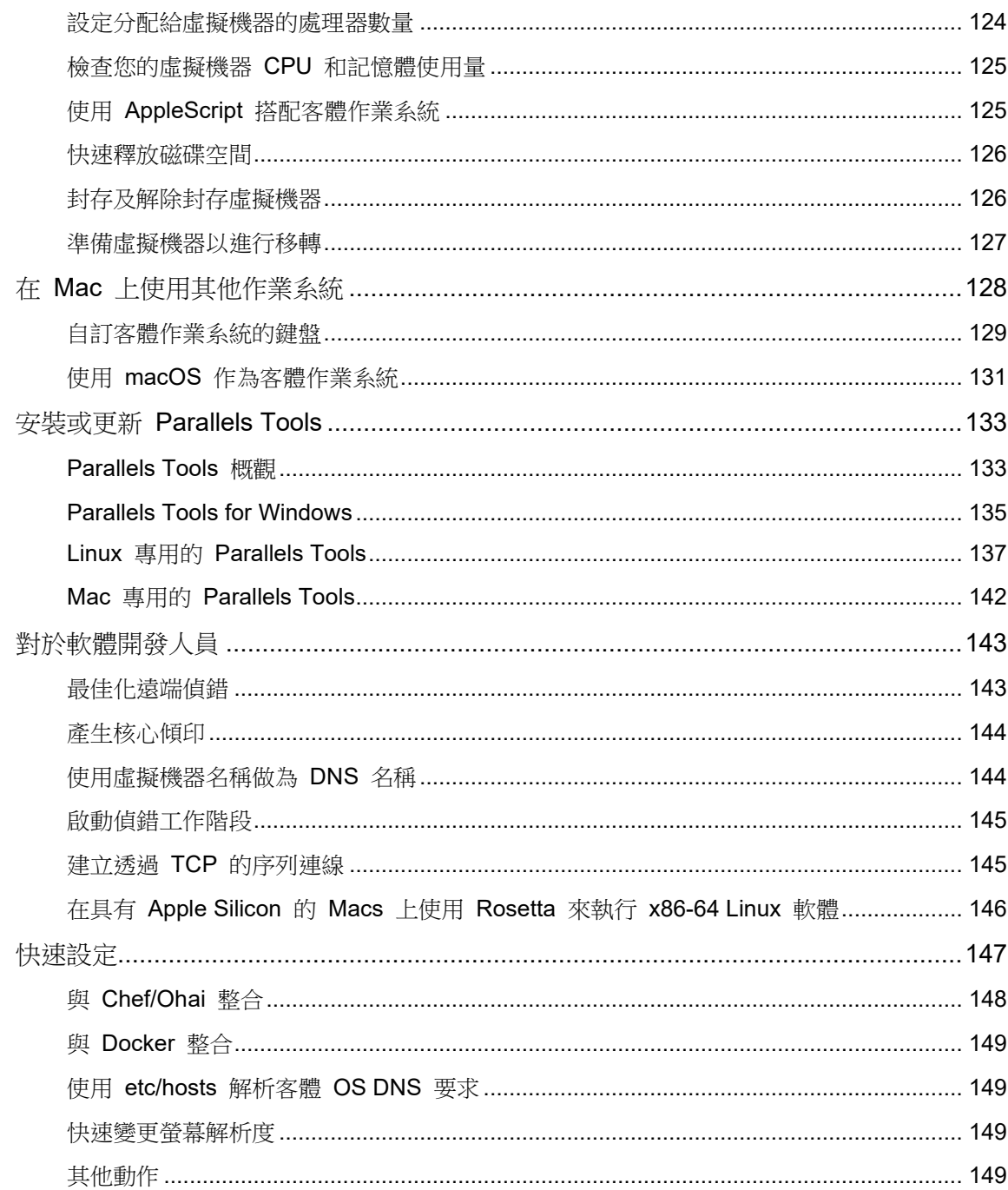

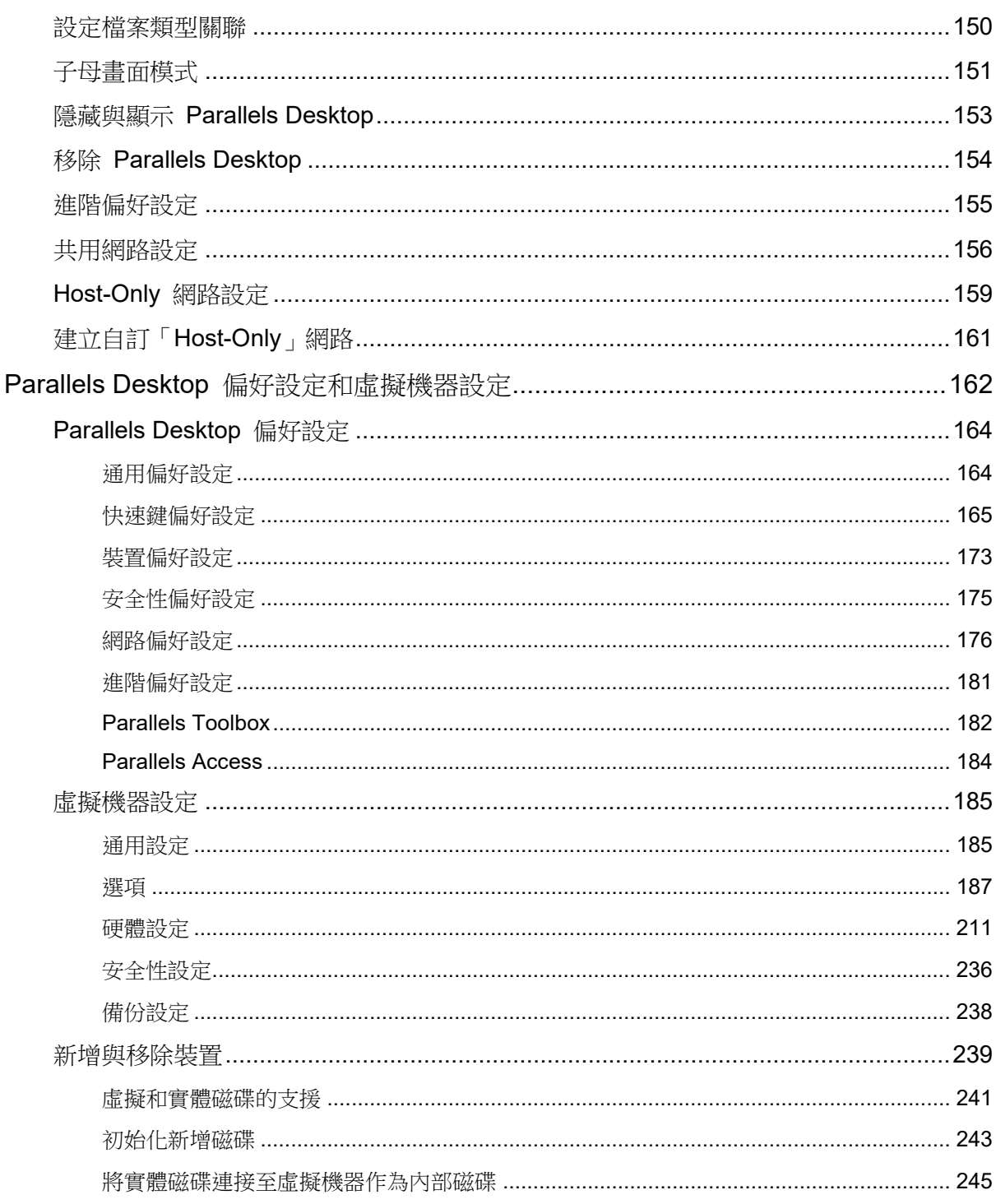

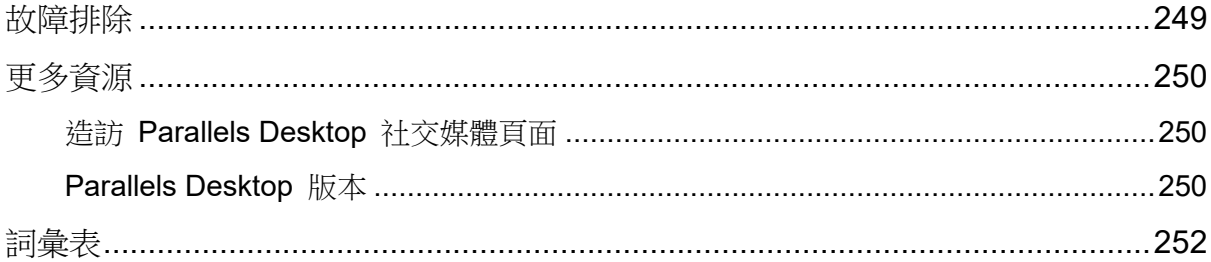

### <span id="page-8-0"></span>第 1 章

# 歡迎使用 Parallels Desktop

您不再需要在 Mac 和 PC 之間選擇。Parallels Desktop 可讓您在 Mac 上搭配使用 Windows 和 macOS。

使用本手冊快速安裝並開始使用 Parallels Desktop 19 for Mac。

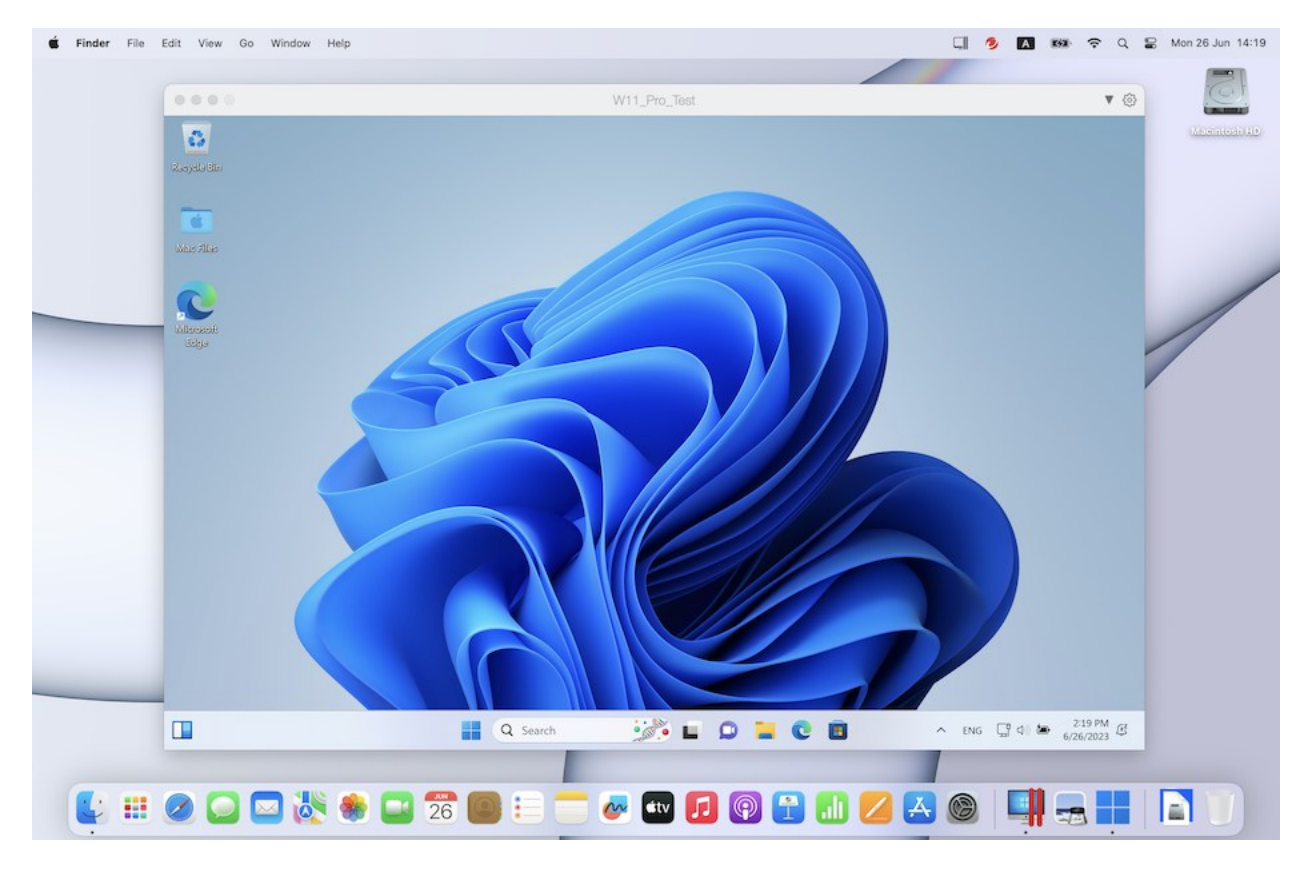

#### 本章內容

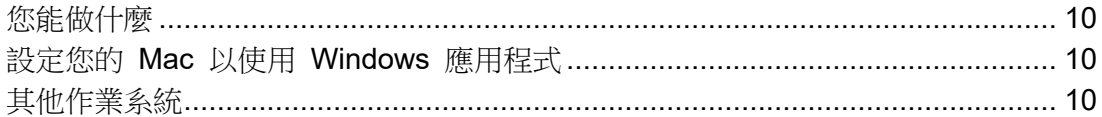

# <span id="page-9-0"></span>您能做什麼

通過 Parallels Desktop,您可以:

- 無需重新啟動,即可同時開啟 Windows 應用程式與 macOS 應用程式
- 在 Mac 與 Windows 應用程式之間複製貼上文件與拖放目標
- 執行 Windows 遊戲和其他 3D 應用程式
- 從 PC 遷移所有資料並在 Mac 中使用
- 輕鬆地在 Windows 與 Mac 之間共用檔、設備以及其他資源
- 安裝不同作業系統,例如 Windows、Linux、macOS,並一同使用這些作業系統
- 下載並使用已預先設定的免費虛擬機器
- <span id="page-9-1"></span>• 還有更多

### 設定您的 Mac 以使用 Windows 應用程式

只需幾個步驟,您即可開始在 Mac 中使用 Windows 應用程式。設定您的 Mac 以執行 Windows 應用程式包括以下幾個步驟:

第 1 步:在 Mac 上安裝 Parallels Desktop (p. [12\)](#page-11-0)。

第 2 步:在虛擬機器中安裝 Windows (p. [18\)](#page-17-0)。

第 3 步:在 Windows 中安裝 Windows 應用程式 (p. [30\)](#page-29-0)。

您只需執行一次這些步驟中的動作。然後即可在 Mac 中隨時開啟並使用您的 Windows 應用程 式,正如您使用 Mac 應用程式一樣。

### <span id="page-9-2"></span>其他作業系統

重要:本指南的重點為透過 Windows 使用 Parallels Desktop。

使用 Parallels Desktop for Mac 時,您可以在 Mac 上執行多個其他類型的作業系統 (p. [112\)](#page-111-2), 例如數種 Linux 和 Unix、macOS 伺服器、Windows 11 和舊版 Windows 等等。

附註:Parallels Desktop App Store Edition 目前不支援執行 macOS 虛擬機器。如需 Standard Edition 和 App Store Edition 差異的詳細資訊,請前往此連結 <https://kb.parallels.com/123796>。

找到有關執行其他作業系統的資訊

您可以檢查列於更多資源 (p. [250\)](#page-249-0) 的資源,找出在 Mac 上使用 Parallels Desktop 執行其他作 業系統的更多資訊和詳細資料。

此外,雖然未明確指出,但是該指南中的許多說明還適用於除了 Windows 以外的其他作業系統 。一些與其他作業系統相關的重要指示列舉於<進階主題> (p. [112\)](#page-111-0) 一節。

### <span id="page-11-0"></span>第 2 章

# 安裝或升級 Parallels Desktop

按照此章的說明安裝或升級 Parallels Desktop。

附註:您可購買 Parallels Desktop 盒裝版或從 Parallels 網站購買並進行下載。

本章內容

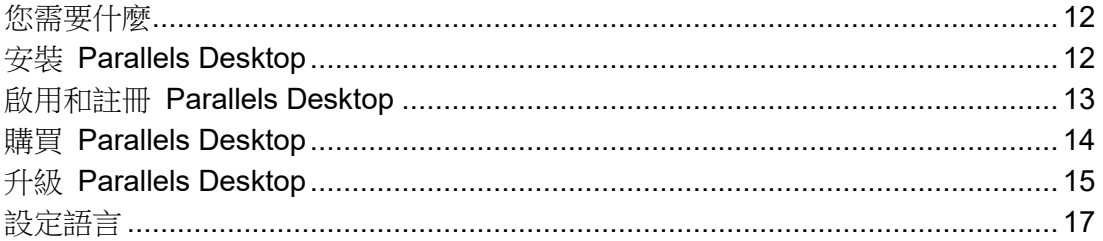

# <span id="page-11-1"></span>您需要什麼

Parallels Desktop 19 可安裝於使用 Apple M 系列晶片的 Mac 電腦以及使用 Intel 處理器的 Mac 電腦。

在安裝 Parallels Desktop 之前,請確認您的 Mac 符合系統需求,請參閱: <https://kb.parallels.com/en/124223>。

# <span id="page-11-2"></span>安裝 Parallels Desktop

僅需簡單幾步即可安裝執行 Parallels Desktop:

- **1** 確認您擁有 macOS 的最新更新。
- **2** 進行以下動作:
	- 如果您已從 Parallels 網站下載了 Parallels Desktop, 請按兩下該磁碟映像檔, 此檔很可 能在下載資料夾中。
- 如果您購買內附 USB 隨身碟的盒裝版 Parallels Desktop,請將隨身碟聯接到您的 Mac, 將其開啟並按兩下磁碟映像檔。
- 如果您購買內附安裝檔連結的盒裝版,請在網頁瀏覽器開啟連結、下載 Parallels Desktop 並按兩下磁碟映像檔。
- 若您購買的是含安裝光碟的盒裝版本,請插入光碟。

附註: 如果您的 Mac 沒有 DVD-ROM, 您可使用盒子中的下載連結, 通過網際網路下載 Parallels Desktop。

<span id="page-12-0"></span>**3** 按兩下安裝圖示並根據螢幕上的說明安裝 Parallels Desktop。

### 啟用和註冊 Parallels Desktop

安裝之後,請啟用並註冊 Parallels Desktop。進行以下操作:

**1** 登入您的 Parallels 帳戶:

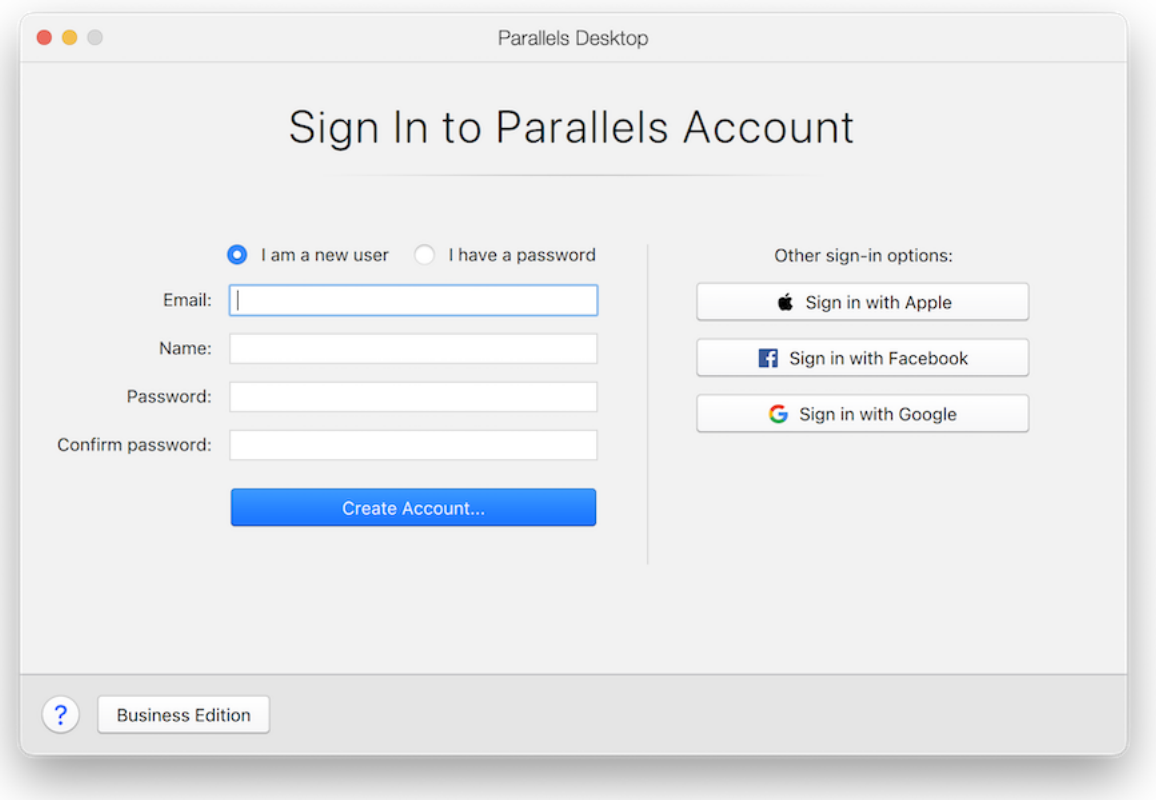

Parallels 帳戶可讓您:

- 儲存產品啟用金鑰 您永遠不會忘記或遺失這項資訊;
- 防止您之外的其他任何人使用您的授權金鑰;
- 管理您的 Parallels 產品訂閱;
- 聯絡 Parallels 支援以及追蹤您的支援請求;
- 下載最新版本的 Parallels 產品和隨附文件;
- 取得您產品的最新更新和新產品 Beta 版本的相關資訊;
- 透過網頁瀏覽器操作遠端電腦 (身為 Parallels Desktop 使用者,您可以免費取得 Parallels Access) ;
- 在屬於貴公司的 Mac 上管理 Parallels Desktop 授權 (如果您使用 Parallels Desktop for Mac Business Edition)。

若要登入,請執行以下其中一個動作:

- 如果您有帳戶,請選取「我有密碼」、輸入您的電子郵件和密碼,並按一下「登入」。
- 如果您沒有 Parallels 帳戶,請選取「我是新使用者」,輸入要用來建立帳戶的電子郵件 地址、您的名稱、密碼並按一下「建立帳戶」。
- **2** 在下一個步驟中,輸入您的產品啟用金鑰來啟用 Parallels Desktop。

附註: 如果您是從 Parallels Online Store 購買的 Parallels Desktop, 金鑰會傳送至您提供的電子郵 件地址。如果您購買的是盒裝產品,您可以在包裝盒內找到啟用金鑰。

如果您已經有可用且與帳戶相關聯的授權,您只需選取授權並按一下「啟用」。

#### 如果您沒有產品啟用金鑰

如果您還沒有金鑰,您可以取得免費的試用產品啟用金鑰,在有限的時間內試用 Parallels Desktop,請按一下「免費試用 14 天」。或者您可以按一下「購買」直接購買金鑰,這樣您便 可以永久使用 Parallels Desktop。

# <span id="page-13-0"></span>購買 Parallels Desktop

如果您正使用 Parallels Desktop 試用版本,可以直接從應用程式介面購買正式版本。要實現此 目的:

- **1** 在「關於 Parallels Desktop」視窗中或在促銷時按一下「購買」。
- **2** 選擇以下其中一種:
	- 升級:選擇該選項可以升級 Parallels Desktop 當前版本。但是請記住您將需要舊版本的 啟用金鑰。如果依預設選取了「升級」選項,Parallels Desktop 便已自動偵測到舊版的金 鑰。若非如此,請確定您有舊版的金鑰。
	- 購買完整版本:如果您從未使用過,請選擇此選項購買 Parallels Desktop。
- <span id="page-14-0"></span>**3** 請根據螢幕上的說明進行操作。您可能需要向下捲視查看所有資訊。

### 升級 Parallels Desktop

如果您已經有舊版 Parallels Desktop,請按照以下步驟升級為 Parallels Desktop 19。

**1** 如果您還沒有這麼做,您可以從 Parallels 線上商店 [https://www.parallels.com](https://www.parallels.com/) 購買並下載「 Parallels Desktop 19 for Mac 升級版」。

產品啟用金鑰將傳送至您提供的電子郵件地址。

- **2** 如果 Parallels Desktop 是打開的,請先退出 Parallels Desktop。
- **3** 遵循這些指示安裝 Parallels Desktop 19。請參閱安裝 Parallels Desktop。 安裝過程中,較早版本的 Parallels Desktop 將自動從電腦中卸載。
- **4** 打開 Parallels Desktop 並輸入升級版產品啟用金鑰。

如果您正在使用試用版本的 Parallels Desktop 或者您購買了較早的版本但尚未安裝,您也需 要輸入這個版本的完整版或升級版金鑰。

#### 故障排除

如果您有升級 Parallels Desktop 的問題,您可以在 <https://www.parallels.com/products/desktop/support/> 找到疑難排解資訊。

#### <span id="page-14-1"></span>安裝軟體更新

Parallels 會定期地提供免費的更新以提升 Parallels Desktop。

在預設情況下,Parallels Desktop 已配置為每週一次自動查找並下載可用軟體更新。每當一個更 新發行可使用的時,Parallels Desktop 就會提示您安裝該更新。只需簡單按照說明進行操作即可  $\circ$ 

附註:Parallels Desktop for App Store 會透過 Mac App Store 更新程序來接收更新。如需 Standard Edition 和 App Store Edition 差異的詳細資訊,請前往此連結 <https://kb.parallels.com/123796>。

調整軟體更新設定

**1**

- 按一下功能表列中的 Parallels 圖示,然後選擇「偏好設定」。然後按一下「通用」。
- 在 Dock 中以滑鼠右鍵按一下「Parallels Desktop」圖示,並選擇「偏好設定」。然後按 一下「通用」。

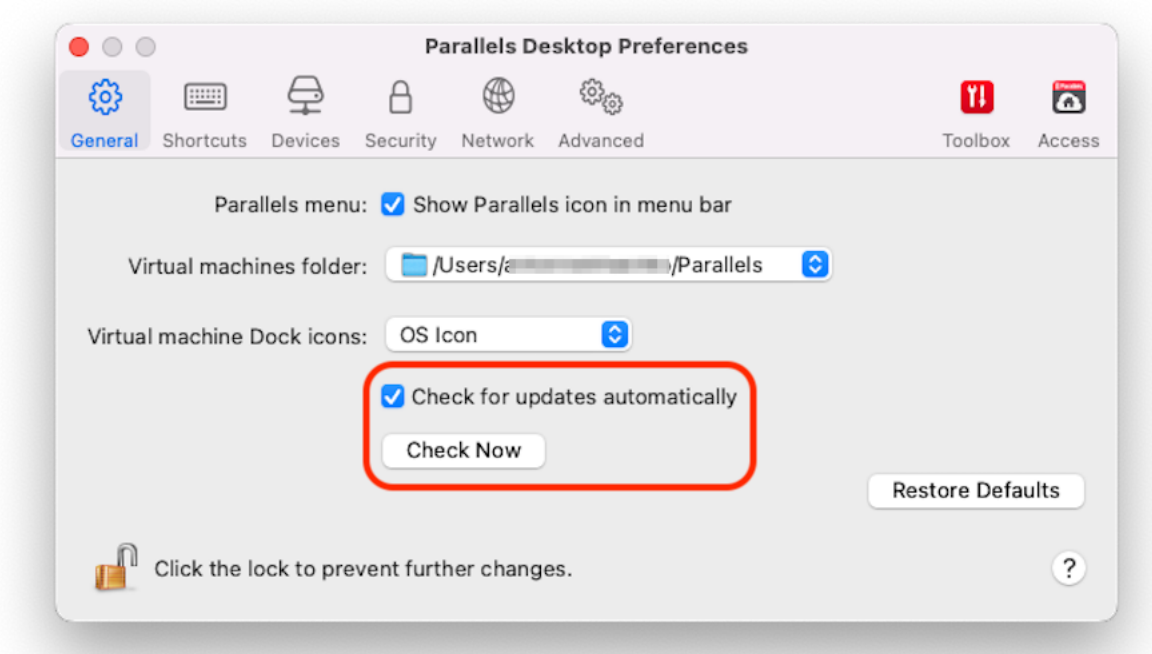

•

• 要選擇 Parallels Desktop 是否自動下載更新,可選擇或取消選擇自動下載更新。

如果您選擇不自動下載更新, Parallels Desktop 將在有可用更新時通知並詢問您是否要下 載。

手動檢查更新

• 根據上面的第 1 步中的說明操作然後按一下「現在檢查」。您也可以從 Parallels Desktop 應用程式功能表選擇「檢查更新」。

附註:若要檢查更新並加以下載,您的 Mac 必須連線到網際網路。

# <span id="page-16-0"></span>設定語言

您可以通過以下步驟設定 Parallels Desktop 介面使用的語言:

- **1** 退出 Parallels Desktop。
- **2** 選擇「Apple 功能表」>「系統偏好設定」>「語言和區域」。
- 3 拖拽您需要的語言到清單頂部。如果您需要的語言不在清單中,可按一下「新增」按鈕 <sup>11</sup>。
- **4** 打開 Parallels Desktop。

如果 Parallels Desktop 支援您選擇的主要的語言,功能表和介面文本就會以該語言顯示。如 果您選定的語言是不支援的,功能表會以列舉的第一種 Parallels Desktop 支援的語言顯示。

#### <span id="page-17-0"></span>第 3 章

# 安裝或匯入 Windows

有幾種在 Mac 上安裝並執行 Windows 的方式:

- 安裝 Windows (p. [18\)](#page-17-1)
- 從 Windows PC 匯入資料
- 使用您已從 Boot Camp 磁碟分割安裝的 Windows (p. [20\)](#page-19-0)
- 從舊版 Parallels Desktop 或其他虛擬化軟體匯入 Windows (p. [22\)](#page-21-0)

本章內容

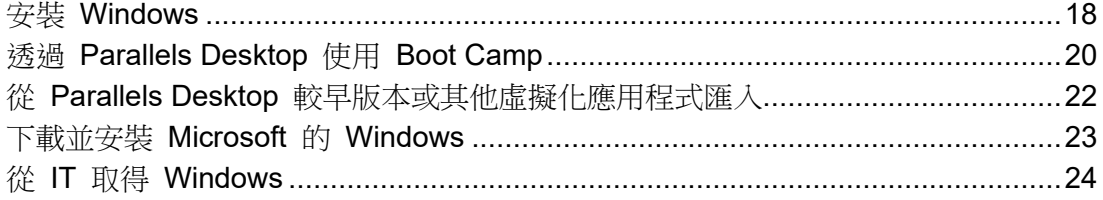

### <span id="page-17-1"></span>安裝 Windows

如果您有 Windows 安裝 (DVD 光碟、映像檔或 USB 記憶體) 和有效的 Windows 產品金鑰, 您可以通過 Parallels Desktop 在您的 Mac 上安裝 Windows 然後使用。

如何安裝 Windows:

- **1** 開啟 Parallels Desktop (自應用程式檔案夾) 並選擇「檔案」>「新增」。
- **2** 如果您有 Windows 安裝盤,請插入 DVD 驅動程式。如果您有含 Windows 的 USB 記憶 體,可把該記憶體連線到 Mac。
- **3** 按一下「從 DVD 或映像檔安裝 Windows 或其他作業系統」。
- **4** Parallels Desktop 會掃描和列舉可安裝的作業系統。如果您看到您想要安裝的 Windows 版 本,請選取並執行下列其中一個動作:
	- 如果您要讓 Parallels Desktop 自動安裝 Windows,請按一下「繼續」並前往步驟 6。
- 如果您要手動安裝 Windows,請在視窗左下角選取「手動安裝作業系統」,然後按一下「 繼續」並前往步驟 7。
- **5** 如果 Windows 安裝來源並未自動在第 4 步出現,請按一下「手動選擇」以手動進行瀏覽。 您可以從以下來源進行瀏覽:
	- DVD:如果您有 Windows DVD,請插入 DVD 驅動程式。一旦檢測到 Windows,請按一 下「繼續」。如果您的 Mac 沒有 DVD 驅動程式,您可以使用 Apple SuperDrive,涌過 遠端磁碟使用 Mac 的其他 DVD 驅動程式,或從光碟建立映像檔。
	- 映像檔:如果您有 Windows 映像檔,請按一下映像檔並將映像拖曳至 Parallels 的「安 裝輔助程式」視窗。一旦檢測到 Windows,請按一下「繼續」。
	- USB 驅動程式:如果您有 Windows 可引導的 USB 安裝程式,請按一下「USB 驅動程 式」並連線驅動程式到 Mac。一旦檢測到 Windows,請按一下「繼續」。

附註:Parallels Desktop 可能會無法檢測出一些作業系統 (例如,最新的 Linux 版本)。如果出現此 類情況但是又可以安裝該作業系統,請按一下「繼續」,請手動指定該作業系統類型 (如果未列出來 ,請選擇「其他」),然後根據螢幕上的操作進行。

**6** 輸入 Windows 授權金鑰。如果您沒有任何授權金鑰,您可以遵循輔助程式中的連結,從線上 的 Microsoft Store 購買金鑰。

附註:如果您選擇不要在此時輸入金鑰,而且指定的映像中包含多個 Windows 版本,則系統會要求 您選取要安裝的版本。

- **7** 選擇您使用 Windows 的主要用途。將會根據您的需求最佳化調整其設定。
- **8** 從「儲存位置」功能表選擇您想要儲存 Windows 的位置。

預設情況下, Parallels Desktop 會將 Windows 儲存在 /Users/<username>/Parallels 資料夾。

**9** 如果您想要預先設定好一些參數,比如 Windows 使用多少記憶體或者當您開啟 Parallels Desktop 時 Windows 是否要自動執行,請選擇「安裝前設定」。您也可以在作業系統安裝 完成後調整這些設定。

**10** 按一下「建立」。

新增助手將開始安裝 Windows。

安裝 Windows 之後,您就可以藉由「開啟 Windows 應用程式」 (p. [27\)](#page-26-0) 或按一下「控制中心 」中的電源按鈕,將其啟動。

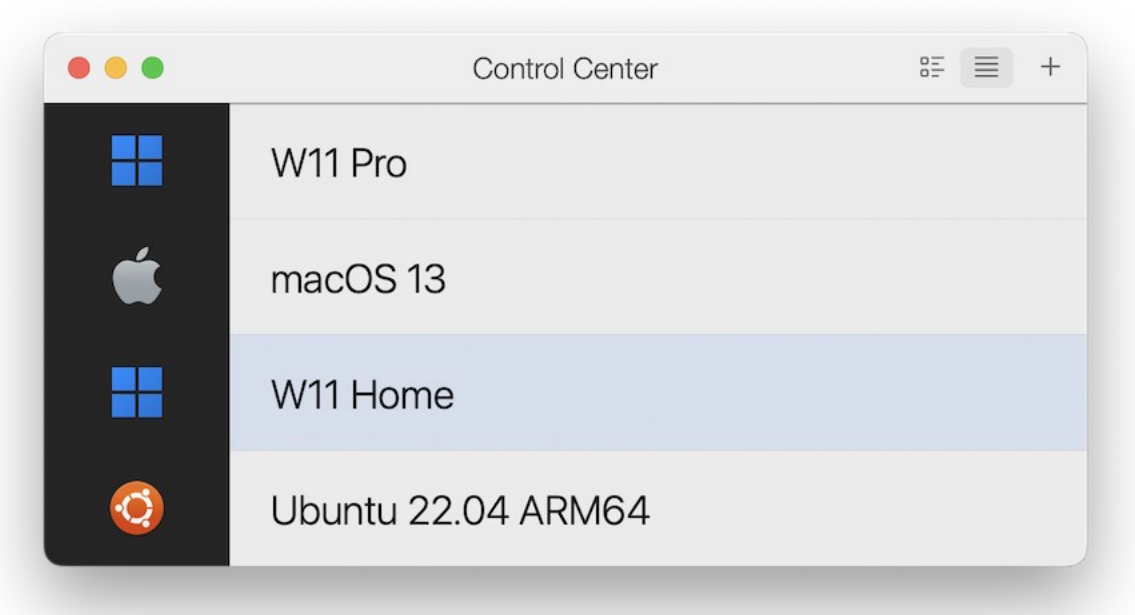

重要:您第一次啟動 Windows 時,會安裝 Parallels Tools 以允許 Windows 與 macOS 之間的無縫 操作。Parallels Tools 安裝一完成,就會提示您重啟 Windows。

當您安裝 Windows 時,Parallels Desktop 會建立一個密碼為空的管理員帳戶。在安裝完成後, 建議您變更此密碼。

附註:您也可以從安裝磁碟的磁碟映像檔 (p. [241\)](#page-240-0) 安裝 Windows。只需選擇上述步驟 4 中的磁碟映 像檔。Parallels Desktop 支援 ISO、DMG、CUE 和 CCD 硬碟映像。

### <span id="page-19-0"></span>透過 Parallels Desktop 使用 Boot Camp

Boot Camp 是 macOS 的一項可使 Mac 在 Windows 中啟動的功能。如果您已經使用 Boot Camp 在 Mac 上安裝了 Windows 10、Windows 8.1、Windows 8、Windows 7、Windows Vista 或 Windows XP,您可以透過以下任一方式設定 Parallels Desktop 如何使用 Boot Camp :

20

注意:Parallels Desktop for App Store 無法使用此功能。如需 Standard Edition 和 App Store Edition 差異的詳細資訊,請前往此連結 <https://kb.parallels.com/123796>。

• 將 Parallels Desktop 設定為從 Boot Camp 磁碟分割執行 Windows:無論是您在 macOS 中進行操作,或者在 Windows 中使用 Boot Camp 啟動 Mac,對於 Windows 應用程式作 出的變更皆會同時反映在兩個地方。

附註:Parallels Desktop 支援在安裝了 macOS 的同一個磁碟上,使用 Boot Camp Assistant 建立 的 Boot Camp。

從 Boot Camp 執行的 Windows 存在以下限制:

- 它無法暫停
- 它無法儲存為快照 (p. [119\)](#page-118-0)
- 它無法在復原模式中執行 (p. [91\)](#page-90-1)
- 它無法被壓縮
- 將 Windows 和您的資料從 Boot Camp 匯入到 Parallels Desktop:從 Parallels Desktop 運 行的 Windows 不存在上述的限制。Boot Camp 和 Parallels Desktop 是相互獨立的。您在 macOS 中進行操作時對於 Windows 應用程式作出的變更不會在 Windows 中使用 Boot Camp 啟動 Mac 時反映。

從 Boot Camp 匯入 Windows 時, Parallels Desktop 會建立一個 .hdd 檔案,並將 Boot Camp 中的所有內容複製到該檔案中。在此操作期間,Boot Camp 上的初始 Windows 不會 變更。您需要確保的只有 Mac 硬碟上具備足夠的可用磁碟空間。

- 將 Parallels Desktop 設定為從 Boot Camp 分區運行 Windows
- **1** 開啟 Parallels Desktop (自應用程式檔案夾) 並選擇「檔案」>「新增」。
- **2** 按一下「Boot Camp」,然後按照畫面上的指示操作。

附註:如果您打算使用 Boot Camp 來啟動 Windows,建議您在 Parallels Desktop 中關閉 Windows 而不是中止它。

將 Windows 和您的資料從 Boot Camp 導入到 Parallels Desktop

- **1** 按照上述步驟將 Parallels Desktop 設定為使用 Boot Camp。
- **2** 以滑鼠右鍵按一下 (或按住 Control 鍵按一下)「控制中心」的 Boot Camp 版的 Windows 並選擇「匯入 Boot Camp」。

附註:必須關閉 Windows。

- **3** 按一下「匯入」。
- **4** 找到您想要儲存 Windows 與您的資料的位置,然後按一下「選擇」。

Windows 與您的所有資料將從 Boot Camp 中匯入。您仍然可以使用原先 Boot Camp 中的 Windows, 它與 Parallels Desktop 是互相獨立的。

重要:在設定 Parallels Desktop 使用 Boot Camp 後您第一次啟動 Windows 時,會安裝 Parallels Tools 以允許 Windows 與 macOS 之間的無縫操作。Parallels Tools 安裝一完成,就會提示您重啟 Windows 。

#### 透過 Parallels Desktop 節省磁碟空間

透過從 Boot Camp 將 Windows 匯入 Parallels Desktop,然後刪除 Boot Camp 分割區,可以 節省 Mac 上的磁碟空間。其運作方式如下:

- 1 舉例來說,您有一個 40 GB 的 Boot Camp 分割區,Windows 及其檔案只佔用 20 GB。其 他 20 GB 尚未使用。
- **2** 您選擇匯入 Boot Camp。Parallels Desktop 將 Windows 及其所有檔案,從 Boot Camp 複 製到新的虛擬機器中。這個虛擬機器只會佔用 20 GB 的磁碟空間。
- **3** 匯入完成後,可刪除 Boot Camp 分割區並節省 20 GB 的磁碟空間。

附註:產生的虛擬機器硬碟不限於 20 GB。它會擴展,這表示您可以繼續安裝應用程式、下載電影和 音樂等。磁碟的大小會依比例成長。例如,如果您將 5 GB 電影下載到此虛擬機器,它將佔用 25 GB 的磁碟空間。

# <span id="page-21-0"></span>從 Parallels Desktop 較早版本或其他虛擬化應 用程式匯入

透過 Parallels Desktop for Mac,您可以使用由較早版本的 Parallels Desktop 以及 VMware Fusion、Microsoft Virtual PC 與 VirtualBox 安裝的 Windows:

- **1** 開啟 Parallels Desktop (自應用程式檔案夾) 並選擇「檔案」>「開啟」。
- **2** 選取您想要匯入的 Windows 資料檔案,然後按一下「開啟」並按照螢幕提示操作。
	- Parallels Desktop 資料檔案尾碼為 .pvm。
- VMware 檔案尾碼為 .vmx。
- Virtual PC 檔案尾碼為 .vmc。
- VirtualBox 檔案尾碼為 .xml 或 .vbox。

您也可以將 Parallels .pvm 檔直接拖至控制中心來將其新增到 Parallels Desktop。

- **3** 啟動 Windows (p. [26\)](#page-25-0)。
- **4** 選擇「功能」>「安裝 Parallels Tools」並按照螢幕提示操作。

# <span id="page-22-0"></span>下載並安裝 Microsoft 的 Windows

如果您沒有 Windows,可從 Microsoft 下載並安裝它。若要這麼做,請根據螢幕說明操作。若要 瞭解更多資訊,請前往此連結 [https://kb.parallels.com/125375#section2](https://kb.parallels.com/125375%23section2)。

# <span id="page-23-0"></span>從 IT 取得 Windows

若要讓 Parallels Desktop 正常運作,您需要一些搭配作業系統 (大部分情況是 Windows) 和應 用程式的虛擬機器。如果您使用 Parallels Desktop for Mac Business Edition,您可能會在第一次 啟動 Parallels Desktop 時看到下列項目或類似的畫面。

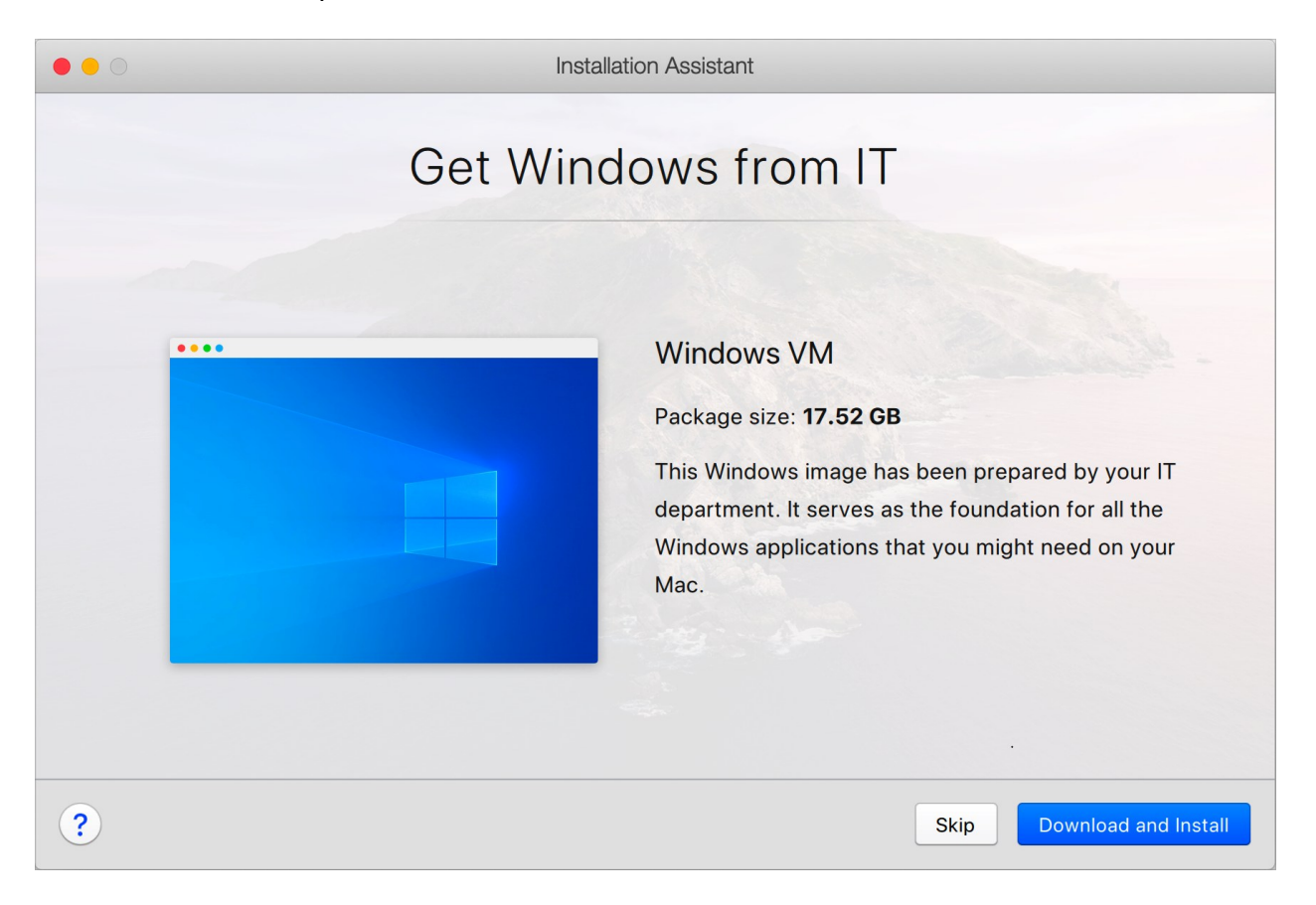

這表示您的系統管理員已準備好預先設定的虛擬機器,並已安裝所有必要的應用程式。您只需要 將其下載即可。按一下「下載並安裝」,然後按照螢幕提示操作。就緒之後,虛擬機器將會自動 啟動,而您將能夠使用其應用程式。

#### <span id="page-24-0"></span>第 4 章

# 在 Mac 上使用 Windows

閱讀本章來瞭解所有有關在 Mac 上使用 Windows 應用程式的資訊。瞭解如何使用 Windows 應用程式,設定 Windows 應用程式如何與 macOS 協同工作,如何在 macOS 與 Windows 之間共用應用程式、檔案與資料夾,如何連接裝置、列印和自訂鍵盤等等。

#### 本章内容

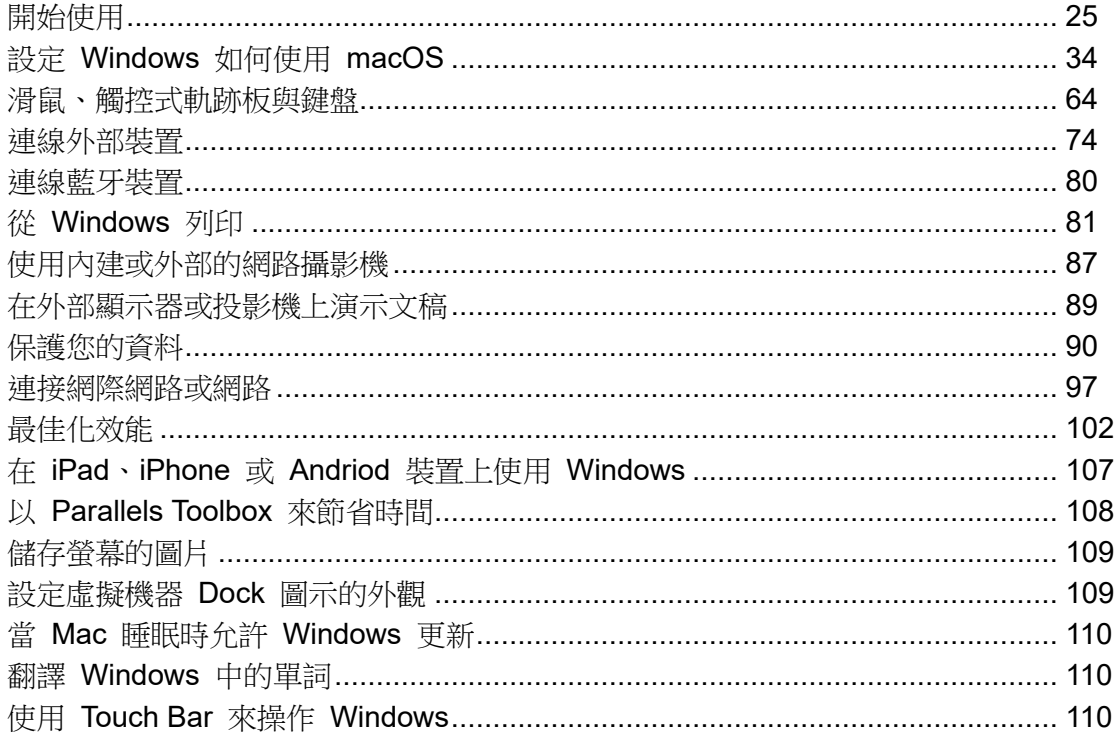

### <span id="page-24-1"></span>開始使用

在本節中瞭解如何啟動 Windows、開啟 Windows 應用程式、安裝更多 Windows 應用程式以及 關閉或中止 Windows。

#### <span id="page-25-0"></span>啟動 Windows

若要在 Mac 上使用 Windows 應用程式,您的 Windows 虛擬機器必須處於執行狀態。

啟動 Windows 最簡單的方式是開啟 Windows 應用程式 (p. [27\)](#page-26-0)。當您開啟 Windows 應用程式 時,如果 Windows 尚未執行,它會自動以融合模式 (p. [35\)](#page-34-0) 啟動。

附註:App Store Edition 無法使用融合模式。如需 Standard Edition 和 App Store Edition 差異的詳 細資訊,請前往此連結 <https://kb.parallels.com/123796>。

重要:若之前關閉了 Windows,您可能需要輸入 Windows 密碼。

您還可以通過以下方式啟動 Windows:

- **1** 打開 Parallels Desktop。
- **2** 在「控制中心」中,連按兩下 Windows 虛擬機器。

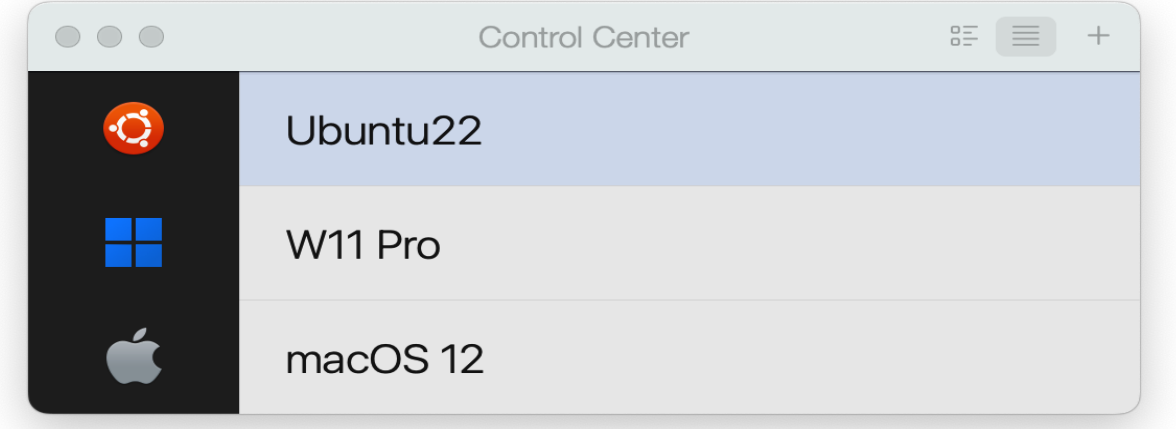

附註:「控制中心」會列出所有在 Parallels Desktop 中註冊的虛擬機器。如果虛擬機器儲存在外部磁 碟中,而且未與您的 Mac 連結,則虛擬機器圖示會顯示為問號 (?)。若要啟動這類虛擬機器,請將外 部磁碟連結到 Mac。

**3** 在顯示的 Windows 視窗中按一下任何地方。

Windows 啟動後即可開始同時使用 macOS 與 Windows 應用程式。

26

### <span id="page-26-0"></span>開啟 Windows 應用程式

開啟 Windows 程式如同打開 Mac 應用程式一樣簡單。以下為幾種開啟 Windows 應用程式的 方式:

- 從 Dock 中的 Windows 應用程式檔案夾
- 從 Windows 開始功能表
- 從 macOS Finder
- 從 Dock
- 使用 Spotlight 搜尋

Windows 應用程式檔案夾

該資料夾在 macOS Dock 中,包含您所有的 Windows 應用程式。當您安裝了更多的應用程式 ,這些程式將自動被新增到此資料夾。

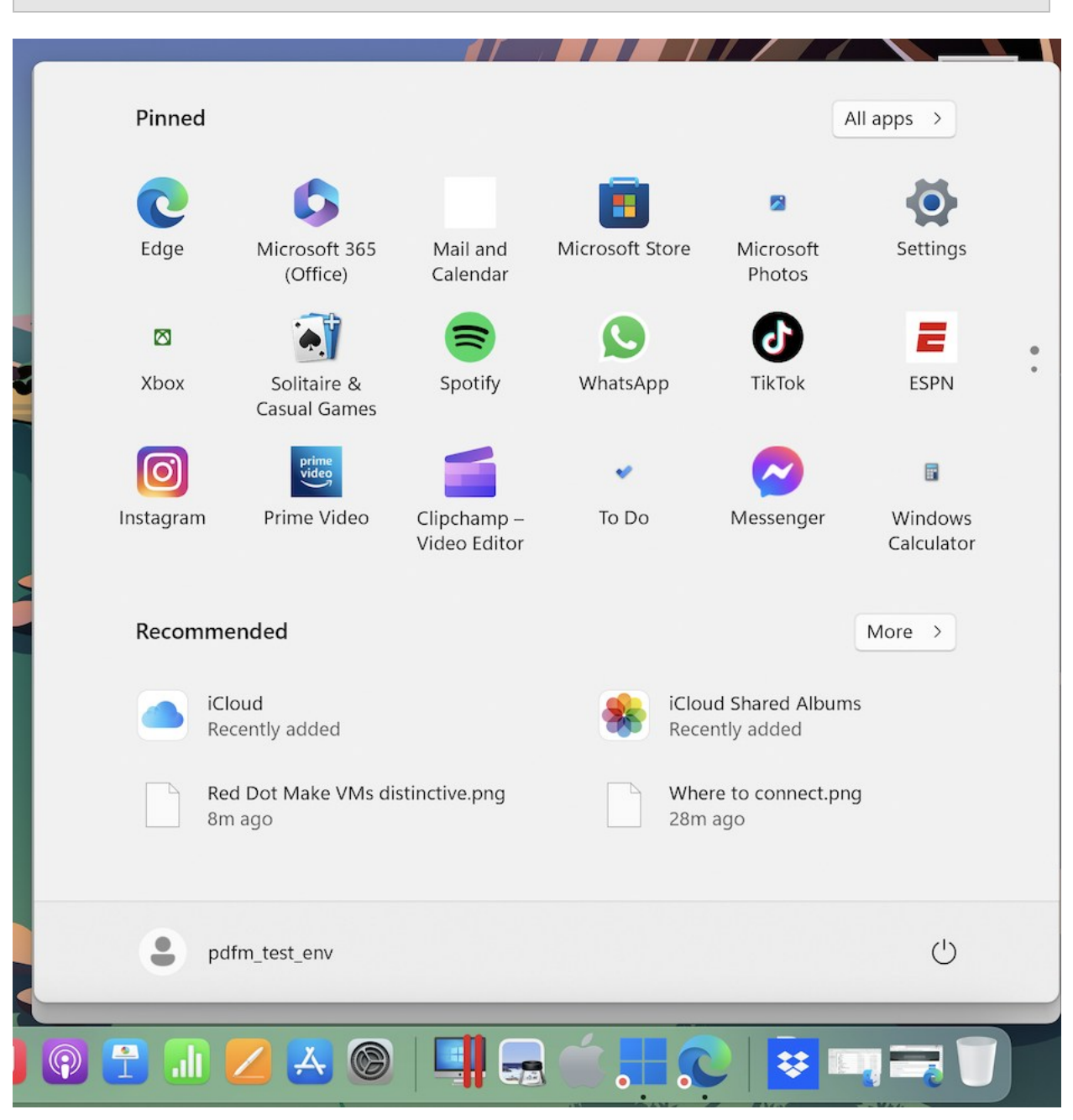

附註:App Store 版本無法使用 Windows 應用程式檔案夾。如需 Standard Edition 和 App Store Edition 差異的詳細資訊,請前往此連結 <https://kb.parallels.com/123796>。

如何透過 Windows 應用程式檔案夾打開 Windows 應用程式:

• 按一下該資料夾,然後選擇一個應用程式。

將 Windows 應用程式檔案夾新增到 Dock:

- **1** 進行以下動作:
	- 按一下功能表列中的 Parallels Desktop 圖示,然後選擇「設定」。
	- 如果在螢幕頂部可以看見 Parallels Desktop 功能表列,請選擇「動作」>「設定」。
- **2** 按一下「選項」然後按一下「應用程式」。
- **3** 確認已選取「與 Mac 共用 Windows 應用程式」,然後選取「在 Dock 中顯示 Windows 應用程式檔案夾」。

#### Windows 開始功能表

如何從開始功能表打開 Windows 應用程式:

- **1** 進行以下動作:
	- 按一下功能表列中的 Parallels Desktop 圖示並選擇「Windows 開始功能表」。

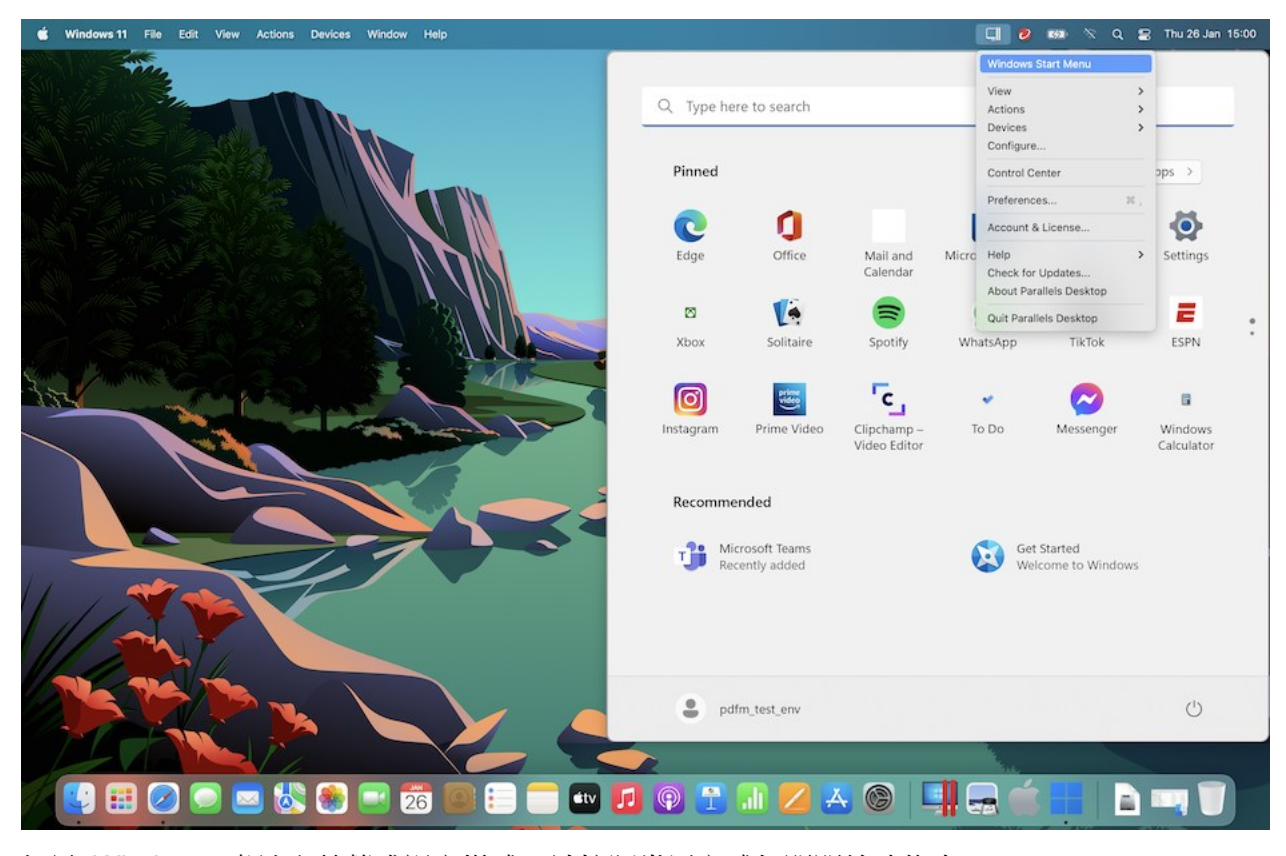

• 如果 Windows 處於全螢幕或視窗模式,請按照常用方式打開開始功能表。

附註:您也可以按住 Control 按一下或右鍵按一下 Parallels Desktop 圖示。

**2** 按一下您想要的應用程式。

在 Dock 中的應用程式圖示

當您打開一個 Windows 應用程式時,它的圖示會顯示在螢幕底部的 macOS Dock 中。在預設 情況下,當您關閉該應用程式時,圖示會從 Dock 消失。保留在 Dock 上應用程式的圖示是今後 打開該應用程式的一條捷徑。

若要將 Windows 應用程式圖示保留在 Dock 中,請執行下列其中一種操作:

- 使用滑鼠右鍵按一下或按住 Control 鍵並按一下在 Dock 中的 Windows 應用程式圖示,然 後從快顯功能表中選擇「保留在 Dock 上」。
- 將應用程式圖示從 Finder 中拖曳至 Dock。

這樣您便可以在任何時候透過按一下 Dock 中的圖示再次打開該應用程式。

#### Spotlight

您可以使用 Spotlight 搜尋並打開 Windows 應用程式:

• 按一下位於螢幕右上角的 Spotlight 圖示,或同時按下鍵盤上的 Command-空白鍵。然後輸 入應用程式的名稱並從清單中選擇該應用程式。

#### <span id="page-29-0"></span>安裝 Windows 應用程式

在 Mac 中安裝 Windows 應用程式與在 Windows PC 中安裝一樣。兩種最常見的安裝應用程式 的方法是:

- 使用 CD 或 DVD 安裝光碟
- 從網際網路或網路下載應用程式或安裝檔

#### 從 CD 或 DVD 安裝光碟安裝應用程式

- **1** 啟動 Windows (p. [26\)](#page-25-0)。
- **2** 放入安裝光碟。
- **3** 在大多數情況下,自動播放視窗會開啟。按一下安裝檔的選項,然後根據螢幕提示安裝。

30 如需使用 CD 和 DVD 光碟片搭配 Parallels Desktop 的詳細資訊,請參閱 CD/DVD-ROM。 從網際網路或網路安裝應用程式

• 下載該應用程式或安裝檔並按照應用程式原始檔案的說明進行安裝。

在大多數情況下,您可以執行安裝檔案並按照螢幕上的提示操作,或直接開啟下載的應用程式。 如需連接網際網路和網路的詳細資訊,請參閱連接網際網路或網路 (p. [97\)](#page-96-1)。

### <span id="page-30-0"></span>關閉或中止 Windows

當您不再使用 Windows 應用程式時,您可以在使用 Mac 應用程式的同時讓 Windows 在背景 執行。或者您也可以讓 Windows 停止執行以便 Mac 應用程式能使用更多的電腦資源。以下為 幾種停止 Windows 的方法。您可以:

- $\psi$ <sub>I</sub> Windows
- 暫停 Windows
- 關閉 Windows
- 停止 Windows

#### 中止 Windows

中止 Windows 可便捷地將所有執行中的 Windows 應用程式和設定保持在目前的狀態。

進行以下動作:

- 退出 Parallels Desktop。
- 按一下功能表列中的 Parallels Desktop 圖示,然後選擇「動作」>「擱置」。
- 如果在螢幕頂部可以看見 Parallels Desktop 功能表列,請選擇「功能」>「中止」。

下次啟動 Windows 或打開 Windows 應用程式時,將完全恢復到中止前的狀態。

當 Windows 被中止時,您就可安全地退出 Parallels Desktop 並稍後恢復您的進程。

#### 暫停 Windows

您可以通過以下其中一種方法暫停使用 Windows 並釋放電腦資源,例如記憶體和處理器週期, 供 Mac 應用程式使用:

#### 在 Mac 上使用 Windows

- 按一下功能表列中的 Parallels Desktop 圖示,然後選擇「動作」 > 「暫停」。
- 如果在螢幕頂部可以看見 Parallels Desktop 功能表列,請選擇「動作」>「暫停」。 選擇以下其中一種方法在暫停後恢復 Windows:
- 按一下功能表列中的 Parallels Desktop 圖示,然後選擇「動作」>「恢復」。
- 如果在螢幕頂部可以看見 Parallels Desktop 功能表列,請選擇「動作 >「恢復 。

如果您在 Windows 暫停時退出 Parallels Desktop,您會被提示首先中止或停止 Windows。

#### 關閉 Windows

在 Parallels Desktop 中關閉 Windows 與在 PC 上關閉 Windows 是一樣的。所有的 Windows 應用程式都被關閉,若有必要可以保存您的工作進度,然後 Windows 停止執行。

選擇以下其中一種方法來關閉 Windows:

- 按一下功能表列中的 Parallels Desktop 圖示,然後選擇「動作」>「關閉」。
- 如果在螢幕頂部可以看見 Parallels Desktop 功能表列,請選擇「動作」>「關閉」。

#### 停止 Windows

要立即停止 Windows 與所有開啟的 Windows 應用程式,請進行以下當中的一項動作:

- 按一下功能表列中的 Parallels Desktop 圖示,然後選擇「動作」>「停止」。
- 如果在螢幕頂部可以看見 Parallels Desktop 功能表列,請選擇「動作」>「停止」。

重要:當您使用此方法停止 Windows 時,所有資料和進度將不被保存。

#### 啟動和關閉設定

您可以使用「啟動和關閉」設定來選擇啟動和關閉虛擬機器的方式。

如何進入 啟動和關機 設定:

- **1** 進行以下動作:
	- 按一下功能表列中的 Parallels Desktop 圖示,然後選擇「設定」。
- 32 • 如果在螢幕頂部可以看見 Parallels Desktop 功能表列,請選擇「動作」>「設定」。 **2** 按一下「選項」並選擇「啟動和關機」。

設定為手動啟動和關閉虛擬機器

若您想要手動啟動和關閉虛擬機器,請選取「手動啟動和關閉」。

#### 將虛擬機器配置為自動啟動

若您想要使虛擬機器在 Mac 開機時自動啟動,請選取「一律在背景中使用」。

指定啟動和關閉虛擬機器方式的更多詳細資料

若您不僅想要指定啟動和關閉虛擬機器的方式,還想要指定檢視模式以及關閉虛擬機器視窗時要 執行的動作,請選取「自訂」並進行以下操作:

設定 Windows 是否自動啟動

從「自動執行」功能表中選擇以下其中一項:

附註:無論設定為何,Windows 都會在您開啟 Windows 應用程式 (p. [27\)](#page-26-0) 時啟動。

- 從不:Windows 從不自動啟動。
- 當視窗開啟時:從「控制中心」開啟 Windows 時即自動啟動。
- 當 Parallels Desktop 啟動時:當啟動 Parallels Desktop 時 Windows 即自動啟動。
- Mac 啟動時:當您啟動 Mac 時,Windows 即自動啟動。如果您選取此選項,您也可以將虛 擬機器設為延遲啟動。

附註:該功能僅可用於 Parallels Desktop for Mac Pro 版。

• 使用者登入時:在 Mac 開機期間,當 macOS 使用者登入 macOS 時 Windows 即自動啟 動。

#### 設定啟動檢視

此設定會影響當您啟動虛擬機器或客體 OS 應用程式時,Windows 啟動的檢視模組。

• 從「啟動檢視模式」功能表,選擇「融合」、「視窗」、「全螢幕」、「子母畫面」、「無標 題」或「與上次相同」。

附註:「無標題」模式僅可用於 Parallels Desktop for Mac Pro 版。

設定關閉 Windows 時的動作

從「關閉 VM 時」功能表選擇以下其中一項:

- 保持視窗開啟:如果 Windows 設為出現在個別視窗中 (p. [38\)](#page-37-0), 當您停止或關閉 Windows 時,該視窗將保持開啟。
- 關閉視窗:如果 Windows 設定為出現在一個單獨的視窗中,當您停止或關閉 Windows 後該 視窗將關閉。
- 退出 Parallels Desktop:當您停止或關閉 Windows 時 Parallels Desktop 將退出。

設定關閉 Mac 時的動作

這些設定會影響您關閉 Mac 時的動作。

從「Mac 關閉時」功能表,選擇「停止」、「關閉」或「中止」。

設定關閉 Parallels Desktop 視窗時的動作

此設定僅針對 Windows 設定為出現在一個單獨的視窗中 (p. [38\)](#page-37-0) 時的動作。

從「視窗關閉時」功能表中,選擇「中止」、「關閉」、「強制停止」或「繼續在背景執行」或 「詢問我怎麼做」。

在未開啟應用程式的情況下暫停 Windows

選取「經過此時間後暫停 Windows」並指定 Windows 會在閒置多久後自動暫停。在未開啟應用 程式的情況下暫停 Windows,可讓您節省 Mac 的 CPU 資源 (p. [104\)](#page-103-0)。

### <span id="page-33-0"></span>設定 Windows 如何使用 macOS

Parallels Desktop for Mac 讓您可以在 Windows 與 macOS 之間無縫操作。例如,您可以在兩 個系統之間剪下和貼上文本以及共用檔。

您可以用許多種方式設定 Windows 與 macOS 之間集成的程度。例如,您可能希望 Windows 應用程式可以表現得像 Mac 應用程式一樣,並且一同出現在 Mac 桌面上。或者您也可能希望 將 Windows 桌面與應用程式保持在一個單獨的視窗中。

請繼續往下閱讀,瞭解更多有關設定 Windows 如何與 macOS 協同工作的資訊。

### <span id="page-34-0"></span>合併 Windows 和 macOS

您可以將 Windows 與 macOS 設定為無縫融合,就像它們只是一個作業系統的不同部分。在這 個稱為「融合 (Coherence)」的模式下, Windows 與 Mac 的應用程式同時顯示在 Mac 桌面上 ,而且 Windows 應用程式與 Mac 應用程式的文檔都儲存在同一資料夾中。

附註:Parallels Desktop App Store Edition 不支援融合模式。如需 Standard Edition 和 App Store Edition 差異的詳細資訊,請前往此連結 <https://kb.parallels.com/123796>。

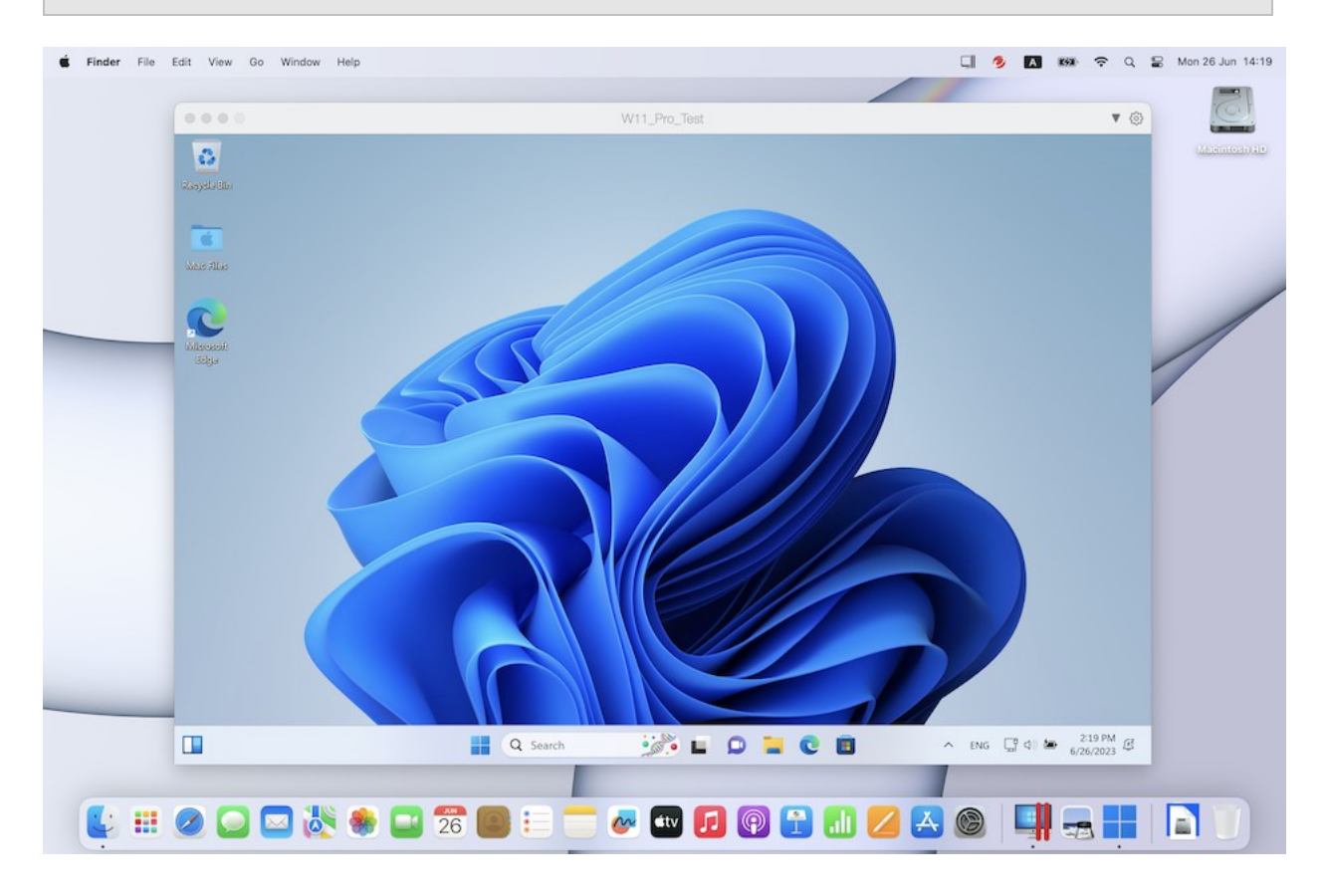

#### 轉為融合 (Coherence) 模式

選擇以下其中一種方法從視窗模式切換為融合 (Coherence) 模式:

• 按一下虛擬機器窗口左上角的融合 (Coherence) 圖示 D。

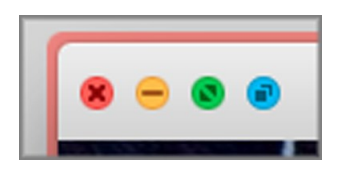

- 選擇「檢視」>「進入融合 (Coherence)」。
- 按下 Control-Command-C。

選擇以下其中一種方法從全螢幕 (Full Screen) 模式切換為融合 (Coherence) 模式:

- 按下 Control-Command-F 以退出全螢幕 (Full Screen)。再按一下「檢視」>「進入融合 (Coherence)」。
- 移動指標到螢幕頂部直到 macOS 功能表列出現,並按一下「檢視」>「結束全螢幕」。然後 再次開啟「檢視」功能表並按一下「進入融合 (Coherence)」。如果您使用針對遊戲最佳化的 「全螢幕」, 按下 Control-Option (Alt) 以顯示 Mac 功能表列。

附註:若要啟用融合檢視模式,必須安裝 Parallels Tools。在大多數情況下,Parallels Tools 預設為已 安裝。

Parallels 功能表

處於融合 (Coherence) 模式時,會在螢幕頂部的功能表列中顯示 Parallels Desktop 功能表 。

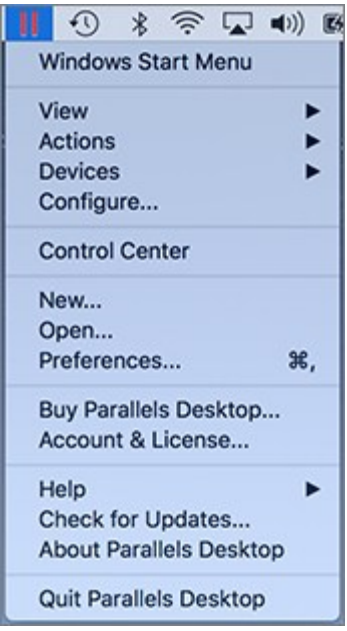
使用功能表啟用這些常用功能:

- 按一下 Parallels Desktop 圖示以開啟可提供以下項目的基本功能表:
	- Windows 開始功能表:存取 Windows 開始功能表。
	- 檢視:變更虛擬機器檢視模式。
	- 操作:使用此功能以執行各種動作。
	- 裝置:管理諸如印表機和 DVD 驅動的硬體裝置。
	- 設定:開啟「虛擬機器組態」對話方塊。
	- 控制中心:開啟「Parallels Desktop 控制中心」。
	- 新建:建立新虛擬機器。
	- 開啟:開啟現有虛擬機器。
	- 偏好設定:開啟 Parallels Desktop 偏好設定。
	- 等等...
- 右鍵按一下圖示以開啟 Windows 開始功能表。

重要:當在融合 (Coherence) 模式中時, 退出 Parallels Desktop, 按一下功能表列中的 Parallels Desktop 圖示並選擇「退出 Parallels Desktop」。

#### Windows 系統托盤

當 Parallels Desktop 處於融合 (Coherence) 模式,Windows 系統托盤圖示出現在螢幕頂部的 macOS 功能表列中。

#### $\Box$   $\partial$  59  $\land$  Q  $\Box$  Thu 26 Jan 14:59

您可以像在 Windows 桌面一樣使用系統托盤圖示。

在桌面 (Spaces) 之間移動 Windows 應用程式

在 Windows 融合 (Coherence) 模式中執行時,您可在 macOS 桌面 (spaces) 之間輕鬆移動 虛擬機器作業系統應用程式的視窗。

# <span id="page-37-0"></span>將 Windows 設為出現在單一視窗

您可以將 Windows 和其應用程式設定為一起出現在其自己的視窗中。

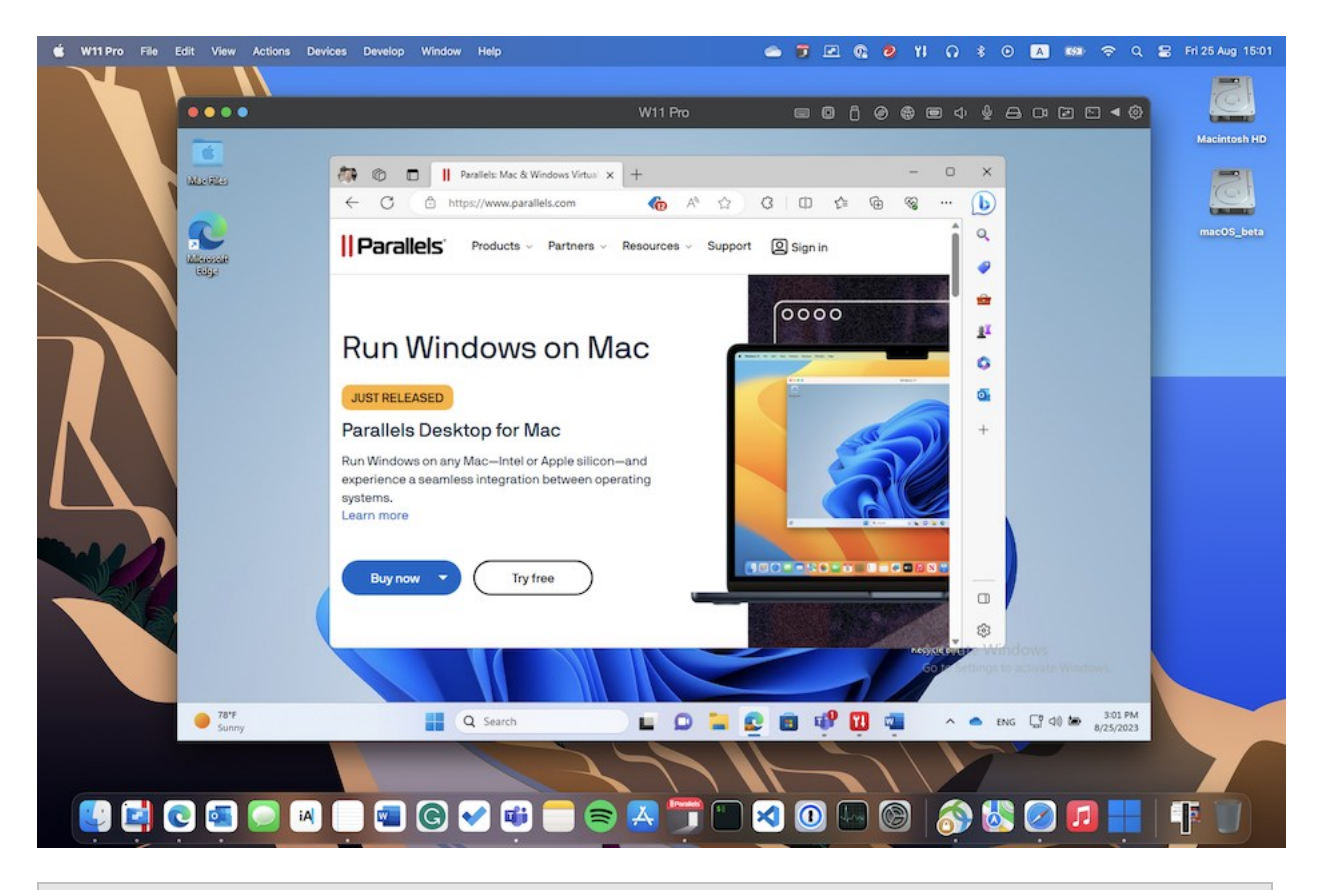

附註:Parallels Desktop App Store Edition 不支援融合模式。如需 Standard Edition 和 App Store Edition 差異的詳細資訊,請前往此連結 <https://kb.parallels.com/123796>。

選擇以下其中一種方法從融合 (Coherence) 模式切換為視窗模式:

- 按一下功能表列中的 Parallels Desktop 圖示,然後選擇「查看」>「退出融合 (Coherence) 」。
- 如果 Parallels Desktop 功能表出現在 Mac 功能表,請按一下「檢視」>「退出融合 (Coherence)」模式。

選擇以下其中一種方法從全螢幕模式切換為視窗模式:

• 按下 Command-Control-F。

• 移動指標到螢幕頂部直到 macOS 功能表列出現,並按一下「檢視」>「結束全螢幕」。如果 您使用針對遊戲最佳化的「全螢幕」,按下 Control-Option (Alt) 以顯示 Mac 功能表列。

調整視窗模式設定

您可自訂在視窗模式中 Parallels Desktop 顯示與執行的方式。

設定 Windows 應用程式是否在 Dock 中顯示:

您可選擇在視窗模式下 Windows 應用程式的圖示是否在 macOS Dock 中顯示。如果您更喜歡 在 Windows 桌面上使用這些應用程式,不想這些應用程式的圖示與 macOS 應用程式圖示一起 在 Dock 中顯示。

**1** 進行以下動作:

- 按一下功能表列中的 Parallels Desktop 圖示,然後選擇「設定」。
- 如果在螢幕頂部可以看見 Parallels Desktop 功能表列,請選擇「動作」>「設定」。
- **2** 按一下「選項」然後按一下「應用程式」。
- **3** 若要在視窗模式下在 Dock 中顯示 Windows 應用程式圖示,可取消選取「僅在融合模式顯 示 Dock 圖示」。

在可調整視窗中監視 Windows

您可設定 Windows 在一個可調整大小的視窗中顯示,以便根據視窗大小調整內容。此模式稱為 「子母畫面」模式。如果您想要如同在 macOS 中一樣監控在 Windows 中執行的應用程式與其 他任務時,此模式可幫助您實現。

若要切換至「子母畫面」模式:

• 在視窗模式下,選擇「檢視」>「進入子母畫面」。

如需層疊模式的詳細資訊,請參閱子母畫面模式設定主題 (p. [151\)](#page-150-0)。

# <span id="page-38-0"></span>將 Windows 設為佔據整個螢幕

您可以將 Windows 設定為佔據整個螢幕,使其看上去像是在使用一台 Windows PC。在全螢幕 (Full Screen) 模式中,會隱藏 macOS 與所有的 Parallels Desktop 控制項。

選擇以下其中一種方法切換為全螢幕 (Full Screen) 模式:

- 從融合 (Coherence) 模式按一下功能表列中的 Parallels Desktop 圖示,然後選擇「查看」> 「退出融合 (Coherence)」。然後按一下「檢視」功能表並選擇「進入全螢幕 (Full Screen) 」模式。
- 從視窗模式,選擇「查看」>「進入全螢幕模式」或按一下虛擬機器視窗左上角的全螢幕模式 圖示 。

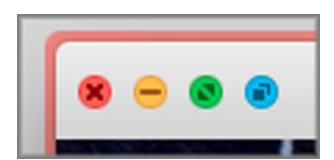

選擇以下其中一種方法退出全螢幕 (Full Screen) 模式:

- 按下 Command-Control-F。
- 移動指標到螢幕頂部直到 macOS 功能表列出現,並按一下「檢視」>「結束全螢幕」。如果 您使用針對遊戲最佳化的「全螢幕」,按下 Control-Option (Alt) 以顯示 Mac 功能表列。

#### 調整全螢幕設定

您可自訂在全螢幕模式中 Windows 顯示與執行的方式。

如何存取全螢幕設定:

- **1** 進行以下動作:
	- 按一下功能表列中的 Parallels Desktop 圖示,然後選擇「設定」>「選項」。
	- 如果在螢幕頂端可以看見 Parallels Desktop 功能表列,請選擇「動作」>「設定」,然後 按一下「選項」。

按一下「全螢幕」。

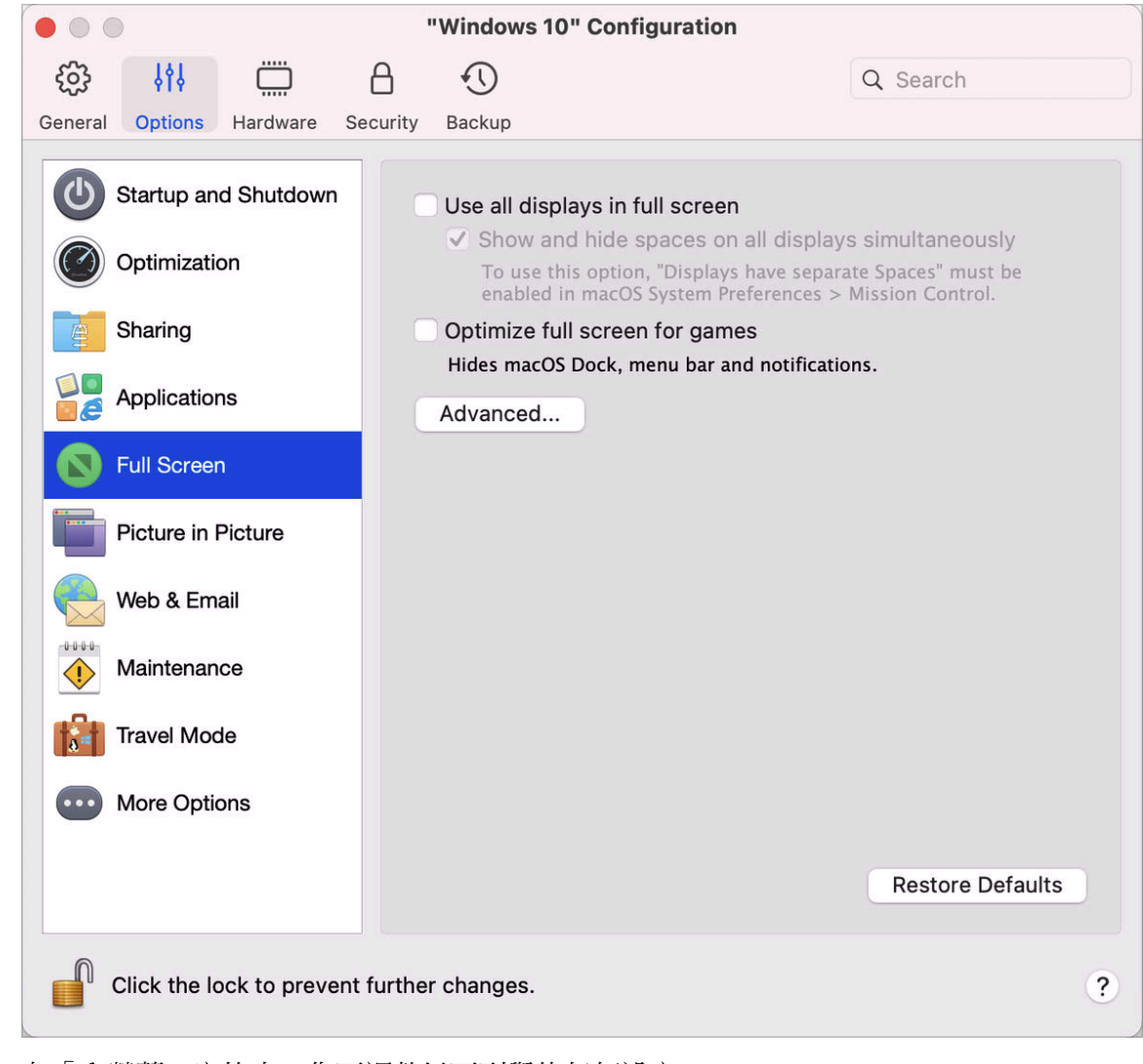

在「全螢幕」窗格中,您可調整以下列舉的任何設定。

設定連接到 Mac 的顯示器會顯示什麼

如果您有第二個連線到 Mac 的顯示器,您切換到全螢幕模式時預設在主要的顯示器上顯示 Windows 而在第二個顯示器上顯示 macOS。

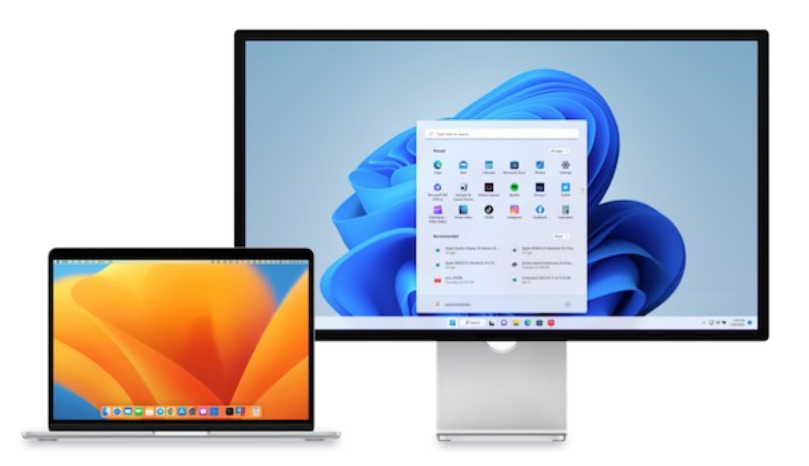

您可以選擇顯示 Windows 的顯示器,只需拖拽其視窗到該顯示器然後按一下全螢幕圖示 若跨所有顯示器展開 Windows,可選取「使用所有的全螢幕顯示器」。

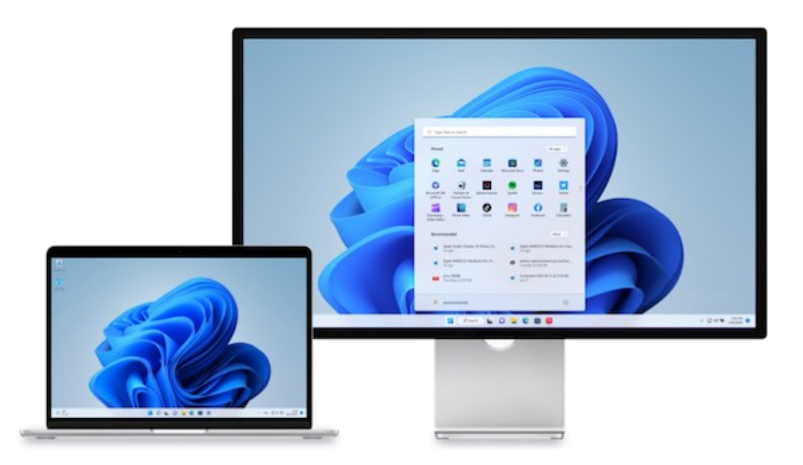

如果您選擇在切換到全螢幕時在所有顯示器上顯示虛擬機器,您也可以選擇「同時在所有顯示器 上顯示和隱藏空間」。

選取此項目後,當您按下任一個顯示器上的虛擬機器, Windows 即會出現在所有其他顯示器上。 當您將焦點切換到其中一個顯示器上的其他內容時,虛擬機器空間會在所有其他監視器上隱藏。

#### 最佳化遊戲的全螢幕模式

如果您以全螢幕檢視成使用虛擬機器來玩視訊遊戲,請選擇「最佳化遊戲的全螢幕模式」。選 取此選項後,當您將滑鼠指標移至螢幕頂端或底部時,將不會顯示 macOS Dock、功能表列和通 知。

允許 Windows 設定顯示器伽馬

如果您正使用 Windows 玩視訊遊戲,Windows 可能需要暫時修改您 Mac 的顯示器伽馬設定以 正常顯示不同的視覺效果。若要允許 Windows 變更色差補正設定,請選取「允許 Windows 設 定顯示器色差補正」。

#### 縮放至適合螢幕大小

使用「縮放至適合螢幕大小」功能表,您可設定 Windows 在全螢幕中顯示的方式:

- 關閉。如果已安裝 Parallels Tools (p. [133\)](#page-132-0),Windows 解決方案會和 Mac 相符。如果未安裝 Parallels Tools (p. [133\)](#page-132-0), Windows 解決方案會維持不變。如果 Windows 解析度低於 Mac 的解析度, Windows 會在黑色的背景上顯示。如果高於 Mac 的解析度, Windows 會有捲軸  $\circ$
- 自動。如果已安裝 Parallels Tools (p. [133\)](#page-132-0),Windows 解決方案會和 Mac 相符。如果未安裝 Parallels Tools (p. [133\)](#page-132-0), Windows 解決方案會維持不變。如果 Windows 解析度低於 Mac 的解析度,Windows 會在黑色的背景上顯示。如果更高,Windows 會佔據整個螢幕而不會出 現捲軸。
- 維持比率:無論是否安裝 Parallels Tools (p. [133\)](#page-132-0),Windows 解決方案都會維持不變。如果 Windows 解析度低於 Mac 的解析度,Windows 會在黑色的背景上顯示。如果更高, Windows 會佔據整個螢幕而不會出現捲軸。
- 展開:無論是否安裝 Parallels Tools (p. [133\)](#page-132-0),Windows 解決方案都會維持不變,但 Windows 會展開佔據整個螢幕。

附註:要防止對全螢幕模式進行非授權更改的情況出現,可按一下視窗底部的鎖定圖示 **上** 。--日銷 定,只有提供了管理員密碼才能進行變更。

# 將應用程式設為在插入 CD 或 DVD 時開啟。

當您放入一張音樂 CD、圖片 CD、視頻 DVD 或者是空白的 CD 或 DVD 時,您可以設定用以 打開 CD 或 DVD 的 Windows 應用程式。

- **1** 在 macOS Finder 中,選擇「Apple 功能表」>「系統偏好設定」。
- **2** 按一下「CD 與 DVD」。
- **3** 從您選擇的磁碟類型功能表中,選擇「開啟其他應用程式」。
- **4** 從 /*username*/Applications(Parallels)/Windows Applications 中選擇 Windows 應用程式。

當放入一張您所選類型的光碟時,相應的 Windows 應用程式將自動打開。

附註:1. 如果您無法將 Windows 應用程式設為在插入 CD 或 DVD 時開啟,請務必啟用「共用 macOS 應用程式」 (p. [52\)](#page-51-0) 且未在「CD/DVD 偏好設定」中選取 macOS CD/DVD-ROM。

2.若要在插入 CD 或 DVD 時開啟 Windows 應用程式, 必須安裝 Parallels Tools。在大多數情況下 ,Parallels Tools 預設為已安裝。

# 在 macOS 與 Windows 之間共用項目

Parallels Desktop 讓您輕鬆地使用 Windows 應用程式存取您的 macOS 檔,或使用 macOS 應用程式存取 Windows 檔。

繼續往下閱讀瞭解所有在 macOS 與 Windows 之間共用資料夾、檔和應用程式的方法。

在 macOS 和 Windows 之間複製和貼上

Parallels Desktop 令您可在 macOS 與 Windows 應用程式間複製和貼上圖片與格式化的文字 ( 斜體、粗體、底線,以及不同顏色、字體和大小)。

若要在 macOS 和 Windows 之間複製和貼上:

- **1** 進行以下動作:
	- 按一下功能表列中的 Parallels Desktop 圖示,然後選擇「設定」。
	- 如果在螢幕頂部可以看見 Parallels Desktop 功能表列,請選擇「動作」>「設定」。

**2** 按一下「選項」>「更多選項」。

- **3** 選取「共用 Mac 剪貼簿」。
- **4** 若要在複製和貼上文字時保留文字格式,請選取「保留文字格式」。

附註:若要在 macOS 與 Windows 之間複製和貼上,必須安裝 Parallels Tools。在大多數情況下, Parallels Tools 預設為已安裝。如果您將 macOS 與 Windows 隔離,在 macOS 與 Windows 之間 複製與貼上將不可用。

複製和貼上檔

您可以通過以下方式輕鬆地在 Windows 和 macOS 之間複製和貼上檔:

- **1** 選擇一個檔 (或多個檔) 並按下 Command+C 按鍵組合進行複製。
- **2** 開啟一個檔或按一下其他作業系統中的桌面並按下 Command-V 貼上檔案。

#### <span id="page-44-0"></span>共用檔案和資料夾

Parallels Desktop 允許您在 macOS 與 Windows 檔案系統之間共用資料夾,以便您從 Windows 應用程式打開 macOS 的檔和從 macOS 應用程式打開 Windows 檔。

附註:這些說明還可用於在 macOS 與 Linux 直接共用資料夾。

#### 從 Windows 應用程式存取 macOS 資料夾或檔

啟用了資料夾共用後,您可以從 Windows 應用程式存取任何已共用的 macOS 資料夾。當您開 啟檔案 (例如,在許多應用程式中選擇「檔案」>「開啟」),已共用的 macOS 資料夾將以標籤 為「Mac」的網路共用目錄形式出現。

如何啟用與 Windows 應用程式共用 macOS 資料夾:

- **1** 啟動 Windows。(p. [26\)](#page-25-0)
- **2** 進行以下動作:
	- 按一下功能表列中的 Parallels Desktop 圖示,然後選擇「設定」。
	- 如果在螢幕頂部可以看見 Parallels Desktop 功能表列,請選擇「動作」>「設定」。

#### 在 Mac 上使用 Windows

**3** 按一下「選項」並選取「共用」>「共用 Mac」。

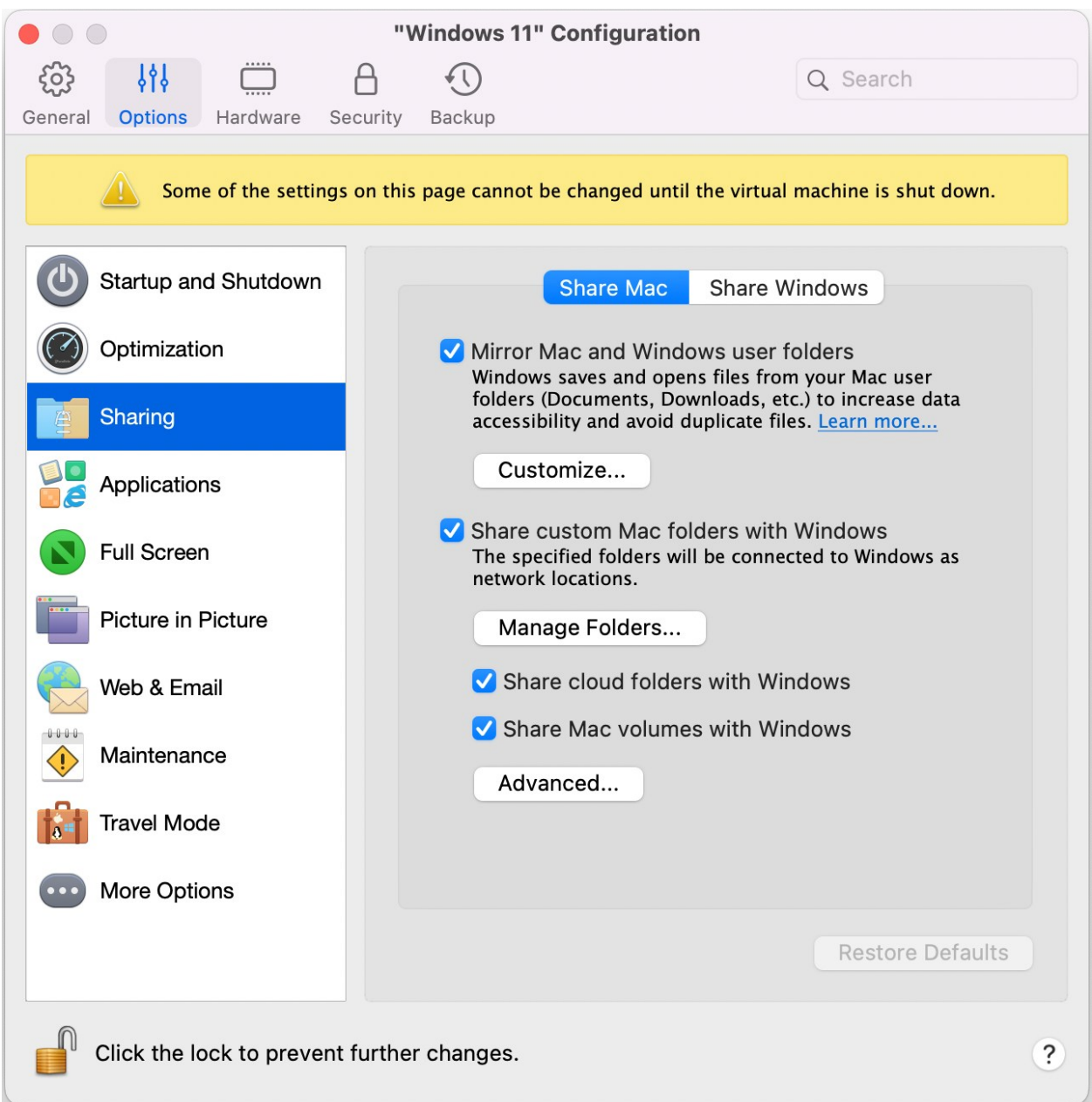

- **4** 進行以下動作:
	- 若只要共用 Home 資料夾中的資料夾,請啟用「與 Windows 共用 Mac 資料夾」> 用右 鍵按一下「管理資料夾...」。> 選取 Home 資料夾然後按一下「確定」。若要分享您的所 有 macOS 資料夾,請選取具有您 Mac 名稱的資料夾,然後按一下「確定」。

• 若要共用您想要的資料夾,請按一下「管理資料夾...」並按一下新增 (+) 按鈕,然後選擇 您想要共用的資料夾。您可以通過再次按一下新增 (+) 按鈕以新增更多資料夾。

當您與 Windows 共用了自訂 macOS 資料夾後,您可以:

- 通過取消選取「啟用」來停用此資料夾共用。
- 透過按兩下「名稱」列中的資料夾名稱修改在 Windows 中顯示的資料夾名稱並輸入新的 名稱。
- 藉由在「權限」資料夾按一下「讀取和寫入」並選擇「唯讀」,可限制寫入至此資料夾。 您將無法新增項目到此資料夾。

附註:1.若要啟用資料夾共用,必須停用「設定」對話方塊中「安全性」索引標籤上的「隔離 Mac 與 Windows」選項。

2.如果您正在使用 Linux,共用資料夾將被裝載到 /media/psf 或 /mnt/psf 目錄。

#### 鏡像 macOS 和 Windows 使用者資料夾

依預設,macOS 與 Windows 可以使用相同的資料夾,例如音樂、文件、圖片以及桌面與已刪 除的檔案。舉例來說,如果您將檔儲存到檔案資料夾,無論您是使用 macOS 應用程式或 Windows 應用程式,它都會在檔案資料夾當中。若要管理此功能,請進行下列動作:

- **1** 啟動 Windows。(p. [26\)](#page-25-0)
- **2** 進行以下動作:
	- 按一下功能表列中的 Parallels Desktop 圖示,然後選擇「設定」。
	- 如果在螢幕頂部可以看見 Parallels Desktop 功能表列,請選擇「動作」>「設定」。
- **3** 按一下「選項」並選擇「共用」。
- **4** 按一下「共用 Mac」索引標籤並選取「鏡像 Mac 和 Windows 使用者資料夾」。

您 macOS 的「桌面」、「文件」、「圖片」、「音樂」、「影片」和「下載」資料夾都會 與相對應的 Windows 資料夾合併。

**5** 如果您只想對應其中一些資料夾,請按一下「自訂...」,並選取所需的資料夾。

顯示於 Finder Windows 項目

您可以在 macOS Finder 中顯示來自 Windows 的項目。

• 在 Windows 中,右鍵按一下 (或按住 Control 並按一下) 檔或資料夾並從快顯功能表中選擇 「顯示於 Finder」。

在 Finder 中您可以,例如,為某個項目應用顏色標籤,或將其拖至 Finder 中的另一個位置。

附註:您只能利用儲存在「共用資料夾」(p. [45\)](#page-44-0) 中的檔案執行這些動作。

透過 Mac 服務從 Windows 共用檔案

您可以透過 AirDrop、Mail、Twitter、Facebook 等 Mac 服務從 Windows 共用檔案。

在 Windows 中,右鍵按一下 (或按住 Control 並按一下) 檔或資料夾並從快顯功能表中選擇「 共用於」。

附註:您只能利用儲存在共用資料夾中的檔案執行這些動作。

在 Windows 檔案總管的 Quicklook

您可以使用 macOS Quick Look 功能快速預覽檔案或一組檔案。

- 在 Windows 中,選取檔案或一組檔案以預覽內容並按下空格鍵。
- 如果您使用的是觸控板,選取檔案並使用三指手勢 (或是在教新版本的 Macboo 上強制按下)  $\circ$

附註:您只能利用儲存在共用資料夾中的檔案執行這些動作。

從 Finder 或桌面存取 Windows 磁碟

如果需要快速存取 Windows 磁碟,可以將它們新增到 Finder 或桌面。進行以下操作:

**附註:**若要將 Windows 磁碟新增到 Finder 或桌面,虛擬機器必須處於執行狀態,並在 Finder 偏好 設定的「一般」標籤上選取「已連線的伺服器」選項。

- **1** 開啟 Finder 並在「共用」區段中選擇「全部」。
- **2** 尋找並展開您的虛擬機器。
- **3** 按兩下要新增到 Finder 或桌面的磁碟。磁碟就會裝載並顯示在桌面上。然後您可以進行以下 操作:
	- 若要將磁碟新增到 Finder,請將其從桌面拖曳到 Finder 中的「我的最愛」區段。

• 若要在桌面上顯示磁碟,請為其建立別名。以滑鼠右鍵按一下磁碟並選取「製作別名」。

## 和 Windows 共用 iCloud、Dropbox 或 Google Drive 資料夾

如果您正在 macOS 中使用 iCloud、Dropbox 或 Google Drive 雲存儲,您看可以輕鬆地 Windows 共用 macOS 資料夾。啟用共用後,您就可以上傳、下載、同步來自 Windows 內的 任何服務的檔,無需拷貝硬碟的任何檔。

#### 注意:

1.該功能也可用於 Linux 虛擬機器。

2.Parallels Desktop App Store Edition 不支援此功能。如需 Standard Edition 和 App Store Edition 差 異的詳細資訊,請前往此連結 <https://kb.parallels.com/123796>。 3.若要能使用此功能,必須安裝 Parallels Tools (p. [133\)](#page-132-0)。

要與 Windows 共用 macOS iCloud、Dropbox 或 Google Drive 資料夾,請進行以下操作:

附註:在 Parallels Desktop for Mac Pro Edition 中,您也可以和 Windows 共用您的 Dropbox for Business 資料夾。

- **1** 如果您還未在 macOS 中設定 iCloud、Dropbox 或 Google Drive。
- **2** 啟動 Windows (p. [26\)](#page-25-0)。
- **3** 進行以下動作:
	- 按一下功能表列中的 Parallels Desktop 圖示,然後選擇「設定」。
	- 如果在螢幕頂部可以看見 Parallels Desktop 功能表列,請選擇「動作」>「設定」。
- **4** 按一下「選項」並選取「共用」>「共用 Mac」。
- **5** 選擇「與 Windows 共用雲端資料夾」。

**6** 登入到 Windows 並開啟電腦。用於 iCloud、Dropbox 或 Google Drive 的資料夾位於「我 的最愛」部分 (或是 Windows 10 中的「快速存取」部分)。您可以上傳檔到雲存儲也可以從 雲存儲下載檔案。

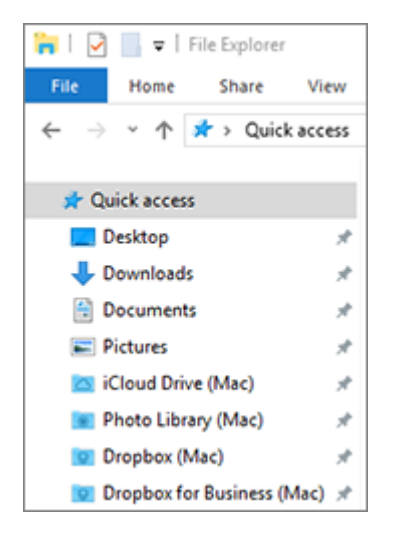

# 和 macOS 共用 Windows OneDrive 資料夾

如果您正使用 Microsoft OneDrive 存儲檔,您可以輕鬆地與 macOS 共用您的 OneDrive 資料 夾。那麼無需拷貝硬碟中的任何檔即可上傳或下載 macOS 中的 OneDrive 檔。

#### 注意:

1.若要與 macOS 共用 OneDrive 資料夾,必須在 Windows 中安裝 OneDrive 桌面應用程式。如果 您使用的是預先安裝的 OneDrive 應用程式,將不會共用 OneDrive 資料夾,因為該應用程式不會建 立任何本機資料夾,而是直接使用雲端儲存空間。

2.只有在 Windows 中安裝 Parallels Tools (p. [135\)](#page-134-0) 時才可使用此功能。

3.Parallels Desktop App Store Edition 不支援此功能。如需 Standard Edition 和 App Store Edition 差 異的詳細資訊,請前往此連結 <https://kb.parallels.com/123796>。

要與 macOS 共用 Windows OneDrive 資料夾,可進行以下操作:

- **1** 如果還未在 Windows 中設定 OneDrive,那麼請設定。欲瞭解更多資訊,請進入 <http://windows.microsoft.com/en-us/skydrive/download>。
- **2** 進行以下動作:
	- 按一下功能表列中的 Parallels Desktop 圖示,然後選擇「設定」。
	- 如果在螢幕頂部可以看見 Parallels Desktop 功能表列,請選擇「動作」>「設定」。
- 50
- 按一下「選項」並選擇「共用」>「共用 Windows」。
- 選擇「從 Mac 存取 Windows 資料夾」以及「與 Mac 共用 OneDrive」。
- 在 macOS Finder 中,選擇「Finder」>「偏好設定」並選取「連線的伺服器」。
- 開啟 Finder 並在「共用」區段中按一下您的虛擬機器。虛擬機器必須處於執行狀態。

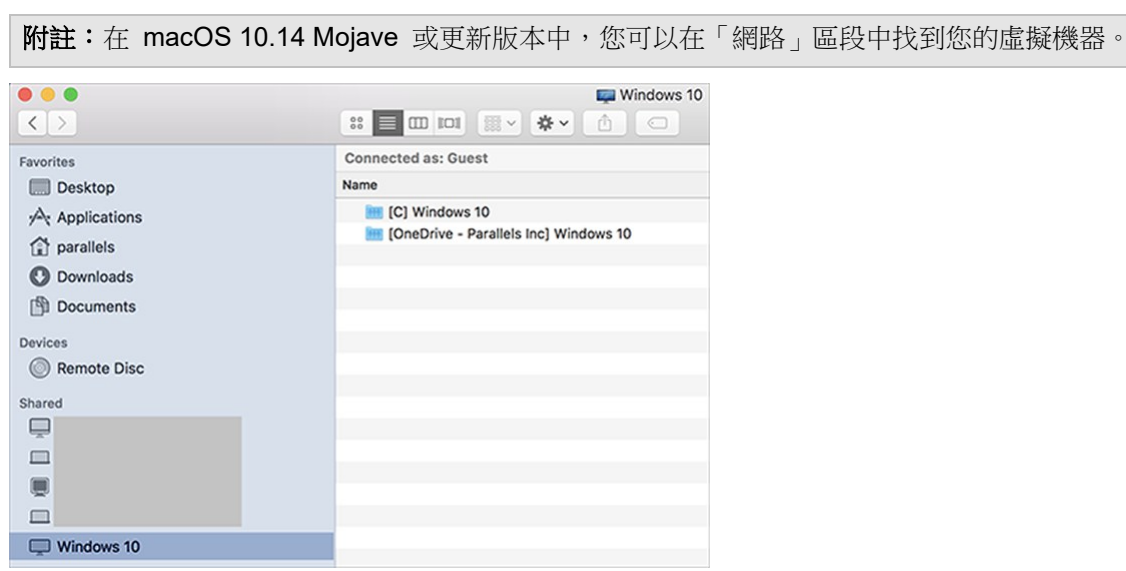

- 按兩下 OneDrive 磁碟。磁碟就會裝載並顯示在桌面上。
- 從桌面將 OneDrive 磁碟拖曳到 Finder 中的「我的最愛」區段。

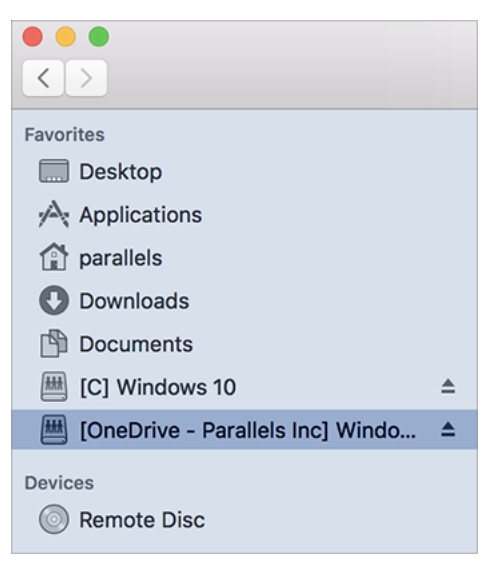

現在,來自 Windows 的 OneDrive 一律可在 Finder 中使用。您可以使用它從 macOS 將 檔案下載或上傳到 OneDrive。

#### 附註:若要使用 OneDrive, Windows 必須正在執行。

#### <span id="page-51-0"></span>共用應用程式

您可從虛擬機器或在其內部存取 macOS 應用程式且您可以從 macOS 存取 Windows 應用程式 。例如,如果您使用一個 Windows 應用程式的「開啟」功能表找到一個檔而且決定使用一個 macOS 應用程式來打開該檔, 您可以:

#### 注意:

1.假設 Linux 中安裝了 Parallels Tools (p. [137\)](#page-136-0),您可以使用 Linux 應用程式開啟 macOS 檔案。

2.Parallels Desktop App Store Edition 不支援此功能。如需 Standard Edition 和 App Store Edition 差 異的詳細資訊,請前往此連結 <https://kb.parallels.com/123796>。

#### 啟用共用 macOS 應用程式

當啟用 macOS 應用程式共用時,您可從 Windows 或在 Windows 應用程式內部打開 macOS 應用程式。

如果沒有,您可以在任何時候通過以下方式啟用它:

- **1** 進行以下動作:
	- 按一下功能表列中的 Parallels Desktop 圖示,然後選擇「設定」。
	- 如果在螢幕頂部可以看見 Parallels Desktop 功能表列,請選擇「動作」>「設定」。
- **2** 按一下「選項」然後按一下「應用程式」。
- **3** 選擇 與 Windows 共用 Mac 應用程式。
- 一日啟用共用 macOS 應用程式,您就可執行以下任務。

#### 在 macOS 應用程式中打開 Windows 檔

您可以從下列位置開啟 macOS 應用程式中的檔案:Windows 檔案總管、大部分 Windows 應 用程式中的「開啟」對話方塊,或是從 Windows Desktop (如果 Windows 設為顯示在單獨 Window 視窗中 (p. [38\)](#page-37-0) 或全螢幕顯示 (p. [39\)](#page-38-0)。如果沒有任何 Windows 應用程式可以打開這個 檔,您可能會這麼做。

• 在 Windows 中,右鍵按一下 (或按住 Control 按一下) 檔並執行以下其中一種操作:

- 從快速鍵功能表選擇「在 Mac 上開啟」。檔案會根據檔案類型在預設 macOS 應用程式 中開啟。
- 從快顯功能表中選擇「開啟方式」,然後選擇一個應用程式。

注意:您只能利用儲存在「共用資料夾」(p. [45\)](#page-44-0) 中的檔案執行這些動作。

從 Windows 開始功能表打開 Mac 應用程式

在 Windows 開始功能表,執行以下其中一種操作:

- 選擇「所有應用程式」>「Parallels Shared Applications」,然後選擇一個應用程式。
- 在搜尋欄輸入該應用程式的名稱,然後在列表中選擇相應的應用程式。

啟用共用 Windows 應用程式

啟用「共用 Windows 應用程式」 後,您就可以從 macOS Finder 中打開 Windows 應用程式 。您還可選擇新增一個資料夾到包含您所有 Windows 應用程式的 Dock,這樣便於存取。

- **1** 進行以下動作:
	- 按一下功能表列中的 Parallels Desktop 圖示,然後選擇「設定」。
	- 如果在螢幕頂部可以看見 Parallels Desktop 功能表列,請選擇「動作」>「設定」。
- **2** 按一下「選項」然後按一下「應用程式」。
- **3** 選擇「與 Mac 共用 Windows 應用程式」。

新增一個 Windows 應用程式檔案夾到 Dock

- **1** 進行以下動作:
	- 按一下功能表列中的 Parallels Desktop 圖示,然後選擇「設定」。
	- 如果在螢幕頂部可以看見 Parallels Desktop 功能表列,請選擇「動作」>「設定」。
- **2** 按一下「選項」然後按一下「應用程式」。
- 3 確認已選取「與 Mac 共用 Windows 應用程式」,然後選取「在 Dock 中顯示 Windows 應用程式檔案夾」。

#### 配置是否彈出 Dock 圖示來提示

當工作列中的 Windows 應用程式圖示正常閃現提醒您什麼時,例如 Skype 中有新資訊或 Microsoft Outlook 中的通知,預設這些圖示還會在 macOS Dock 中重複彈出。

要啟用或禁用彈出 Windows 應用程式圖示來提示的功能:

**1** 進行以下動作:

按一下功能表列中的 Parallels Desktop 圖示,然後選擇「設定」。

如果在螢幕頂部可以看見 Parallels Desktop 功能表列,請選擇「動作」>「設定」。

**2** 按一下「選項」然後按一下「應用程式」。

**3** 選取或取消選取「彈出 Dock 圖示以提示」。

附註:假設已選取「應用程式」窗格中的「與 Mac 共用 Windows 應用程式」,已安裝 Parallels Tools 的 Windows 即可使用圖示彈出。

強制退出 Windows 應用程式

如果您正在執行的 Windows 虛擬機器作業系統應用程式沒有回應並凍結,您可以如同操作任何 macOS 應用程式一樣輕鬆地強制退出該系統應用程式。要強制退出 Windows 應用程式,可進 行以下操作:

- 右鍵按一下 Dock 中 Windows 應用程式的圖示,按下 Option (Alt) 鍵,並選擇「強制退出 」。
- 按下 Option + Command + Esc (Alt + Command + Esc) 複合鍵,選取您想要退出的 Windows 應用程式的名稱,並按一下「強制退出」。

附註:若要強制退出 Windows 客體作業系統應用程式,必須安裝 Parallels Tools。

將檔案設為在您所選的應用程式或應用程式中開啟

您可以將您從 macOS Finder 中開啟的特定類型的檔設定為以您選擇的 Windows 應用程式開啟 。例如,您可以將尾碼為 .txt 的檔設定為總是用 Windows 的記事本來開啟。

您也可以將從 Windows 中打開的檔設定為總是以您選擇的 macOS 應用程式打開。

附註:Parallels Desktop App Store Edition 不支援此功能。如需 Standard Edition 和 App Store Edition 差異的詳細資訊,請前往此連結 <https://kb.parallels.com/123796>。

將特定類型的 macOS 檔設定為在 Windows 應用程式中開啟

如何使用 Windows 應用程式一次開啟 macOS 檔:

- **1** 在 Finder 中以滑鼠右鍵按一下 (或按住 Control 鍵按一下) 檔並從快顯功能表中選擇「開啟 方式」。
- **2** 選擇一個 Windows 應用程式。

如果看不見您需要的應用程式,請按一下「其他」,並從 /*username*/Applications (Parallels)/Windows Applications 選擇 Windows 應用程式。

您還可通過拖拽到 Dock 中的應用程式圖示在 Windows 應用程式中打開一個 macOS 檔。

如何將特定類型的檔設定為總是以 Windows 應用程式開啟:

- **1** 按一下滑鼠右鍵 (或按住 Control 鍵按一下) 檔並從快顯功能表中選擇「簡介」。
- **2** 按一下「開啟方式」旁邊的三角來擴展該部分。
- **3** 從下拉式功能表中選定一個 Windows 應用程式。

如果看不見您需要的應用程式,請選擇「其他」,並從 /*username*/Applications (Parallels)/Windows Applications 選擇 Windows 應用程式。

**4** 按一下「全部變更」。

今後,在 macOS Finder 中連按兩下此類型的檔案 (上述範例中的 .txt),將會在 Windows 應 用程式中開啟該檔案。如果 Windows 已被關閉、中止或暫停,按兩下該文件將在融合 (Coherence) 模式中啟動或恢復 Windows。當 Windows 啟動後,檔將在該 Windows 應用程式 中打開。

#### 將特定類型的 Windows 檔設定為在 Windows 應用程式中開啟

如何透過 macOS 應用程式打開 Windows 檔 (僅這一次):

• 在 Windows 中以滑鼠右鍵按一下 (或按住 Control 鍵按一下) 檔案,從快顯功能表中選擇「 開啟方式」,然後選擇應用程式。

如何將特定類型的所有檔設定為以 macOS 應用程式打開:

- 1. 在 Windows 中以滑鼠右鍵按一下 (或按住 Control 鍵按一下) 檔案,從快顯功能表中選 擇「開啟方式」,然後按一下「選擇預設應用程式」。
- 2. 選取一個應用程式,選擇「永遠用選取的應用程式來開啟這種檔案」,然後按一下「確定  $\begin{bmatrix} 0 \\ 1 \end{bmatrix}$

附註:若要設定檔案在該應用程式或您所選的應用程式中開啟,必須安裝 Parallels Tools。在大多數情 況下,Parallels Tools 預設為已安裝。此外,必須停用「隔離 Mac 與 Windows」 (p.91) 選項,且必 須啟用「Windows 應用程式共用」(p. [52\)](#page-51-0)。

將網際網路連結或電子郵件設定為一律在 macOS 或 Windows 中開啟

依預設,在 Windows 中按一下連結時,將打開該連結類型的預設 Windows 應用程式,而在 macOS 中按一下一個連結則將打開預設的 macOS 應用程式。電子郵件也是如此,當您在 Windows 中開啟電子郵件時,其會在預設的 Windows 電子郵件用戶端中開啟,而當您在 macOS 中開啟電子郵件時, 其會在預設的 macOS 電子郵件應用程式中開啟。

您可以將連結和電子郵件設定為無論您在何處點按,其一律會在 macOS 或 Windows 中開啟。

附註:您必須安裝 Parallels Tools,才能使用此功能。在大多數情況下, Parallels Tools 預設為已安裝  $\circ$ 

將 macOS 或 Windows 中的網際網路連結設為一律開啟

若要將您在 macOS 中點按的所有連結設定為一律在 Windows 中開啟,請執行下列動作:

**1** 在 macOS 中,開啟「系統偏好設定」>「一般」。

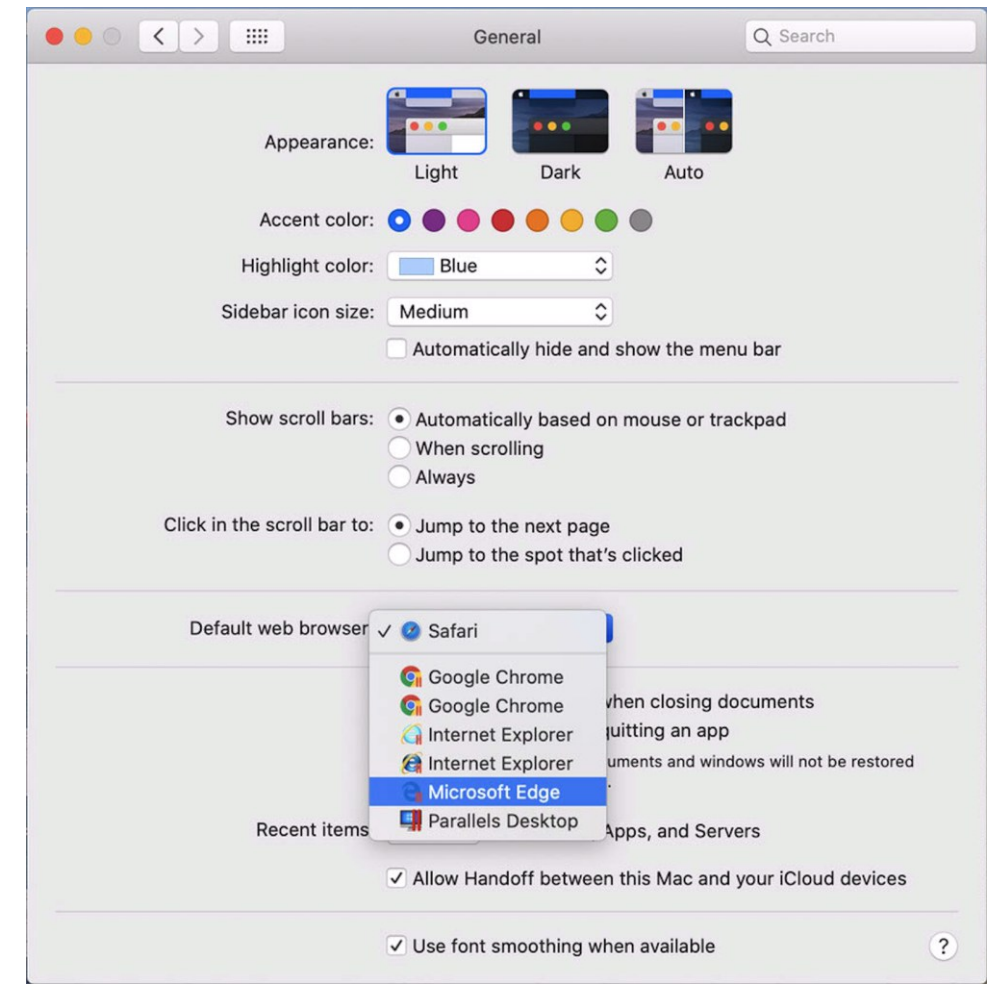

**2** 從「預設網頁瀏覽器」功能表中,選取 Windows 瀏覽器。

如果您現在按一下 macOS 中的連結,該連結就會在選取的 Windows 瀏覽器中開啟。

若要將您在 Windows 中點按的所有連結設定為一律在 macOS 中開啟,請執行下列動作:

**1** 在 Windows 中,按一下「開始」按鈕 >「設定」>「應用程式」>「預設應用程式」。

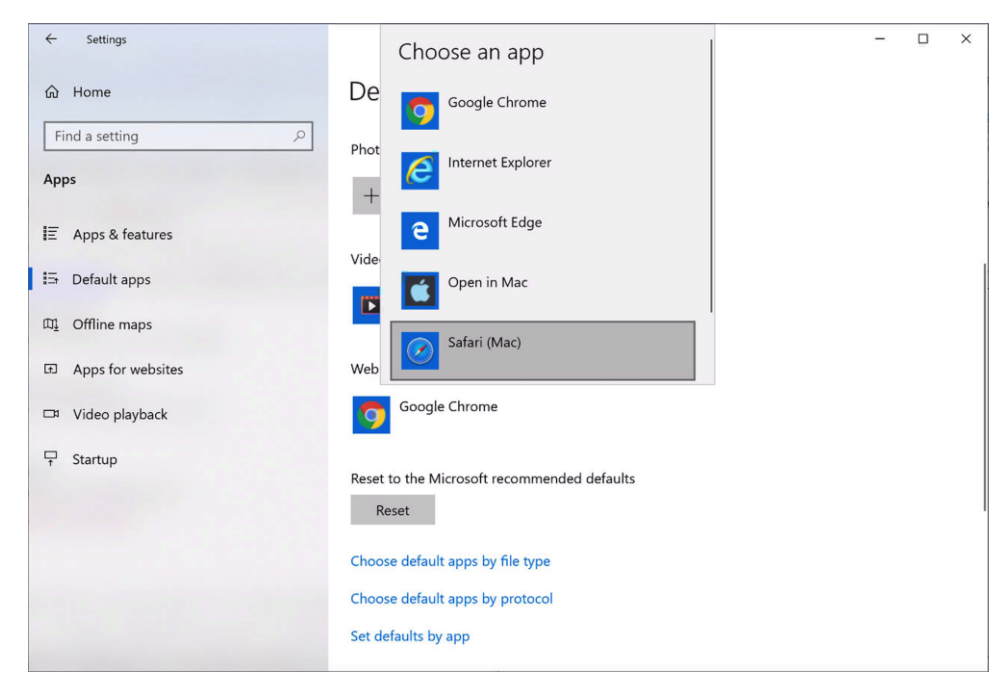

**2** 按一下「網頁瀏覽器」區段中的瀏覽器,然後選取 macOS 瀏覽器。

如果您現在按一下 Windows 中的連結,該連結就會在選取的 macOS 瀏覽器中開啟。

## 將電子郵件設定為一律在 macOS 或 Windows 中開啟

若要將您在 macOS 中開啟的所有電子郵件設定為一律在 Windows 中開啟,請執行下列動作: **1** 在 macOS 中,開啟電子郵件應用程式的「偏好設定」>「一般」。

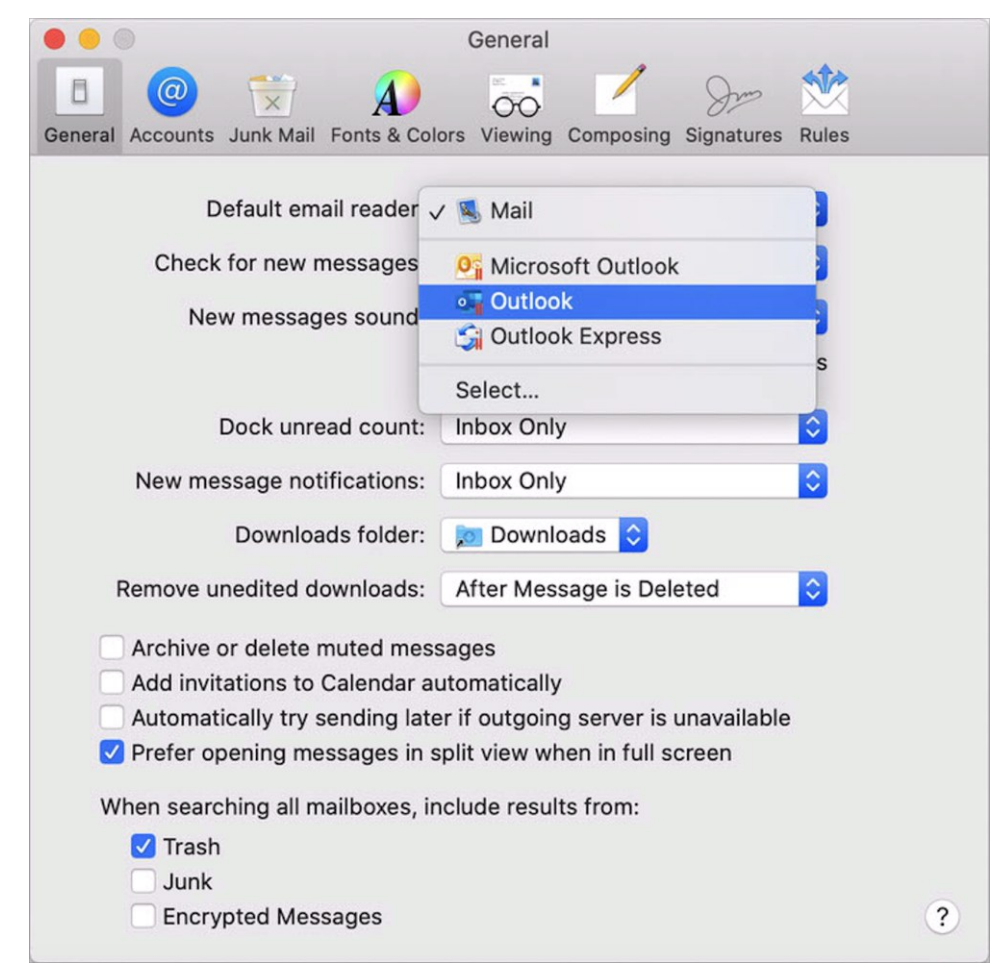

**2** 從「預設電子郵件閱讀器」功能表中,選取 Windows 電子郵件應用程式。

如果您現在在 macOS 中按兩下電子郵件,該電子郵件就會在選取的 Windows 電子郵件應 用程式中開啟。

若要將您在 Windows 中開啟的所有電子郵件設定為一律在 macOS 中開啟,請執行下列動作:

**1** 在 Windows 中,按一下「開始」按鈕 >「設定」>「應用程式」>「預設應用程式」。

**2** 在「電子郵件」區段中按一下電子郵件應用程式,然後選取 macOS 電子郵件應用程式。

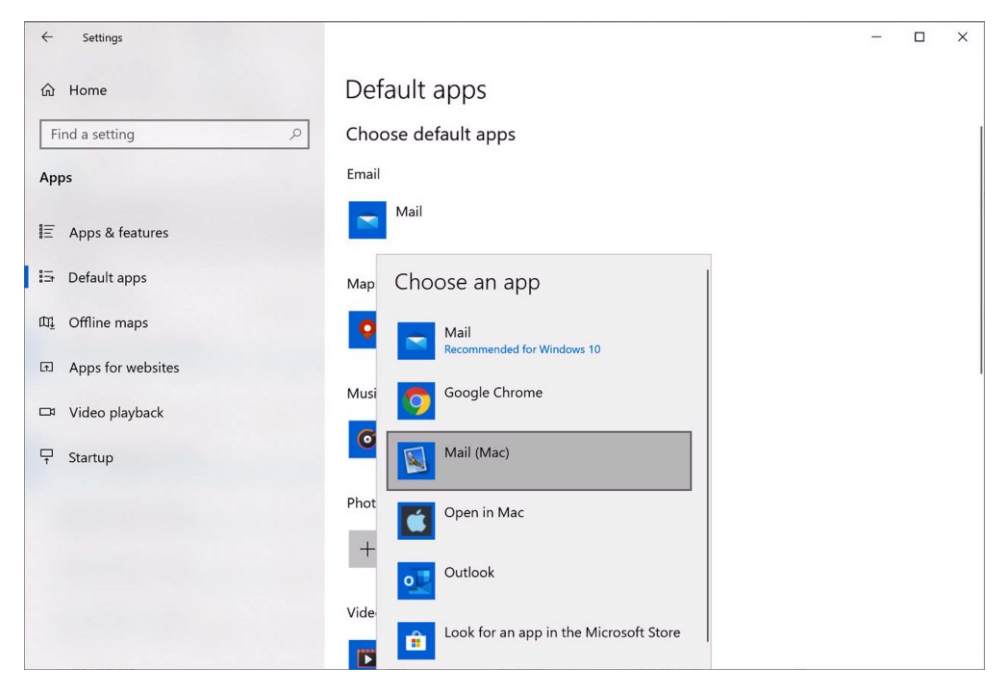

如果您現在在 Windows 中按兩下電子郵件,該電子郵件就會在選取的 macOS 電子郵件應 用程式中開啟。

在 Internet Explorer 中開啟目前的 Safari 頁面

在 Windows Internet Explorer 中檢視一些頁面效果非常好。如果您使用 Safari 在 macOS 中瀏 覽,您可以通過以下動作再 Internet Explorer 中快速開啟當前頁面:

- **1** 首先您必須啟用「在 Internet Explorer 中開啟 (Open in Internet Explorer)」外掛程式。進行 以下動作:
	- 按一下功能表列中的 Parallels Desktop 圖示,然後選擇「設定」。
	- 如果在螢幕頂部可以看見 Parallels Desktop 功能表列,請選擇「動作」>「設定」。
- **2** 按一下「選項」並選擇「Web 和電子郵件」。
- **3** 按一下「啟用外掛程式」。
- **4** 啟用外掛程式之後,請按一下工具列中的「在 IE 中開啟」按鈕 。

如果 Windows 還未開啟,該系統會啟動且頁面會在 Internet Explorer 中開啟。

## 以 Windows 電子郵件應用程式傳送 macOS 檔案

如果您經常使用 Windows 電子郵件應用程式來傳送電子郵件,您可以輕鬆地將 macOS 檔案附 加至郵件。進行以下操作:

附註:此功能可用於已安裝 Parallels Tools (p. [133\)](#page-132-0) 的 Windows XP 和更新版本。

- **1** 假設您要將相片傳送給您的母親。以右鍵按一下 macOS 中的相片,並指向「共用」>「更多 」。macOS 系統偏好設定的「延伸功能」區段會隨即開啟。
- **2** 向下捲動延伸功能清單並選取「以 Windows 電子郵件應用程式傳送」(您只需執行此動作一 次)。
- **3** 再次以滑鼠右鍵按一下相片,然後選取「共用」>「以 Windows 電子郵件應用程式傳送」。 Windows 中的預設電子郵件應用程式會隨之啟動,並建立新的郵件。您選取的相片會附加至 郵件。您只需要輸入收件者的電子郵件地址和電子郵件主旨。

共用外部存放裝置和磁碟區

當您連線一個外部存放裝置時,例如 USB 驅動程式您的 Mac,您可存取來自 macOS 應用程 式的内容。

您可設定 Parallels Desktop 自動裝載存放裝置與磁碟區到 Windows。這樣,您就可存取來自 macOS 與 Windows 的內容。

可將下列項目安裝到 Windows:

- 可移動驅動程式:外部存放裝置,例如 USB 硬碟與 USB flash 驅動程式。
- CD/DVD 驅動程式:CD 與 DVD 驅動程式或 CD/DVD 映像 (通常以 .dmg、.iso 與 .img 結尾的檔案)。
- 網路資料夾:透過網路共用的資料夾。

若要將這些項目自動安裝到 Windows,請執行下列作業:

- **1** 啟動 Windows。(p. [26\)](#page-25-0)
- **2** 進行以下動作:
	- 按一下功能表列中的 Parallels Desktop 圖示,然後選擇「設定」。
	- 如果在螢幕頂部可以看見 Parallels Desktop 功能表列,請選擇「動作」>「設定」。
- **3** 按一下「選項」並選取「共用」>「共用 Mac」。

#### **4** 選取 將 Mac 磁碟區對應到 Windows。

當您連線一個外部裝置或磁碟區時,會以網路磁碟裝載。例如,插入您 Mac 的一個 USB flash 驅動程式可以從 macOS 中的 /Volumes 資料夾與 Windows 中的「我的電腦」進行存取。

**附註:**從 Windows 存取掛載的設備的許可權與 macOS 中設備的許可權設定一致。例如,如果您可在 macOS 中讀或寫入 USB flash 驅動器,您就可在 Windows 中讀或寫入。一個例外: macOS 不能寫 入 NTFS 磁碟區,不管是否有許可權。

#### 和 Mac 共用 Windows 外接和網路磁碟

將外接 NTFS 磁碟連到 Windows 或連接到 Windows 的網路磁碟時,您也可以在 macOS 使 用這些磁碟。

進行以下操作:

- **1** 啟動 Windows。(p. [26\)](#page-25-0)
- **2** 進行以下動作:
	- 按一下功能表列中的 Parallels Desktop 圖示,然後選擇「設定」。
	- 如果在螢幕頂部可以看見 Parallels Desktop 功能表列,請選擇「動作」>「設定」。
- **3** 按一下「選項」並選擇「共用」>「共用 Windows」。
- **4** 選取「和 Mac 共用 Windows 網路磁碟」和「和 Mac 共用 Windows 連結的硬碟」。

連接到 Windows 的網路磁碟或是將 NTFS 磁碟連接到 Windows,這些磁碟也能在 macOS 中 使用。若要存取這些磁碟,移至「Finder」側邊欄 >「共用」區段並按一下虛擬機器名稱。

使用磁碟映像搭配虛擬 DVD 磁碟機

當在 Windows 中動作時,您可以選擇一個磁碟映像檔用於虛擬 Windows DVD 驅動程式,就像 在真實的驅動程式中使用 DVD 一樣。要實現此目的:

- **1** 在 Windows 檔案總管中開啟「電腦」或「我的電腦」,以滑鼠右鍵按一下 DVD 磁碟機圖示 ,並選取「選擇磁碟映像」。
- **2** 找到您想要使用的磁碟映像並按一下「開啟」。

附註:僅限已安裝 Parallels Tools 的 Windows 使用此功能。

## 將 Windows 磁碟新增至 Finder

如果您經常使用 Windows,可以將 Windows 磁碟新增到 Finder,以使 Windows 檔案保持隨 時可用。

進行以下操作:

- **1** 首先,確定 Windows 磁碟已與 macOS 共用。進行以下動作:
	- 按一下功能表列中的 Parallels Desktop 圖示,然後選擇「設定」。
	- 如果在螢幕頂部可以看見功能表列,請選擇「動作」>「設定」。

然後按一下「選項」並選取「共用」>「共用 Windows」。

確定已選取「從 Mac 存取 Windows 資料夾 - 。如果也要共用 Windows OneDrive,請選取 「與 Mac 共用 OneDrive」。

- 2 在下個步驟中,您必須允許將 Windows 磁碟裝載到 macOS 桌面。開啟 Finder,選擇「 Finder」>「偏好設定」並選取「連線的伺服器」。
- **3** 現在您必須將 Windows 磁碟裝載到 macOS 桌面。在 Finder 中按一下您的虛擬機器,虛 擬機器應位於「共用」區段中。虛擬機器必須處於執行狀態。

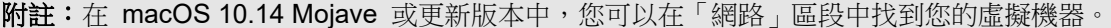

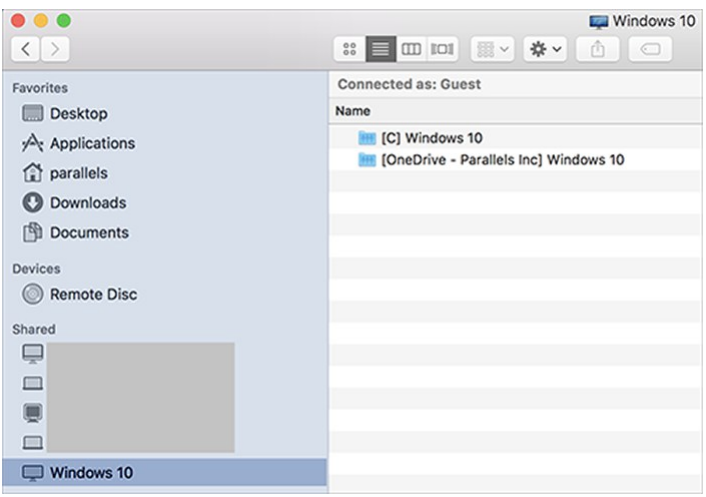

然後按兩下任一個 Windows 磁碟。磁碟就會裝載並顯示在桌面上。

**4** 從桌面將磁碟拖曳到 Finder 中的「我的最愛」區段。

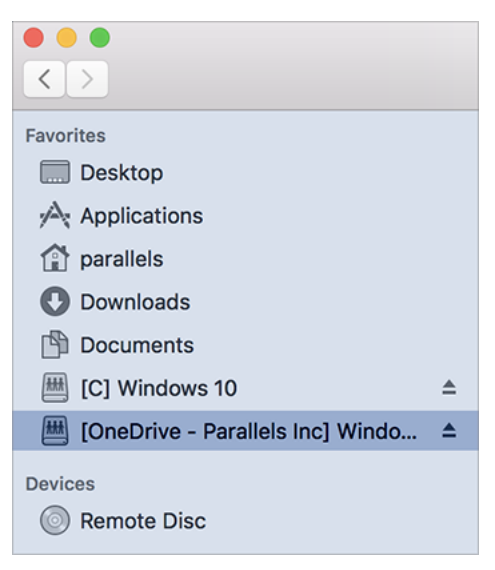

現在,此 Windows 磁碟一律可在 Finder 中使用。您可以用其來存取 Windows 檔案。

附註:若要使用該磁碟,Windows 必須正在執行。

# 滑鼠、觸控式軌跡板與鍵盤

Parallels Desktop 能夠讓您配置滑鼠、觸控式軌跡板與鍵盤以您喜愛的方式工作。

您還可使用觸控式軌跡板手勢以 macOS 應用程式的方式來控制 Windows 應用程式。

繼續閱讀以瞭解如何自訂您的滑鼠、觸控式軌跡板與鍵盤來操作 Windows 應用程式。

# 設定您的滑鼠或觸控式軌跡板右鍵按一下或中鍵按一下

Windows 中的許多工,例如帶出快顯功能表,都要靠按一下滑鼠右鍵完成。

在預設情況下,Parallels Desktop 設定為當您按下 Shift+Control 並按一下滑鼠時類比右鍵按一 下。您可以變更觸發按一下滑鼠右鍵的按鍵組合。

您也可以設定觸控板以允許按右鍵,如果您有 Apple 巧控滑鼠,則可以設定滑鼠允許按右鍵。 大多數其他滑鼠已預先設定按右鍵。

為觸控式軌跡板設定按右鍵。

- **1** 選擇「Apple 功能表」>「系統偏好設定」然後按一下「觸控式軌跡板」。
- **2** 選取「輔助輕點」。

這樣您就可以透過使用兩指輕點觸控式軌跡板來觸發右鍵按一下。

為 Apple Mighty Mouse 設定按滑鼠右鍵

- **1** 選擇「Apple 功能表」>「系統偏好設定」然後按一下「滑鼠」或「鍵盤與滑鼠」。
- **2** 從滑鼠右側的功能表中選擇「輔助按鈕」。

現在您可按下滑鼠右鍵來實現右鍵按一下。

- 為 Apple Magic Mouse 設定按右鍵
- **1** 選擇「Apple 功能表」>「系統偏好設定」然後按一下「滑鼠」或「鍵盤與滑鼠」。
- **2** 選取「輔助按一下」。

現在您可按下滑鼠右鍵來實現右鍵按一下。

設定觸發滑鼠右鍵或中鍵按一下的按鍵組合

- **1** 進行以下動作:
	- 按一下功能表列中的 Parallels Desktop 圖示,然後選擇「偏好設定」。
	- 在 Dock 中以滑鼠右鍵按一下「Parallels Desktop」圖示,並選擇「偏好設定」。
- **2** 按一下「快速鍵」。
- 3 如有必要,請按一下鎖圖示並輸入管理員密碼。

#### 在 Mac 上使用 Windows

**4** 按一下側邊欄中的「滑鼠快速鍵」。

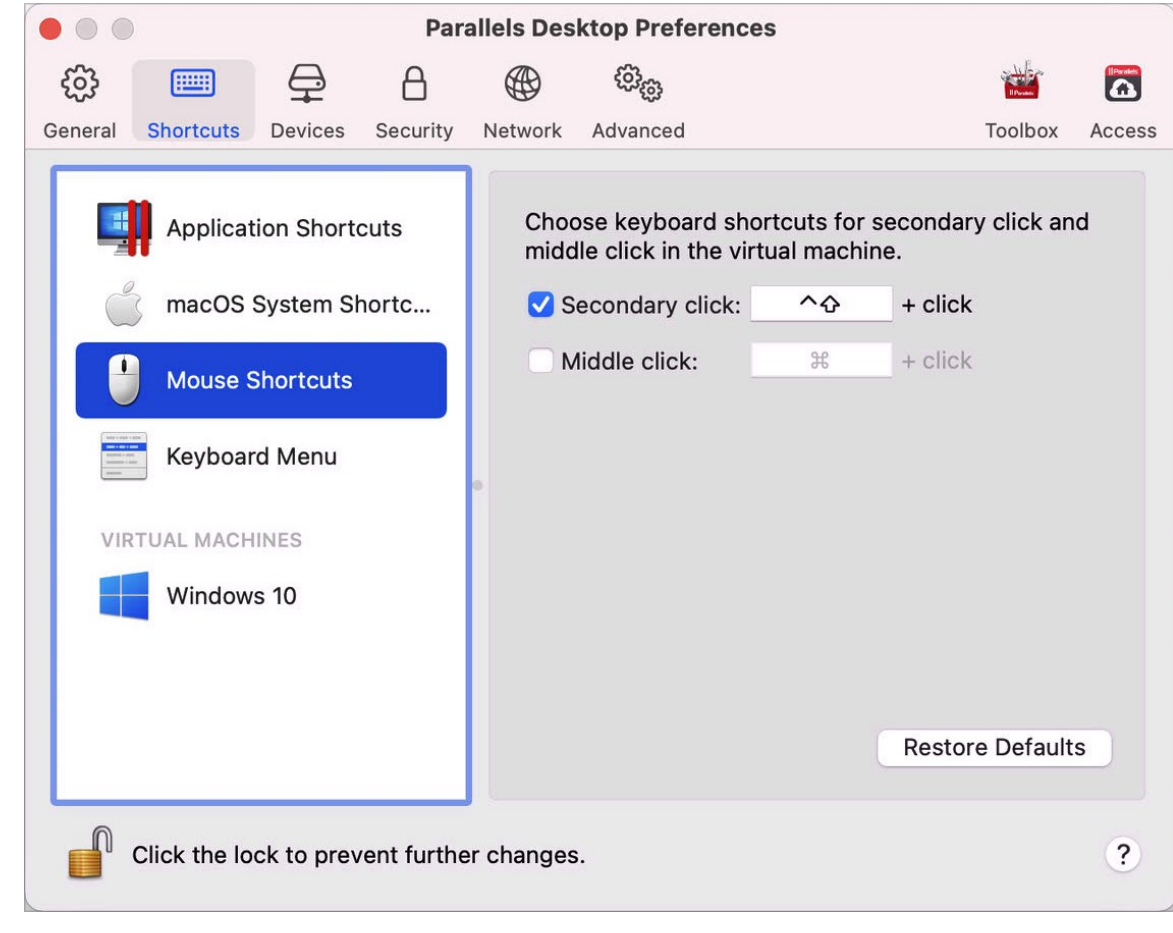

**6** 選取「輔助按一下」(用於滑鼠右鍵) 或「滑鼠中鍵」。

**7** 按一下文字欄並按下您想要與滑鼠按一下一起使用來觸發右鍵按一下的按鍵或滑鼠中鍵。

您可以使用 Control、Option (Alt)、Shift 和 Command 鍵的任何組合。

# 使用鍵盤快速鍵

macOS 和 Windows 都提供了大量的鍵盤快速鍵。例如,在 macOS 中,您可以在按住 Command 鍵的同時按下 Q 鍵 (Command-Q) 來退出當前的應用程式。

附註:從 Parallels Desktop 行為開始,Cmd + W 現在可關閉訪客瀏覽器中的標籤,而不是關閉整個 視窗。要還原到之前的行為,請參閱以下「自訂鍵盤快速鍵」部分。

要輸入鍵盤快速鍵,只需在鍵盤上按下複合鍵即可。

**5**

您也可以通過下面的方式輸入鍵盤快速鍵:

- 按一下功能表列中的 Parallels Desktop 圖示,然後選擇「裝置」>「鍵盤」接著選擇按鍵組 合。
- 選擇「裝置」>「鍵盤」並選取複合鍵。

這些方式可用於新增在 Mac 鍵盤上無法實現的複合鍵,例如 Alt + PrintScreen。

附註:要在 MacBook 上使用 F1-F12 鍵,請按下並按住 Fn 鍵不放再按下 F 鍵。

# 自訂鍵盤快速鍵

Parallels Desktop 預置已將常用的 macOS 鍵盤快捷複合鍵映射到相應的 Windows 複合鍵。這 樣做的好處是,比如說,如果您習慣了在 macOS 中使用 Command-C 來複製文本,您不必切 換到 Windows 中對應的 Control-C。

您也可以使用或自訂鍵盤快速鍵來在融合 (Coherence)、全螢幕 (Full Screen) 和 視窗模式之間 ,以及在顯示和隱藏 Parallels Desktop 之間切換。

自訂鍵盤快速鍵

- **1** 進行以下動作:
	- 按一下功能表列中的 Parallels Desktop 圖示,然後選擇「偏好設定」。
	- 在 Dock 中以滑鼠右鍵按一下「Parallels Desktop」圖示,並選擇「偏好設定」。
- **2** 按一下「快速鍵」
- **3** 從側邊欄中虛擬機器列表中選定 Windows。

或者如果您正使用 Parallels Desktop 執行其他作業系統而您想要為其自訂鍵盤快速鍵,請在 側邊欄選中。

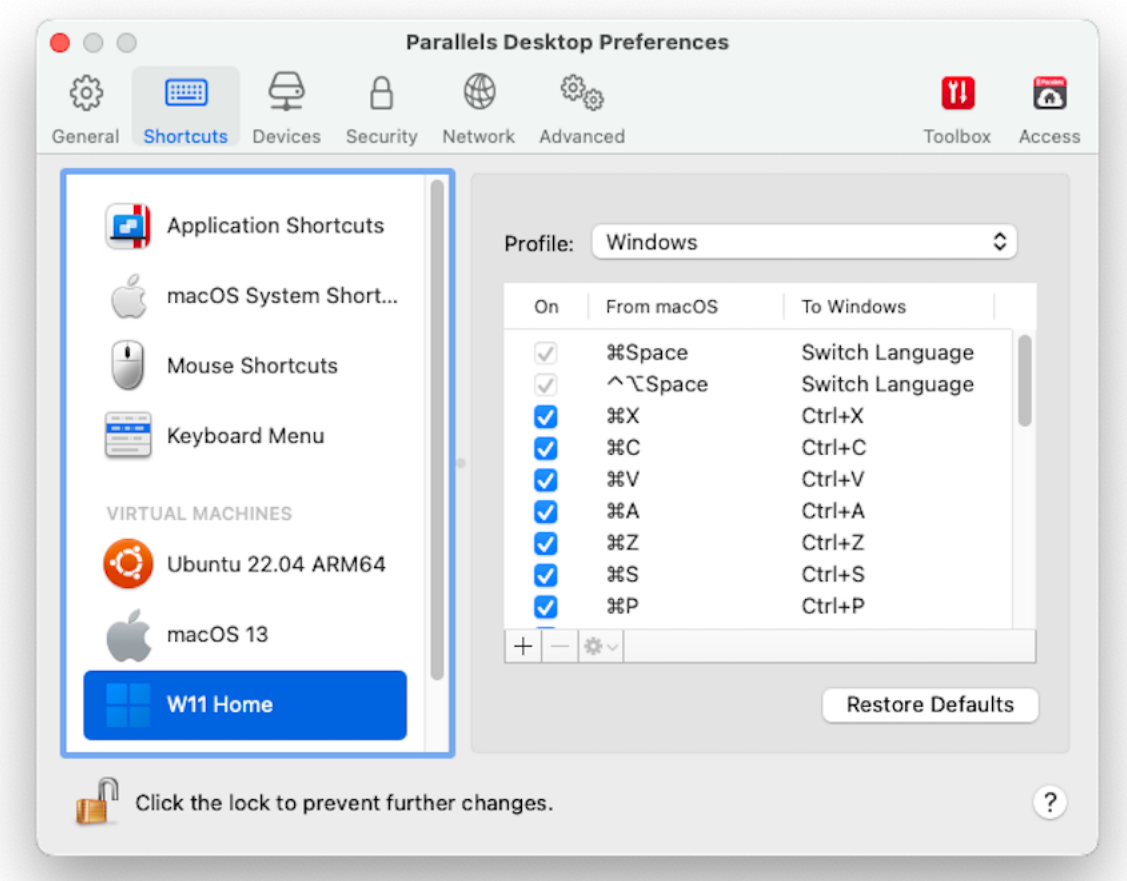

當您正使用 Windows 應用程式時,按住「從」列中的按鍵組合會觸發「至」列中的按鍵組合  $\ddot{\phantom{0}}$ 

- **4** 如果已鎖定,請按一下鎖圖示並輸入管理員密碼。
- **5** 進行以下動作:

• 要編輯現有的按鍵組合,可按兩下按鍵組合或選取按鍵組合並按一下「編輯」按鈕 按一下輔助按鍵來選擇或取消選擇它們。如果需要,您可以在文字欄中變更字元。

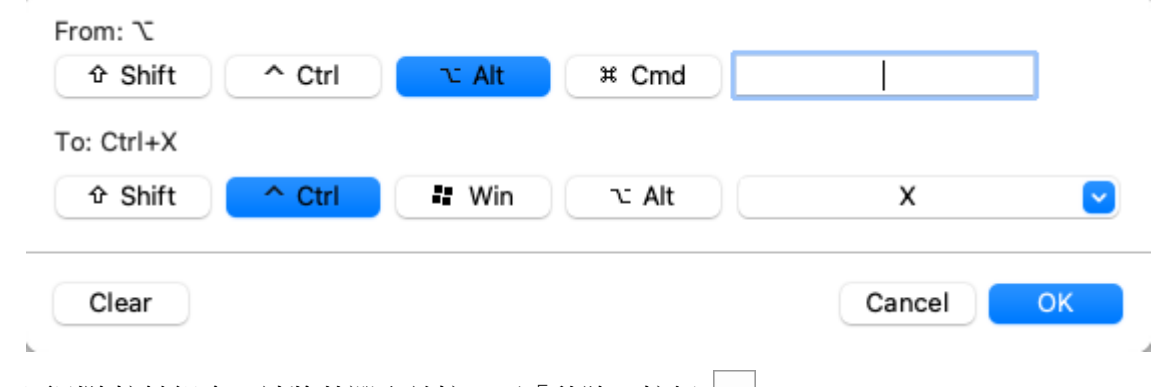

- 要刪除按鍵組合,請將其選取並按一下「移除」按鈕 L二|。
- 要新增新按鍵組合,請按一下「新增」按鈕 + 。

如果您正透過 Parallels Desktop 使用多個作業系統,您可以為每個作業系統建立鍵盤設定檔 (p. [129\)](#page-128-0)。

附註:1.部分按鍵組合無法編輯或刪除。

2.例如,您可以使用 F11 鍵或 Fn+F11 按鍵組合通過 Expose 來檢視 macOS 桌面,但在 Windows 中則沒有可以實現此功能的按鍵或按鍵組合,因為在 Windows 中根本沒有 Expose。

#### 啟用或停用 macOS 系統快速鍵

在 macOS 中鍵盤上的功能鍵 (F1、F2、F3 等) 可控制一些功能,如啟動儀表板與 Mission Control、調整螢幕亮度與控制音量。預設當一個 Windows 應用程式處於作用中狀態時,功能鍵 和其他 Mac 系統快速鍵組合 (例如安裝 Cmd + Tab 切換開啟的應用程式) 會繼續啟動 macOS 功能。

要設定功能鍵和 macOS 系統快速鍵組合是否啟動 macOS 或 Windows 中的功能:

- **1** 按一下側邊欄中的「macOS 系統快速鍵」。
- **2** 從「傳送 macOS 系統快速鍵」功能表中選擇以下其中一項:
	- 總是:當 Windows 或 Windows 應用程式處於作用中狀態時,功能鍵與其他系統快速鍵 總是會觸發 Windows 中的功能。
	- 從不:功能鍵與其他系統快速鍵總是會觸發 macOS 中的功能。

• 自動:如果您正運行 Windows,在 Windows 中不能實現功能的系統快速鍵 (例如,按下 Control-Up 箭頭按鈕顯示 Mission Control) 會觸發 macOS 中的功能。如果您正使用 macOS 作為虛擬機器作業系統而虛擬機器作業系統或其應用程式正處於活躍狀態,只適 用於 macOS 的系統快速鍵會觸發 macOS 虛擬機器中的功能。

自訂鍵盤功能表

在視窗模式中,您可以通過選擇「裝置」>「鍵盤」然後選擇按鍵組合來鍵入按鍵組合。要自訂群 組合鍵,可進行以下動作:

- **1** 進行以下動作:
	- 按一下功能表列中的 Parallels Desktop 圖示,然後選擇「偏好設定」。
	- 如果在螢幕頂端可以看見 Parallels Desktop 功能表列,請選擇「Parallels Desktop」>「 偏好設定」。
- **2** 按一下「快速鍵」>「鍵盤功能表」。
- **3** 如果已鎖定,請按一下鎖圖示並輸入管理員密碼。
- **4** 進行以下動作:
	- 要新增新按鍵組合,請按一下「新增」按鈕 + 。
	- 要從鍵盤功能表中移除按鍵組合,請將其選取並按一下「移除」按鈕
	- 要編輯現有的按鍵組合,可按兩下按鍵組合或選取按鍵組合並按一下「編輯」按鈕 | \* | 。 按一下輔助按鍵來選擇或取消選擇它們。如果需要,您可以在文字欄中變更字元。

# 建立新的鍵盤快速鍵

您可按下稱為鍵盤快速鍵的某些複合鍵來快速觸發 Parallels Desktop 中的各種功能。例如,您 可按下 Command-Control-F 切換 Windows 到全螢幕 (Full Screen) 模式。您可以使用現有的 鍵盤快速鍵 (您可以在「Parallels Desktop」>「偏好設定」>「快速鍵」>「應用程式快速鍵」窗 格中看到這些快速鍵),也可以建立自己的快速鍵。

要建立新的鍵盤快速鍵:

**1** 記下您想要一個快速鍵執行的命令在 Parallels Desktop 功能表中顯示的名稱。例如,如果您 想要建立新的快速鍵以便切換到全螢幕模式,開啟 Parallels Desktop 的「檢視」功能表即可 看見功能表項目的名稱為「進入全螢幕」:

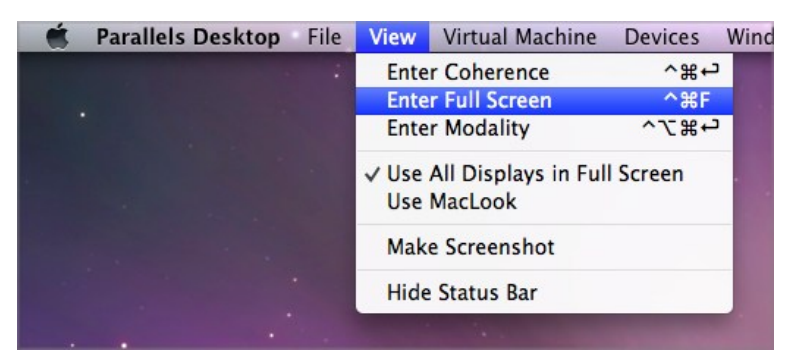

- **2** 在 macOS 中,選擇「Apple 功能表」>「系統偏好設定」。
- **3** 在「系統偏好設定」中,按一下「鍵盤」與「鍵盤快速鍵」。
- 4 在側邊欄中選取「應用程式快速鍵」並按一下「新增」按鈕
- 5 如果你想要建立只適用於 Parallels Desktop 的新快速鍵,可從「應用程式」功能表選擇 Parallels Desktop。如果您保留選定「所有應用程式」,快速鍵將用於任何有相同命令名稱且 且當前處於活躍狀態的應用程式。
- **6** 從第 1 步輸入功能表項目目名稱。

重要:您輸入的命令名稱必須與在 Parallels Desktop 功能表中顯示的完全一樣,否則無法使用新的快 速鍵。

**7** 在「鍵盤快速鍵」欄位,按下您想要觸發功能的按鍵組合。

附註:您必須根據 Parallels Desktop 的狀態為在功能表中變更的命令建立個別的快速鍵,例如「進入 全螢幕」與「結束全螢幕」。

# 在 macOS 中檢視及變更 Windows 輸入語言

使用 Windows 或任何 Windows 應用程式時, Parallels Desktop 會在 macOS 功能表列中顯示 在 Windows 中設定的輸入語言。您可能會發現當客體 OS 桌面隱藏時,這對於在融合模式 (p. [35\)](#page-34-0) 中使用 Windows 很實用。

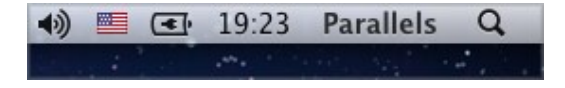

#### 在 Mac 上使用 Windows

您一切換至 Mac,macOS 功能表列中的輸入語言會改回您開始使用 Windows 之前設定的語言  $\circ$ 

要使該功能正常運行,必須安裝 Parallels Tools (p. [135\)](#page-134-0),在 Windows 與 macOS 中必須可用 同一種輸入語言。要瞭解如何添加輸入語言,請參閱針對這些作業系統的説明資源。

從 macOS 功能表列變更 Windows 輸入語言

要從 macOS 功能表列變更 Windows 輸入語言:

- **1** 按一下 Windows 或您的 Windows 應用程式以啟動。
- **2** 從 macOS 功能表列的輸入功能表選定您需要的語言。

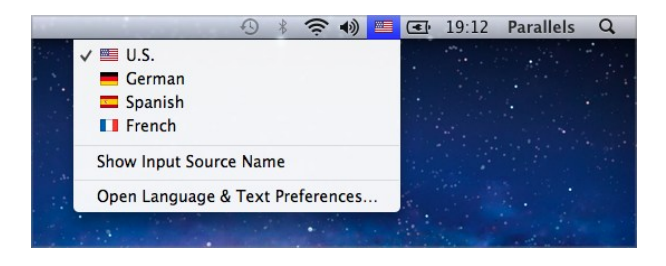

附註:您從輸入功能表中選定的語言一定要在 Windows 中也可以使用。要瞭解如何新增語言到 Windows 中輸入資源列表,請參閱 Windows 幫助資源。

如果輸入功能表未出現在 macOS 功能表列,您可通過以下動作顯示該功能表:

- **1** 在 macOS 中,選擇「Apple 功能表」>「系統偏好設定」並按一下「語言與文字」。
- **2** 按一下「輸入來源」。
- **3** 從側邊欄選定語言或想要使用的語言。
- **4** 選定「在功能表列中顯示輸入法功能表」。

## 滑鼠和鍵盤設定

使用「滑鼠和鍵盤」設定,您可以:

- 設定滑鼠指標活動是否針對遊戲最佳化。
- 設定滑鼠指標在 Window 模式 (p. [38\)](#page-37-0) 時是否黏附在視窗邊緣。
- 設定輔助按鍵是否針對遊戲最佳化。

72
若要存取滑鼠和鍵盤設定:

- **1** 進行以下動作:
	- 按一下功能表列中的 Parallels Desktop 圖示,然後選擇「設定」。
	- 如果在螢幕頂部可以看見 Parallels Desktop 功能表列,請選擇「動作」>「設定」。

**2** 按一下「硬體」並在側邊欄選取「滑鼠和鍵盤」。

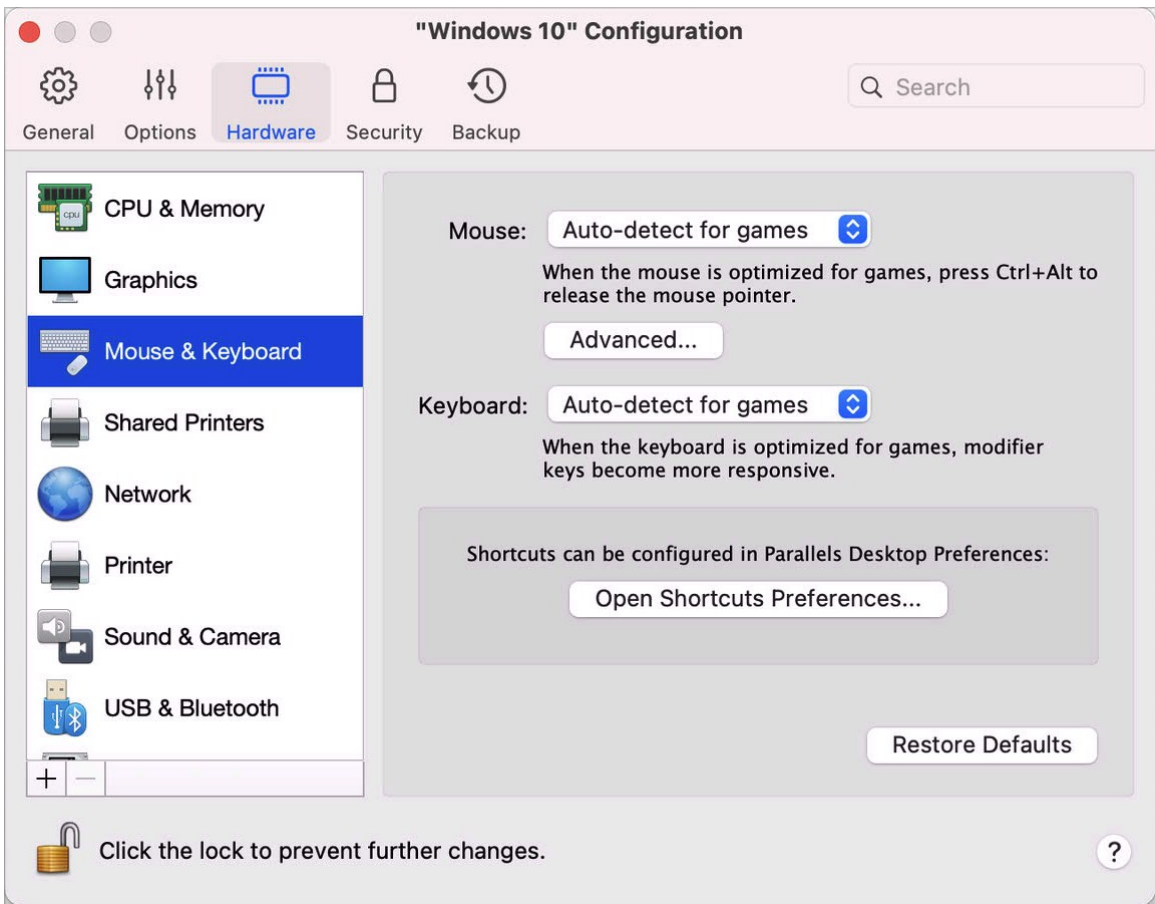

#### 滑鼠

如果您在虛擬機器中玩遊戲,該「滑鼠」功能表能夠讓您設定如何使用滑鼠:

• 自動檢測遊戲。推薦該選項為預設設定。如果您正運行虛擬機器作業系統應用程式,滑鼠可以 在虛擬機器作業系統和 macOS 之間自由移動。但是,當您開始遊戲時, SmartMouse 會自 動捕捉虛擬機器中的滑鼠輸入,因此您不會因為不小移動滑鼠到 macOS 而當您退出遊戲時 會自動釋放滑鼠。

- 針對遊戲最佳化。當您玩遊戲時您的滑鼠不小心移動到 macOS,請選擇該選項設定滑鼠僅在 虛擬機器中執行。
- 不要針對遊戲最佳化。在很少的情況下,SmartMouse 可能會檢測把一個應用程式視作遊戲, 而導致滑鼠操作該應用程式異常。如果您出現此問題,請選擇「不要針對遊戲最佳化」。

#### 修飾鍵最佳化

如果您在動作遊戲中常使用修飾鍵 Option (Alt)、Ctrl 和 Shift,請從「鍵盤」功能表選擇「針對 遊戲最佳化」。如果您選擇了此選項,來自這些按鍵的信號將會被更快地處理。

附註:不玩遊戲時,不建議針對遊戲最佳化鍵盤。

#### 滑鼠指標黏附在邊緣

當您以 視窗檢視模式 (p. [38\)](#page-37-0)使用虛擬機器時,您通常必須將滑鼠指標移至虛擬機器視窗的邊緣 ,以顯示不同的客體作業系統項目:例如,當任何客體 macOS 應用程式以全螢幕執行時,顯示 Windows 8 中的開始功能表、Windows XP 中的隱藏工作列,或 macOS 工作列。

「滑鼠指標黏附在視窗邊緣,選項會讓滑鼠指標在虛擬機器視窗邊緣停留一會,您就不會不小心。 把滑鼠移出虛擬機器視窗外。要移開邊緣,快速移動滑鼠即可。

## 連線外部裝置

Parallels Desktop 能夠讓您把 USB、Thunderbolt 和 FireWire 裝置用於 Windows。

許多外部裝置如滑鼠與印表機在連線到 Mac 時,預設可用於 Windows 與 macOS。

一些外部裝置如 Apple iPhone,只能用於 macOS 應用程式或 Windows 應用程式,不能同時 用於兩個系統的應用程式。當您連線此類裝置時,您可選擇是否用於 macOS 或 Windows。

要連線外部裝置:

- **1** 連接裝置到 Mac。
- 2 如果 Windows 正在執行而該裝置無法同時用於 Windows 與 macOS, 您會被提示要求選定 該裝置用於哪個系統。如果您希望 Parallels Desktop 記住您的選擇,請選取相應的核取方塊

。要將該裝置用於 macOS 應用程式,可按一下 Mac 圖示。要用於 Windows 應用程式, 可按一下 Windows 畫面。

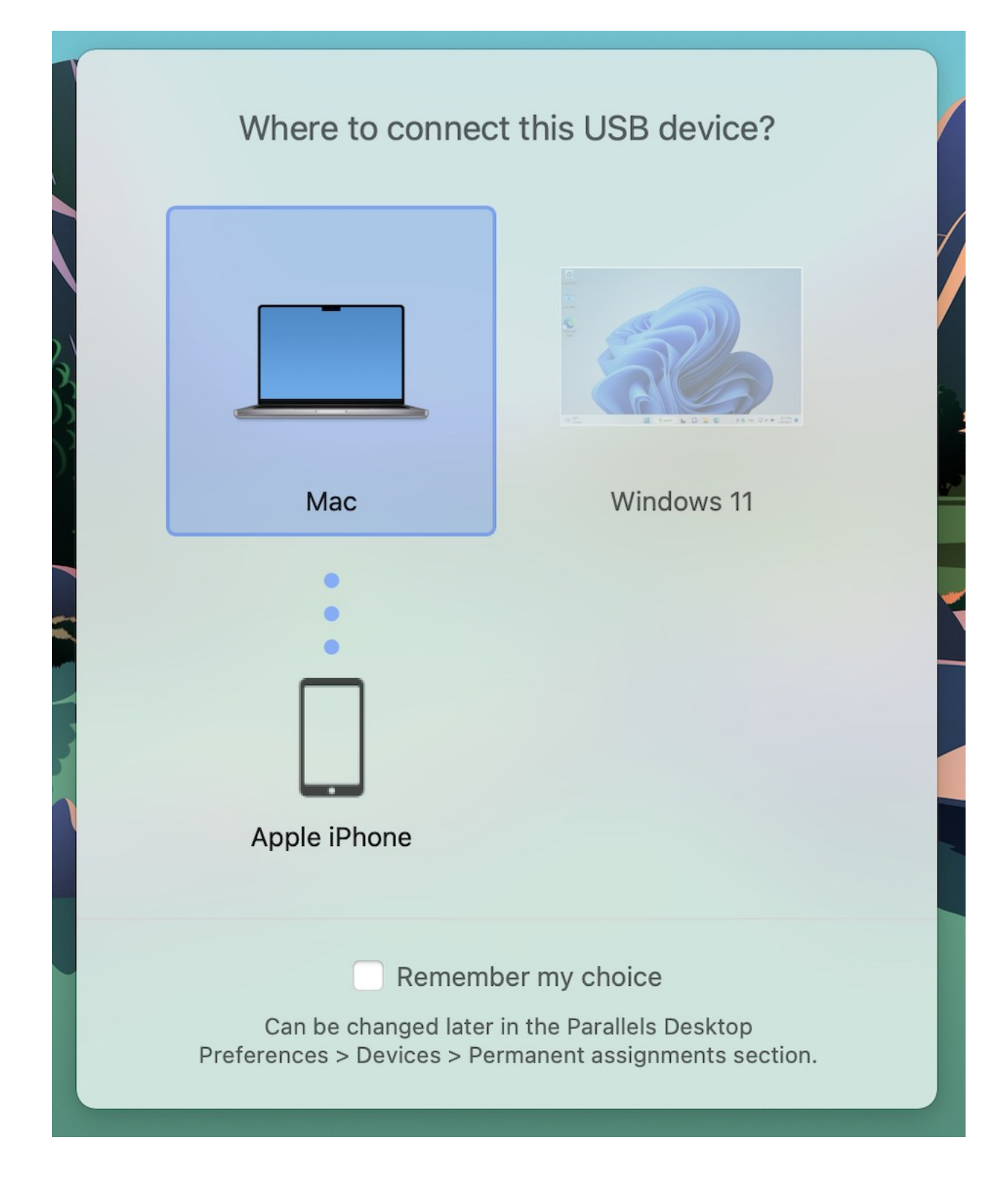

重要:要能夠把 USB 裝置用於 Windows 應用程式,您需要為該裝置安裝 Windows 驅動程式。一般 您可以從生產商網站上下載驅動程式。

您也可以在連線任何外部裝置時設定會發生什麼事,以及將特定外部裝置設為一律搭配使用 macOS  $\overline{\mathbb{R}}$  Windows (p. [78\)](#page-77-0)  $\overline{\mathbb{R}}$ 

如果您的 USB 裝置已連線到 Mac,則可執行以下操作將其連線到 Windows:

• 如果 Windows 在全螢幕或視窗模式中執行,請將滑鼠指標移至螢幕頂部,按一下「裝置」> 「USB 和藍牙」> 並選取要連線的裝置。

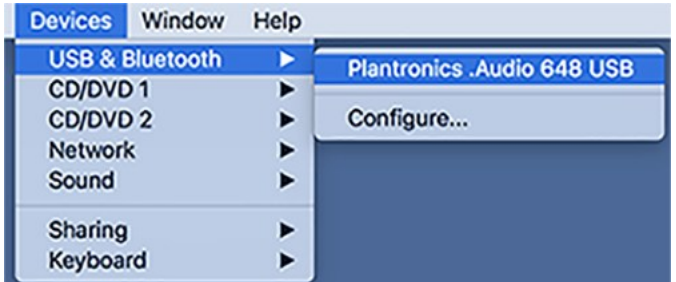

• 如果 Windows 在融合 (Coherence) 模式中執行,可按一下功能表列中的 Parallels Desktop 圖示 >「裝置」>「USB 和藍牙」> 並選取要連線的裝置。

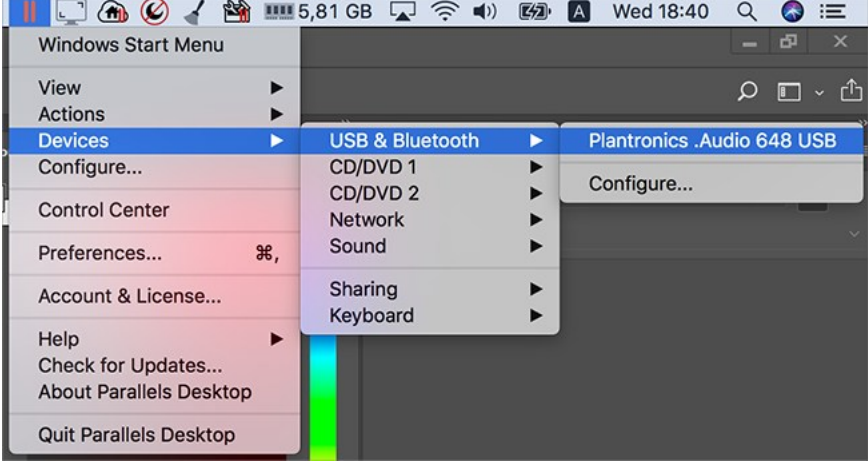

附註:如果某個 macOS 應用程式正在使用您嘗試連線的裝置,您會看到警告。在這種情況下,首先 您需要退出此應用程式,然後重試連線裝置。

#### 連線一個通用存取卡讀卡機

通用存取卡 (CAC) 讀卡機可以同時在 macOS 與 Windows 中工作。

- **1** 連線 CAC 讀卡機到 Mac。
- **2** 當您被提示要求選擇 Windows 或 Mac 時,可按一下 Windows 螢幕。該 CAC 讀卡機可用 於 Windows 與 macOS。

### <span id="page-77-0"></span>調整裝置設定

- 在 Parallels Desktop 偏好設定中的「裝置」窗格中,您可以:
- 設定當您連線任何新的 USB、Thunderbolt、FireWire 裝置到您的 Mac 上時會出現什麼樣的 情況。
- 設定某個外部裝置總是用於 macOS 或 Windows。

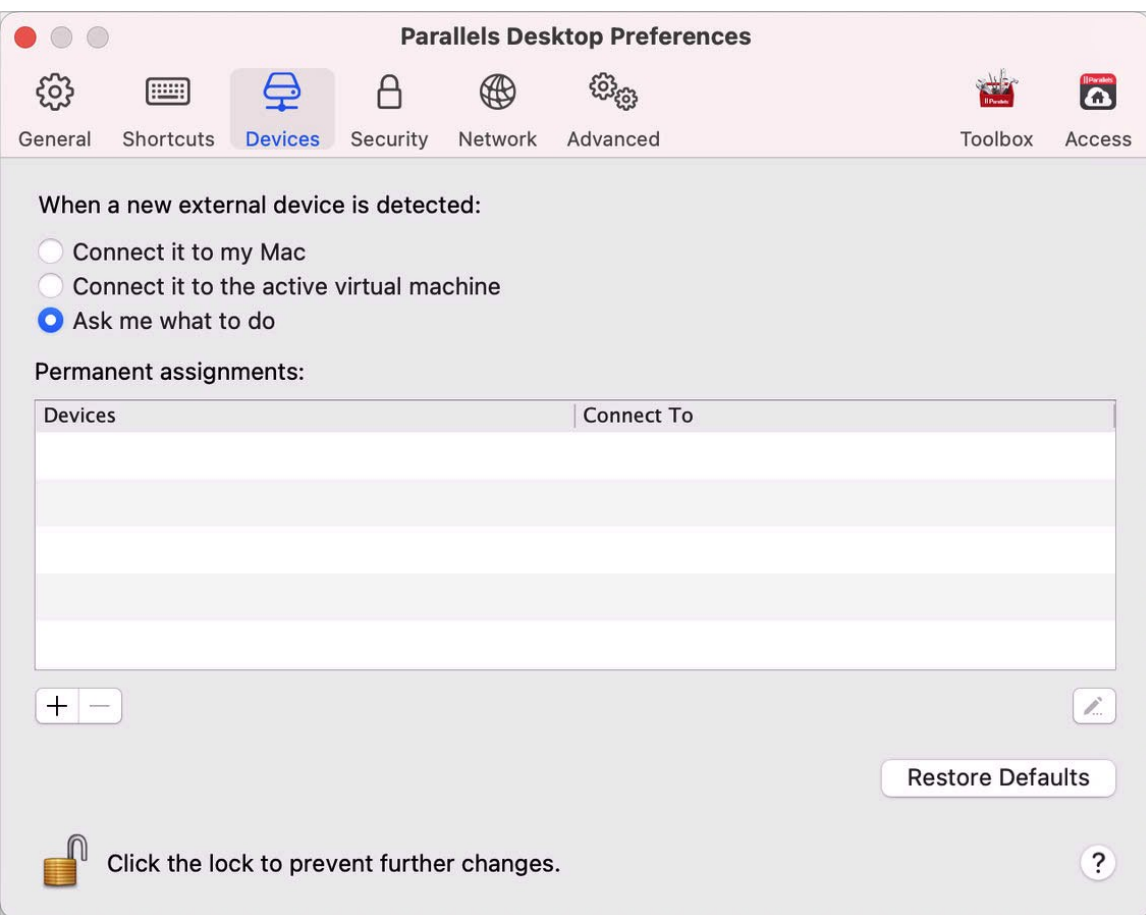

• 選擇裝載 Windows 連線的外部 NTFS 驅動器到 Mac。

若要存取「裝置設定」:

- **1** 進行以下動作:
	- 按一下功能表列中的 Parallels Desktop 圖示,然後選擇「偏好設定」。
	- 在 Dock 中以滑鼠右鍵按一下「Parallels Desktop」圖示,並選擇「偏好設定」。
- **2** 按一下「裝置」。

設定當您連線任何新的外部裝置到您的 Mac 上時會出現什麼樣的情況。

選擇以下其中一種:

• 將其連線到我的 Mac。新的外部裝置會自動用於 macOS 應用程式。

- 將其連線到作用中的虛擬機器。新的外部裝置會自動用於 Windows 應用程式。如果沒有執行 Windows, 該外部裝置會連線到 macOS。
- 問我怎麼做。您每次連線外部裝置,都會提示您選擇是否連線裝置到 Windows 或 Mac。

設定特定外部裝置總是用於 macOS 或 Windows

如果您想要某個外部裝置總是用於 macOS 或 Windows,您可根據以下說明進行設定。該裝置 必須已經至少一次連線到您的 Mac。

- **1** 按一下趨近視窗底部的「新增 (+)」按鈕。
- **2** 從清單中選定該裝置。
- **3** 在「連線到」資料行中按兩下該詞 (電腦或 Windows 的部分形式)。該詞會變成一個快顯功 能表。
- **4** 進行以下動作:
	- 若要設定該裝置總是可用於 macOS 應用程式,可從功能表選擇「電腦」。
	- 若要設定該裝置總是可用於 Windows 應用程式,可從功能表選擇「Windows」。

若要移除現有分配以至該裝置不再自動連線到 macOS 或 Windows,可在 外部裝置 資料行中 選取該裝置並按一下「移除 (-)」按鈕。

重要:要能夠把外部裝置用於 Windows 應用程式,您需要為該裝置安裝 Windows 驅動程式。一般您 可以從生產商網站上下載驅動程式。

## 連線藍牙裝置

Parallels Desktop 能夠讓您直接連線藍牙裝置到 Windows。

附註:Parallels Desktop App Store Edition 不支援此功能。如需 Standard Edition 和 App Store Edition 差異的詳細資訊,請前往此連結 <https://kb.parallels.com/123796>。

**附註:**如果您在 Windows 中使用藍牙遊戲控制器,則不需要透過藍牙將裝置連線至 Windows。 在 Parallels Desktop 18 或更新版本中,透過藍牙連線至 Mac 的遊戲控制器會自動與 Windows 和 Linux 共用。只需要將您的控制器連線至 Mac,切換至 Windows 或 Linux 即可開始遊玩。 Mac 作業系統必須為 macOS 11 或更新版本。

在連線藍牙裝置之前,必須先啟用藍牙裝置。

要啟用藍牙裝置:

- **1** 如果在 macOS 中關閉了藍牙裝置,可打開該裝置。選擇「Apple 功能表」>「系統偏好設定 」然後按一下「藍牙」。選取「開啟」。
- **2** 在 Parallels Desktop 中,啟動 Windows (p. [26\)](#page-25-0)(如果尚未啟動)。
- **3** 進行以下動作:
	- 按一下功能表列中的 Parallels Desktop 圖示,然後選擇「設定」。
	- 如果在螢幕頂部可以看見 Parallels Desktop 功能表列,請選擇「動作」>「設定」。
- **4** 按一下「硬體」並在側邊欄選擇「USB 與藍牙」。
- **5** 選取「藍牙裝置」。

您啟用了藍牙設備之後,可與您的電腦配對,那麼可在 Windows 與 macOS 中一起使用。欲瞭 解如讓您的藍牙設備與電腦配對,可查看該設備的文檔。

在 Windows 7 或更新版本中,您可以發送一個檔到可接收該檔的配對藍牙裝置,具體動作是右鍵 按一下檔並選取「發送到」>「藍牙」。

除了 Windows 之外,您還可以連線藍牙裝置到任何支援 USB 藍牙滴配器的虛擬機器作業系統 (Linux 或 macOS)。

## 從 Windows 列印

預設設定 Windows 與 macOS 使用相同的印表機。可按照常用的方式從 Windows 應用程式進 行列印。

注意: 由於 macOS Sonoma 14 有所變更, 若 Parallels Desktop 19 裝載於 Macs 的 Sonoma 上, 其中的列印功能將會進行變更,且本指南會在 Sonoma 正式發行後反映此變更。

您還可設定 Windows 使用不同的印表機。以下為幾種在 Windows 中設定列印的方法:

- 共用任何與 Mac 連接的印表機。
- 連接到網路印表機。
- 直接連接 USB 印表機到 Windows。

### <span id="page-81-0"></span>共用連線到 Mac 的印表機

您可以把任何連接到您的 Mac 的印表機用於 Windows 應用程式。

附註:該功能也可用於已安裝 Parallels Tools 的 (p. [137\)](#page-136-0) Linux。

要從 Windows 應用程式列印一個文檔:

• 開啟文件並按通常的方式列印 (例如,選取「檔」>「列印」)。

在列印視窗中,您可選定任何與您 Mac 連線的印表機。

共用連線到 Mac 的印表機

- **1** 進行以下動作:
	- 按一下功能表列中的 Parallels Desktop 圖示,然後選擇「設定」。
	- 如果在螢幕頂部可以看見 Parallels Desktop 功能表列,請選擇「動作」>「設定」。
- **2** 按一下「硬體」並選擇「共用印表機」。

附註:「共用印表機」窗格適用於 Windows 2000 與更新版本的 Windows。

**3** 選擇「與 Windows 共用 Mac 印表機」。

設定一個新的預設印表機

預設設定 Windows 與 Mac 使用相同的預設印表機。要設定 Windows 使用不同的預設印表機  $\circ$ 

**1** 進行以下動作:

- 按一下功能表列中的 Parallels Desktop 圖示,然後選擇「設定」。
- 如果在螢幕頂部可以看見 Parallels Desktop 功能表列,請選擇「動作」>「設定」。
- **2** 按一下「硬體」並選擇「共用印表機」。
- **3** 取消選取「同步預設印表機」。

現在您可透過常用的方式設定在 Windows 中使用新的預設印表機。

#### 列印前顯示頁面設定

當您選擇從 Windows 列印文件時,首先您必須設定列印文件的方式。通常您必須指定各種列印 設定,如列印方向、紙張大小,以及要單面或雙面列印等。當一切皆已準備好,按一下 Windows 中的「列印」,macOS 的列印設定視窗也會跟著出現。依照預設這會自動完成,來確保文件會 完全以您想要的方式列印。

若要列印文件而不顯示 macOS 頁面設定視窗:

- **1** 進行以下動作:
	- 按一下功能表列中的 Parallels Desktop 圖示,然後選擇「設定」。
	- 如果在螢幕頂部可以看見 Parallels Desktop 功能表列,請選擇「動作」>「設定」。
- **2** 按一下「硬體」並選擇「共用印表機」。
- **3** 取消選取「列印前顯示頁面設定」。

在 Linux 中新增印表機

在 Linux 虛擬機器作業系統中新增印表機的程式取決於 Linux 版本。在該示例中,我們描述如 何新增印表機到執行 RHEL 5.4 伺服器的虛擬機器。但是,您可以使用這些指南作為在 Linux 虛 擬機器中新增印表機的主要說明:

**1** 啟動 Linux 虛擬機器並在虛擬機器作業系統啟動時登入該虛擬機器。

附註:您必須以 root 身份登入或在登入後獲取 root 許可權。如果您沒有按照以上方式操作,您將需 要在下一步啟動 system-config-printer 管理員工具時輸入 root 密碼。

- **2** 透過以下步驟啟動 system-config-printer 管理工具:
	- 按一下「系統」>「管理」>「列印」;或
	- 啟動終端並輸入以下命令:

#### system-config-printer

- **3** 在顯示的視窗中,按一下「新印表機」。
- **4** 在下一個視窗中,您必須輸入一個印表機名稱。在該名稱下,印表機會在您的 Linux 虛擬機 器作業系統中顯示。您還可以輸入印表機描述與位址。準備好後,請按一下「轉發」。
- **5** 現在您必須指定虛擬機器共用您的 Mac 印表機的方式。當印表機連線到虛擬機器列印埠,選 取「LPT #1」(或其他連線印表機的埠) 並按一下「轉發」。
- **6** 然後指定印表機生產商與型號。不管您有什麼類型的印表機,選定 HP Color LaserJet 8500 PS 或 Apple Color LW 12/660 PS。準備好後,請按一下「轉發」。
- **7** 按一下「應用」完成設定印表機。 現在印表機已配置好,您可以使用該印表機從 Linux 虛擬機器列印文件。

設定網路印表機

您可以直接安裝網路印表機到 Windows。

在 Windows 安裝網路印表機之前,需確定:

- 您的 Mac 可以連接網際網路。
- Windows 已設為在共用網路模式 (p. [98\)](#page-97-0) 或橋接網路模式 (p. [99\)](#page-98-0) 運作,也可以存取網際網 路。
- Windows 中的使用者帳戶有許可權連接網路印表機。
- 您知道印表機 IP 地址。

之後,您可以登入 Windows 並安裝網路印表機。

#### 在 Windows 中

在 Windows 中新增網路印表機之前,需下載並安裝合適的印表機驅動程式。欲瞭解安裝印表機 驅動程式的詳情,請參閱印表機生產商文檔。

要在 Windows 7 或 Windows Vista 中新增一個網路印表機:

- **1** 開啟 Windows「開始」功能表並選定「控制台」。
- **2** 在「控制台」視窗選定「硬體與聲音」並按一下「裝置與印表機」(在 Windows Vista 中是「 印表機」) 部分的「新增印表機」。會開啟新增印表機的精靈。
- **3** 在第一個視窗中,按一下「新增網路、無線或 Bluetooth 印表機」。
- **4** 在下一個視窗按一下「我需要的印表機不在清單中」。
- **5** 在「按名稱或 TCP/IP 位址查找印表機」視窗選定「使用 TCP/IP 位址或主機名稱新增印表 」並按一下「下一步」。
- **6** 在「鍵入印表機主機名稱或 IP 位址」視窗中,進行以下動作:

1. 在「裝置類型」功能表選取「TCP/IP 裝置」。

84

- 2. 在「主機名稱或 IP 位址」欄位指定印表機 IP 位址。
- 3. 清除「杳詢印表機並自動選擇要使用的印表機驅動程式」選項 (如果已選定)。
- 4. 準備好後,請按「下一步」。
- **7** 如果提示您要指定額外的連接埠資訊,請選定「標準」,從清單中選定「一般網路卡」並按「 下一步」。
- **8** 在「安裝印表機驅動程式」視窗指定網路印表機的生產商與型號。

如果所需印表機的型號不在列表中,需按一下「從磁碟安裝」按鈕並指定進入您安裝印表機驅 動程式的資料夾中的 .inf 檔的路徑。

準備好後,請按「下一步」。

9 繼續印表機配置流程。新增印表機到 Windows 時,您可以使用該印表機從 Windows XP 列 印文檔。

要在 Windows XP 中列印網路印表機:

- **1** 開啟 Windows「開始」功能表並選定「控制台」。
- **2** 在「控制台」視窗按兩下「印表機和傳真」項目。
- **3** 按一下「新增印表機」連結以開啟「新增印表機」精靈。
- **4** 在「歡迎新增印表機精靈」視窗中按一下「下一步」。
- **5** 在「本地或者網路印表機」視窗選定「本地印表機連接到這台電腦」並清除「自動檢測並安裝 我的隨插即用印表機」選項 (如果已選定)。準備好後,請按「下一步」。
- **6** 在「選擇印表機連接埠」視窗選定「建立新的連接埠」並指定「標準 TCP/IP 連接埠」作為 連接埠類型。準備好後,請按「下一步」。
- **7** 在「歡迎使用新增標準 TCP/IP 印表機連接埠精靈」視窗中按一下「下一步」。
- **8** 在「新增埠」視窗中指定網路印表機 IP 位址並按「下一步」。
- **9** 如果提示您要指定額外的連接埠資訊,請選定「標準」,從清單中選定「一般網路卡」並按「 下一步」。
- **10** 在「完成使用新增標準 TCP/IP 印表機精靈」視窗中按一下「完成」。
- **11** 在「安裝印表機驅動程式」視窗指定網路印表機的生產商與型號。

如果所需印表機的型號不在列表中,需按一下「從磁碟安裝」按鈕並指定進入您安裝印表機驅 動程式的資料夾中的 .inf 檔的路徑。

準備好後,請按「下一步」。

**12** 繼續印表機配置流程。新增印表機到 Windows 時,您可以使用該印表機從 Windows XP 列 印文檔。

#### 在 Linux 中

在 Linux 或 FreeBSD 虛擬機器作業系統中設定網路印表機取決於 Linux 或 FreeBSD 的版本 與印表機。在該示例中我們描述如何在執行 RHEL 5.4 伺服器的虛擬機器中設定網路印表機。但 是您也可以把這些說明用於在 Linux 或 FreeBSD 虛擬機器中設定網路印表機。

附註:欲瞭解更多詳情,請參閱 CUPS 文檔。

要設定網路印表機:

- **1** 啟動虛擬機器。
- **2** 確定在虛擬機器作業系統中已安裝以下元件:
	- 通用 UNIX 列印系統 (CUPS)。可以在 CUPS 網站找到安裝說明:
	- Samba 服務。可以在 Samba 網站 找到安裝說明:
	- 一個 Web 瀏覽器,因為我們考慮透過 Web 介面來控制 CUPS。

附註:要設定網路印表機,您應該有 root 許可權。

- **3** 下載並安裝合適的印表機驅動程式。欲瞭解安裝印表機驅動程式的詳情,請參閱印表機生產商 文件。
- **4** 啟動 通用 UNIX 列印系統。在終端中,輸入以下命令:

#### **/etc/init.d/cups start**

- **5** 啟動 Web 瀏覽器並輸入您虛擬機器的 IP 位址或 http://127.0.0.1:631。
- **6** 按一下「新增印表機」按鈕。
- **7** 在「新增新的印表機」視窗中,指定一個印表機名稱。在這個名稱下印表機將會在虛擬機器作 業系統中顯示。您還可以輸入印表機描述與位址。準備好後,請按一下「轉發」。
- **8** 在「<Printer Name> 的裝置」視窗選取「AppSocket/HP JetDirect」並按一下「繼續」。
- **9** 在「<Printer Name> 的裝置 URI」視窗中用以下格式指定印表機 IP 位址:

socket://<printer IP address>

準備好後,按一下「繼續」。

86

**10** 在「<Printer Name> 的生產商」視窗選取您印表機的生產商並按一下「繼續」。

**11** 在「<Printer Name> 的型號/驅動程式」視窗選取您印表機的型號並按一下「新增印表機」。

**12** 收到提示時輸入 root 密碼。

CUPS 執行安裝。如果安裝成功會顯示「印表機 <name> 已經成功設定」。現在您可以使用印 表機從虛擬機器列印文檔。

## 設定 USB 印表機

直接連接 USB 印表機到 Windows。在這種情況下,印表機無法用於 macOS。若要讓 macOS 和 Windows 皆可使用印表機列印,請參閱共用 Mac 印表機 (p. [82\)](#page-81-0)。

要直接連接 USB 印表機到 Windows:

- **1** 開啟 Parallels Desktop 並啟動 Windows。
- **2** 啟動 Windows 後安裝印表機驅動程式。欲瞭解安裝印表機驅動程式的詳情,請參閱印表機生 產商文件。一般您可以從生產商網站上找到驅動。
- **3** 進行以下動作:
	- 如果 USB 印表機已連線到 Mac:

如果 Windows 處於融合 (Coherence) 模式中,可按一下功能表列中的 Parallels Desktop 圖示,選擇「裝置」>「USB」並從列表中選取該印表機。

如果 Windows 在單個視窗中執行,請在 Mac 功能表列中按一下「裝置」>「印表機」> 「印表機」,然後從列表中選取該印表機。

- 如果 USB 印表機未連接到 Mac,請連接它。在「已檢測到的新 USB 裝置」視窗中連線 該印表機到 Windows。
- **4** 在 Windows 中,根據「新增新硬體」精靈說明。

## 使用內建或外部的網路攝影機

若 Mac 筆記型電腦或顯示器具有內建相機,或者連接相容的網路攝影機,依預設可在 Windows 使用。

若要在 Windows 使用內建或外部相機:

• 簡單地開啟使用照相機的 Windows 應用程式,您將能夠選擇 iSight 或外接照相機用於該應 用程式。

附註:若您執行的客體作業系統不是 Windows 10 或 11,請務必安裝 USB 視訊類別 (UVC) 驅動程 式。

禁用相機共用

若不要讓 Windows 應用程式使用連接的網路攝影機或內建相機,則可透過以下步驟來禁用相機 共用:

- **1** 開啟「控制中心」,以滑鼠右鍵按一下所選虛擬機器,並選擇「設定」。
- **2** 按一下「硬體」與「音訊與相機」。

#### **3** 取消選取「相機」。

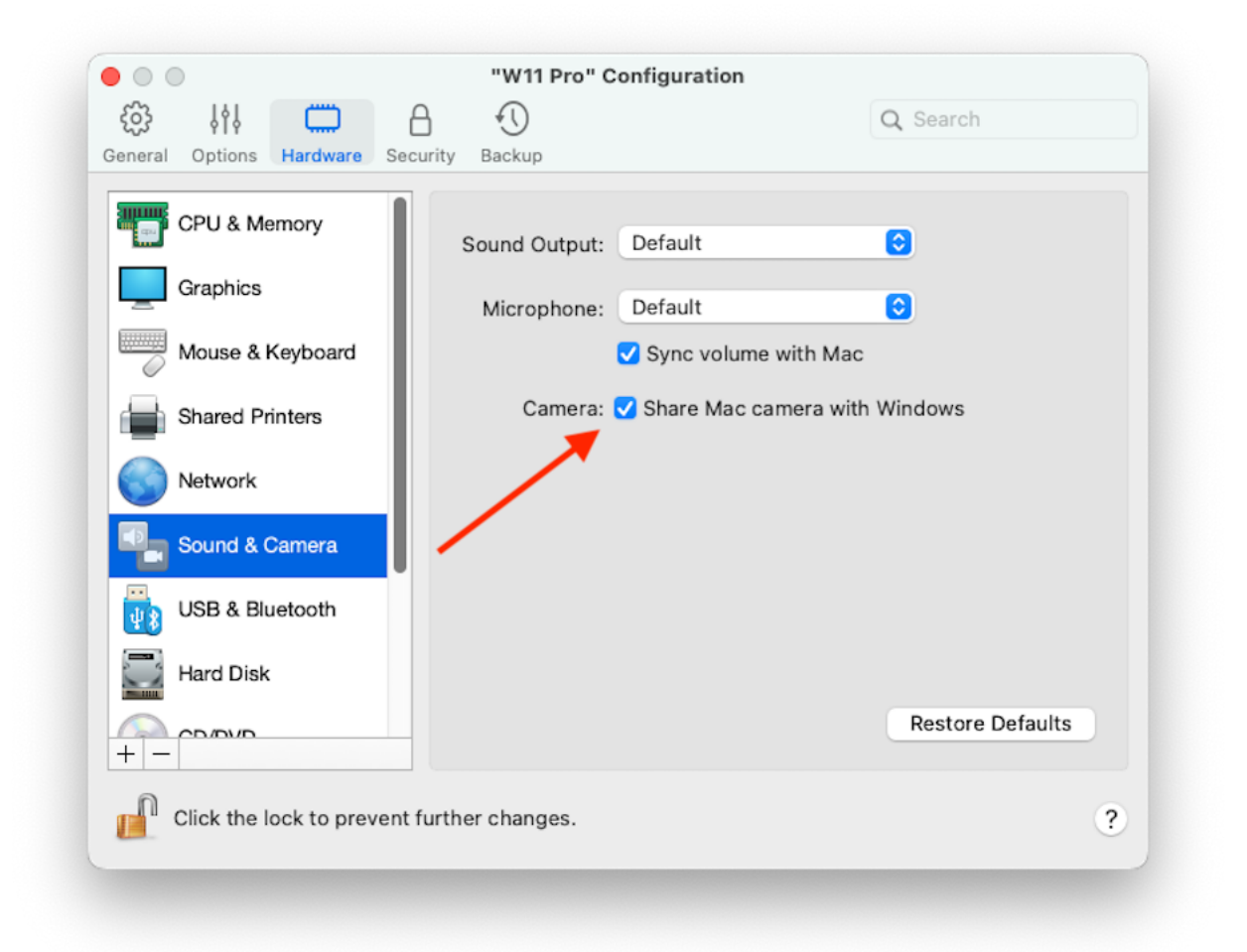

**4**

# 在外部顯示器或投影機上演示文稿

您可輕鬆地連接 Mac 到外接顯示器或投影機並顯示 Windows 應用程式的演示文稿,幾乎不需 要配置。

要實現此目的:

**1** 啟動 Windows (p. [26\)](#page-25-0)(如果尚未在執行中)。

#### 在 Mac 上使用 Windows

**Contract Contract** 

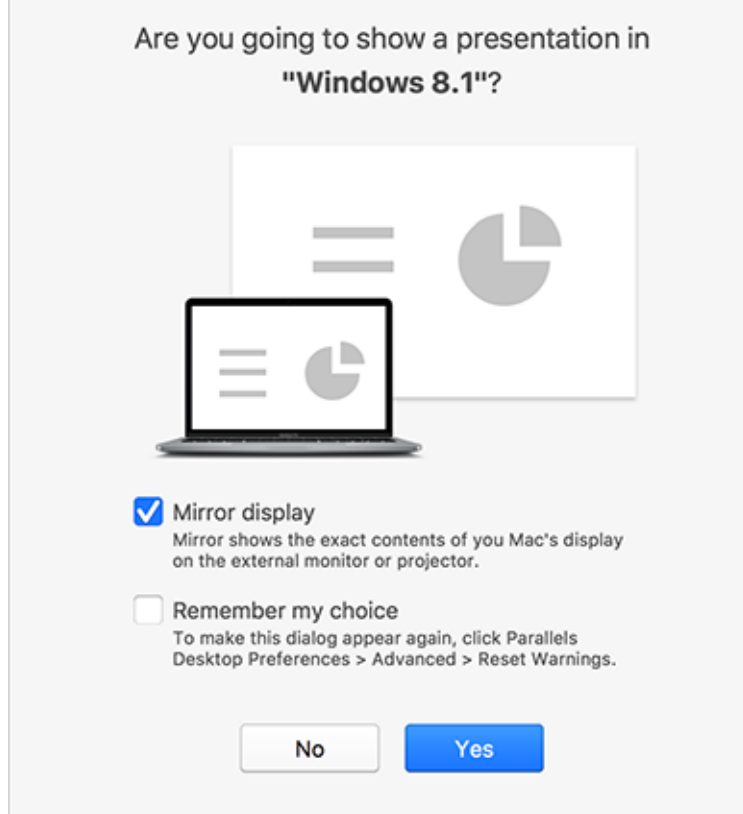

2 如同往常般,將 Mac 連接至外部監視器或投影機。會出現訊息,詢問您是否要顯示簡報。

- **3** 如果您想要在外接顯示器或投影機上顯示您電腦上文稿的內容,可選取「鏡像顯示」。 如果您不選取「鏡像顯示」,某些應用程式,如 Microsoft Powerpoint,可能只會在外接顯示 器或投影機上顯示文稿而在您的電腦上顯示簡報者檢視。
- **4** 按一下「是」。Windows 切換到演示模式,會在您的電腦顯示器與外接顯示器或投影機上以 全螢幕顯示。之後,您可以開始顯示您的文稿。

**附註:**要瞭解如何選定顯示文稿的顯示器,可參閱您正用於演示文稿的應用程式的幫助。

重要!當您正在演示模式中執行時,在 Windows 中變更顯示器設定可能會引起演示出現異常。

# 保護您的資料

您可能會有非常重要的文檔、照片等在您 Mac 上。當在 Mac 上執行 Windows 時,保護您的 資料免受病毒入侵以及非授權使用非常重要。閱讀該部分瞭解如何操作。

## 將 Windows 與 Mac 隔離

您可以隔離 macOS 與 Windows,因此兩個系統不再共用資料夾、設定檔和應用程式,無法自 動從 Windows 連接外接的設備,而且 Windows 及 Mac 不會再同步磁碟區,也不能在 Windows 和 MacOS 之間複製或移動物件。隔離 macOS 與 Windows 可能會提高安全性,一 個系統中損壞的專案不會進入另外一個系統進而產生影響。

隔離 Windows 與 macOS

- **1** 進行以下動作:
	- 按一下功能表列中的 Parallels Desktop 圖示,然後選擇「設定」。
	- 如果在螢幕頂部可以看見 Parallels Desktop 功能表列,請選擇「動作」>「設定」。
- **2** 按一下「安全」。
- **3** 選取「隔離 Windows 與 Mac」。

## 在 Windows 中運作而不儲存變更

如果您不想要 Windows 儲存在工作會話過程中進行的變更 (例如,當測試 Windows 應用程式 時可能會損壞 Windows),您可以在安全模式中啟動:

附註:該功能僅可用於 Parallels Desktop for Mac Pro 版。

- **1** 打開 Parallels Desktop。
- **2** 從「控制中心」中選取您想要在復原模式中啟動的 Windows,並按一下「動作」>「復原模式 」。

設定 Windows 總是在復原模式中啟動

如果您想要 Windows 總是在復原模式中啟動:

- **1** 打開 Parallels Desktop。
- **2** 從「控制中心」中選擇 Windows,並按一下「動作」>「配置」>「安全性」。
- **3** 在「復原模式」功能表中選取「問我怎麼做」。

附註: 如果您已啟用虛擬磁碟的自動壓縮 (p. [102\)](#page-101-0), 它會在您啟用「復原模式」之後停用。

#### 設定密碼需求

對於增強安全性,您可設定 Parallels Desktop 要求管理員密碼來執行某個功能。

- **1** 進行以下動作:
	- 按一下功能表列中的 Parallels Desktop 圖示,然後選擇「設定」。
	- 如果在螢幕頂部可以看見 Parallels Desktop 功能表列,請選擇「動作 > 「設定 。
- **2** 按一下「安全」。
- **3** 選擇以下一項或多項操作,所選項目需要 macOS 管理員密碼才能執行:
	- 變更虛擬機器狀態:要開啟、停止、中止、暫停或關閉 (p. [31\)](#page-30-0) Windows 需要密碼。
	- 退出全螢幕模式:要退出全螢幕模式 (p. [39\)](#page-38-0) 需要密碼。
	- 管理快照:要建立或刪除快照 (p. [119\)](#page-118-0), 或者還原為快照都需要密碼。
	- 變更虛擬機器組態:變更虛擬機器組態需要密碼。

## 新主題 (19)

透過 Parallels Desktop 19,您可使用 Apple 的 Touch ID 指紋辨識功能來登入 Windows 機器 。設定後,此功能將可讓您以手指點觸來取代輸入密碼或 PIN 碼,快速開始使用。

附註:這項整合的運作方式是將自訂的認證提供者新增至您的 Windows 安裝,用於在 macOS 端完 成生物特徵檢查後處理登入程序。系統不會將任何虛擬指紋辨識工具新增至 Windows,該程序也未涉 及 Windows Hello。

請確保符合以下要求:

- 您的 Mac 内建指紋辨識功能,或者 Apple 巧控鍵盤可使用 Touch ID;
- 已在 Mac 電腦上設定 Touch ID;
- 已安裝 Parallels Desktop 版本 19;
- 客體電腦作業系統為 Windows 10 或更新版本;
- 客體電腦的 Parallels Tools 副本已更新至最新版本。

一旦符合所有要求,下次 Windows 電腦開機時,登入畫面將提示您輸入密碼,以便使用 Touch ID 進行登入。完成後,您的登入畫面將會疊加顯示通知:「Touch ID 以 {user\_name} 身分登入

」。使用 Touch ID 將會解除鎖定您的 Windows。若未顯示此通知,請選擇「登入選項」,並選 取畫面上的指紋符號按鈕。

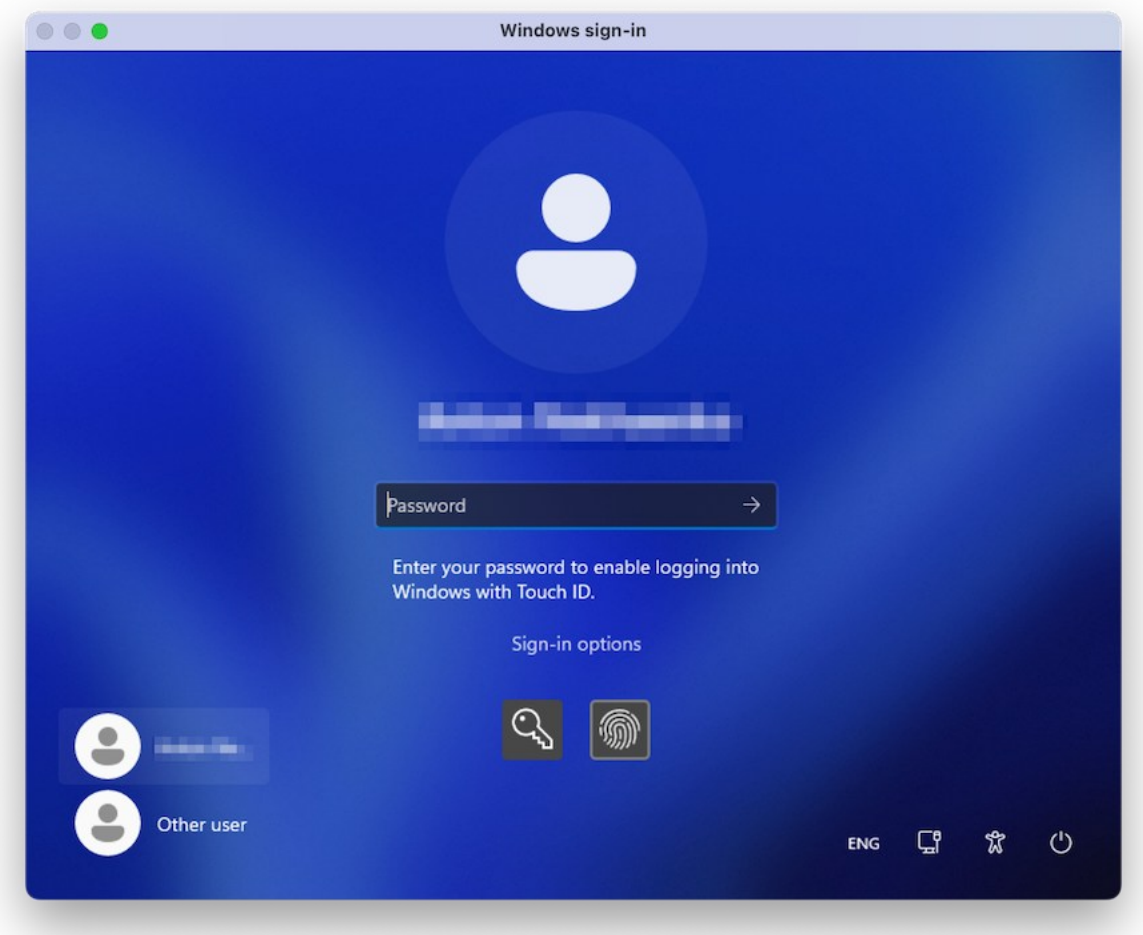

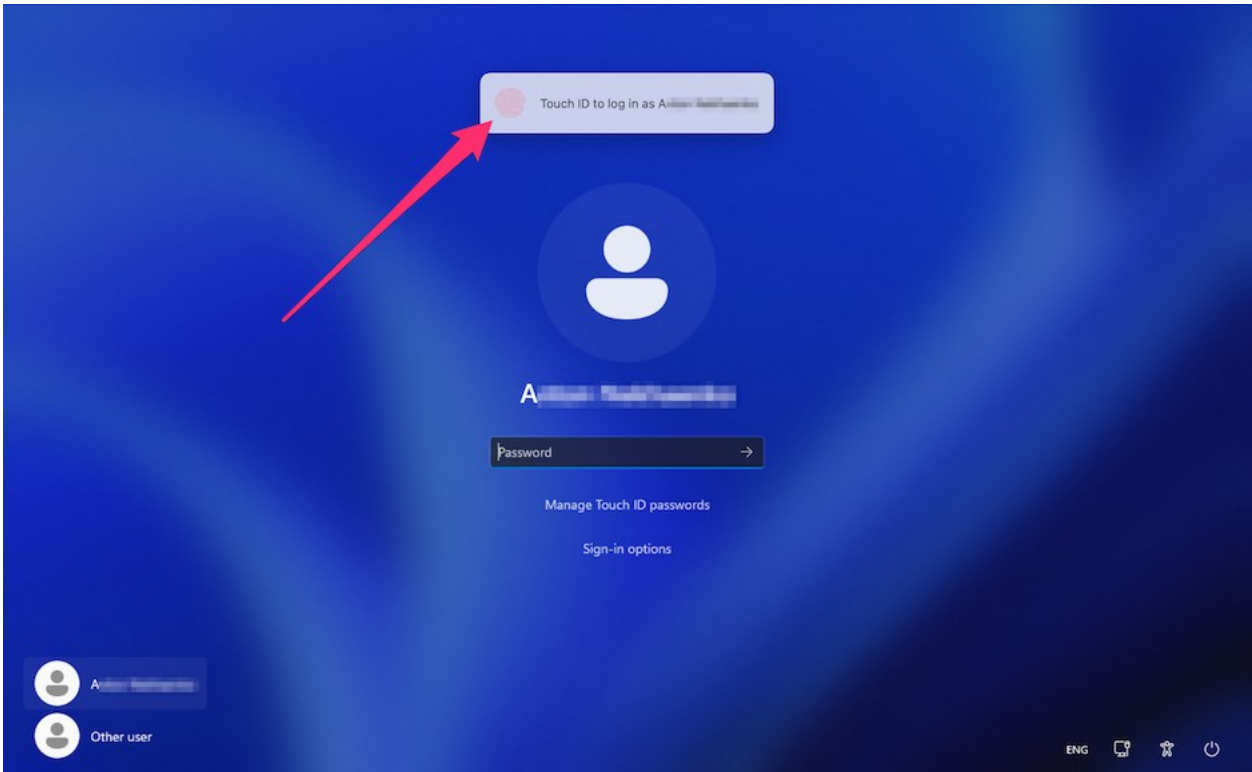

或者您也可忽略提示,繼續輸入密碼正常登入。若要進行,請選取畫面上的鑰匙符號按鈕。

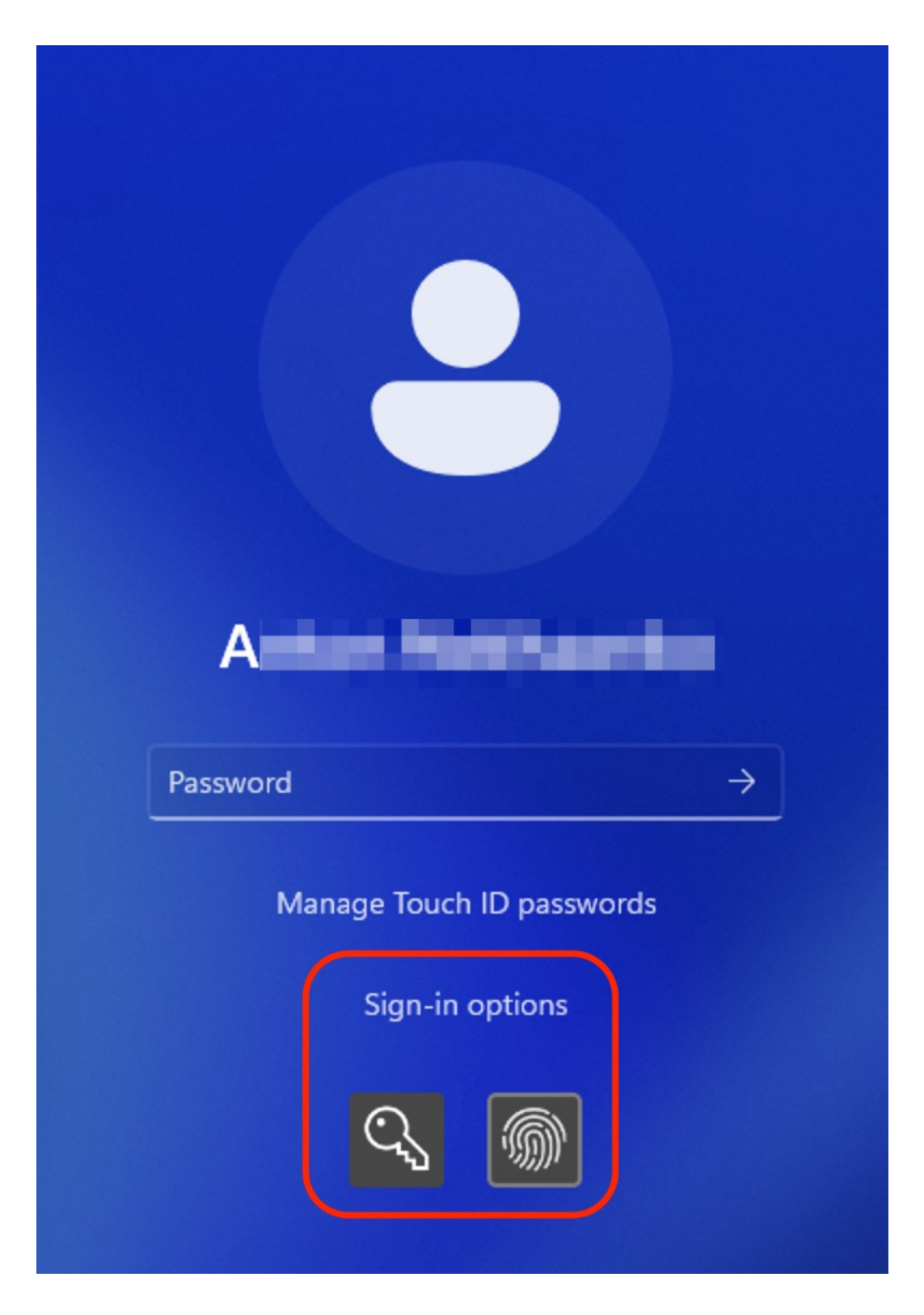

附註:您的 Windows 密碼不會儲存在 Apple 的雲端服務中。該密碼會儲存在本端的安全加密存放庫 中,且僅限 Touch ID 驗證使用。

您可選擇「管理 Touch ID 密碼」選項,並使用指紋辨識功能來確認選擇,以便管理或移除儲存 的 Windows 認證。

### 加密 Windows 以保護它不受未經授權的使用

如果您使用 Windows 應用程式儲存了任何重要的資料,強烈建議您為 Windows 加密以防止其 被未經授權地使用。

#### 加密 Windows

如何為 Windows 加密 (必須在關機狀態):

- **1** 選擇 Windows 並按一下「動作」>「組態」>「安全性」。
- **2** 在「安全性」標籤上,按一下「開啟」,設定一個密碼,然後按一下「確定」。

警告:指定的密碼非常重要。您必須加以記錄。沒有此密碼,您就無法啟動 Windows。

#### 變更您的密碼

如何變更已加密 Windows 的密碼 (必須在關機狀態):

- **1** 選擇 Windows 並按一下「動作」>「組態」>「安全性」。
- **2** 在「安全性」標籤上,按一下「變更密碼」,設定一個新密碼,然後按一下「確定」。

#### 取消 Windows 加密

如何從 Windows 移除加密 (必須在關機狀態):

- **1** 選擇 Windows 並按一下「動作」>「組態」>「安全性」。
- **2** 在「安全性」標籤上,按一下「關閉」。

## 連接網際網路或網路

Parallels Desktop 提供三類用於 Windows 的網路連接方式:

- 共用網路:Windows 應用程式會與 macOS 共用網路連線。該選項為預設設定。
- 橋接乙太網:Windows 可以使用您的其中一個 Mac 網路介面卡。這可讓 Windows 顯示為 網路上的個別電腦。
- 僅限主機網路:Windows 只能存取您的 Mac。

在大多數情況下,您無需調整網路設定。如果您的 Mac 已設定好網路或網際網路的連線, Windows 應用程式將可連線相同的網路和網際網路。

橋接乙太網網路更為複雜,您可能需要聯繫您的系統管理員以正確安裝設定。

請閱讀有關這三類網路類型的詳細資訊以及如何配置的方案步驟。

## <span id="page-97-0"></span>在 macOS 與 Windows 之間共用網路

依預設,會將 Windows 設定為透過 macOS 存取網路。Windows 應用程式可以透過使用 Mac 的 IP 位址連接本地網路中的其他電腦和網際網路。Windows 本身在網路中沒有 IP 位址。

在大多數情況下,您無需調整網路設定。如果您的 Mac 已設定好網路或網際網路的連線, Windows 應用程式將可連線相同的網路和網際網路。

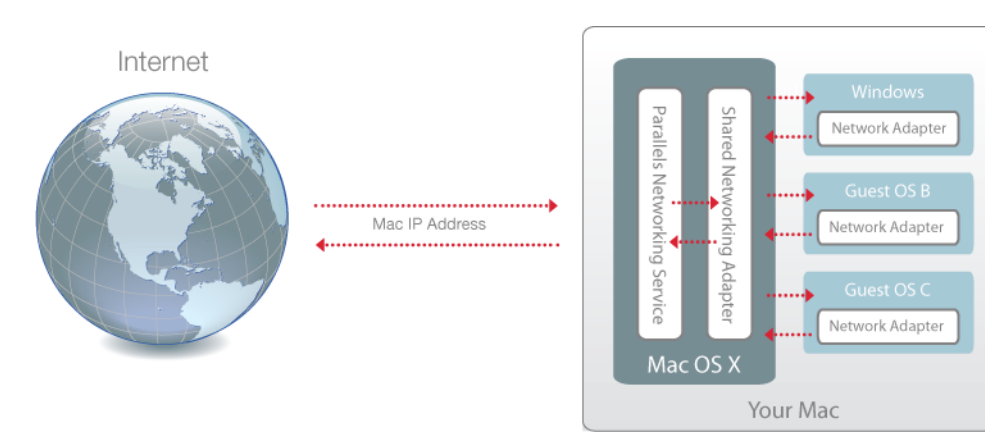

在下列情況中您可能希望使用共用網路模式:

- 您的 Mac 是通過數據機或其他非乙太網裝置連線網際網路。
- 您需要從 Windows 直接連線網際網路但擔心安裝問題。
- 您對於在橋接網路模式下工作有問題。

如何配置 Windows 使用共用網路:

- **1** 進行以下動作:
	- 按一下功能表列中的 Parallels Desktop 圖示,然後選擇「設定」。
	- 如果在螢幕頂部可以看見 Parallels Desktop 功能表列,請選擇「動作」>「設定」。
- **2** 按一下「硬體」然後按一下「網路」。
- **3** 在「網路」窗格中,請確定已選取「共用網路」選項。

如需疑難排解網路問題的詳細資訊,請參閱 Parallels 網站上的 Parallels 知識庫: <https://kb.parallels.com/128867> 。

### <span id="page-98-0"></span>將個別網路設定套用至 Windows

當以橋接網路模式執行時,Windows 在網路中顯示為擁有其自身 IP 位址和網路名稱的單獨的電 腦。

**附註:**橋接網路較共用網路模式更為複雜, 您可能需要聯繫您的系統管理員以正確安裝設定。

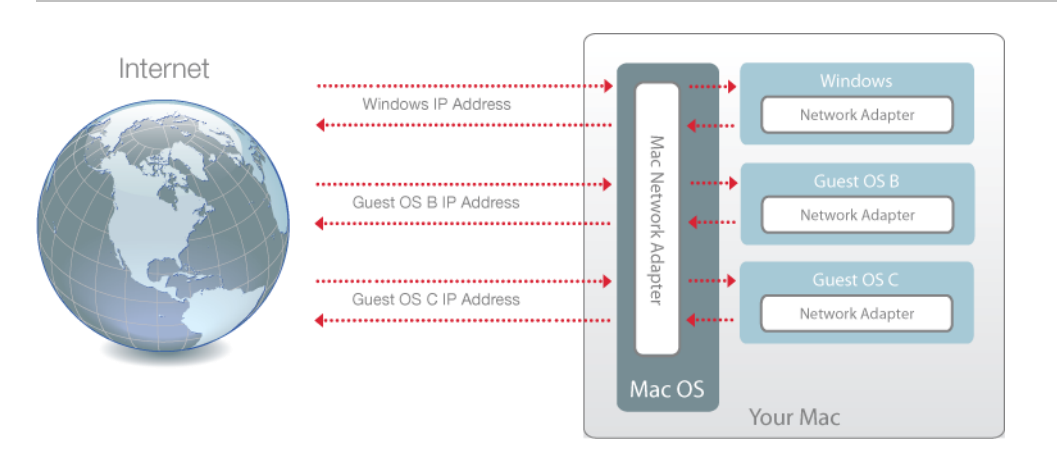

如何配置 Windows 在橋接網路模式下工作:

- **1** 進行以下動作:
	- 按一下功能表列中的 Parallels Desktop 圖示,然後選擇「設定」。
	- 如果在螢幕頂部可以看見 Parallels Desktop 功能表列,請選擇「動作」>「設定」。
- **2** 按一下「硬體」然後按一下「網路」。
- **3** 在「網路」窗格中,從列表中選擇適合的網路介面卡。要將虛擬機器的適配器連線至 Mac 當 前的網路介面卡,請選擇「預設適配器」。

附註:在 MAC 位址欄,您可以變更目前分配給 Windows 的 MAC 位址。MAC 位址是在第一次安 裝 Windows 時自動生成的。但是,您仍可以通過在 MAC 位址欄位輸入其他位址或按一下「產生」 按鈕來修改預設的 MAC 地址。在輸入新的 MAC 位址時,請確認它在網路中是唯一的。

如果無法設定 Windows 在橋接網路模式下正常運作,請考慮使用共用網路 (p. [98\)](#page-97-0)。

如需疑難排解網路問題的詳細資訊,請參閱 Parallels 網站上的 Parallels 知識庫: <https://kb.parallels.com/128867> 。

## 使用 Host-Only 網路設定

Parallels Desktop 提供僅可供 macOS 及 Windows 存取的封閉網路。macOS 會透過 Parallels Host-Only Networking 介面卡連線至此網路,該介面卡會在 Parallels Desktop 安裝期 間自動在 Mac 上建立。Windows 的地址由 Parallels DHCP 伺服器提供。

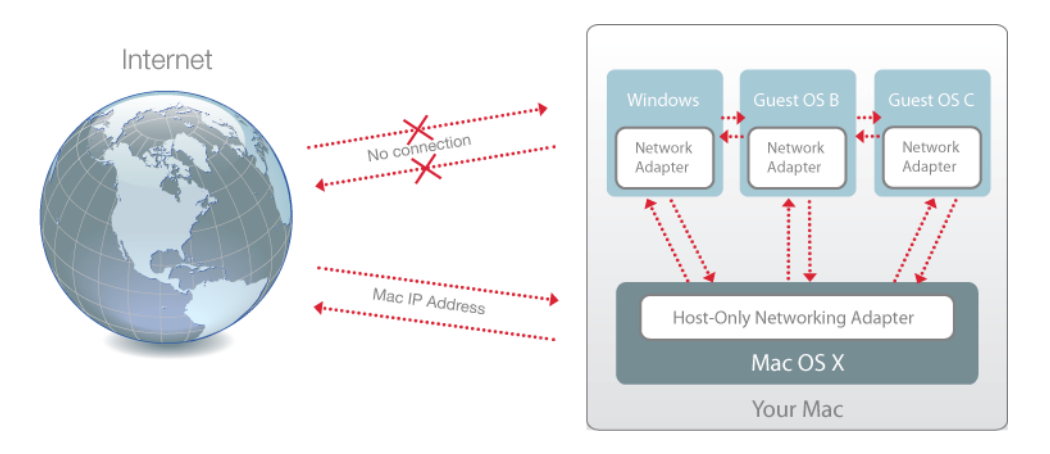

如何配置 Windows 使用 Host-Only 網路:

- **1** 進行以下動作:
	- 按一下功能表列中的 Parallels Desktop 圖示,然後選擇「設定」。
	- 如果在螢幕頂部可以看見 Parallels Desktop 功能表列,請選擇「動作」>「設定」。
- **2** 按一下「硬體」然後按一下「網路」。
- **3** 在「網路」窗格中,請確定已選取「Host-Only」選項。

如需疑難排解網路問題的詳細資訊,請參閱 Parallels 網站上的 Parallels 知識庫: <https://kb.parallels.com/128867> 。

#### 搭配使用 Wi-Fi 與 Windows

如果您的 Mac 已無線連線到網際網路,預設設定 Windows 也可以無線連線網際網路,而無需 進行設定。

您也可以將虛擬機器橋接到 Wi-Fi。當在此模式中執行時,Windows 在網路中顯示為擁有其自身 IP 位址和網路名稱的單獨的電腦。

若要將虛擬機器橋接到 Wi-Fi:

- **1** 進行以下動作:
	- 按一下功能表列中的 Parallels Desktop 圖示,然後選擇「設定」。
	- 如果在螢幕頂部可以看見 Parallels Desktop 功能表列,請選擇「動作」>「設定」。
- **2** 按一下「硬體」然後按一下「網路」。
- **3** 在「網路」窗格中,從列表中選擇「Wi-Fi」。

執行完這些步驟後,Windows 即可透過 Mac 的 Wi-Fi 介面卡連線到網際網路。

如果無法設定虛擬機器在橋接網路模式下正常運作,請考慮使用共用網路 (p. [98\)](#page-97-0)。

如需疑難排解網路問題的詳細資訊,請參閱 Parallels 網站上的 Parallels 知識庫: <https://kb.parallels.com/128867>。

#### 連線 Windows 和 VLAN

如果您的 Mac 是 VLAN (虛擬區域網路) 成員,Parallels Desktop 允許將 Windows 橋接至該 VLAN。

要將 Windows 橋接至 VLAN,可進行以下步驟:

- 按一下功能表列中的 Parallels Desktop 圖示,然後選擇「設定」。
- 如果在螢幕頂部可以看見 Parallels Desktop 功能表列,請選擇「動作」>「設定」。
- **1** 按一下「硬體」然後按一下「網路」。
- **2** 從「來源」列表中選擇「橋接網路」>「VLAN」。

Windows 已橋接至所選定的 VLAN。

# 最佳化效能

如果 Windows 達不到您想要的執行速度,有幾種簡單的方式讓您可以優化其效能。此小節介紹 了許多有用的相關說明。閱讀此小節找到加速 Windows 的方案。

## 設定分配給 Windows 的記憶體

設定 Parallels Desktop 會分配一定容量的 Mac 記憶體給 Windows 而剩下的容量分配給 macOS。如果分配給 Windows 的容量太大,macOS 運行可能會變慢,反過來又會引起 Windows 應用程式運行緩慢,因為他們都在 macOS 上運行。另外,如果分配給 macOS 的容 量太大,macOS 應用程式可能會運行良好但是 Windows 應用程式可能會變慢。

要最佳化 Windows 與 macOS 的效能,可設定分配給 Windows 的記憶體容量在建議範圍內。

要設定分配給 Windows 的記憶體容量:

- **1** 關閉 Windows (p. [31\)](#page-30-0)。
- **2** 選擇「動作」>「設定」>「硬體」>「CPU 和記憶體」。
- **3** 移動記憶體滑桿到建議範圍 (滑桿下有圖形顯示) 內的某個位置 (檢視以上描述)。

如果您使用需要很多記憶體的 Windows 應用程式,如 3D 或視訊製作應用程式,最好設定 記憶體分配趨向範圍最高點 (移動滑桿至右邊)。或者通常最好是設定靠近中間。

附註:不管您的 Mac 有多少記憶體 (RAM),可分配到 Windows 的最大記憶體容量是 8 GB。但是 如果您使用 Parallels Desktop for Mac Pro 版,可以分配給 Windows 的最大記憶體容量, 針對 Intel 型 Mac 為 128 GB, 針對 Apple M 系列型 Mac 為 62 GB。

如果您變更了該設定然後您不喜歡 Windows 執行的方式,可嘗試不同的設定。

附註:如果您想要防止虛擬機器設定被未經授權地更改,請按一下位於視窗底部的鎖定圖示 次如果想要在虛擬機器配置的任何窗格中變更設定,將需要管理員密碼。

## <span id="page-101-0"></span>最佳化設定

使用「最佳化設定」,您可以限制虛擬機器的資源使用量。

102

附註:「最佳化」窗格僅可用於 Parallels Desktop for Mac Pro 及 Business Edition。Parallels Desktop App Store Edition 無法使用此功能。如需 Standard Edition 和 App Store Edition 差異的詳 細資訊,請前往此連結 <https://kb.parallels.com/123796>。

如何存取「最佳化」設定:

- **1** 進行以下動作:
	- 按一下功能表列中的 Parallels Desktop 圖示,然後選擇「設定」。
	- 如果在螢幕頂部可以看見 Parallels Desktop 功能表列,請選擇「動作」>「設定」。
- **2** 按一下「選項」並選擇「最佳化」。

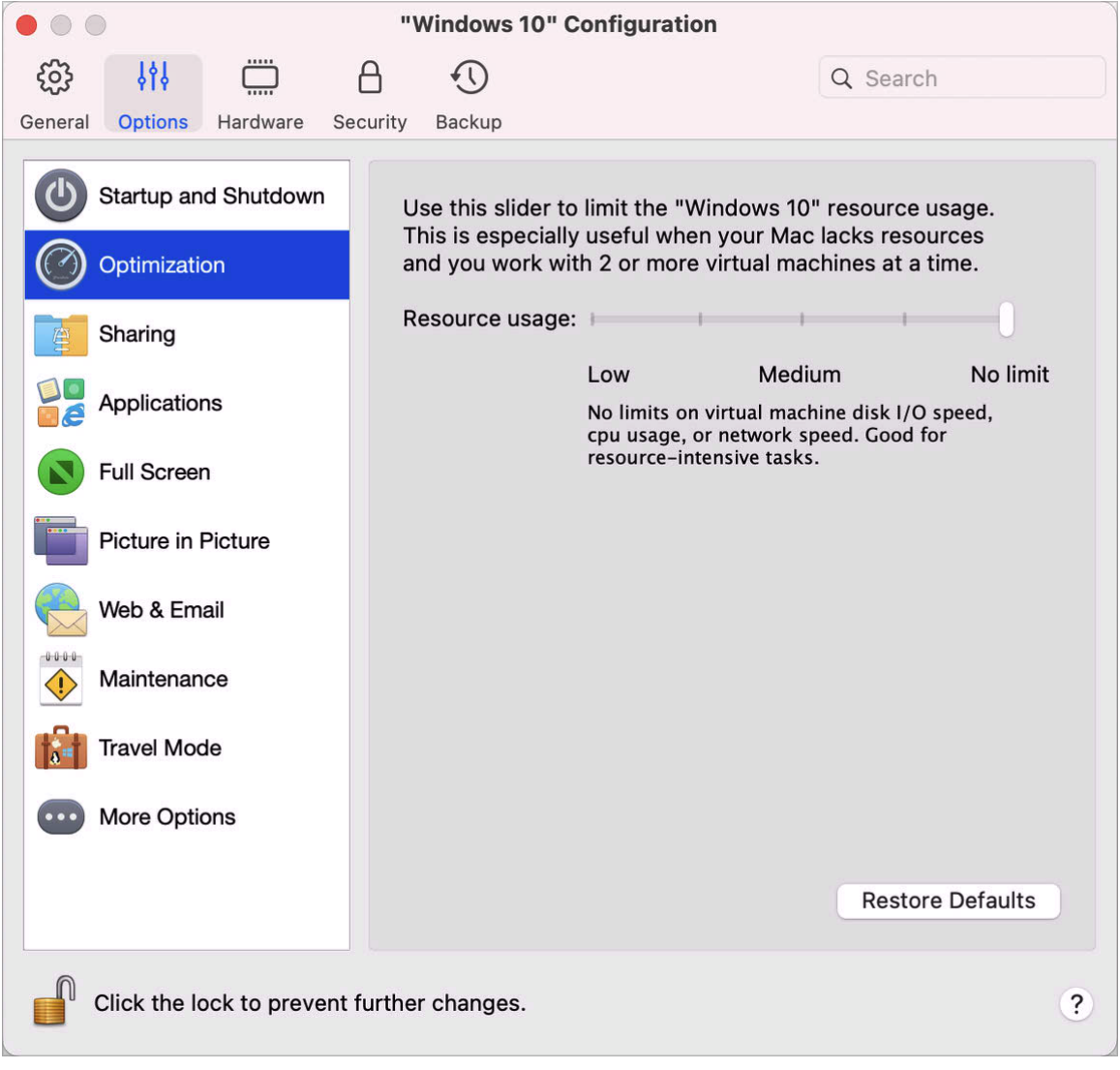

若您的 Mac 缺乏同時執行兩部或多部虛擬機器所需的資源,您可以限制虛擬機器的資源使用量 ,讓進行較為重要工作的虛擬機器擁有較多資源。在「低」、「中」和「無限制」三點之間拖曳 滑桿。如果您變更了該設定然後不喜歡 Windows 執行的方式,可嘗試不同的設定。

## 在未開啟應用程式的情況下暫停 Windows

您可通過設定未開啟任何 Windows 應用程式時自動暫停 Windows,來保留您 Mac 的 CPU 資 源。如此一來,Windows 服務就會使用較少的 CPU 資源,不僅省電,也有益於環境。

要設定當沒有執行任何應用程式時暫停 Windows:

- **1** 進行以下動作:
	- 按一下功能表列中的 Parallels Desktop 圖示,然後選擇「設定」。
	- 如果在螢幕頂部可以看見 Parallels Desktop 功能表列,請選擇「動作」>「設定」。
- **2** 按一下「選項」並選擇「啟動和關機」。
- **3** 選取「經過此時間後暫停 Windows」並指定 Windows 會在閒置多久後自動暫停。

#### 最佳化遊戲、圖形、產能或開發的虛擬機器

建立虛擬機器時,您可以根據需要對其進行最佳化。您可以選擇針對以下用途進行設定:

- 生產力。如果您把虛擬機器用於每天操作文字編輯器、電子郵件、web 瀏覽等等,可選擇此 配置。
- 僅遊戲。如果您把虛擬機器用於在 Mac 上玩 PC 遊戲,可選擇此配置。

如果您正在使用 Parallels Desktop for Mac Pro 版,您也可以針對以下用途設定虛擬機器:

- 設計。如果您把虛擬機器用於操作圖形應用程式,可選擇此配置。
- 軟體發展。如果您把虛擬機器用於開發和測試軟體,可選擇此配置。
- 軟體測試。如果您使用虛擬機器在隔離環境中測試軟體,請選擇此設定擋。

在您建立好虛擬機器後也可以修改此設定。

- **1** 啟動 Parallels Desktop。
- **2** 在「控制中心」中,以滑鼠右鍵按一下虛擬機器 (必須關閉該虛擬機器) 並選擇「設定」。
- **3** 在「通用」索引標籤中,按一下「變更」。

104

**4** 選擇適合您需要的設定檔。

**附註:**如果您對虛擬機器組態進行任何變更,然後選取新設定檔,則可將您的變更重設為此設定檔的預 設值。

## 以旅行模式使用 Windows

如果您經常帶著 MacBook 旅行,您一定遇過下列情況,包括手邊沒有變壓器可以為 Mac 的電 池充電,或是在連線到公用網路時發生一些問題。

旅行模式可以讓 Windows 使用較少的能源,可延長 Mac 電池的壽命,並且調整連線到公用網 路的設定。

進入旅行模式

若要將 Windows 切換至旅行模式,請執行以下其中一個動作:

• 如果 Windows 在全螢幕或視窗模式中執行,請將滑鼠指標移至螢幕頂部,並按一下「動作」 >「進入旅行模式」。

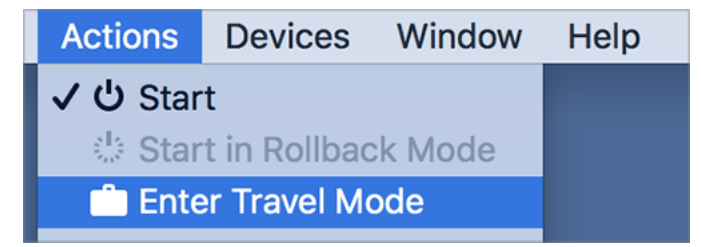

• 如果 Windows 正在融合 (Coherence) 模式中執行,請按一下功能表列中的 Parallels Desktop 圖示,並選擇「動作」>「輸入旅行模式」。

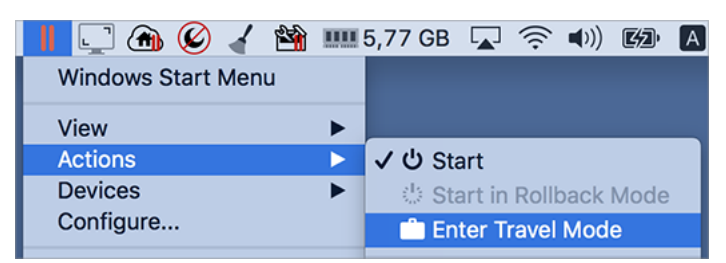

結束旅行模式

若要結束旅行模式,請執行以下其中一個動作:

- 如果 Windows 在全螢幕或視窗模式中執行,請將滑鼠指標移至螢幕頂部,並按一下「動作」 >「結束旅行模式」。
- 如果 Windows 正在融合 (Coherence) 模式中執行,請按一下功能表列中的 Parallels Desktop 圖示,並選擇「動作」>「結束旅行模式」。

自動進入和結束旅行模式

您也可以將虛擬機器設定為自動進入和結束旅行模式:

- **1** 進行以下動作:
	- 按一下功能表列中的 Parallels Desktop 圖示,然後選擇「設定」。
	- 按一下螢幕頂端 Parallels Desktop 功能表列中的「動作」,並選擇「設定」。
- **2** 按一下「選項」並選取「旅行模式」。
- **3** 若要自動進入旅行模式,請選擇以下其中一個動作:
	- 永遠在使用電池電力時啟用:虛擬機器會在 Mac 開始使用電池電力時進入旅行模式。
	- 當電池電力為:當您想要虛擬機器進入旅行模式時,從功能表加以選擇。
	- 從不:虛擬機器絕不會自動進入旅行模式。
- **4** 若要自動結束旅行模式,請選擇以下其中一個動作:
	- 與電源連接時:虛擬機器會在您將 Mac 連接至電源時結束旅行模式。
	- 從不:虛擬機器絕不會自動結束旅行模式。

### 排定 Windows 維護工作的時間表

Windows 需要不時各種進行維護工作,如安裝更新、清理和重組磁碟等。當 Windows 進行這些 工作時,效能可能會降低而變慢。

若要避免您在進行重要工作時的低效能,請將排定 Windows 在您離開時或任何您偏好的時間執 行維護工作:

- **1** 進行以下動作:
	- 按一下功能表列中的 Parallels Desktop 圖示,然後選擇「設定」。
	- 按一下螢幕頂端 Parallels Desktop 功能表列中的「動作」,並選擇「設定」。
- **2** 按一下「選項」並選擇「維護工作」。

106

**3** 選取「開始維護」並從對應的功能表中選擇日期和時間。

當準備好時,Windows 會在指定時間進行維護工作。

# 在 iPad、iPhone 或 Andriod 裝置上使用 **Windows**

Parallels Access 是 Parallels 的新產品,能夠讓您從 iPad、iPhone 或 Android 裝置遠端操作 Mac 或 Windows PC 及其應用程式。它可以讓您透過網頁瀏覽器使用遠端電腦。

如果您已經在 Mac 上安裝了 Parallels Desktop,您則可以使用 Parallels Access 應用程式存取 和控制 Windows。

Parallels Access 能夠讓您:

- 在您的行動裝置上使用任何 Windows 應用程式
- 遠端啟動、停止和重置 Windows
- 透過 Wi-Fi 或行動網路連線
- 在任何地方透過網際網路存取 Windows

#### 開始使用

在您可以使用 Parallels Access 之前,您必須執行以下動作:

- **1** 在您的 iPad、iPhone 或 Android 裝置上,下載並安裝獲取自 App Store 或 Google Play 的 Parallels Access。
- **2** 確定您已在您的 Mac 上安裝 Windows (p. [18\)](#page-17-0)。
- **3** 在 Parallels Desktop 中,執行以下其中一種操作:
	- 按一下功能表列中的 Parallels Desktop 圖示,然後選擇「偏好設定」。
	- 在 Dock 中以滑鼠右鍵按一下「Parallels Desktop」圖示,並選擇「偏好設定」。
- **4** 按一下「存取」。
- **5** 按一下「安裝」在您的 Mac 上安裝 Parallels Access 代理。

您只需執行一次這些步驟中的動作。

- 從 iPad、iPhone 或 Android 裝置存取 Windows
- **1** 開啟 Mac。

您的 Mac 必須處於開機狀態以使 Parallels Access 可以存取並使用 Windows。

- **2** 在 iPad、iPhone 或安卓裝置上打開 Parallels Access 並使用您註冊 Parallels Desktop 相 同的電子郵件郵地址和密碼登陸到您的帳戶。
- **3** 在可用的 Mac 列表中按一下您的 Mac。

如果您是第一次存取 Windows,您將看到有關可用來控制 Windows 的手勢的提示。按一下「關 閉」進入 Windows 桌面。

如需使用 Parallels Access 的詳細資訊,請參閱此處。

## 以 Parallels Toolbox 來節省時間

Parallels Toolbox 是一組方便好用的工具,有助於在日常工作中節省時間。有了 Parallels **Toolbox**, 您可以:

- 擷取螢幕畫面、
- 錄製音訊、
- 封存及解除封存檔案、
- 禁用 Mac 的攝影機並使麥克風靜音以防止未經授權的存取、
- 設定特定事件的倒數計時天數、
- 鎖定 Mac 的螢幕,如此其他使用者就無法在您離開時存取您的桌面、
- 防止 Mac 自動進入睡眠、
- 還有更多。

請參考線上可用的「Parallels Toolbox *使用指南*」, 以取得有關使用 Parallels Toolbox 您能做什 麼以及該怎麼做的詳細資訊。

在 Mac 上安裝 Parallels Toolbox

若要安裝 Parallels Toolbox:

108
- **1** 進行以下動作:
	- 按一下功能表列中的 Parallels Desktop 圖示,然後選擇「偏好設定」。然後按一下「 Toolbox 」。
	- 在 Dock 中以滑鼠右鍵按一下「Parallels Desktop」圖示,並選擇「偏好設定」。然後按  $-\top$ 「Toolbox」。
- **2** 按一下「安裝」,然後按照螢幕提示操作。

# 儲存螢幕的圖片

要在視窗模式下保存 Windows 的圖片:

• 選取「檢視」>「擷取螢幕畫面」。

名為 Parallels Picture.png 的檔案會儲存在 macOS 桌面上。

您還可以通過按下 Command-Shift-3 複合鍵為整個螢幕拍照。依預設,照片會被保存到 macOS 桌面。

# 設定虛擬機器 Dock 圖示的外觀

您可選定當打開或執行虛擬機器時在 macOS Dock 中顯示的圖示類型。

附註:Parallels Desktop App Store Edition 不支援此功能。如需 Standard Edition 和 App Store Edition 差異的詳細資訊,請前往此連結 <https://kb.parallels.com/123796>。

- **1** 進行以下動作:
	- 按一下功能表列中的 Parallels Desktop 圖示,然後選擇「偏好設定」。然後按一下「通 用」。
	- 在 Dock 中以滑鼠右鍵按一下「Parallels Desktop」圖示,並選擇「偏好設定」。然後按 一下「通用」。
- **2** 從「虛擬機器 Dock 圖示」功能表中,選擇以下項目:
	- 作業系統圖示:Dock 圖示會顯示安裝在虛擬機器中的作業系統的圖示。
	- 即時螢幕擷取畫面:該 Dock 圖示會顯示在虛擬機器中能夠看到的微型圖像。
	- 無:虛擬機器在 Dock 中沒有其他圖示。

# 當 Mac 睡眠時允許 Windows 更新

Parallels Desktop 支援 macOS Power Nap 技術,這樣即使 Mac 處於睡眠狀態也可以保持更新 Windows。當啟用 Power Nap 功能時,通常在 Windows 從睡眠中蘇醒後才更新資訊的服務 ( 例如,郵件應用程式中的新郵件與日曆中的新事件更新) 也將會在 Mac 處於睡眠狀態時更新。

附註:使用 M 系列晶片的 Mac 不支援 Power Nap 功能。

要啟用 Power Nap,您的電腦必須與之相容。查看 <https://support.apple.com/HT204032> 瞭解更 多資訊。

要啟用 Power Nap 功能:

- **1** 在 Mac 上,選擇「Apple 功能表」>「系統偏好設定」並按一下「節能器」。
- 2 根據 Mac 使用電池或接電源的情況,選擇對應選項「電池供電時啟用 Power Nap」或「接 上電源轉接器時啟用 Power Nap」。

附註: 要瞭解更多有關 Power Nap 的資訊, 請檢視 macOS 説明資源。

# 翻譯 Windows 中的單詞

如果您正使用 Windows 而遇到不懂的單詞,那麼可以查 macOS 字典。只需把滑鼠游標懸浮在 單詞上,按下 Control-Command-D 按鍵組合或三指輕敲 (不要按一下) 觸控式軌跡板即可。

#### 注意:

```
1.必須在 Windows 中安裝 Parallels Tools (p. 135)。
```
2.當滑鼠懸浮在單詞上時,游標會由箭頭  $\mathbb Q$  變為文字選取  $\mathbb I$ 。您無法檢視圖片上用於描述的詞。

# 使用 Touch Bar 來操作 Windows

如果您的 MacBook 具有 Touch Bar,可用來使用 Windows 和 Windows 應用程式。

附註:此功能可用於已安裝 Parallels Tools (p. [135\)](#page-134-0) 的 Windows 7 和更新版本。

當您使用 Windows 且最前端沒有應用程式時,Touch Bar 會在 Windows 工作列中顯示應用程 式:

 $0$  00 **m**  $\bullet$  **a**  $\bullet$  **b**  $0$  0  $($   $\ast$   $\bullet$   $\cdot$   $\ast$   $\bullet$ 

如果您開啟某個應用程式或將其置於最前端,Touch Bar 會顯示此應用程式最常用的按鈕。例如 , 如果選取 Microsoft Outlook, 則 Touch Bar 會如下所示:

**BBARRER QC (84 K Q** 

### 針對 Windows 應用程式自訂 Touch Bar

您可以根據需求自訂 Touch Bar。若要將新的控制項新增到 Touch Bar 或從中將其移除:

- **1** 進行以下動作:
	- 如果 Windows 在「視窗」或「全螢幕」檢視模式中執行,請選取您要自訂 Touch Bar 的 應用程式, 按一下 macOS 功能表列中的「檢視」, 然後選擇「為 <app\_name> 自訂 Touch Bar」。
	- 如果 Windows 在融合 (Coherence) 模式中執行,請選取您要自訂 Touch Bar 的應用程 式,接一下 macOS 功能表列中的「檢視」,然後選擇「自訂 Touch Bar」。
- **2** 自訂視窗隨即出現。進行以下動作:
	- 如果要將控制項新增到 Touch Bar,請選取所需項目並將其拖曳到底部,直到它顯示在 Touch Bar 上。您也可以左右拖動項目以重新排列它。您也可以左右拖動項目以重新排列 它。
	- 如果要移除某些控制項,請將滑鼠游標移動到螢幕底部。當您將游標移動到控制項上方時 ,控制項會亮起。選取要移除的控制項並將其向上拖動,返回工具面板。
- **3** 準備好之後,輕點「完成」。

## 第 5 章

# 進階及開發人員主題

本章主要是提供有關使用 Parallels Desktop 與虛擬機器其他的資訊。

### 本章內容

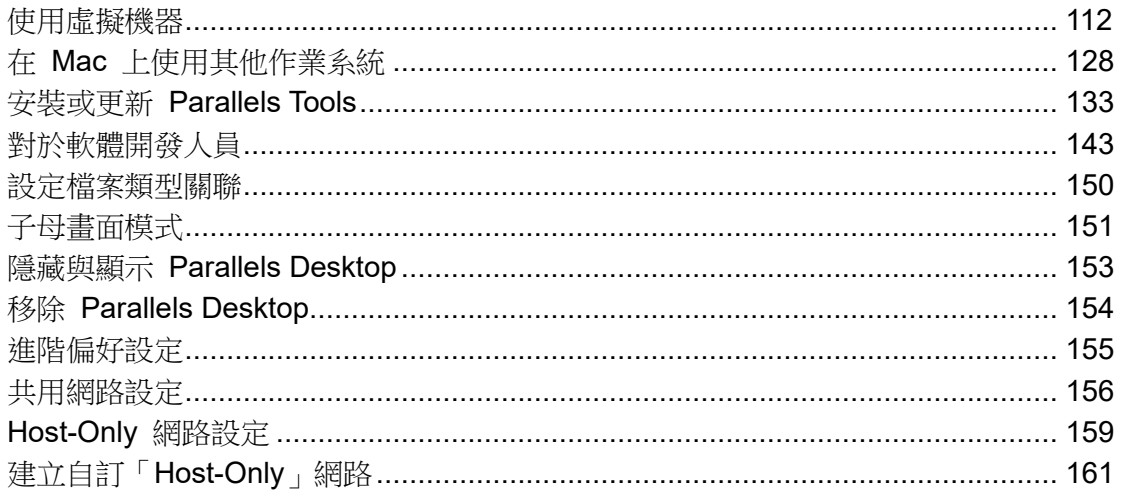

# <span id="page-111-0"></span>使用虛擬機器

閱讀此小節瞭解使用虛擬機器的基本資訊。

## 支援的客戶作業系統

關於 Parallels 虛擬機器上可安裝的官方支援作業系統清單,請參閱: <https://kb.parallels.com/en/124223>。若為 Parallels Desktop for Mac App Store Edition,清單位 於以下網址: <https://kb.parallels.com/en/123800>。

不過清單以外的作業系統或許也能使用。如果您需要上述清單未列出的系統,請嘗試安裝 Parallels Desktop,啟用試用期並安裝該系統。如果系統無法使用,請在 Parallels 論壇向我們回 報 [\(https://forum.parallels.com/forums/parallels-desktop-for-mac-feature-suggestions.769/\)](https://forum.parallels.com/forums/parallels-desktop-for-mac-feature-suggestions.769/)。

附註:Parallels Desktop 不包含作業系統安裝映像。您需要另外取得。

## <span id="page-112-0"></span>關於虛擬機器

為了將 Windows 或其他作業系統到加入至您的 Mac, Parallels Desktop 在您的 Mac 内部建立 一個「虛擬機器」或虛擬電腦。然後您可以在虛擬機器中安裝 Windows,就如您在常規電腦上安 裝作業系統一樣。

很多人會使用 Parallels Desktop 創建一個虛擬機器然後在該虛擬機器中安裝 Windows。但是您 可以根據喜好需求安裝多個虛擬機器,在每個虛擬機器中安裝不同的作業系統。這樣您就可以在 Mac 上同時使用多個作業系統。就如操作常規電腦一樣,您可以開啟和關閉虛擬機器,配置它們 ,安裝和使用應用程式。

設定儲存新虛擬機器的位置

預設情況下,Parallels Desktop 將虛擬機器儲存在 ~/Parallels 中。

要變更安裝新虛擬機器的預設位置:

- **1** 進行以下動作:
	- 按一下功能表列中的 Parallels Desktop 圖示,然後撰擇「偏好設定」。然後按一下「涌 用」。
	- 在 Dock 中以滑鼠右鍵按一下「Parallels Desktop」圖示,並選擇「偏好設定」。然後按 一下「通用」。
- **2** 從「虛擬機器資料夾」功能表中選擇一個位置。

所有新建立的虛擬機器都儲存在新的位址。任何現存的虛擬機器還會保留在原來的地址。

## 安排虛擬機器

如果您有太多虛擬機器,「控制中心」視窗可能會變得超載,並且不便於使用。

您可以設定「控制中心」以顯示基本資訊 - 僅虛擬機器名稱和圖示。若要這麼做,請在 Dock 中 按一下 Parallels Desktop 圖示,並在 macOS 功能表列中選擇「檢視」>「精簡檢視」。

或者,如果您正在使用 Parallels Desktop for Mac Pro Edition,您可以變更虛擬機器的排列方式 。按一下 Dock 中的 Parallels Desktop 圖示,按一下「檢視」>「排列方式」,然後選擇您要列 出虛擬機器的方式。

## 讓虛擬機器與眾不同

如果您有兩部或更多部同時執行的虛擬機器,則在這些虛擬機器中執行的所有應用程式的圖示通 常都會出現在 Dock 中。您可能會容易混淆應用程式圖示屬於哪一部虛擬機器。若要區分各虛擬 機器,您可以用顏色來標記。進行以下動作:

- 以滑鼠右鍵按一下「控制中心」中的虛擬機器,並在內容功能表的底部選擇您所要的顏色。
- 以滑鼠右鍵按一下 macOS 中您的虛擬機器 (虛擬機器通常存放在 ~/*Parallels* 資料夾中) 並 從內容功能表選擇您所要的顏色。

附註:Parallels Desktop App Store Edition 不支援此功能。如需 Standard Edition 和 App Store Edition 差異的詳細資訊,請前往此連結 <https://kb.parallels.com/123796>。

如果您選擇紅色,則虛擬機器應用程式的 Dock 圖示會以紅點標示。

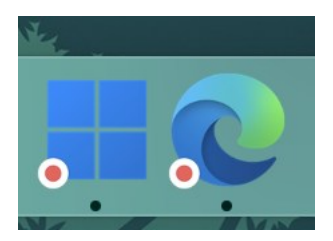

## 變更虛擬機器圖示

附註:此功能僅可用於 Parallels Desktop for Mac Pro Edition。

如果您有兩部或多部虛擬機器採用相同的客體作業系統,其 Dock 圖示看起來一樣,您可能會搞 混。若要變更虛擬機器圖示,請執行下列動作:

- **1** 將您要使用的新圖示複製到剪貼簿 (選取圖示並按 Command + C)。
- **2** 以滑鼠右鍵按一下您要變更圖示的虛擬機器 (虛擬機器通常存放在 ~/*Parallels* 資料夾中) 並 按一下「取得資訊」。
- **3** 按一下左上角的虛擬機器圖示並按 Command + V 即可貼上剪貼簿中的新圖示。此圖示將會 在尋找工具和 Dock 中改變。

若要還原為預設圖示,請重複步驟 2,按一下虛擬機器圖示並且按 Backspace 鍵。

## 變更虛擬機器名稱

虛擬機器名稱會在「控制中心」中顯示,如果您正在執行視窗模式會在虛擬機器作業系統的視窗 頂部顯示。

要變更虛擬機器名稱:

- **1** 進行以下動作:
	- 按一下功能表列中的 Parallels Desktop 圖示,然後選擇「設定」。
	- 如果在螢幕頂部可以看見 Parallels Desktop 功能表列,請選擇「動作」>「設定」。
- **2** 按一下「通用」並在「名稱」欄位中輸入新的名稱。

名稱的長度限於 50 個字元。

### <span id="page-114-0"></span>複製虛擬機器

### 複製虛擬機器

如果您需要與虛擬機器完全相同的副本,可選擇複製方式。複製的虛擬機器是與原虛擬機器完全 相同的獨立的實體。要複製虛擬機器:

- **1** 啟動 Parallels Desktop。
- **2** 在「控制中心」中,選擇您想要複製的虛擬機器 (必須關閉該虛擬機器) 並選擇「檔案」>「 複製」。
- **3** 選擇您想要儲存複製的虛擬機器的位置。

預設情況下,Parallels Desktop 將複製的虛擬機器儲存在 ~/Parallels 資料夾中。

**4** 按一下「儲存」以開始複製虛擬機器。

建立虛擬機器的連結複製

附註:該功能僅可用於 Parallels Desktop for Mac Pro 版。

連結複製是與父虛擬機器共用虛擬硬碟的虛擬機器。該技術能夠允許多個虛擬機器共用安裝在父 虛擬機器硬碟上的軟體。這樣,使用者則可節省 Mac 硬碟上的空間。要建立連結複製:

- **1** 啟動 Parallels Desktop。
- **2** 在「控制中心」中,選擇您想要複製的虛擬機器 (必須關閉該虛擬機器) 並選擇「檔案」>「 新的連結複製」。
- **3** 選擇您想要儲存複製的虛擬機器的位置。

依預設,Parallels Desktop 會將連結複製儲存到原始虛擬機器所在的資料夾中。

**4** 按一下「儲存」以開始複製虛擬機器。

## 備份虛擬機器

大多數人都不會認為定期備份是非常必要的,除非他們經歷過嚴重的資料遺失。您應該規劃自己 的備份策略以防止資料遺失。虛擬機器與實體電腦一樣容易崩潰。

您可以使用以下一種或幾種方法來備份您的虛擬機器:

- 在「虛擬機器組態」對話方塊的「備份」標籤上組態定期備份設定。
- 使用協力廠商備份工具。
- 使用虛擬機器複製助手 (p. [115\)](#page-114-0) 來複製虛擬機器。為複製檔案命名並將其保存在專門分配給 備份檔案的位置。
- 手動複製虛擬機器檔。
- 建立虛擬機器快照 (p. [119\)](#page-118-0)。

#### 配置定期備份

在「虛擬機器組態」對話視窗的「備份」標籤上,您可以選擇如何定期備份虛擬機器。您可以組 態如何建立虛擬機器快照 (p. [119\)](#page-118-0) 或選擇通過 Time Machine 來備份虛擬機器。

如果您選擇通過 Time Machine 備份虛擬機器,您的虛擬機器 PVM 檔將同 macOS 中其他檔一 起自動備份。因此,儲存在虛擬機器硬碟上的檔也將被備份,因為虛擬硬碟檔 (HDD) 就儲存在 虛擬機器組成檔 (PVM) 中。

警告:當備份進行時 Parallels 虛擬機器均須處於停止或中止狀態, Time Machine 備份僅在該情形下 保證備份資料安全。

使用協力廠商備份工具

您可以使用任何協力廠商備份工具。

複製虛擬機器

您可以使用虛擬機器複製助手來建立虛擬機器的完整複製檔。如需詳細資料,請參閱複製虛擬機 器 (p. [115\)](#page-114-0)。

#### 複製虛擬機器檔

您可以在 Finder 中找到虛擬機器並且為虛擬機器檔 (PVM) 建立一個備份拷貝。

- **1** 在控制中心 (如果是關閉狀態則在虛擬機器視窗中),滑鼠右鍵按一下虛擬機器名稱並選擇內容 功能表中的「顯示於 Finder」。在 Finder 中,移至保存虛擬機器的資料夾。
- **2** 找到所需的虛擬機器 PVM 檔案。

附註:PVM 檔是一個組合檔,它包含了虛擬機器設定檔 (PVS),虛擬硬碟檔 (HDD) 以及其他檔。如 需虛擬機器檔案的詳細資訊,請參閱關於虛擬機器 (p. [113\)](#page-112-0)。

**3** 將虛擬機器 PVM 檔複製到一個安全的位置。

建立和使用虛擬機器範本

您可以在您的虛擬機器的基礎上創建範本。之後您可以使用這些範本創建多個相同的虛擬機器。 要創建虛擬機器範本,您可以:

附註:虛擬機器範本僅可用於 Parallels Desktop for Mac Pro 版。

- 轉換虛擬機器為範本;或者
- 克隆虛擬機器為範本。

這兩種方式的不同點在於,當您轉換虛擬機器為範本時,在把範本轉換回虛擬機器之前您無法運 行該虛擬機器。而當您克隆虛擬機器為範本時,範本則作為一個獨立的實體,您可以運行兩者。

一個範本也可以轉換回或部署回虛擬機器。當您轉換範本時,它就會轉變回虛擬機器。而當您部 署範本時,生成的虛擬機器獨立於範本,您則可以運行兩者。

轉換虛擬機器為範本

要轉換虛擬機器為範本:

- **1** 啟動 Parallels Desktop。
- **2** 在「控制中心」中,選擇您想要轉換的虛擬機器 (必須關閉該虛擬機器) 並選擇「檔案」>「 轉換為範本」。

轉換範本為虛擬機器

要把範本轉換回虛擬機器:

- **1** 啟動 Parallels Desktop。
- **2** 在「控制中心」中,以滑鼠右鍵按一下您想要轉換的範本並選擇「轉換為虛擬機器」。

克隆虛擬機器為範本

要克隆虛擬機器為範本:

- **1** 啟動 Parallels Desktop。
- **2** 在「控制中心」中,選擇您想要複製的虛擬機器 (必須關閉該虛擬機器) 並選擇「檔案」>「 複製為範本」。
- **3** 選擇您想要保存生成的範本的位置。 預設情況下,Parallels Desktop 將範本儲存在 ~/Parallels 資料夾中。
- **4** 按一下「儲存」以開始複製虛擬機器為範本。

部署範本為虛擬機器

要把範本部署回虛擬機器:

- **1** 啟動 Parallels Desktop。
- **2** 在「控制中心」中,以滑鼠右鍵按一下您想要部署的範本並選擇「部署為虛擬機器」。
- **3** 選擇您想要保存生成的虛擬機器的位置。

預設情況下,Parallels Desktop 將虛擬機器儲存在 ~/Parallels 資料夾中。

**4** 按一下「儲存」以開始部署範本為虛擬機器。

## <span id="page-118-0"></span>儲存虛擬機器的快照

快照指的是虛擬機器作業系統的一個已保存的狀態。建立快照是非常有用的,比如說,在執行以 下動作之前:

- 您準備執行某些可能會破壞虛擬機器作業系統的應用程式;或
- 您將要配置某個涉及大量設定的虛擬機器作業系統軟體;或
- 您想要標記開發進度中的里程碑。

注意:1.無法為使用 Boot Camp 分區的 Windows 虛擬機器建立快照。

2.如果虛擬機器存在一個或多個快照,您將無法壓縮或調整虛擬硬碟的大小。

3.建立快照會增加虛擬機器 .pvm 包的大小。

4.macOS 虛擬機器不支援快照。

當出現問題時,您可以還原變更至任何一個快照並繼續使用虛擬機器作業系統。

### 建立快照

附註:當虛擬機器在使用中時,可以從 macOS 功能表列的「動作」功能表、macOS 功能表列的 Parallels Desktop 功能表,以及 Dock 中的 Parallels Desktop 内容功能表來使用 Snapshot Manager  $\circ$ 

- **1** 啟動 Parallels Desktop。
- **2** 在「控制中心」中,選擇您要建立快照的虛擬機器並選擇「管理快照」。
- **3** 按一下「新增」,設定快照名稱並按一下「確定」。

#### 自動建立快照

SmartGuard 功能可自動建立快照。

附註:SmartGuard 只有在虛擬機器不是以復原模式 (p. [91\)](#page-90-0) 執行的時候才能使用。

存取自動化快照的設定:

1 啟動 Parallels Desktop。

- **2** 在「控制中心」中,選擇您要建立快照的虛擬機器並選擇「設定」。
- **3** 按一下「備份」。

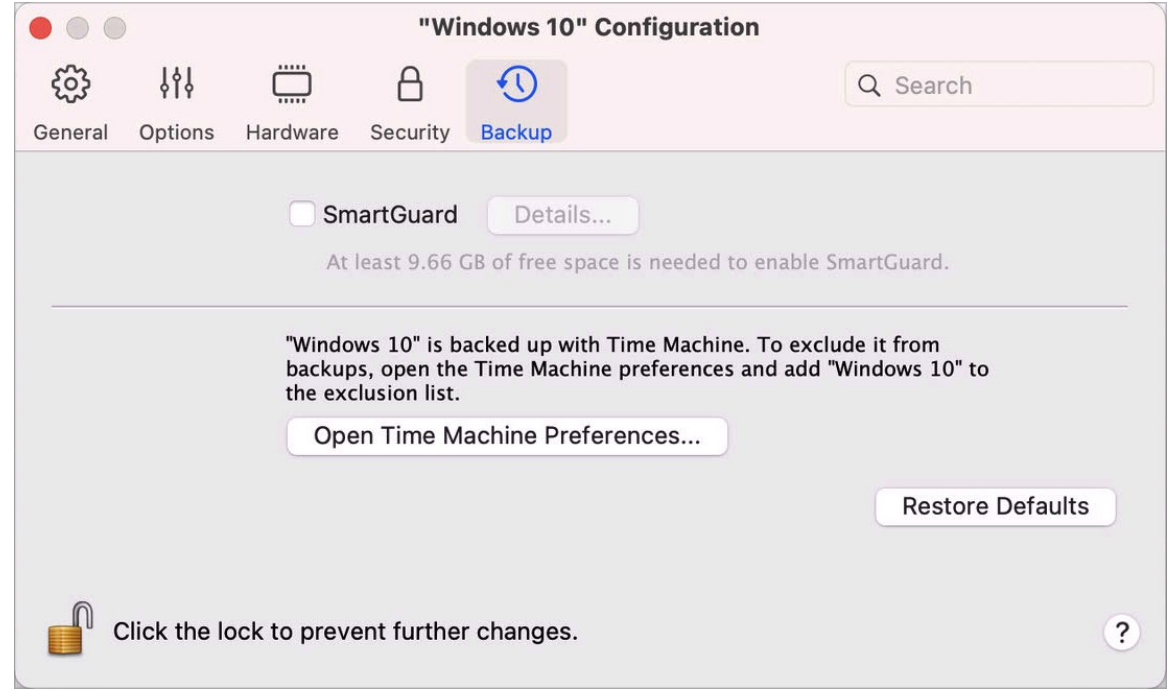

要自動建立快照,請啟用 SmartGuard,按一下「詳情」,並進行以下動作:

• 請選擇「為 Time Machine 最佳化 」。如果選取此選項,每 48 小時將拍攝一次快照,且僅 保留 3 張快照 (要拍攝第 4 張快照時,Parallels Desktop 會刪除第 1 張快照並建立新快照) 。這樣才不會因太多快照而增加虛擬機器的大小。

Time Machine 在備份 Mac 的同時會備份虛擬機器和這 3 張快照。這將幫助您減少 Time Machine 需要備份的資料量,減少 Time Machine 備份虛擬硬碟所需的時間,並將從 Time Machine 備份中恢復虛擬機器硬碟時可能的資料遺失或損壞的危險降到最低。

• 手動設定快照頻率和保存快照的最大數量。如果您想知道建立下一個快照的時間並可以放棄快 照建立,請選擇「快照建立前通知我」選項。

#### 要設定建立快照的頻率:

• 使用「建立一個快照每隔」欄位。您可以設定從 1 到 48 小時。

如果時間間隔少於 24 小時,SmartGuard 將允許您恢復最新的每小時、每天與每週的快照。如 果時間間隔大於 24 小時,您將可以恢復最新的每天、每週與每月的快照。

如何限制儲存的快照數量:

120

• 使用「要保存的快照」欄位來設定儲存在 Mac 上的快照數量上限。

最多可保存 100 個快照。當快照管理器達到快照上限並且需要建立一個新的快照時,它將刪除最 早的快照。

還原到某一快照

如何還原到某一快照:

- **1** 啟動 Parallels Desktop。
- 2 在「控制中心」中,選擇您想要還原的虛擬機器並按一下快照圖示「
- **3** 選取您想要還原到的快照並按一下「移至」。 當您選擇還原快照時,系統會詢問您是否想要將目前狀態儲存為新的快照。按一下「儲存」可 儲存目前狀態,或是「不要儲存」以繼續但不儲存。

刪除快照

如何刪除快照:

- **1** 啟動 Parallels Desktop。
- 2 在「控制中心」中,選擇您想要刪除其快照的虛擬機器並按一下快照圖示「
- **3** 選取您想要刪除的快照並按一下「刪除」。

當您刪除了一個中間的快照,其包含的資訊將被合併到下一個快照中。

## 在執行階段變更虛擬機器組態

Parallels Desktop 能夠讓您在執行時連線或斷開連線某些裝置或切換它們使用其他媒介。

一般可以在執行時連線或取消連線以下虛擬裝置:

- 磁碟機
- CD/DVD-ROM drives
- 網路介面卡
- 聲音裝置
- USB 裝置

#### • 共用資料夾

如果印表機和序列埠出現在虛擬機器配置中,您也可以在執行時對其進行管理。

要組態這些當中的任何裝置,請使用來自功能表列中「裝置」功能表的必要命令。只有在虛擬機 器執行的時候才能使用該功能表。

#### 連線 CD/DVD 或磁碟機

如果您有多個 CD/DVD 驅動器連線到您的虛擬機器,在「裝置」功能表中,這些驅動器會按照 連線的順序排列。第一個 CD/DVD 驅動器將會是 CD/DVD 1, 第二個將是 CD/DVD 2, 等等。

#### 連線網路介面卡

您可以設定三種當中的任何網路模式:共用網路、橋接網路或 Host-Only 網路。

#### 連線聲音裝置

若要連線或中斷連線聲音裝置,請分別選擇輸出 (或輸入) 裝置的類型或「靜音」選項。

#### 連線 USB 裝置

Parallels Desktop 會自動偵測所有已插入您 Mac 電腦的 USB 裝置。目前已連線到虛擬機器的 裝置會出現在「裝置」功能表的清單中。您無法在 macOS 中使用正被虛擬機器使用的 USB 裝 置。

#### 連線共用資料夾

在執行階段可使用共用資料夾選項與在「虛擬機器組態」對話方塊中的設定相似。

您可以

- 只與虛擬機器共用所有 Mac 磁碟或 Home 資料來
- 與 macOS 共用 Windows 虛擬機器作業系統磁碟
- 新增新共用資料夾

連線序列埠

要連線或斷開連線一個序列埠,請按一下「裝置」功能表,選擇相應的序列埠,在顯示的功能表 中選擇相應的命令。

連線印表機埠

要連線或斷開連線一個印表機埠或連線一個印表機或一個輸出檔到一個印表機埠,請按一下「裝 置」功能表,選擇相應的印表機埠,並在顯示的功能表中選取相應的命令。

## 使用滑鼠滾輪水平捲動

當您操作虛擬機器應用程式的視窗時可使用滑鼠滾輪來實現水準捲視。此功能僅限已安裝 Parallels Tools 的虛擬機器使用。

## 移除虚擬機器

從 Mac 中移除虛擬機器

如果您不再需要某個虛擬機器,您可以將它從 Mac 中徹底移除:

警告:在移除之前,請檢查虛擬機器檔 (例如虛擬硬碟) 並沒有被其他虛擬機器所使用。如果您刪除了 Boot Camp 虛擬機器, Mac 中安裝有 Windows 的 Boot Camp 分區依然可以使用。

- **1** 如果虛擬機器正在執行,請先關閉,然後以滑鼠右鍵按一下虛擬機器視窗並選取「移除」。您 還可按一下「檔案」>「移除」,或在「控制中心」對該虛擬機器按一下滑鼠右鍵並選取「移 除」。
- **2** 按一下「移到垃圾桶」。

從控制中心移除虛擬機器

要從「控制中心」臨時移除一個虛擬機器:

- **1** 如果虛擬機器正在執行,請先關閉,然後以滑鼠右鍵按一下虛擬機器視窗並選取「移除」。您 還可按一下「檔案」>「移除」,或在「控制中心」對該虛擬機器按一下滑鼠右鍵並選取「移 除」。
- **2** 選擇「保留檔案」。

當您再次需要此虛擬機器時,您可以輕易地在 Parallels Desktop 將其匯入 (p. [22\)](#page-21-0)。

## 下載預先設定虛擬機器

如果您沒有足夠時間來建立新的具有所需組態的虛擬機器,您可以下載已預先組態好的立即可用 的虛擬機器。

下載 Parallels 免費系統

Parallels 免費系統是預先建立的虛擬機器,其中包含各種作業系統 (Linux、Windows、Android)  $\circ$ 

若要下載此類系統並用於 Parallels Desktop:

**1** 需選取「檔案」>「新增」。

2 從「免費系統」區段選取您需要的系統,然後按一下「繼續」並遵循螢幕上的指示。

下載完成後,您就可以在 Parallels Desktop 中使用此系統。

### 設定客體作業系統類型與版本

您變更設定虛擬機器使用的作業系統。您可在以下情況進行變更:

- 如果您升級了客體作業系統 (例如,從 Windows 10 至 Windows 11),您必須以相應方式變 更客體作業系統類型和版本,否則 Parallels Tools (p. [133\)](#page-132-0) 可能會開始不正常運作。
- 如果您建立了一個虛擬機器而沒有安裝作業系統,可使用其他作業系統而不是最初指定的作業 系統。

要設定虛擬機器作業系統類型與版本:

- **1** 關閉虛擬機器。(p. [31\)](#page-30-0)
- **2** 開啟「動作」功能表並選取「組態」。
- **3** 按一下「通用」並從「名稱」欄位上的功能表選取一個作業系統。

<span id="page-123-0"></span>設定分配給虛擬機器的處理器數量

124 您可變更在虛擬機器中用於處理進程的 CPU 的數量。Parallels Desktop 會自動計算出可分配的 虛擬 CPU 最大數量。該計算基於 macOS 電腦上可用的實體 CPU 數量。

附註:如果您將要使用在多核處理器下效能更好的應用程式時可在虛擬機器作業系統中可以使用超過一 個 CPU。

要設定給一個虛擬機器分配多少個處理器:

- **1** 關閉虛擬機器。(p. [31\)](#page-30-0)
- **2** 開啟「動作」功能表並選取「組態」。
- **3** 按一下「硬體 > CPU 和記憶體」並從「處理器」功能表選取一個數目。

附註:在 Parallels Desktop for Mac 中,您最多可以分配 4 個 CPU 給一部虛擬機器。在 Parallels Desktop for Mac Pro 版中,您最多可以分配 16 個 CPU。

## 檢查您的虛擬機器 CPU 和記憶體使用量

在使用虛擬機器時,您可能需要檢視 Mac 當前使用的記憶體與 CPU 容量。如果虛擬機器耗用 太多記憶體而且執行中的 Mac 應用程式變慢,您可以輕鬆減少已指派給虛擬機器的 CPU 數量 (p. [124\)](#page-123-0) 和記憶體數量 (p. [102\)](#page-101-0)。

若要檢視目前的 CPU 與記憶體使用情況,可選擇「視窗」>「顯示資源監視器」:

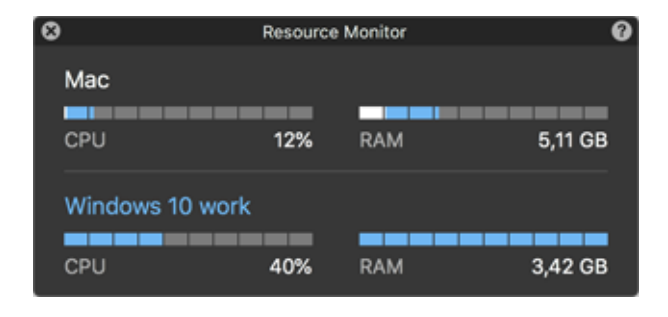

注意:您可能會注意到,虛擬機器消耗的記憶體量高於「CPU 及記憶體」標籤 (p. [211\)](#page-210-0) 上分配給此虛 擬機器的記憶體量。這是正常的,因為資源監視器顯示的是所有虛擬機器程序的記憶體消耗。

## 使用 AppleScript 搭配客體作業系統

您可以使用 AppleScript 在虛擬機器作業系統應用程式中打開各種檔與網站。在創建自動工作流 時您可能需要此腳本。

為了使闡述更生動,我們來假設您需要使用 AppleScript 在 Windows Notepad 中打開某個 .txt 檔 (在 AppleScript 編輯器中)。該命令句法如下:

tell application "Notepad"

open "/Users/username/somefile.txt"

end tell

在客體作業系統應用程式中開啟網站的範例中,我們假設您需要在 Internet Explorer 中開啟 "www.parallels.com"。該命令句法如下:

tell application "Internet Explorer"

open "//www.parallels.com"

end tell

## 快速釋放磁碟空間

使用可用磁碟空間精靈,您可以壓縮虛擬機器硬碟並移除各種不必要的檔來釋放磁碟空間。

要快速壓縮磁碟,移除不必要的檔,以釋放磁碟空間:

- **1** 關閉虛擬機器。
- **2** 選擇「檔案」>「釋放磁碟空間」。

可用磁碟空間精靈會顯示您是否可以透過移除虛擬機器快照、快取檔案和各種在虛擬機器整個 生命週期內生成的不必要檔 (如統計、記憶體傾印和崩潰轉儲檔) 來回收磁碟空間。

您也可以手動壓縮虛擬磁碟,或在虛擬機器配置的「通用」索引標籤上按一下「回收」以保留磁 碟空間。

## <span id="page-125-0"></span>封存及解除封存虛擬機器

如果您有兩部或更多部同時執行的虛擬機器,則您可能會注意到在您的 Mac 上沒有足夠的空間 。若您不常使用或完全不使用虛擬機器,將其封存可以使虛擬機器在 Mac 的硬碟上佔據的磁碟 空間明顯減少。

封存虛擬機器

若要封存虛擬機器,請執行下列動作:

- **1** 在 Dock 中以滑鼠右鍵按一下「Parallels Desktop」圖示,並選擇「控制中心」。
- **2** 以滑鼠右鍵按一下虛擬機器,然後選擇「封存」。

解除封存虛擬機器

無法啟動封存的虛擬機器,您應該先將其解除封存。進行以下操作:

- **1** 在 Dock 中以滑鼠右鍵按一下「Parallels Desktop」圖示,並選擇「控制中心」。
- **2** 以滑鼠右鍵按一下封存的虛擬機器,然後選擇「開始」。
- **3** 當在對話方塊中提示您解除封存虛擬機器時,按一下「解除封存」。

## 準備虛擬機器以進行移轉

現在,如果您必須將虛擬機器移轉到另一個 Mac 或與其他人共用,您可以準備虛擬機器以進行 移轉。虛擬機器大小會盡可能縮小,以使用較少的磁碟空間和時間來進行移轉。

附註:此功能僅可用於 Parallels Desktop for Mac Pro 及 Business Edition。

準備虛擬機器以進行移轉

進行以下操作:

**1** 確認虛擬機器已關閉。如果其正在執行,請將其關閉 (p. [31\)](#page-30-0)。如果其處於暫停或中止狀態, 請恢復虛擬機器並將其關閉 (p. [31\)](#page-30-0)。

附註:您無法準備 Boot Camp 型虛擬機器 (p. [20\)](#page-19-0)、封存的虛擬機器 (p. [126\)](#page-125-0) 和連結複製 (p. [115\)](#page-114-0) 來進行移轉。

- **2** 如果您的虛擬機器有快照 (p. [119\)](#page-118-0),建議您將其移除。這可大幅減少虛擬機器大小。此外,由 於硬體不同,這些快照在另一個 Mac 上會變得毫無用處。
- **3** 在 MacOS 功能表列上按一下 Parallels Desktop 圖示以開啟 Parallels Desktop 控制中心, 並從清單中選擇「控制中心」。
- **4** 以滑鼠右鍵按一下要移轉的虛擬機器,然後選取「準備移轉」。Parallels Desktop 會開始封 裝虛擬機器。此程序可能需要一些時間,視虛擬機器大小而定。
- 5 建立好套件之後,您可以對其按一下滑鼠右鍵,並選擇顯示其在 Finder 中的儲存位置。套件 的副檔名為 .pvmp。

如果過程中未出現錯誤訊息,這表示所有虛擬機器資料都已成功封裝。若有需要,您可以再次 確認。您必須比較虛擬機器和封裝的總和檢查碼。這兩者必須相符。

若要查看虛擬機器的總和檢查碼,請開啟建立並儲存在封裝旁的 *.txt* 檔案。此檔案中的字串 是已編碼的總和檢查碼。

若要取得封裝的總和檢查碼,請開啟終端機並執行下列命令:

shasum -a 256 <path to the package>/"<package name>"

該命令可能如下:

shasum -a 256 /Users/<your\_user>/Parallels/"Windows 7.pvmp"

輸出可能如下:

63a90c3c38cc8c358221da339068fc1292b10bf7c00ed8449787b0e6019d706b /Users/parallels/Parallels/Windows 7.pvmp

開頭的字串必須與上述 *.txt* 檔案中的字串相符。不過,您不需要比較整個字串。比較開頭的 4 個符號和結尾的 4 個符號即可。

移轉虛擬機器

建立封裝之後,您必須將其移轉至另一個 Mac。您可以使用雲端儲存體、網路磁碟和外部硬碟等 項目來執行此動作。

在另一個 Mac 上開啟虛擬機器

若要在另一個 Mac 上開啟封裝,請執行下列動作:

- **1** 啟動 Parallels Desktop 並按一下「檔案」>「開啟」。
- **2** 瀏覽至儲存封裝的資料夾,選取封裝並按一下「開啟」。封裝會出現在 Parallels Desktop 控 制中心。
- **3** 以滑鼠右鍵封裝,並選擇「開啟封裝」。Parallels Desktop 會開始將虛擬機器解除封裝。此 程序可能也需要一些時間,視封裝大小而定。將虛擬機器解除封裝之後,您就可以開始使用了  $\circ$

# <span id="page-127-0"></span>在 Mac 上使用其他作業系統

請閱讀本節,瞭解 Windows 10 或更新版本以外的特定作業系統專用資訊。

## 自訂客體作業系統的鍵盤

預設情況下, Parallels Desktop 包含四個設定檔,分別代表以下作業系統的典型複合鍵集:

- Windows
- Linux
- macOS
- 通用 (用於其他作業系統)

當您建立或註冊虛擬機器時,將根據所安裝的虛擬機器作業系統預設分配其中一個設定檔給虛擬 機器。您也可以建立您自己的設定檔並將其分配給虛擬機器。

要建立一個自訂鍵盤設定檔或編輯現有的設定檔:

- **1** 進行以下動作:
	- 按一下功能表列中的 Parallels Desktop 圖示,然後選擇「偏好設定」。
	- 在 Dock 中以滑鼠右鍵按一下「Parallels Desktop」圖示,並選擇「偏好設定」。

按一下「快速鍵」。

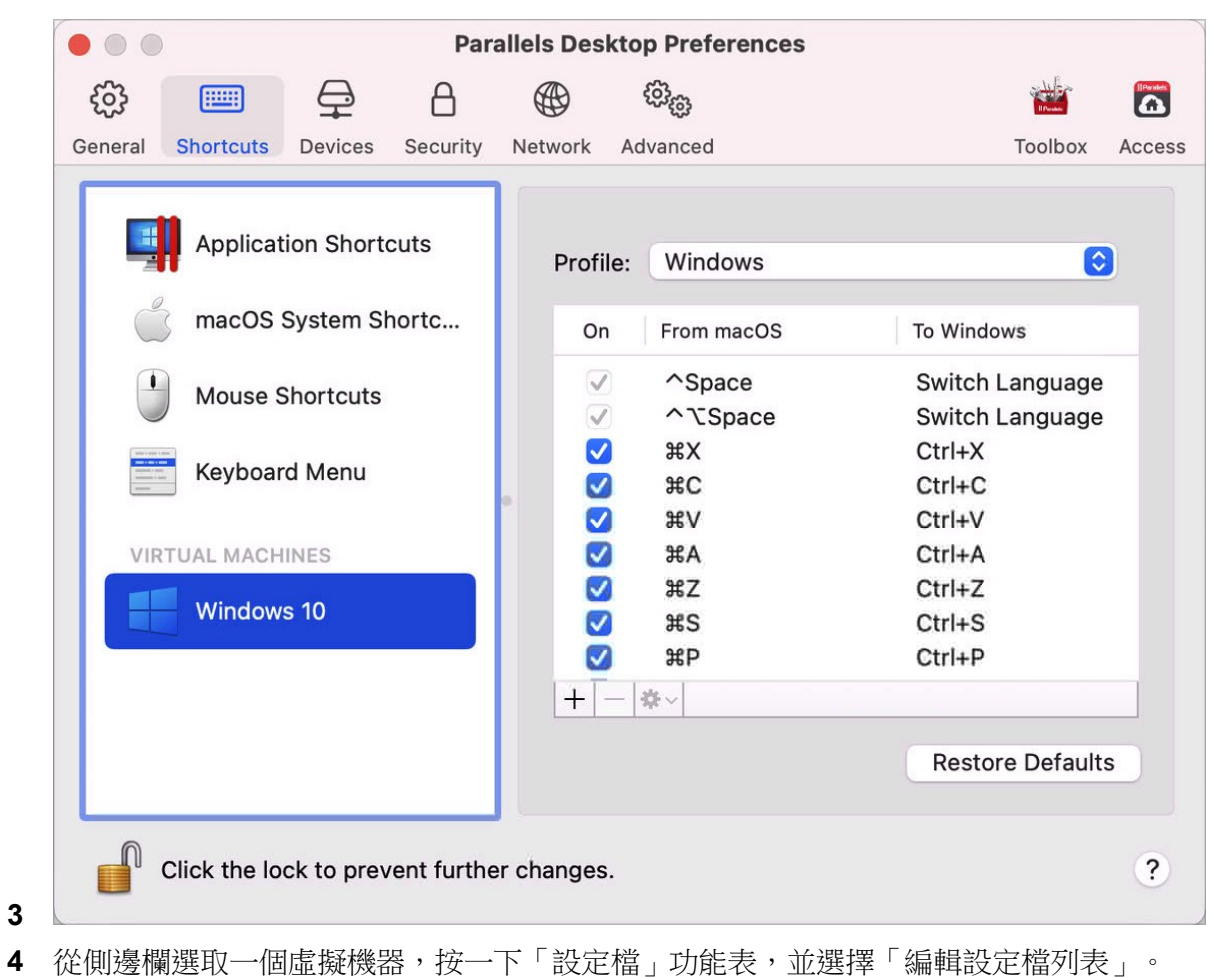

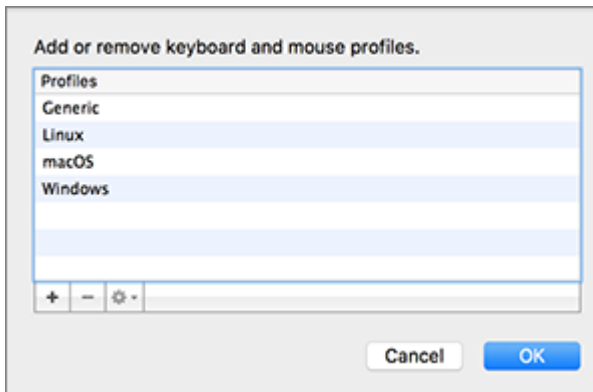

進行以下動作:

- 要新增新的設定檔,請按一下「新增」按鈕 |+ |。指定新的設定檔名稱並從列表中選定基 礎設定檔。建立完設定檔後,您可通過按一下「確定」來提交修改。然後在「設定檔」列 表中選取該新的設定檔並組態其快速鍵。
- 要移除現有的自訂設定檔,請選取該設定檔並按一下「移除」按鈕 | |。
- 要複製或重命名現有的設定檔,請選中該設定檔,按一下按鈕 →, 並從功能表中選擇相 應的操作。

附註:您只能重命名或移除自訂設定檔。

在 Parallels Desktop 偏好設定的「快速鍵」窗格中,您還可組態設定檔給您的虛擬機器。

要變更已分配給虛擬機器的設定檔:

• 選取一個虛擬機器並從「設定檔」功能表中選取一個設定檔。

## 使用 macOS 作為客體作業系統

您可以在虛擬機器中安裝一個 macOS 副本並用作虛擬機器作業系統。這在一些情況下有幫助, 例如,您想要在不用登入與登出主要帳戶的情況下在另一個 macOS 版本中測試軟體。

注意: 在 App Store Edition 中, 此功能僅限 Intel Mac 機器使用, Apple Silicon Macs 則無法使用。 如需 App Store Edition 的詳細資訊,請前往此連結 <https://kb.parallels.com/123796>。

依預設,

要在虛擬機器中安裝 macOS:

- **1** 開啟 Parallels Desktop 並選擇「檔案」>「新增」或使用「控制中心」右上角的「+」按鈕。
- **2** 在「免費系統」下,選取「下載 macOS」,按一下「繼續」,並根據螢幕說明操作。此過程 會安裝最新公開可用版本的 macOS。

 $\bullet\bullet\circ$ **Create New** Get Windows 11 Install Windows, from Microsoft Linux, or macOS from an image file **Free Systems** Download Download Download Download lO. **Ubuntu with** macOS **Ubuntu Linux Fedora Linux** x86\_64 emulation  $(?)$  Open... Continue

**3** 如果您想安裝其他版本的 macOS,請使用「從映像檔安裝 Windows、Linux 或 macOS」選 項,並根據螢幕說明操作。此方法也支援拖放功能。

**4**

附註: 自 Parallels Desktop 版本 19 起, 您可在採用 Apple Silicon 的 Macs 上使用 .ipsw 檔案來 設定 macOS 虛擬機器。

使用 macOS 作為客體作業系統時,您可使用「融合模式」 (p. [35\)](#page-34-0),以便在主機作業系統桌面上 同時顯示主機作業系統應用程式及客體作業系統應用程式視窗。

您還可以在主機與虛擬機器的 macOS 之間複製和貼上文字以及拖放檔,就如使用 Windows 作 為虛擬機器作業系統一樣。

您可設定功能鍵與其他系統快速鍵是否觸發主機與客體版本的 macOS 中的功能 (p. [67\)](#page-66-0)。

# <span id="page-132-0"></span>安裝或更新 Parallels Tools

Parallels Tools 是一套可在 macOS 與 Windows 或其他作業系統之間實現無縫操作的執行於背 景的工具集。

此章節提供 Parallels Tools 的概覽,以及在不同客體作業系統中安裝的相關資訊。

## <span id="page-132-1"></span>Parallels Tools 概觀

Parallels Tools 是一套特殊的實用工具,可幫助您以最舒服最有效的方式使用虛擬機器。使用 Parallels Tools,您可在虛擬機器與 Mac 之間無縫移動滑鼠,通過調整視窗大小來變更虛擬機器 螢幕的解析度,將虛擬機器的時間與日期的設定與主機電腦時間的設定同步,與虛擬機器共用您 Mac 上的磁碟與資料夾,在 macOS 與虛擬機器之間複製/貼上文字以及拖放物件。

Parallels Tools 可用於大部分 Windows、Linux 與 macOS 作業系統,而且包括以下列舉的實用 工具。當您安裝 Parallels Tools 時,虛擬機器作業系統支援的所有實用工具會在您的虛擬機器中 作為單個套裝程式進行安裝。

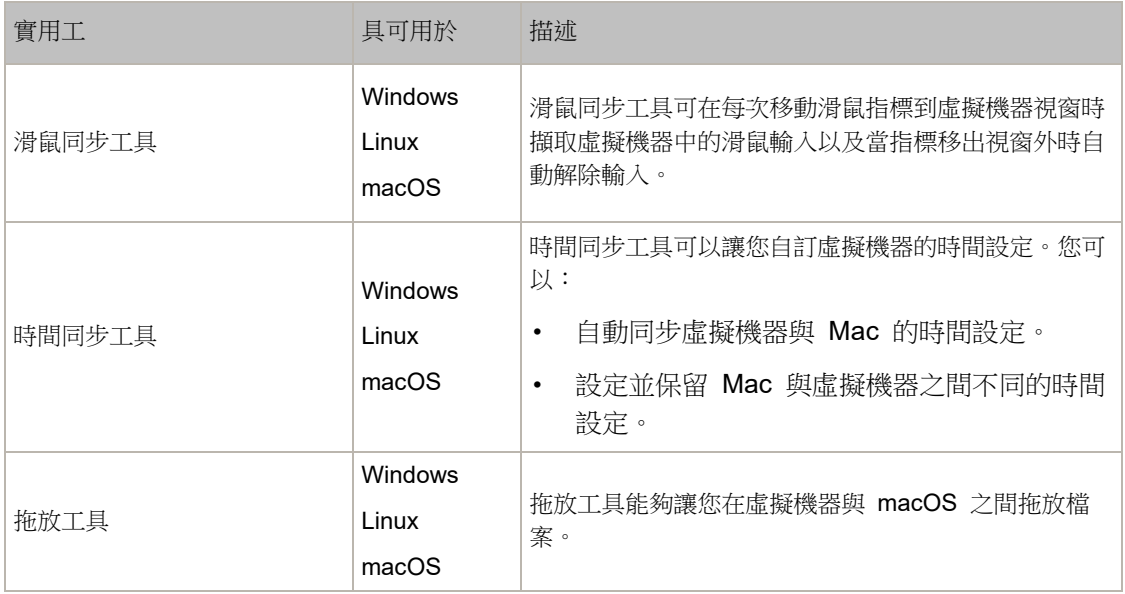

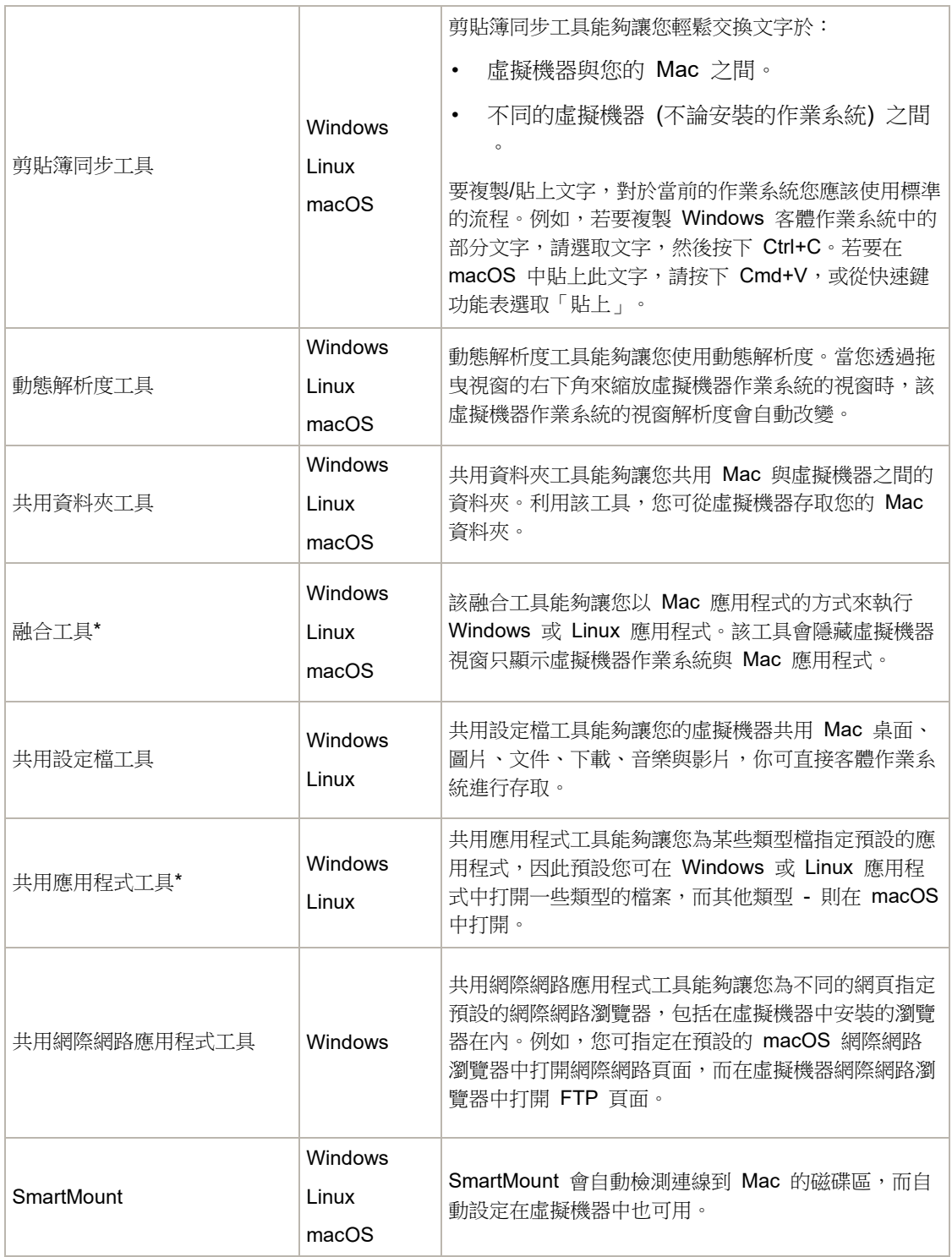

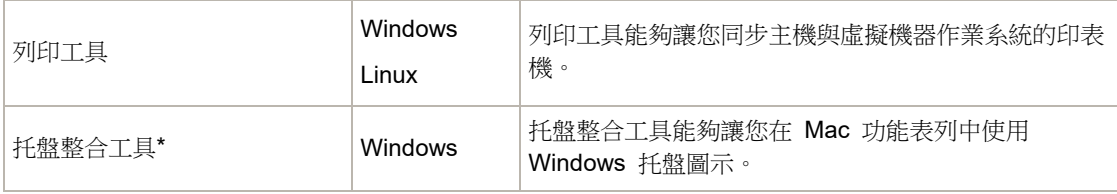

注意:App Store Edition 無法使用具有 \* 標示的功能。如需 Standard Edition 和 App Store Edition 差異的詳細資訊,請前往此連結 <https://kb.parallels.com/123796>。

Parallels Tools 位於與 Parallels Desktop 一起安裝的硬碟映像。每一類支援的虛擬機器作業系統 都有獨立的 Parallels Tools 磁碟映像。

- prl-tools-win.iso 適用於 Windows 虛擬機器作業系統的 Parallels Tools 磁碟映像。
- prl-tools-lin.iso 適用於 Linux 虛擬機器作業系統的 Parallels Tools 磁碟映像。
- prl-tools-mac.iso 適用於 macOS 虛擬機器作業系統的 Parallels Tools 磁碟映像。

這些磁碟映像可在 Mac 上的下列位置找到:/Applications/Parallels Desktop.app/Contents/Resources/Tools。

## <span id="page-134-0"></span>Parallels Tools for Windows

重要:要利用 Parallels Desktop 的多個功能,必須安裝 Parallels Tools。

Parallels Tools 可在以下 Windows 虛擬機器作業系統中安裝:

- Windows 11
- Windows 10
- Windows 8、8.1
- Windows 7
- Windows Server 2008
- Windows Vista
- Windows XP
- Windows Server 2003
- Windows 2000

#### 安裝 Parallels Tools

如果您第一次安裝 Windows 時選擇「快速安裝」,Parallels Tools 會在 Windows 安裝後自動 進行安裝。

如果您沒有選擇「快速安裝」,可執行以下動作安裝 Parallels Tools:

- **1** 啟動 Windows (p. [26\)](#page-25-0)。
- 2 當 Windows 啟動時,請從「虛擬機器<sub>」</sub>功能表中選取「安裝 Parallels Tools」。

附註:您選擇在 Windows 7 與 Windows Vista 中「安裝 Parallels Tools」之後,使用者存取控制項 (UAC) 會問您是否允許或拒絕安裝 Parallels Tools。在這樣的情況下,您需要允許安裝。

- **3** 按一下「繼續」以連線 Parallels Tools for Windows 的 ISO 映像到虛擬機器 CD/DVD-ROM 驅動程式。
- **4** 按一下「安裝 Parallels Tools」以開始安裝。

附註:您在 Windows 7 與 Windows Vista 中按一下「安裝 Parallels Tools」之後,使用者存取控制 項 (UAC) 會問您是否允許或拒絕安裝 Parallels Tools。在這樣的情況下,您需要允許安裝。

**5** 安裝完成後,按一下「重新啟動」來重新啟動虛擬機器或等候 2 分鐘後自動重新啟動。

如果 Parallels Tools ISO 映像在您按一下「繼續」後並未自動執行,一定是在虛擬機器中停用了 CD/DVD 自動執行。在此種情況下,可進行以下動作來安裝 Parallels Tools:

- **1** 開啟「我的電腦」,右鍵按一下 Parallels Tools 磁碟並選取「開啟」。
- **2** 按兩下 PTAgent 檔以啟動安裝。
- **3** 安裝完成後,按一下「重新啟動」來重新啟動虛擬機器或等候 2 分鐘後自動重新啟動。

要編輯在虛擬機器中安裝的 Parallels Tools 的設定,可使用「虛擬機器組熊」對話方塊中的「選 項」索引標籤。

重新安裝或更新 Parallels Tools

要重新安裝 Parallels Tools:

**1** 啟動 Windows (p. [26\)](#page-25-0)。

Windows 啟動時,如果 Parallels Desktop 處於融合 (Coherence) 模式,可按一下功能表列 中的 Parallels Desktop 圖示,並選擇 退出融合 (Coherence) 模式。

136 **2** 當 Windows 啟動時,請從「虛擬機器」功能表中選取「重新安裝 Parallels Tools」。 只有在 Parallels Tools 處於更新狀態才能使用該選項。如果 Parallels Tools 已過時,您將會 看到「更新 Parallels Tools」選項出現。

### 查看是否已安裝 Parallels Tools

您可輕鬆確定是否已安裝 Parallels Tools。啟動您的虛擬機器並檢視其視窗中的狀態列。如果虛 擬機器視窗的狀態列中出現「按下 Ctrl + Alt 以解除滑鼠和鍵盤」的提示,表示還未安裝 Parallels Tools。當已安裝了 Parallels Tools 時,您無需按任何鍵來解除滑鼠和鍵盤 - 他們會自 動解除。

## <span id="page-136-0"></span>Linux 專用的 Parallels Tools

若要安裝 Parallels Tools for Linux, 您必須擁有下列套件:

- gcc;
- make;
- 核心開發套件;以及
- checkpolicy (適用於已啟用 SELinux 的系統)。

您也需要下列選用套件:

- dkms;
- HP Color LaserJet 8500 Postscript 驅動程式。

Parallels Tools 安裝程式會從版本儲存庫自動安裝這些套件。但是,如果套件儲存庫尚未設定或 無法使用,則必須手動安裝所有必要套件。欲瞭解如何操作的資訊,請參閱 Linux 版本文件。

#### 準備安裝

在 Linux 虛擬機器中安裝 Parallels Tools 之前,請執行以下操作:

- 關閉所有在虛擬機器上執行的應用程式。
- 如果您使用 3D 加速視窗管理器,請禁用。
- 確定系統中已經有所有必要套件。

附註:要在您的虛擬機器中安裝 Parallels Tools,您必須有 root 許可權。

#### 在最新版本的 Linux 中安裝 Parallels Tools

如果您的圖形介面有以下最新版本 Linux 作業系統 (Ubuntu, Fedora) 中的一個版本,prltools-lin.iso 映像檔在連線到 CD/DVD 驅動後將會自動安裝。要安裝 Parallels Tools,需 進行以下操作:

- **1** 啟動虛擬機器並登入圖形工作階段。
- **2** 作業系統啟動後請按一下「動作」並選取「安裝 Parallels Tools」。

**附註:**如果「安裝 Parallels Tools」選項呈現灰色,需確定作業系統是否符合以上列舉的要求。

prl-tools-lin.iso 映像檔將會安裝至虛擬機器的 CD/DVD 驅動。

您可手動連線並安裝 Parallels Tools ISO 映像檔。在 Mac 功能表列中,按一下「裝置」> CD/DVD >「連線映像」。在 Finder 視窗中,進入硬碟資料夾 (通常名為「Macintosh HD」) ,選取 /Applications/Parallels Desktop.app/Contents/Resources/Tools/ 資料夾,選取 prl-tools-lin.iso 檔,然後按一下「開啟」以連線到虛擬機器。

- 3 自動安裝 Parallels Tools ISO 映像之後,透過 Parallels Tools 磁碟區開啟視窗。
- **4** 按兩下 *install-gui* 檔案。Parallels Tools for Linux 的圖形安裝隨即開始。
- **5** 輸入適當的 su 或 sudo 憑證,在根目錄下方安裝 Parallels Tools。
- **6** 在 Parallels Tools 安裝完成後,重新啟動虛擬機器。

在 Linux 虛擬機器作業系統中的其他版本中安裝 Parallels Tools

要在 Linux 作業系統舊版本或沒有圖形介面的系統中安裝 Parallels Tools,您必須手動安裝 prl-tools-lin.iso 映像檔。進行以下操作:

- **1** 啟動虛擬機器。
- **2** 當虛擬機器作業系統啟動時,請從「動作」功能表中選取「安裝 Parallels Tools」。

附註:如果「安裝 Parallels Tools」選項呈現灰色,需確定作業系統是否符合 Parallels Tools 安裝的 要求。

prl-tools-lin.iso 映像檔將被連線到虛擬機器的 CD/DVD 磁碟機。

**3** 在您的 Linux 虛擬機器作業系統中啟動終端。輸入以下命令以獲取 root 優先權:

**su**

**4** 檢查是否已經掛載 Parallels Tools CD 映像,請輸入

#### 裝載 **| grep iso9660**

如果該命令沒有返回任何值,前進到下一步。

如果該命令返回了類似

/dev/cdrom on /media/cdrom type iso9660 (ro,exec,nosuid,nodev,uid=0) 的資訊,

跳過下一步並前進到接下來的步驟。

如果該命令返回了類似

/dev/cdrom on /media/cdrom type iso9660 (ro,noexec,nosuid,nodev,uid=0)

在括弧內有 noexec 選項的資訊,您需要使用以下命令卸載映像然後前進到下一步:

**umount /dev/cdrom**

**5** 要裝載 Parallels Tools 安裝光碟映像,請輸入以下命令:

**mount -o exec /dev/cdrom /media/cdrom**

附註:/dev/cdrom 是虛擬機器的 CD/DVD 光碟機而 /media/cdrom 是該光碟機的裝載點。在某 些 Linux 作業系統中,虛擬 CD/DVD 磁碟機可能顯示為 /dev/hdb 而其裝載點為 /mnt/cdrom。 部分 Linux 作業系統沒有 CD/DVD 磁碟機裝載點。在此情況下,您應手動建立裝載點目錄。

**6** 當安裝光碟映像已裝載,使用以下命令變更目前的目錄為 CD/DVD 磁碟機目錄

**cd /media/cdrom/**

**7** 在 CD/DVD 磁碟機目錄中,輸入以下命令來啟動 Parallels Tools 安裝程式:

**./install**

附註:您必須擁有 root 許可權才能執行此命令。

**8** 根據 Parallels Tools 安裝程式的提示完成安裝。

**9** 在 Parallels Tools 安裝完成後,重新啟動虛擬機器。

附註:如果 X 伺服器在您的虛擬機器中啟動失敗,您可在文字模式 (p. [140\)](#page-139-0) 下手動安裝 Parallels Tools。

要編輯在虛擬機器中安裝的 Parallels Tools 的設定,可使用「虛擬機器組熊」對話方塊中的「選 項」索引標籤。

如何檢視是否已安裝 Parallels Tools

您可輕鬆確定是否已安裝 Parallels Tools。啟動您的虛擬機器並檢視其視窗中的狀態列。如果虛 擬機器視窗的狀態列中出現「按下 Ctrl + Alt 以解除滑鼠和鍵盤 ,的提示,表示還未安裝

Parallels Tools。當已安裝了 Parallels Tools 時,您無需按任何鍵來解除滑鼠和鍵盤 - 他們會自 動解除。

#### 故障排除

因為並非所有必要套件均可使用,所以 Parallels Tools 可能無法安裝。檢查客體作業系統的 /var/log/parallels-tools-install.log 檔案以檢視錯誤訊息、安裝遺漏的套件並嘗試再次安裝 Parallels Tools。

如需安裝 Parallels Tools 的詳細資訊,請參閱 Parallels 知識庫,網址為: [http://kb.parallels.com](http://kb.parallels.com/)。

### 更新 Parallels Tools

如果有更新版本的 Parallels Tools for Linux 可用,就會出現 Parallels Tools 安裝代理。您將會 獲得提示要求選擇命令獲取 root 許可權並輸入密碼 (如果是 su-root 密碼,如果是 sudo- 您 的使用者密碼)。之後,會自動更新 Parallels Tools。

#### 重新安裝 Parallels Tools

要在 Linux 中重新安裝 Parallels Tools,首先移除 Parallels Tools 然後再次安裝。

### <span id="page-139-0"></span>在 Linux 中以文字模式安裝和升級 Parallels Tools

在升級到 Parallels Desktop 之後,在 Linux 虛擬機器中 X Server 可能無法啟動。要解決此問 題,您必須在文字模式下安裝 Parallels Tools。

- **1** 啟動虛擬機器。
- **2** 當您看到提示 X Server 無法啟動的消息時,使用 Ctrl+Option+F1 (Ctrl+Alt+F1) 或 Ctrl+Option+F2 (Ctrl+Alt+F2) 切換到另一個虛擬控制台並輸入您的登入資訊。
- **3** 從「動作」功能表中選擇「安裝 Parallels Tools」來將 Parallels Tools ISO 映像連接到虛擬 機器。

附註: 如果「安裝 Parallels Tools」選項是灰色不可選的,請確認 Parallels Tools 是否可以安裝在您 的虛擬機器作業系統中。若要查看 Parallels Tools 支援的客體作業系統清單,請參考《Parallels Desktop 使用者指南》中的〈Parallels Tools 概觀〉一節 (p. [133\)](#page-132-1)。

prl-tools-lin.iso 映像檔將被連線到虛擬機器的 CD/DVD 磁碟機。

**4** 在虛擬機器控制台中,輸入以下命令來獲得 root 許可權:

**su**

**5** 檢查是否已經掛載 Parallels Tools CD 映像,請輸入

#### 裝載 **| grep iso9660**

如果該命令沒有返回任何值,前進到下一步。

如果該命令返回了類似

/dev/cdrom on /media/cdrom type iso9660 (ro,exec,nosuid,nodev,uid=0) 的資訊,

跳過下一步並前進到接下來的步驟。

如果該命令返回了類似

/dev/cdrom on /media/cdrom type iso9660 (ro,noexec,nosuid,nodev,uid=0)

在括弧內有 noexec 選項的資訊,您需要使用以下命令卸載映像然後前進到下一步: **umount /dev/cdrom**

**6** 要裝載 Parallels Tools 安裝光碟映像,請輸入以下命令:

**mount -o exec /dev/cdrom /media/cdrom**

附註:/dev/cdrom 是虛擬機器的 CD/DVD 光碟機而 /media/cdrom 是該光碟機的裝載點。在某 些 Linux 作業系統中,虛擬 CD/DVD 磁碟機可能顯示為 /dev/sr0 或 /dev/hdb 而其裝載點為 /mnt/cdrom。部分 Linux 作業系統沒有 CD/DVD 磁碟機裝載點。在此情況下,您應手動建立裝載 點目錄。

**7** 當安裝光碟映像已裝載,使用以下命令變更目前的目錄為 CD/DVD 磁碟機目錄

#### **cd /media/cdrom/**

**8** 在 CD/DVD 磁碟機目錄中,輸入以下命令來啟動 Parallels Tools 安裝程式: **./install**

附註:您必須擁有 root 許可權才能執行此命令。

**9** 根據 Parallels Tools 安裝程式的提示完成安裝。

**10** 在 Parallels Tools 安裝完成後,重新啟動虛擬機器。

如需在 Linux 中安裝 Parallels Tools 的一般資訊,請參考在 Linux 客體作業系統中安裝 Parallels Tools (p. [137\)](#page-136-0)。

## Mac 專用的 Parallels Tools

#### 安裝 Parallels Tools

要在 macOS 虛擬機器中安裝 Parallels Tools:

- **1** 啟動 macOS 虛擬機器。
- 2 macOS 開機時,選擇「動作」>「安裝 Parallels Tools」。Parallels Tools ISO 映像會連線 到虛擬機器 CD/DVD 磁碟機。客體作業系統會自動安裝它。
- **3** 在 Finder 中開啟 Parallels Tools 磁碟區資料夾並按兩下「安裝」。
- **4** 當看到提示時,輸入管理員密碼。
- **5** 在 Parallels Tools 安裝完成後,重新啟動虛擬機器。

重新安裝 Parallels Tools

要重新安裝 Parallels Tools:

- **1** 啟動 macOS 虛擬機器 (p. [26\)](#page-25-0)。
- **2** 當 macOS 啟動時,登入圖形工作階段並從「虛擬機器」功能表中選取「重新安裝 Parallels Tools」。必須自動重新安裝 Parallels Tools。

更新 Parallels Tools

如果 Parallels Tools for Mac 有更新的版本發行,Parallels Tools 會自動進行更新。

查看是否已安裝 Parallels Tools

您可輕鬆確定是否已安裝 Parallels Tools。啟動您的虛擬機器並檢視其視窗中的狀態列。如果虛 擬機器視窗的狀態列中出現「按下 Ctrl + Alt 以解除滑鼠和鍵盤﹐的提示,表示還未安裝 Parallels Tools。當已安裝了 Parallels Tools 時,您無需按任何鍵來解除滑鼠和鍵盤。它們會自 動解除。

# <span id="page-142-0"></span>對於軟體開發人員

本節中的主題包含軟體開發人員所需的資訊。大多數功能僅限 Parallels Desktop Pro 和 Business Edition 使用。

## 最佳化遠端偵錯

適用於 Visual Studio 的 Parallels 外掛程式可讓您在單一虛擬機器開發軟體,並且只需要按一下 就可以在其他虛擬機器中測試該軟體。

附註:該功能僅可用於 Parallels Desktop for Mac Pro 版。

需求

若要使用此外掛程式,您需要下列項目:

- 具備 Visual Studio Professional/Enterprise 2013 (或更新版本) 的 Windows 7 (或更新版本) 虛擬機器。
- 您將在其中測試專案的其他執行中虛擬機器 (具備 Windows 7 或更新版本)。
- 具備 Visual Studio 的虛擬機器和其他虛擬機器必須屬於相同的 IP 位址集區,或者只需使用 共用網路 (p. [156\)](#page-155-0) 設定。
- 所有虛擬機器都必須安裝 Parallels Tools (p. [133\)](#page-132-0)。
- 具備 Visual Studio 的虛擬機器必須選取「從 Mac 存取 Windows 資料夾」選項 (p. [45\)](#page-44-0)。
- 其他虛擬機器必須選取共用資料夾:已選取「所有磁碟」選項 (p. [45\)](#page-44-0)。
- 在您將在其中測試專案的虛擬機器中記錄的使用者帳戶必須有使用者名稱和密碼,且您必須兩 者都知道。

安裝適用於 Visual Studio 的 Parallels 外掛程式

若要安裝 Parallels Tools, 請執行以下動作:

**1** 在具備 Visual Studio 的虛擬機器中,瀏覽至安裝 Parallels Tools 的目錄。在大部分的情況 中,該目錄為 C:\Application Files (x86)\Parallels\Parallels Tools\DevTools。

**2** 按兩下 *VMDebugHelper.vsix* 檔案。適用於 Visual Studio 的外掛程式將會自動安裝。

如何運作

若要啟動專案的遠端偵錯,請遵循下列步驟:

- **1** 在安裝 Visual Studio 的虛擬機器中,開啟 Visual Studio 並開啟您的專案。
- **2** 在本機建置專案並加以測試。
- **3** 按一下 PARALLELS > 在 VM 中啟動偵錯 並選取您需要的虛擬機器 (此虛擬機器必須為執 行中)。

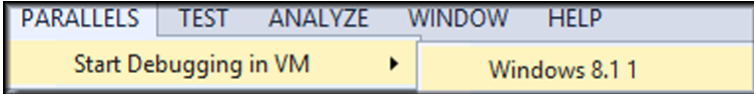

您的專案將會在選取的虛擬機器中開啟。

## 產生核心傾印

附註:此功能僅可用於 Parallels Desktop for Mac Pro Edition。

如果您需要產生虛擬機器記憶體傾印,您可以從 Parallels Desktop 這麼做。正在執行虛擬機器 時,請按一下 macOS 功能表列中的「開發」功能表並選擇「產生核心傾印」。如需傾印存放位 置及如何將它轉換為 Linux、Windows 或 macOS 格式的詳細資訊,請參考線上可用的 *Parallels Desktop Pro Edition* 命令列參考指南的 *prlcore2dmp* 主題。

## 使用虛擬機器名稱做為 DNS 名稱

附註:此功能僅可用於 Parallels Desktop for Mac Pro Edition。

當您啟動在共用(p. [156\)](#page-155-0) 或 host-only (p. [159\)](#page-158-0) 網路模式中運作的虛擬機器,而且它是透過 DHCP 取得 IP 位址時,該虛擬機器會登錄於 macOS *etc/hosts* 檔案中,您可以其名稱從主機 作業系統或其他在共用 (p. [156\)](#page-155-0) 或 host-only (p. [159\)](#page-158-0) 網路模式中運作的虛擬機器進行連接。

例如,啟動這類虛擬機器之後,您的 *etc/hosts* 檔案可能如下所示:

10.211.55.3 windows-8.1.shared windows-8.1 #prl\_hostonly shared

您可以使用虛擬機器名稱 (*windows-8.1.shared*) 來連接此虛擬機器。例如,如果您在 macOS 終端機中執行下列命令:
ping *windows-8.1.shared*

您即將開始 ping 10.211.55.3。

當這類虛擬機器關閉時,便會從 *etc/hosts* 檔案中移除其登錄項目。

### 啟動偵錯工作階段

附註:此功能僅可用於 Parallels Desktop for Mac Pro Edition。

您可以直接從 Parallels Desktop 啟動偵錯工作階段。正在執行虛擬機器時,請按一下 macOS 功能表列中的「開發」功能表並選擇「啟動偵錯工作階段」。

附註:Parallels Desktop 支援 lldb 作為偵錯前端。應該隨 XCode 指令行工具或 XCode 安裝,而且 您必須接受 lldb 授權合約。

### 建立透過 TCP 的序列連線

Arm 和 x86 版本兩者皆支援建立透過 TCP 的序列埠連線。連接埠會在主機電腦上開啟,且不 使用客體虛擬機器的網路設定。

附註:如需在 Parallels 虛擬機器上設定序列埠的詳細資訊,請參閱本指南的相關章節 (p. [235\)](#page-234-0)。

透過 TCP 的序列可用於虛擬機器的遠端偵錯。若虛擬機器要進行偵錯,則必須將其設定為伺服 器;若要用於其他機器偵錯,則必須設為用戶端。首先從下拉式功能表選擇「新通訊端」,並在 「伺服器角色」中輸入 **tcp://0.0.0.0:2020**,或在「用戶端角色」中輸入 **tcp://127.0.0.1:2020**。

使用「模式」下拉式功能表來選擇適當角色。系統也支援 IPv6,因此您可將「伺服器」設為 **tcp://[::]:2020**,且「用戶端」可設為 **tcp://[fe80::1023:163b:ef12:d40e%eth0]:2020**。

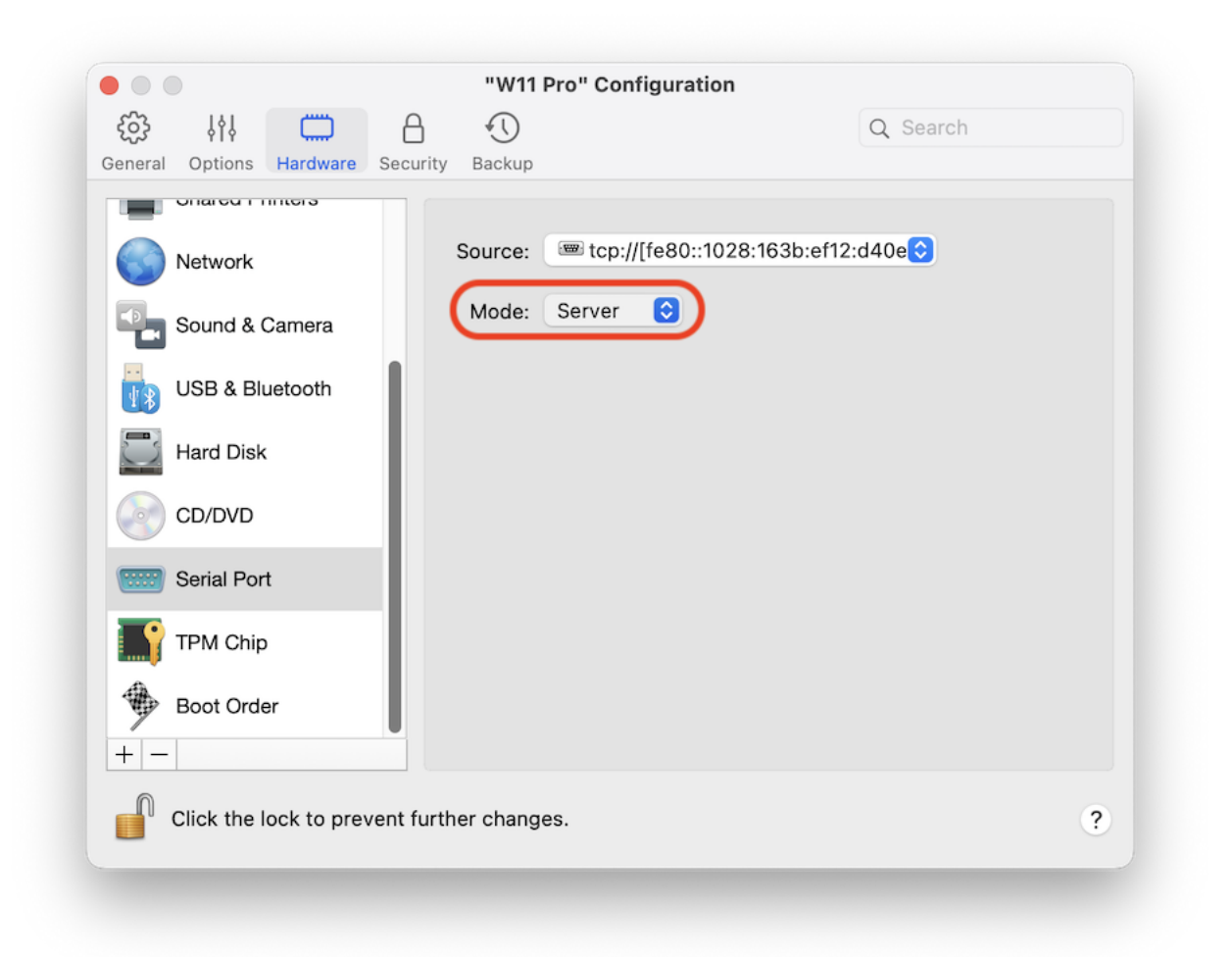

## 在具有 Apple Silicon 的 Macs 上使用 Rosetta 來執行 x86-64 Linux 軟體

自 Parallels Desktop 19 起, Pro 和 Business Edition 的使用者可在 Apple Silicon Mac 電腦上 的 Linux 虛擬機器中執行 x86-64 二進位檔案。其中一項最顯著的效益,即是可在 Linux 虛擬 機器中執行 x86 Docker 容器。

附註:本功能由 Apple 的 Rosetta 程式碼翻譯層支援,可在 Apple Silicon 處理器上執行 x86-64 程 式碼。主機作業系統需要使用 macOS Ventura 13 或更新版本。已知限制包含不支援 Snap Packages 、潛在的跨架構相依性問題,以及未完整支援以 Red Hat/RHEL 為基礎的發行版本。

## 快速設定

若要加速程序,Parallels 提供了預先設定的 Ubuntu 22.04.02 虛擬機器:已可供下載、已使用 Rosetta 設定、已更新相依性,且 Docker 已可供使用。

若要安裝,請開啟「控制中心」,在 Parallels Desktop 中從免費系統清單建立新虛擬機器,選 取「下載 x86\_64 模擬架構的 Ubuntu」,接著按一下「繼續」,以建立並啟動虛擬機器。

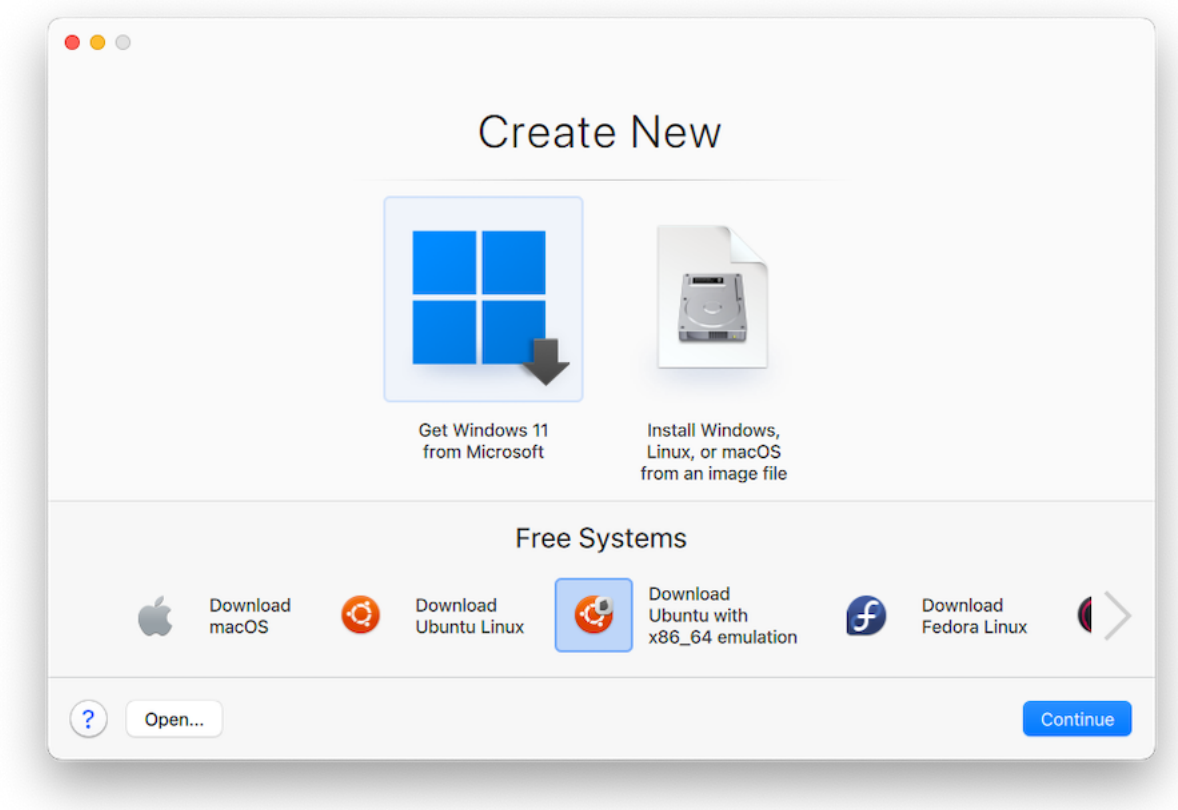

由於設備中已預先安裝 Docker 命令列介面 (CLI),因此您現在可開始在終端機中立即使用 Docker 建立 x86-64 容器;若符合限制,也可嘗試安裝軟體。

附註:如需瞭解手動設定指示和各項疑難排解案例,請參閱知識庫文章。

### 與 Chef/Ohai 整合

附註:此功能僅可用於 Parallels Desktop for Mac Pro Edition。

如果您使用 Chef 來佈建 Parallels 虛擬機器或正在執行 Parallels Desktop 的主機系統,您可以 在配方中查看目前使用的系統虛擬化類型是否為從 Parallels 虛擬化。若要這麼做,請使用 node['virtualization'] 屬性。此屬性是由 Ohai 在 Chef 用戶端執行期間進行設定。

附註:Ohai 版本必須是 8.6.0 或更新版本。

您將會在主機系統中看見以下內容:

"virtualization": {

"systems": {

"parallels": "host"

},

"system": "parallels",

"role": "host"

在客體系統中看見以下內容:

"virtualization": {

"systems": {

"parallels": "guest"

},

"system": "parallels",

"role": "guest"

148

}

### 與 Docker 整合

Parallels Desktop 19 及新功能已整合 HashiCorp Packer, 其中的 Parallels Packer 建立器現在 可從 ISO 映像建立 Parallels Desktop 虛擬機器、新增和佈建所選軟體,並以 PVM 格式匯出軟 體。產生的目錄包含免安裝式執行虛擬機器的所有必要檔案。

您可於本頁找到其他指南和範例。

### 使用 etc/hosts 解析客體 OS DNS 要求

附註:此功能僅可用於 Parallels Desktop for Mac Pro Edition。

如果在共用網路模式 (p. [156\)](#page-155-0) 中運作的虛擬機器傳送 DNS 要求,現在也會使用 macOS *etc/hosts* 檔案來解析此要求。

例如,如果 macOS *etc/hosts* 檔案包含下列項目:

1.2.3.5 testh

而且您開始在虛擬機器中 ping *testh*,則客體 OS 會先檢查 macOS *etc/hosts* 檔案並開始 ping 1.2.3.5。

### 快速變更螢幕解析度

如果您在視窗或全螢幕檢視模式下使用虛擬機器,則可以輕鬆快速地變更虛擬機器螢幕解析度。 只需在 macOS 功能表中按一下「檢視」功能表,指向「設定解析度」,然後選擇所需的螢幕解 析度。

附註:「設定解析度」僅適用於已安裝 Parallels Tools (p. [133\)](#page-132-0) 的虛擬機器 Parallels Desktop for Mac Pro Edition。必須在虛擬機器配置的「更多選項」窗格中啟用「顯示開發人員工具」選項。

如果您在多個顯示器上以全螢幕模式使用虛擬機器,則會在您選擇新解析度的顯示器上變更螢幕 解析度。

### 其他動作

使用 Parallels Desktop, 您也可以:

- 將虛擬機器最佳化以便進行軟體開發 (p. [104\)](#page-103-0);
- 模擬各種網際網路連線速度 (p. [221\)](#page-220-0);
- 下載預先設定的虛擬機器 (p. [124\)](#page-123-0);以及
- 啟用巢狀虛擬化支援 (p. [211\)](#page-210-0)。

## 設定檔案類型關聯

使用 Parallels Desktop 時,您可能需要在某個 Windows 應用程式中開啟 macOS 檔案,或在 某個 macOS 應用程式中開啟 Windows 檔案。如果您經常需要這麼做,變更該檔案的檔案關聯  $\circ$ 

#### 注意:

1.此功能僅適用於已安裝 Parallels Tools (p. [135\)](#page-134-0) 的 Windows XP 和更新版本。

2.Parallels Desktop App Store Edition 不支援此功能。如需 Standard Edition 和 App Store Edition 差 異的詳細資訊,請前往此連結 <https://kb.parallels.com/123796>。

#### 建立 macOS 檔案與 Windows 應用程式之間的關聯

若要讓某種類型的 macOS 檔案一律在 Windows 應用程式中開啟,請執行下列動作:

- **1** 以滑鼠右鍵按一下 Finder 中的 macOS 檔案,指向「開啟方式」並按一下「其他」。
- **2** 瀏覽至「Macintosh HD」>「使用者」> <使用者名稱> >「應用程式 (Parallels)」,並開啟所 需的虛擬機器資料夾。
- **3** 選取您想要的 Windows 應用程式並按一下「開啟」。
- 4 Parallels Desktop 會顯示 macOS 通知, 詢問您是否要讓應用程式成為此類型檔案的預設應 用程式。按一下「執行」。現在所有此類型的檔案都會在選取的 Windows 應用程式中開啟。

您也可以讓某種類型的 macOS 檔案一律在 Windows 應用程式中開啟,方法如下:

- **1** 以滑鼠右鍵按一下 macOS 檔案並選擇「取得資訊」。
- **2** 在「開啟方式」區段中,按一下「開啟方式」功能表並選擇「其他」。
- 3 瀏覽至「Macintosh HD」>「使用者」><使用者名稱>>「應用程式 (Parallels)」, 並開啟所 需的虛擬機器資料夾。

150

- 4 選取您想要的 Windows 應用程式,選擇「永遠使用的開啟方式」並按一下「新增」。
- **5** 按一下「全部變更」並選擇檔案資訊功能表。現在所有此類型的檔案都會在選取的 Windows 應用程式中開啟。

建立 macOS 應用程式與 Windows 檔案之間的關聯

在 Windows 10 中:

若要讓某種類型的 Windows 檔案一律在 macOS 應用程式中開啟,請執行下列動作:

- **1** 以滑鼠右鍵按一下 Windows 檔案並選擇「開啟方式」>「選擇其他應用程式」。
- **2** 選取您要搭配該類型檔案使用的 macOS 應用程式,並確定已選取「一律使用此應用程式來 開啟 <file\_extension> 檔案」。現在所有此類型的檔案都會在選取的 macOS 應用程式中開 啟。

針對 Windows 8 與 Windows 7:

若要讓某種類型的 Windows 檔案一律在 macOS 應用程式中開啟,請執行下列動作:

- **1** 以滑鼠右鍵按一下 Windows 檔案並選擇「開啟方式」>「選擇預設應用程式」。
- **2** 選取您要搭配該類型檔案使用的 macOS 應用程式,並確定已選取「將此應用程式用於所有 的 <file extension> 檔案 - 。現在所有此類型的檔案都會在選取的 macOS 應用程式中開啟  $\circ$

## 子母畫面模式

當您切換為子母畫面模式時,您可以調整虛擬機器視窗的大小並與 Mac 應用程式放置一起。

在子母畫面模式中,您可以:

- 透過拖曳視窗右下角的方式來調整 Windows 視窗的大小但保持其形狀不變。
- 透過按下並按住 Option (Alt) 鍵並拖拽視窗右下角的方式來調整 Windows 視窗的大小。
- 調整 Windows 視窗的大小以及透過按下並按住 Shift 鍵和拖拽視窗右下角來動態地調整螢幕 解析度。

使用子母畫面設定,您可以配置虛擬機器在子母畫面模式中執行時的外觀與行為。在子母畫面模 式下,您可以調整虛擬機器視窗的大小並與 Mac 應用程式放置一起。子母畫面模式下的視窗可

被調整到任何大小,而其內容都會保持作用中狀態。這能夠讓您在使用 Mac 系統時監控在虛擬 機器內部執行的任務。

要修改這些設定,請執行以下動作:

**1** 按一下功能表列中的 Parallels Desktop 圖示,然後選擇「設定」。如果在螢幕頂部可以看見 Parallels Desktop 功能表列,請選擇「動作」>「設定」。

**2** 在「虛擬機器組態」視窗,按一下「選項」並在邊欄中選取各項設定的名稱。

即使當虛擬機器正在執行時您也可以配置該窗格中的設定。

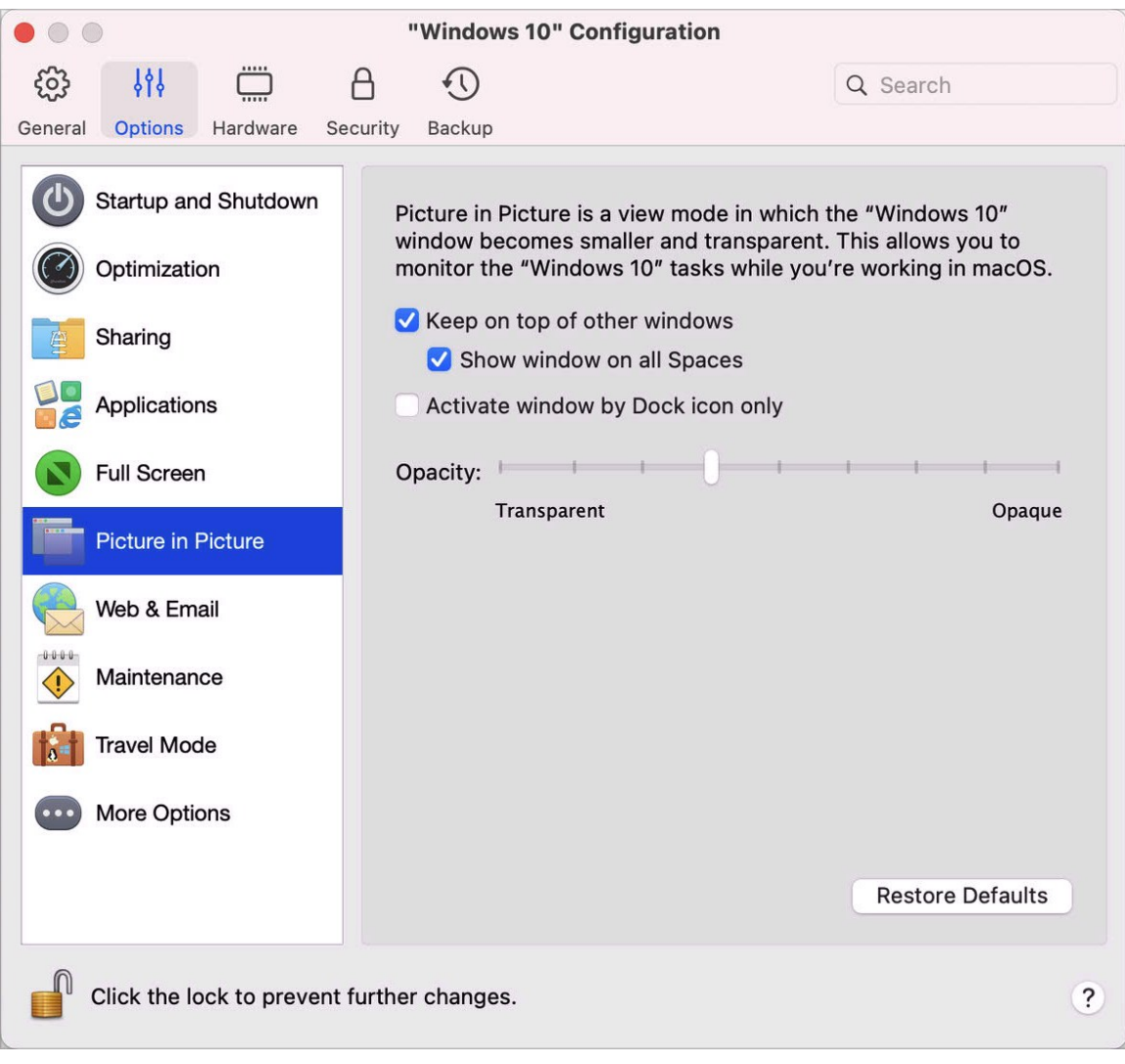

在子母畫面模式下,虛擬機器視窗預設為透明狀態。您可以在「不透明度」欄位中指定可見度, 具體動作是在「透明」與「不透明」之間拖曳滑桿。您可以變更子母畫面模式下正在執行的虛擬 機器的透明度。

要管理子母畫面模式下虛擬機器視窗的活動,可使用預設選定的以下選項:

- 置於其他視窗之上。如果您不希望虛擬機器在子母畫面模式下,其視窗一律顯示在所有其他視 窗之上,則請清除此選項。
- 在所有 Spaces 中顯示視窗。如果您不想要在所有 Spaces 中顯示視窗,則清除此選項。
- 僅透過 Dock 圖示啟動視窗。如果您希望將虛擬機器視窗設為非使用中,則選取此選項。選 取時,按一下「透過」視窗。如果您必須再次將視窗設為使用中和擷取滑鼠或鍵盤輸入,按一 下「Dock」中的虛擬機器圖示。

## 隱藏與顯示 Parallels Desktop

當 Parallels Desktop 正在執行時,您可以通過按住功能 (Fn) 鍵的同時按下 F6 鍵來隱藏與顯 示它與其所有的視窗。

如果 Parallels Desktop 目前可見但在後臺執行,按下 Fn-F6 將呼出 Parallels Desktop 與其所 有的視窗。顯示和隱藏 Parallels Desktop 的按鍵位於 Parallels Desktop「偏好設定」的「快速 鍵」標籤:

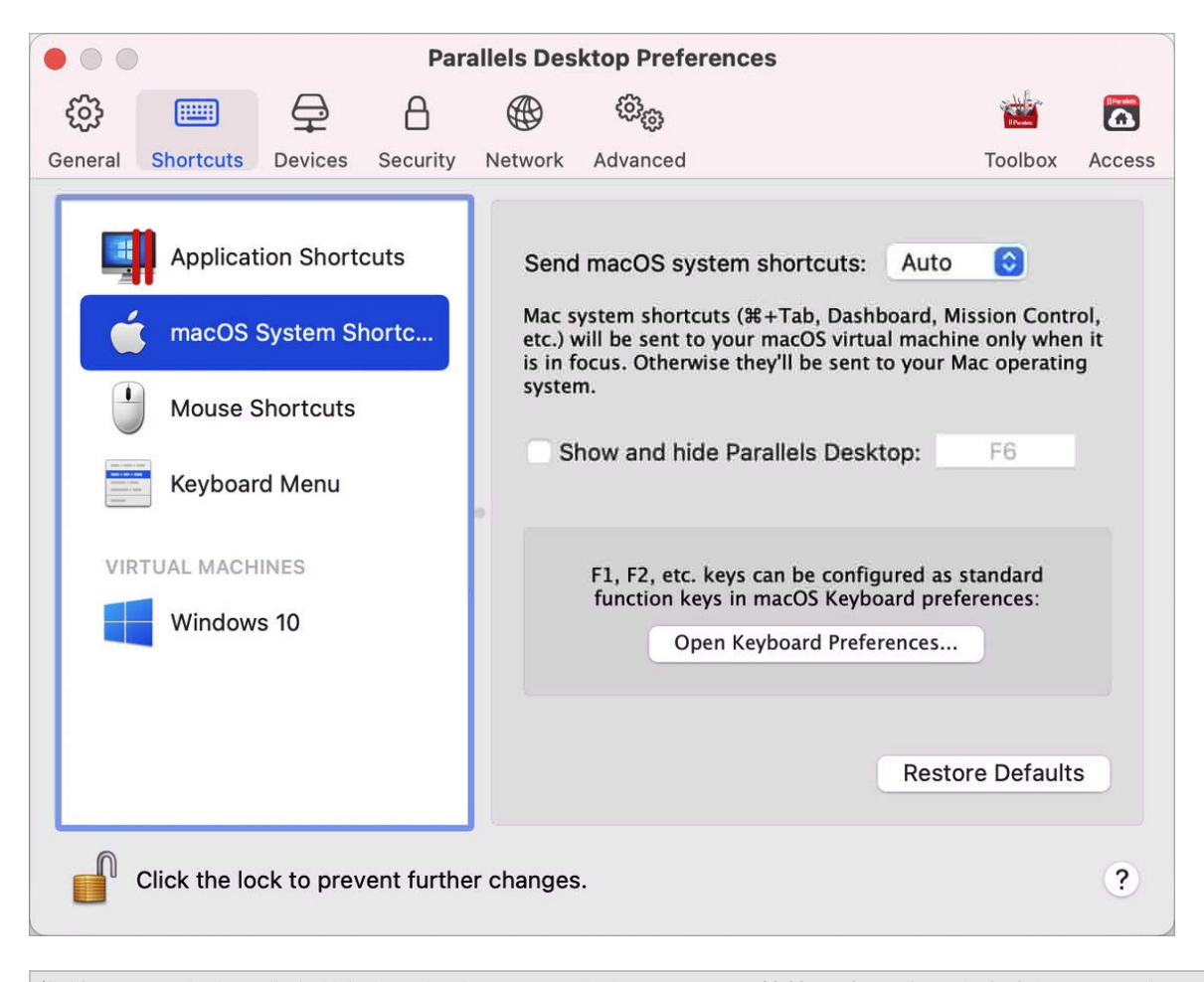

**附註:Mac** 鍵盤上作為某個控制鍵的大部分功能鍵 (F1、F2 等等),例如音量與亮度控制項,您必須 在按下功能鍵的同時按住 Fn 鍵以觸發某個應用程式的功能。如果您想要設定無需按住 Fn 鍵就能實 現更替功能的功能鍵,可選擇「Apple 功能表」>「系統偏好設定」然後選取「鍵盤」。然後按一下「 鍵盤」索引標籤並選取「將 F1、F2 等鍵用作標準功能鍵」。

## 移除 Parallels Desktop

要移除 Parallels Desktop,請打開您的應用程式檔案夾並拖拽 Parallels Desktop 應用程式到垃 圾桶。

## 進階偏好設定

在 Parallels Desktop 偏好設定的「進階」窗格中,您可以設定一些其他設定。

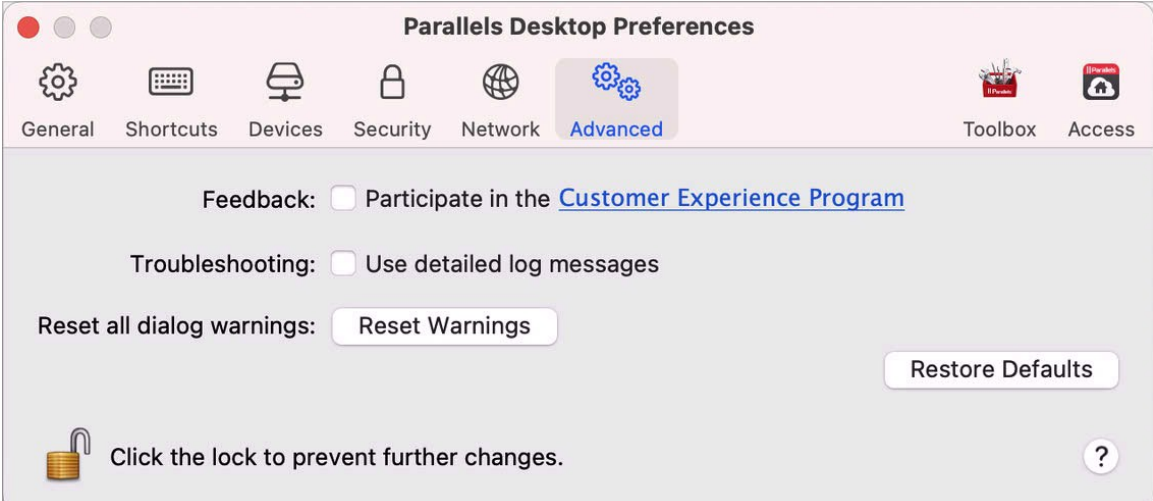

### 回饋

要加入客戶體驗應用程式,請選取相應的選項。如果您加入該應用程式,Parallels 將收集您的 Mac 和虛擬機器配置的相關資訊。所收集的資訊將幫助我們開發出更符合您的需求的產品。

如果您加入,只有以下類型的資料將會被收集:

- 您 Mac 的硬體設定
- 您的 Mac 與虛擬機器的軟體配置 (作業系統以及安裝於其中的軟體的名稱和版本)
- 虛擬機器的設定檔

任何類型的隱私資訊,比如您的名字、e-mail、位址、電話號碼以及鍵盤輸入,將不會被收集。

要瞭解更多詳情,請連線 Parallels 網站的客戶體驗應用程式頁面 (按照窗格中的連結)。

#### 故障排除

Parallels Desktop 在執行時會自動建立一個日誌檔, Parallels 技術支援小組可利用該檔來解決問 題與改善產品。如果您選取「使用詳細的記錄檔訊息」選項, Parallels Desktop 將開始建立一份

更加詳細的記錄檔訊息。這對於 Parallels 技術支援小組將非常有幫助,但它會佔用更多的硬碟 空間並且可能會輕微降低系統效能。

#### 重置隱藏消息

部分 Parallels Desktop 對話方塊和視窗附帶有「下次不再顯示此訊息」的選項。如果您選取此 選項,下次您執行相同的動作時相應的對話視窗將不會出現。您可以使用「重設警告」按鈕來重 設所有已選取此選項的對話方塊與視窗,每次您起始相應作業時對話方塊和視窗將會再次顯示。

#### 鎖定 Parallels Desktop 偏好設定

若要防止 Parallels Desktop 偏好設定進行未經授權的變更,請按一下位於視窗底部的鎖定圖示 。下次如果想要在 Parallels Desktop 偏好設定的任何窗格中變更設定,將需要管理員密碼  $\circ$ 

附註:Parallels Desktop App Store Edition 不支援鎖定 Parallels Desktop 偏好設定。如需 Standard Edition 和 App Store Edition 差異的詳細資訊,請前往此連結 <https://kb.parallels.com/123796>。

## <span id="page-155-0"></span>共用網路設定

附註:共用網路設定僅可用於 Parallels Desktop for Mac Pro 版。

若要變更共用網路設定,請選取 Parallels Desktop 偏好設定的「網路」索引標籤,並且按一下 「共用」。您可看到以下視窗:

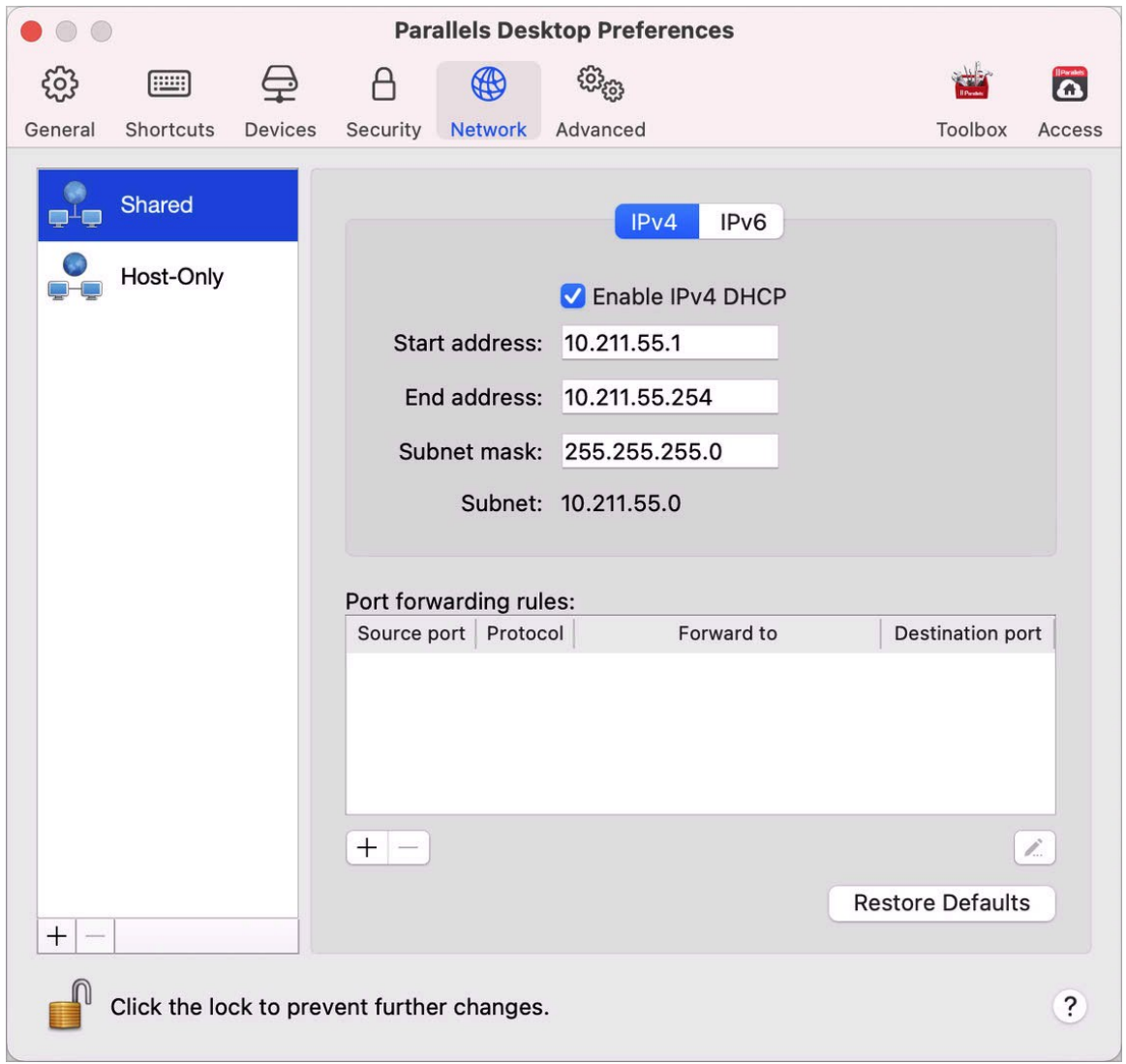

在此視窗中,您可以對 Parallels 的 IPv4 和 IPv6 DHCP 伺服器設定進行必要的變更。這些伺 服器是預設開啟的,他們將自動分配 IP 位址給執行於共用網路模式下的虛擬機器。要禁用這些 當中任何的伺服器,都需清除相應的選項。

如需設定共用網路的詳細資訊,請參閱在 macOS 和 Windows 之間共用網路設定 (p. [98\)](#page-97-0)。

#### 埠轉發

附註:該功能僅可用於 Parallels Desktop for Mac Pro 版。

通常,設定為在共用網路模式中操作的虛擬機器無法從外部電腦進行連線。埠轉發功能允許您本 地網路與網際網路上的電腦傳輸資料到使用共用網路模式的任何虛擬機器。發送到 Mac 上指定 埠的資料將會根據埠轉發規則被重導向至您虛擬機器的一個指定的埠。

要新增一個埠轉發規則:

- 1 按一下「埠轉發規則」清單下的「新增」按鈕<sup>+</sup>
- **2** 在顯示的視窗中,進行以下操作:
	- 在「協議存取」欄位,指定您想要用於建立網路連線的埠類型。您可在 TCP 或 UDP 埠 類型中選擇。
	- 在「傳入埠」欄位,輸入您 Mac 上傳入埠號。
	- 在「IP 位址」欄位,指定您想要連線的虛擬機器的 IP 位址。
	- 在「目標埠」欄位,輸入將要把資料移轉到的虛擬機器上的埠。

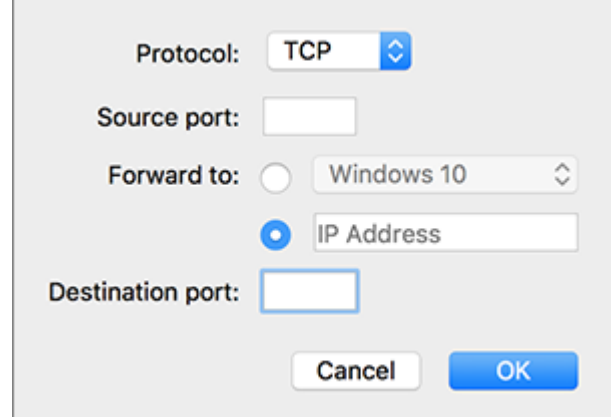

**3** 按一下「確定」來新增規則。

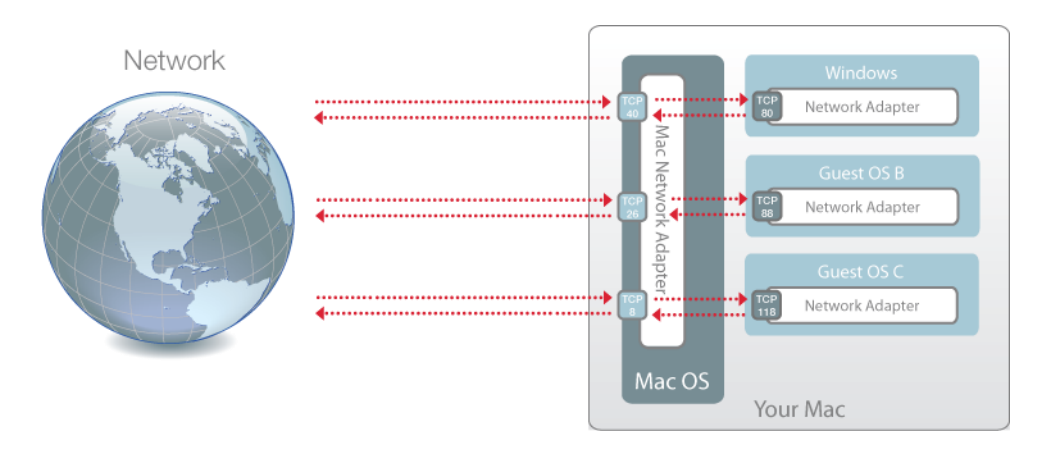

新增規則時,請使用下列 IP 位址組合進行虛擬機器的外部連線:<Mac 的 IP 位址 >:<Incoming port>。

若要編輯規則,可在「埠轉發規則」清單中選取該規則,按一下「編輯」按鈕 設定,然後按一下「確定」以套用這些修改。

若要移除埠轉發規則,可在「埠轉發規則」清單中選取該規則,然後按一下「移除」按鈕二。 要恢復預設設定,請按一下「恢復預設」。

# Host-Only 網路設定

附註:Host-Only 網路設定僅可用於 Parallels Desktop for Mac Pro 版。

若要變更 host-only 網路設定,請選取 Parallels Desktop 偏好設定的 網路 索引標籤,並且按 一下 Host-Only。您可看到以下視窗:

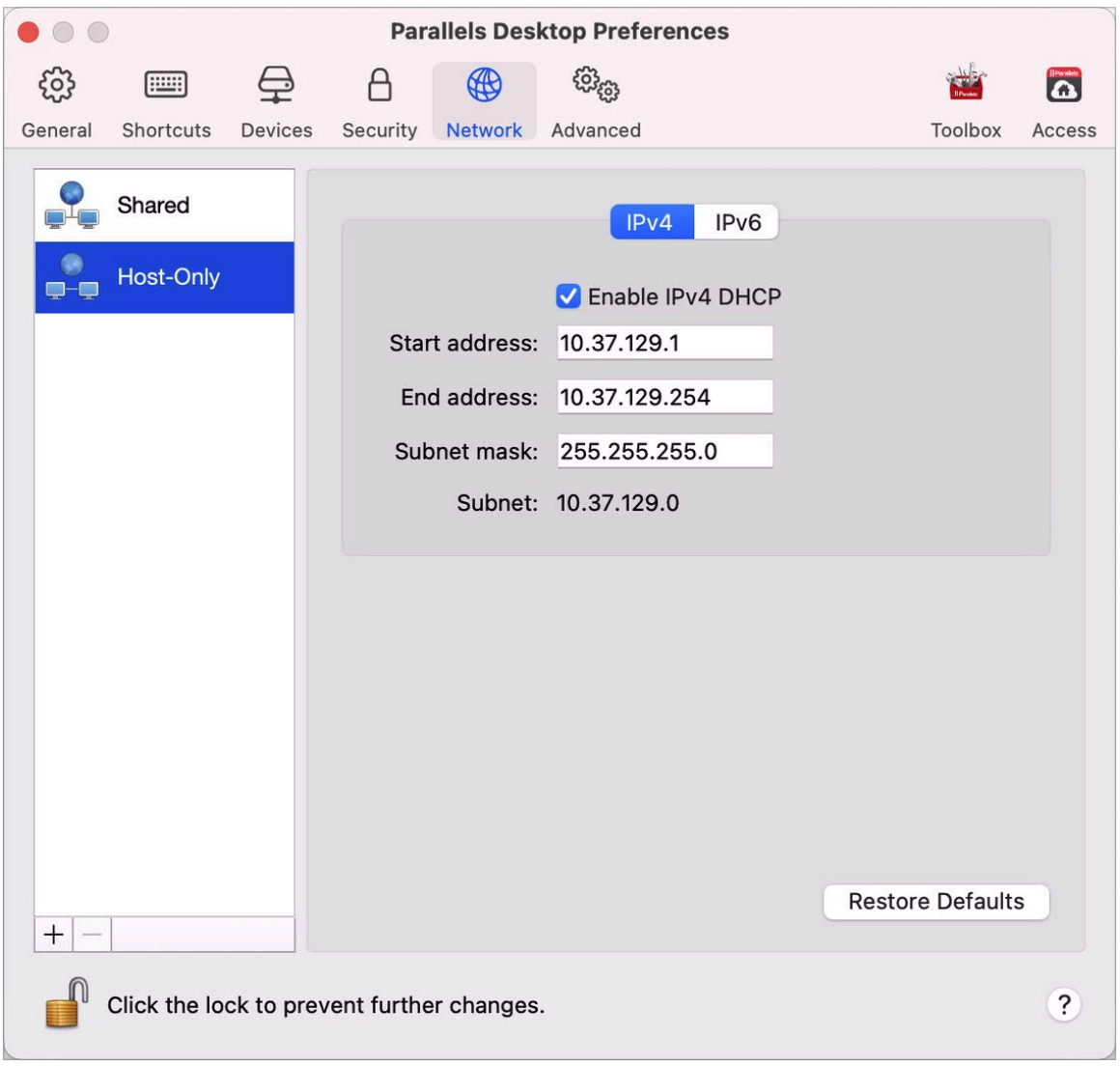

在此視窗中,您可以對 Parallels 的 IPv4 和 IPv6 DHCP 伺服器設定進行必要的變更。這些伺 服器是預設開啟的,他們將自動分配 IP 位址給執行於 host-only 網路模式下的虛擬機器。要禁 用這些當中任何的伺服器,都需清除相應的選項。

要恢復預設設定,請按一下「恢復預設」。

如需進行 host-only 網路設定的詳細資訊,請參考使用 Host-Only 網路設定 (p. [100\)](#page-99-0)。

160

# 建立自訂「Host-Only」網路

使用 Parallels Desktop 時,您可以使用已配置為共享或 Host-Only 的網路。若您需要管理虛擬 機器之間的網路流量,您可以新增 Host-Only 網路。

附註:您只可以在 Parallels Desktop for Mac Pro Edition 中新增 Host-Only 網路。

若要新增 Host-Only 網路:

- **1** 進行以下動作:
	- 按一下功能表列中的 Parallels Desktop 圖示,然後選擇「偏好設定」。然後按一下「網 路」。
	- 在 Dock 中以滑鼠右鍵按一下「Parallels Desktop」圖示,並選擇「偏好設定」。然後按 一下「網路」。
- 2 按一下「新增」按鈕<sup>[+]。</sup>一旦新增 Host-Only 網路,可依您所需的方式配置其設定。

若要移除自訂 Host-Only 網路,請選取它並按一下「移除」按鈕

# Parallels Desktop 偏好設定和虛擬機器設 定

請閱讀本章,以了解 Parallels Desktop 偏好設定和虛擬機器設定中可用的選項、這些選項的運 作方式,以及如何將新裝置 (例如硬碟或 DVD 光碟機) 新增到虛擬機器組態中。

若要存取 Parallels Desktop 偏好設定,請在 Dock 中以滑鼠右鍵按一下「Parallels Desktop」 圖示,並選擇「偏好設定」。

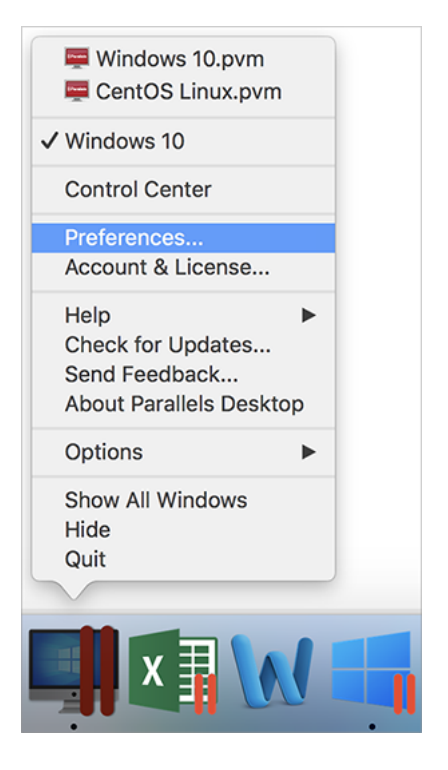

若要存取虛擬機器設定,請執行以下其中一個動作:

• 如果虛擬機器在全螢幕或視窗檢視模式中執行,請將滑鼠指標移至螢幕頂部,按一下「動作」 並選擇「設定」。

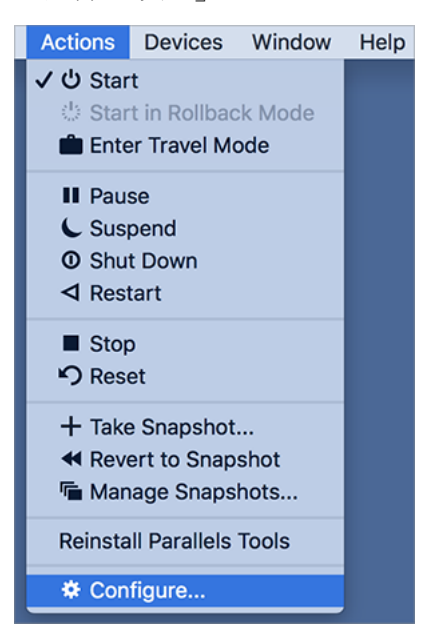

• 如果虛擬機器正在融合檢視模式中執行,請按一下 macOS 功能表列右上角的 Parallels Desktop 圖示, 然後選擇「設定」。

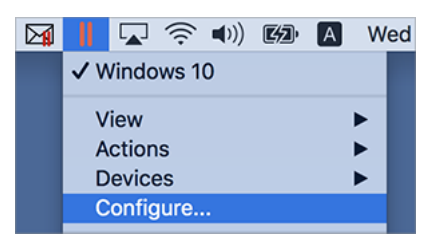

本章內容

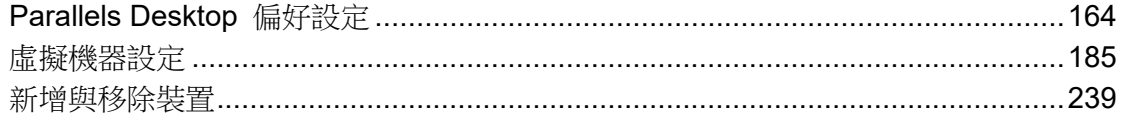

## <span id="page-163-0"></span>Parallels Desktop 偏好設定

## 通用偏好設定

使用「一般」偏好設定可指定在 macOS 功能表列中是否可使用 Parallels 功能表、變更儲存虛 擬機器的資料夾等等。

若要開啟這些設定,選擇「Parallels Desktop」>「偏好設定」,然後按一下「一般」。

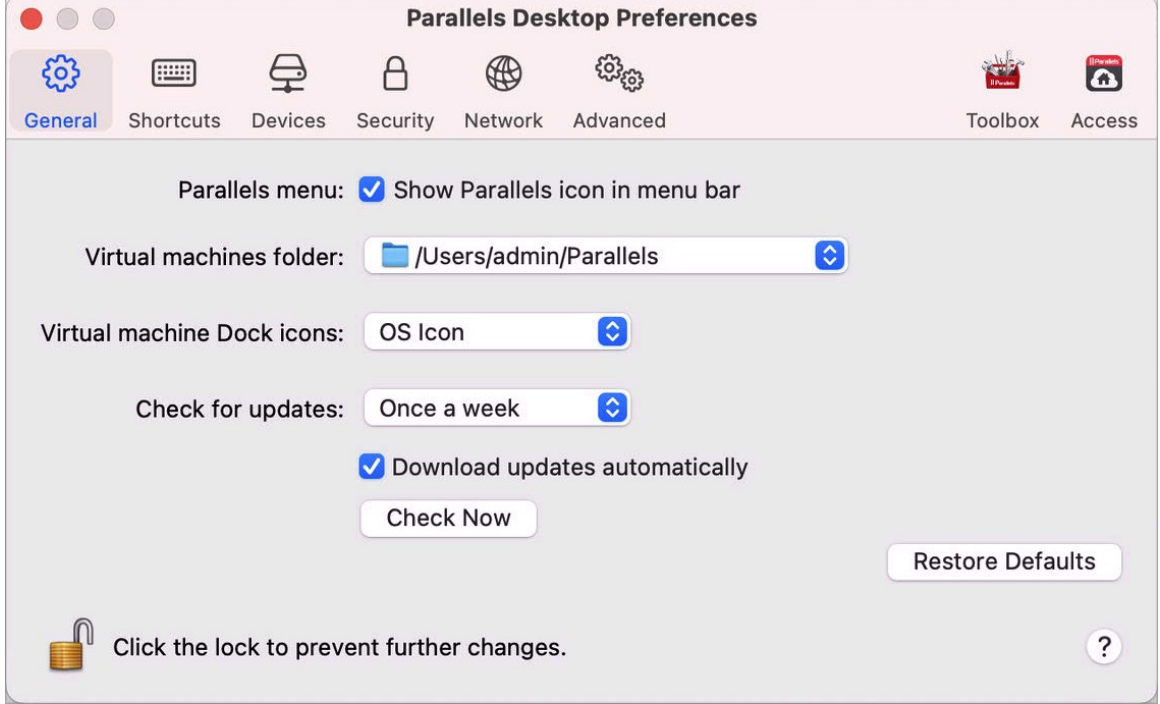

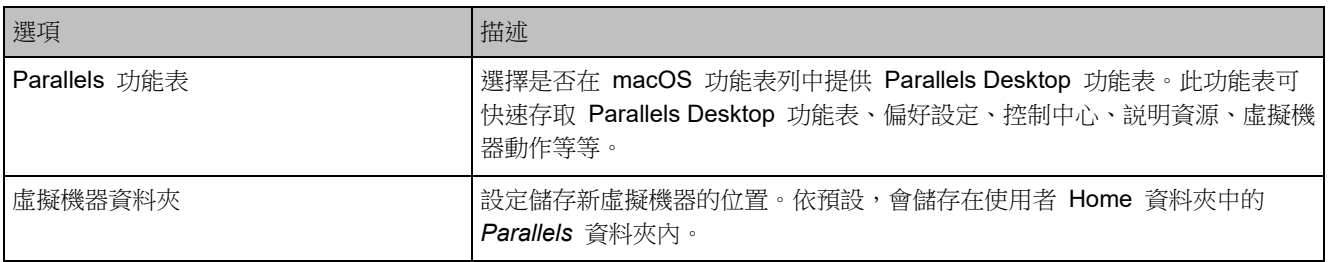

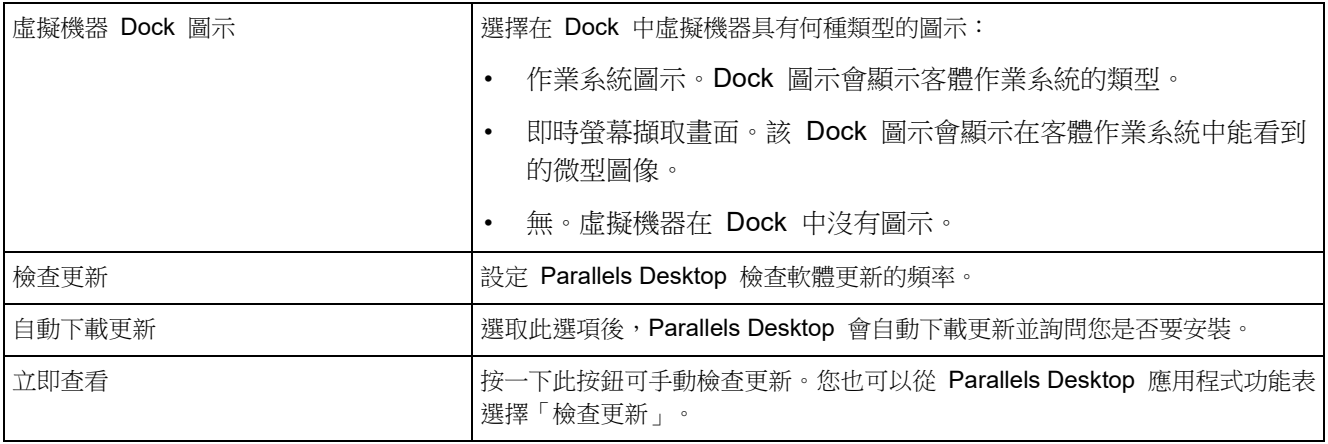

## 快速鍵偏好設定

使用「快速鍵」偏好設定可自訂鍵盤快速鍵、針對多個作業系統建立鍵盤設定檔、啟用或停用 macOS 系統快速鍵等等。

若要開啟這些偏好設定,請選擇「Parallels Desktop」>「偏好設定」,然後按一下「捷徑」。

### 應用程式快速鍵

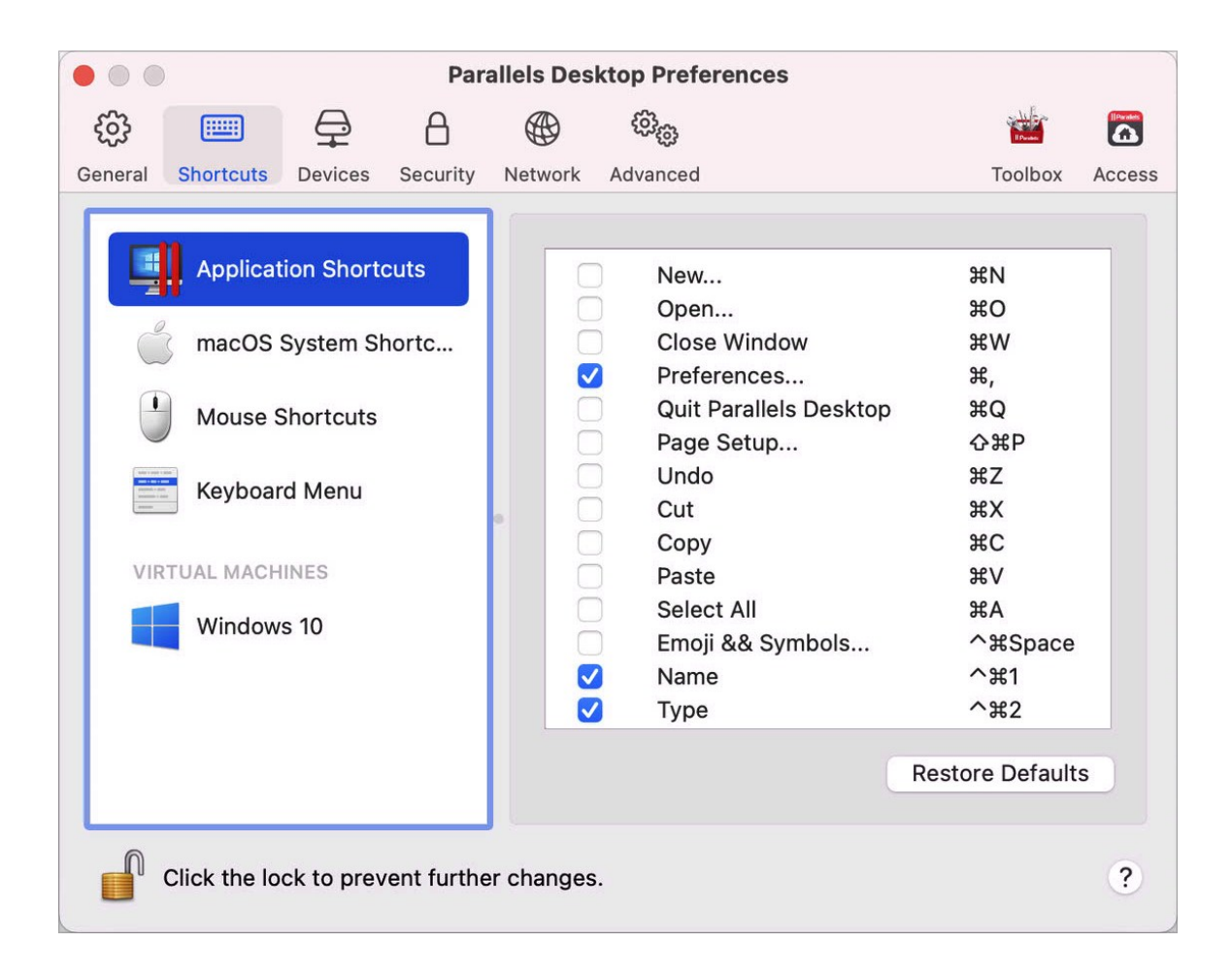

您可以透過從相應的功能表中選擇功能表項目或按下按鍵組合, 在 Parallels Desktop 中執行各 種行動。例如,您可以透過按一下「檔案」>「開啟」或按下 Command + O 來開啟現有的虛擬 機器。不過,若您取消選取了此按鍵組合,快速鍵將無法運作。

若要自訂按下按鍵組合可執行哪些動作,請進行下列動作:

- **1** 在「快速鍵」標籤上選擇「應用程式快速鍵」。
- **2** 啟用或停用按下按鍵組合可執行的動作。

#### macOS 系統快速鍵

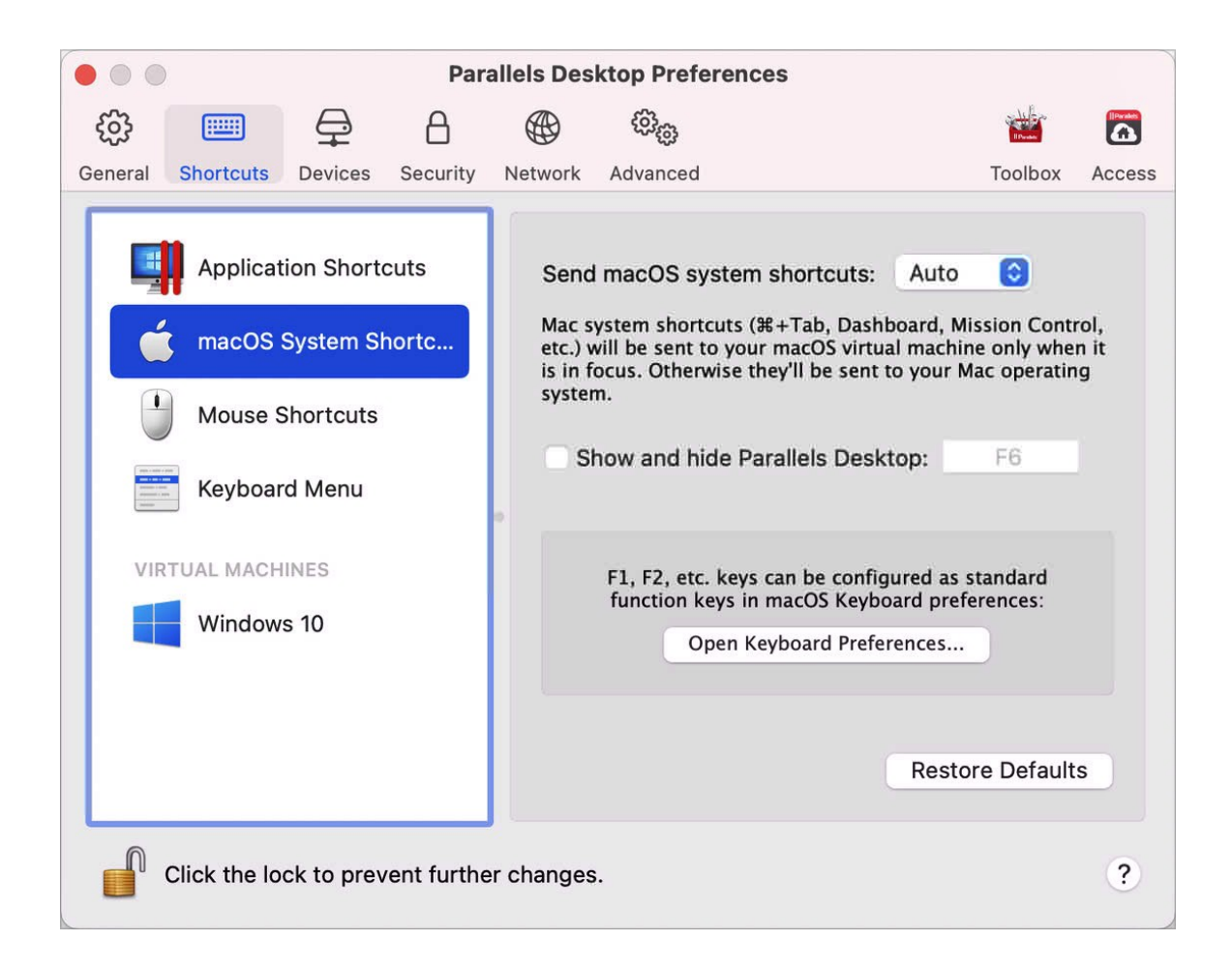

在 macOS 中鍵盤上的功能鍵 (F1、F2、F3 等) 可控制一些功能,如啟動儀表板與 Mission Control、調整螢幕亮度與控制音量。預設當一個 Windows 應用程式處於作用中狀態時, 功能鍵 和其他 Mac 系統快速鍵組合 (例如安裝 Cmd + Tab 切換開啟的應用程式) 會繼續啟動 macOS 功能。

要設定功能鍵和 macOS 系統快速鍵組合是否啟動 macOS 或 Windows 中的功能:

- **1** 在「快速鍵」標籤上選擇「macOS 系統快速鍵」。
- **2** 從「傳送 macOS 系統快速鍵」功能表中選擇以下其中一項:
- 自動:如果您正運行 Windows, 在 Windows 中不能實現功能的系統快速鍵 (例如, 按下 Control-Up 箭頭按鈕顯示 Mission Control) 會觸發 macOS 中的功能。如果您正使用 macOS 作為虛擬機器作業系統而虛擬機器作業系統或其應用程式正處於活躍狀態,只適 用於 macOS 的系統快速鍵會觸發 macOS 虛擬機器中的功能。
- 總是:當 Windows 或 Windows 應用程式處於作用中狀態時,功能鍵與其他系統快速鍵 總是會觸發 Windows 中的功能。
- 從不:功能鍵與其他系統快速鍵總是會觸發 macOS 中的功能。

若要顯示和隱藏 Parallels Desktop,請使用 Fn + F6 按鍵組合。若要使用其他按鍵來取代 F6, 請按一下相應的文字欄位並按下所需的按鍵。

### 滑鼠快速鍵

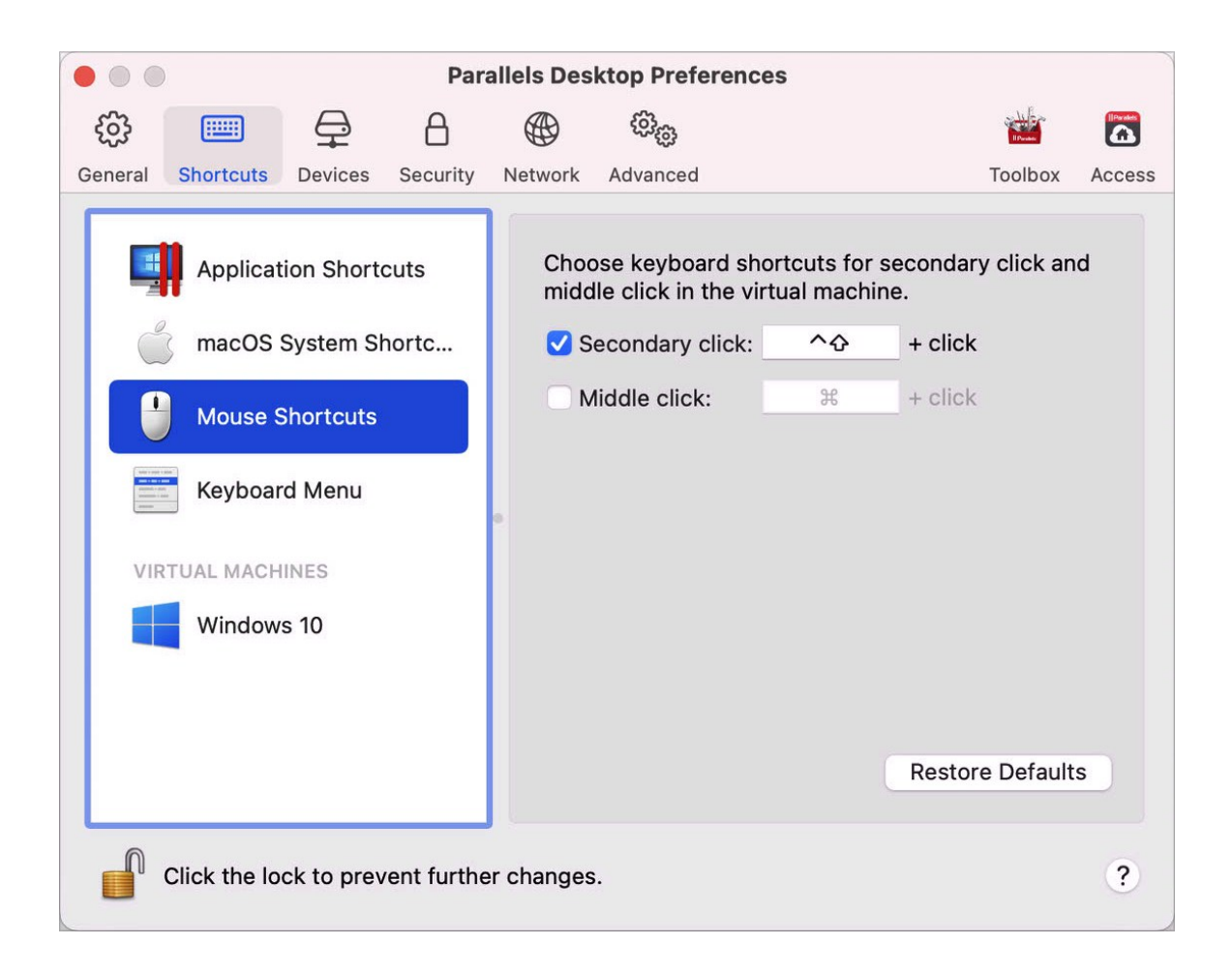

Windows 中的許多工,例如帶出快顯功能表,都要靠按一下滑鼠右鍵完成。在預設情況下, Parallels Desktop 設定為當您按下 Shift+Control 並按一下滑鼠時類比右鍵按一下。您可以變更 觸發按一下滑鼠右鍵的按鍵組合。進行以下操作:

- **1** 在「快速鍵」標籤上選擇「滑鼠快速鍵」。
- **2** 選取「輔助按一下」(用於滑鼠右鍵) 或「滑鼠中鍵」。
- **3** 按一下文字欄並按下您想要與滑鼠按一下一起使用來觸發右鍵按一下的按鍵或滑鼠中鍵。

您可以使用 Control、Option (Alt)、Shift 和 Command 鍵的任何組合。

### 鍵盤功能表

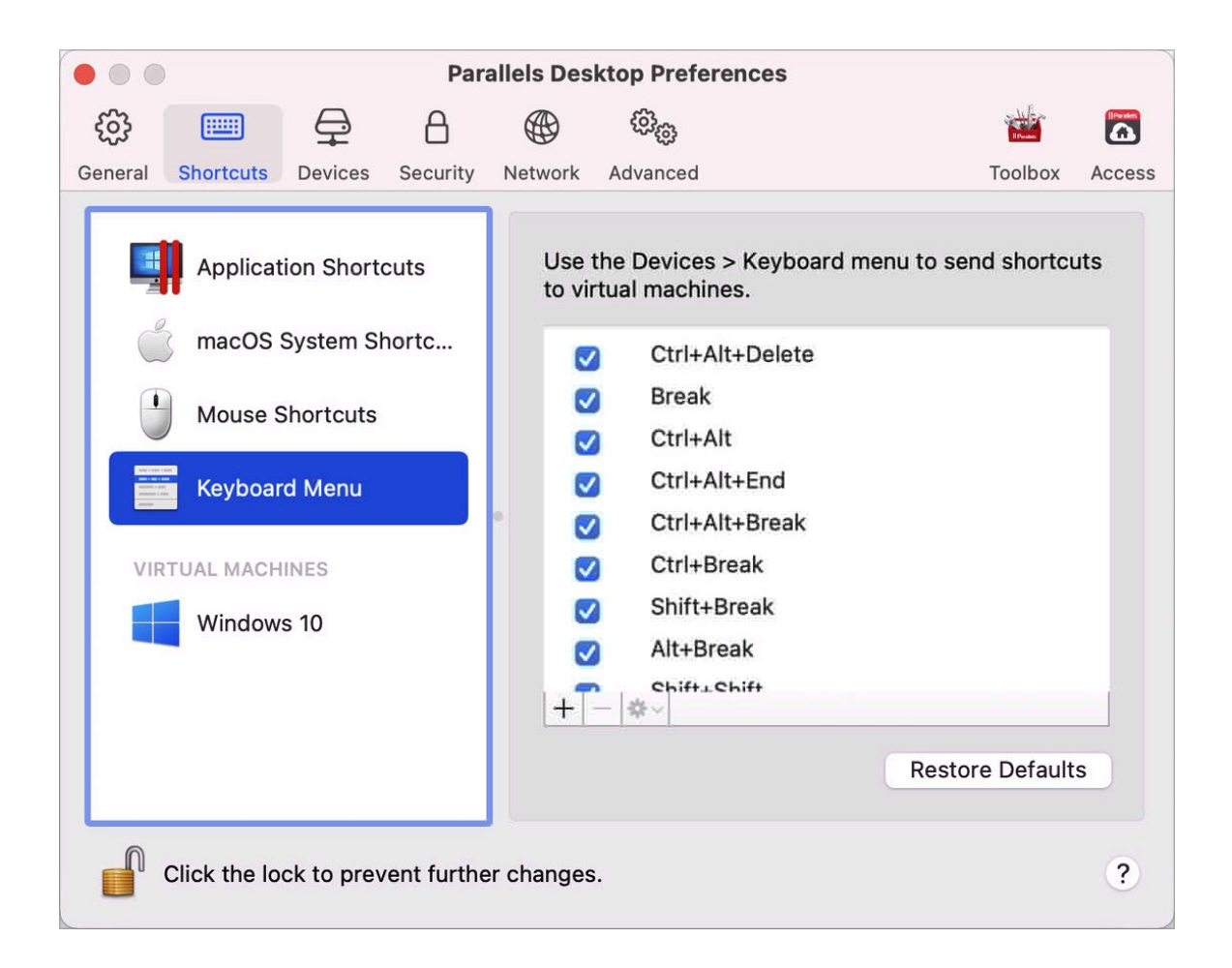

使用虛擬機器時,您可以在 macOS 功能表列的「鍵盤」中選擇「裝置」,然後選擇按鍵組合, 以便輸入按鍵組合。要自訂群組合鍵,可進行以下動作:

- **1** 在「快速鍵」標籤上選擇「鍵盤功能表」。
- **2** 進行以下動作:
	- 要新增新按鍵組合,請按一下「新增」按鈕 +
- 要從鍵盤功能表中移除按鍵組合,請將其選取並按一下「移除」按鈕
- 要編輯現有的按鍵組合,可按兩下按鍵組合或選取按鍵組合並按一下「編輯」按鈕 按一下輔助按鍵來選擇或取消選擇它們。如果需要,您可以在文字欄中變更字元。

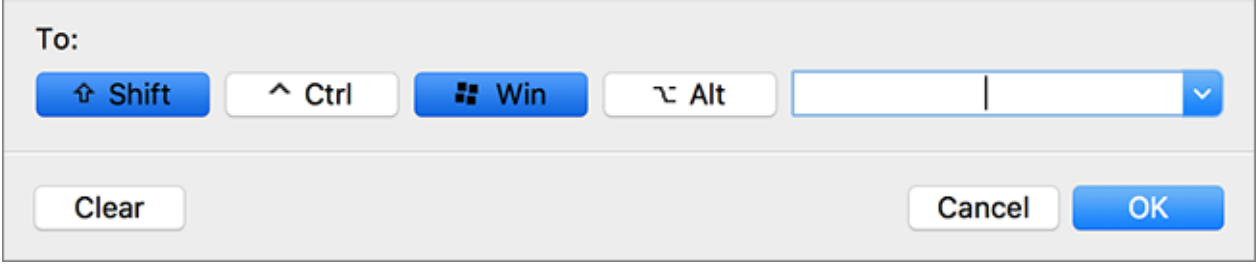

### 虛擬機器快速鍵

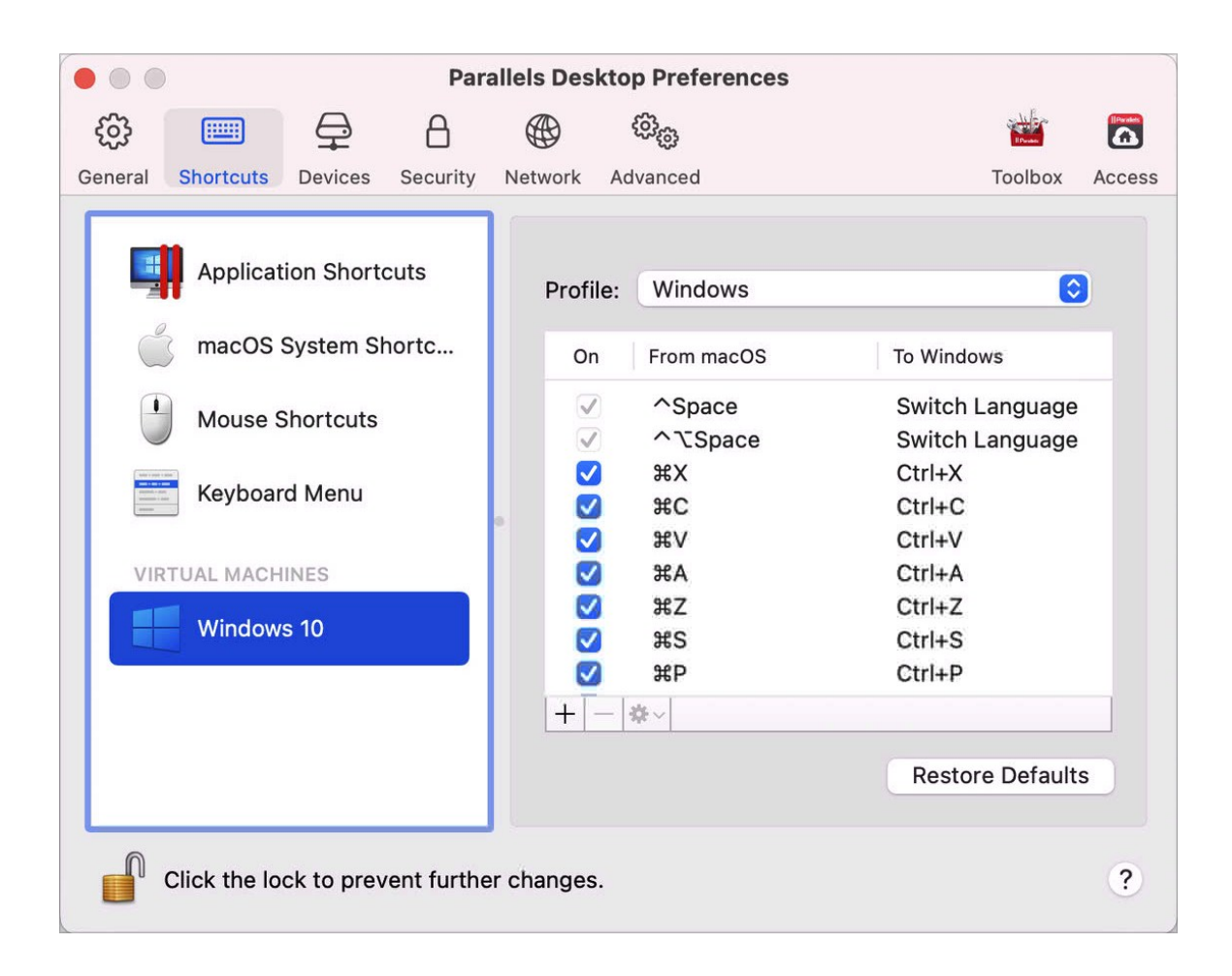

Parallels Desktop 預置已將常用的 macOS 鍵盤快捷複合鍵映射到相應的 Windows 複合鍵。這 樣做的好處是,比如說,如果您習慣了在 macOS 中使用 Command-C 來複製文本,您不必切 換到 Windows 中對應的 Control-C。

若要自訂鍵盤快速鍵,請進行下列動作:

- **1** 從「快速鍵」標籤上的「虛擬機器」清單中選取您的虛擬機器。當您正使用 Windows 應用程 式時,按住上方「從 macOS」欄中的按鍵組合,會觸發「到 Windows」欄中的按鍵組合。
- **2** 如果已鎖定,請按一下鎖圖示並輸入管理員密碼。

172

- **3** 進行以下動作:
	- 要編輯現有的按鍵組合,可按兩下按鍵組合或選取按鍵組合並按一下「編輯」按鈕 按一下輔助按鍵來選擇或取消選擇它們。如果需要,您可以在文字欄中變更字元。

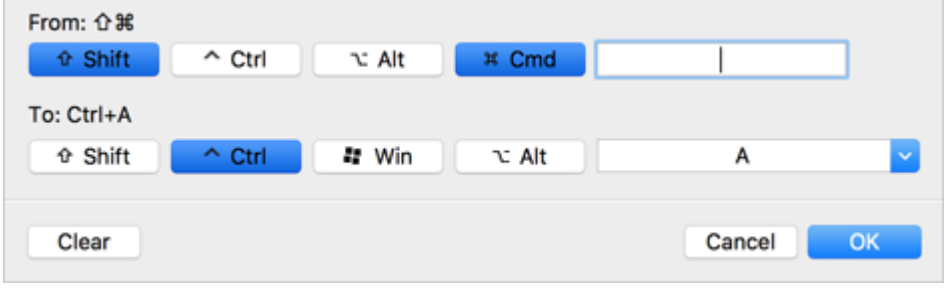

按一下「確定」可儲存變更。

- 要刪除按鍵組合,請將其選取並按一下「移除」按鈕 -
- 要新增新按鍵組合,請按一下「新增」按鈕 + 。

### 裝置偏好設定

使用「裝置」偏好設定可指定要從何處連接新的外部裝置,以及將裝置永久指派給 Mac 或虛擬 機器。

若要開啟這些設定,選擇「Parallels Desktop」>「偏好設定」,然後按一下「裝置」。

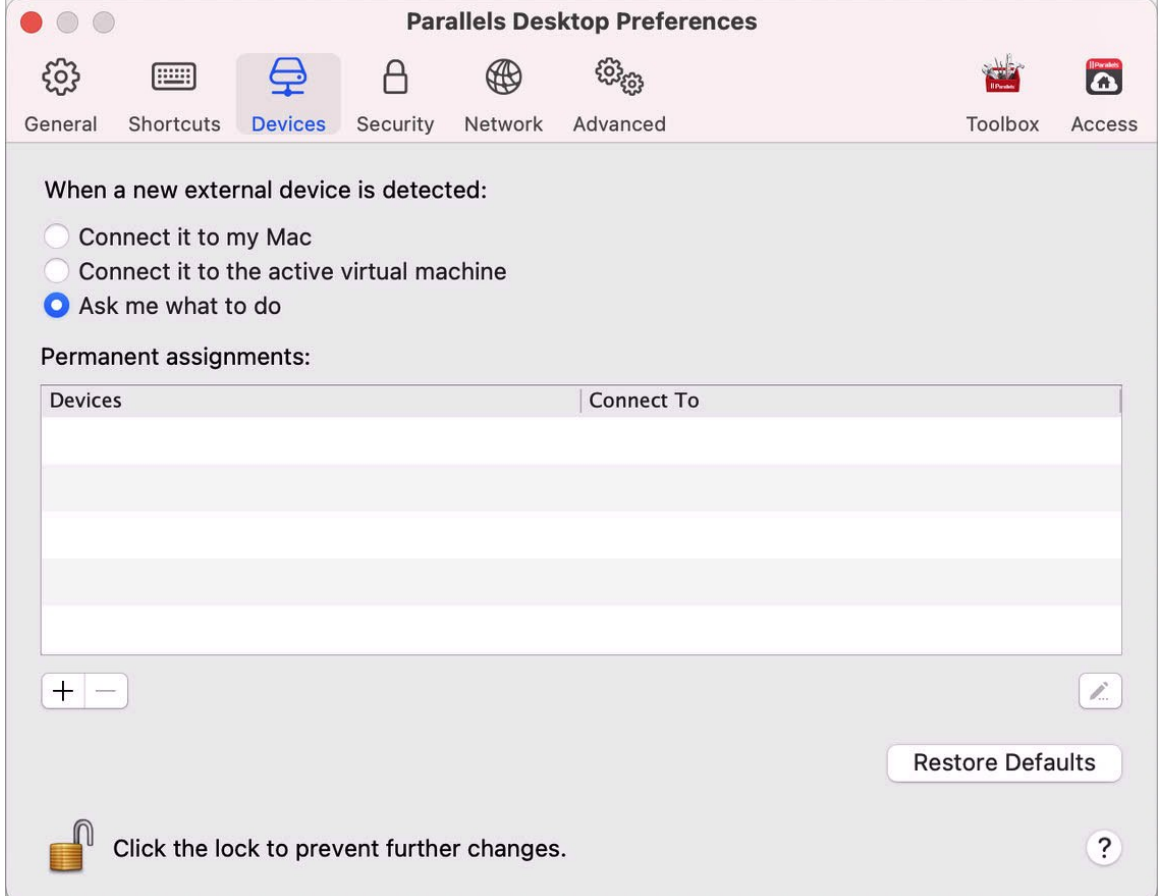

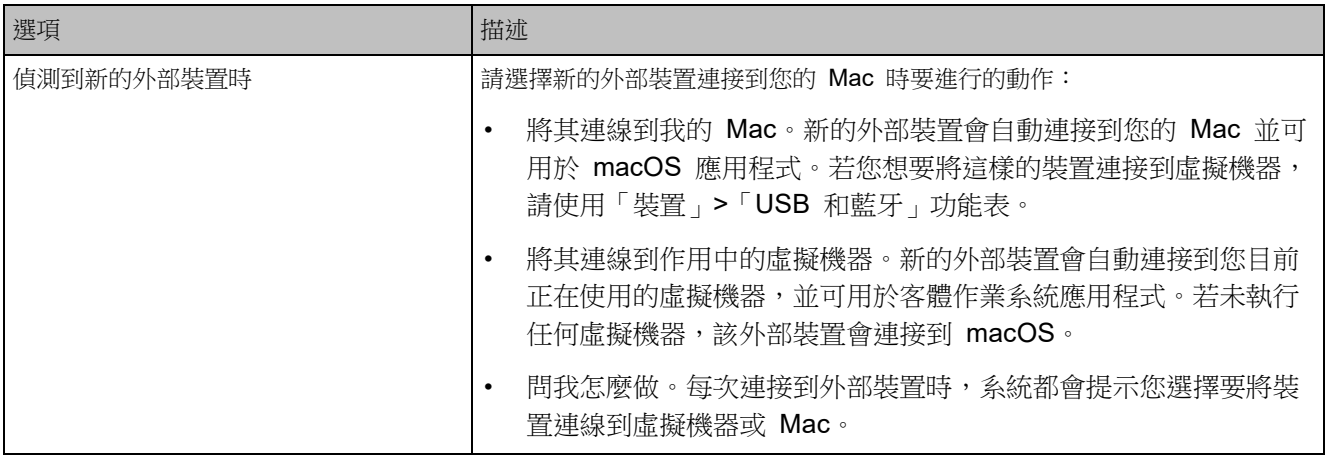

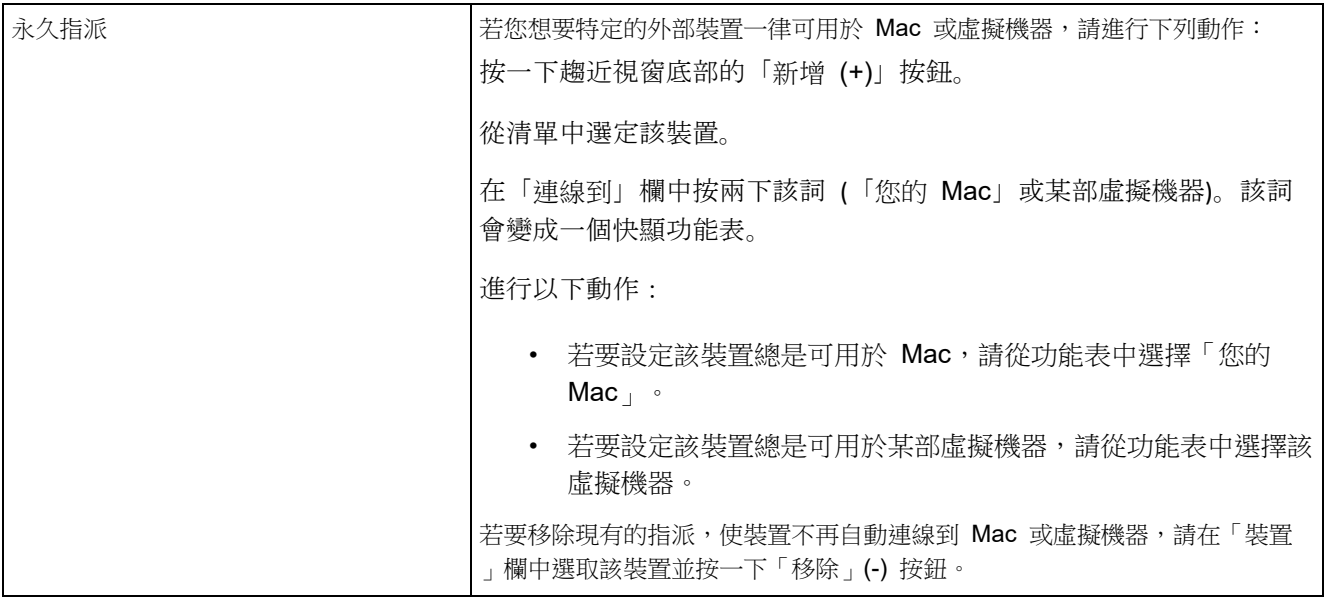

## 安全性偏好設定

使用「安全性偏好設定」來設定密碼要求。

若要開啟這些偏好設定,請選擇「Parallels Desktop」>「偏好設定」,然後按一下「安全性」。

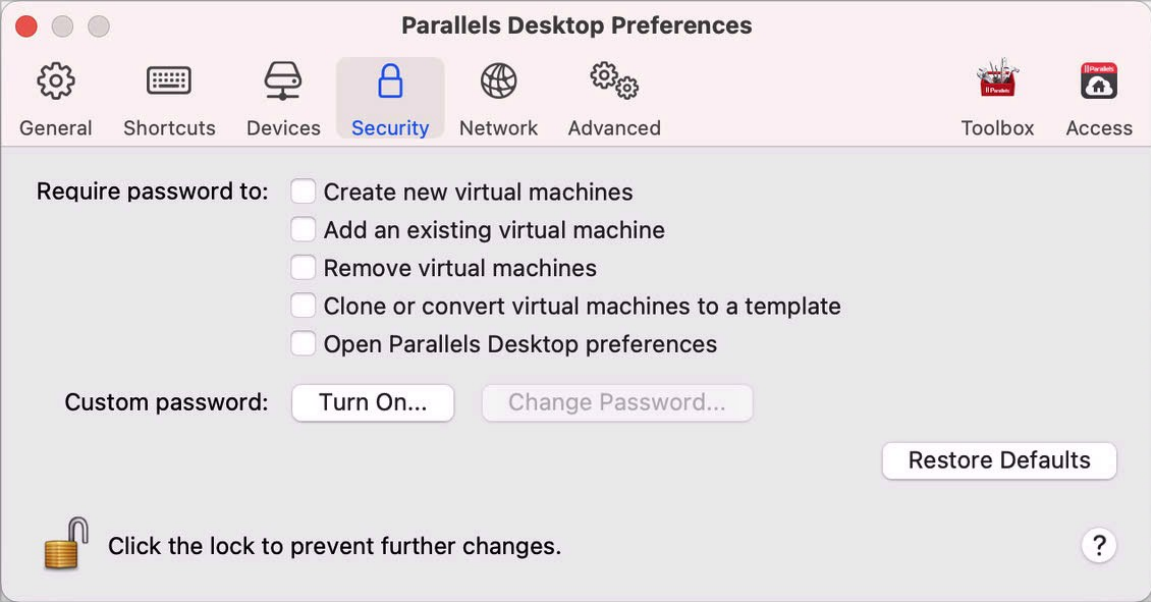

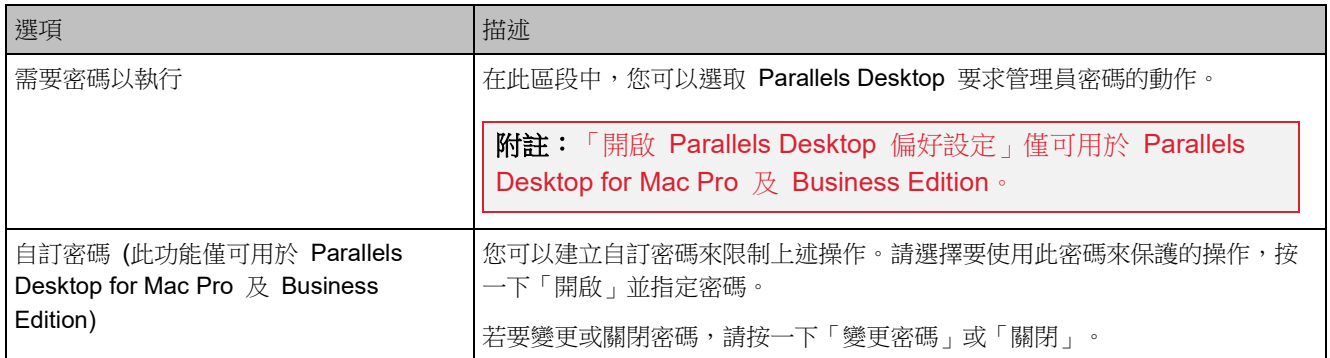

## 網路偏好設定

使用「網路偏好設定」可變更共用和僅限主機網路設定,或新增僅限主機網路。

若要開啟這些設定,選擇「Parallels Desktop」>「偏好設定」,然後按一下「網路」。

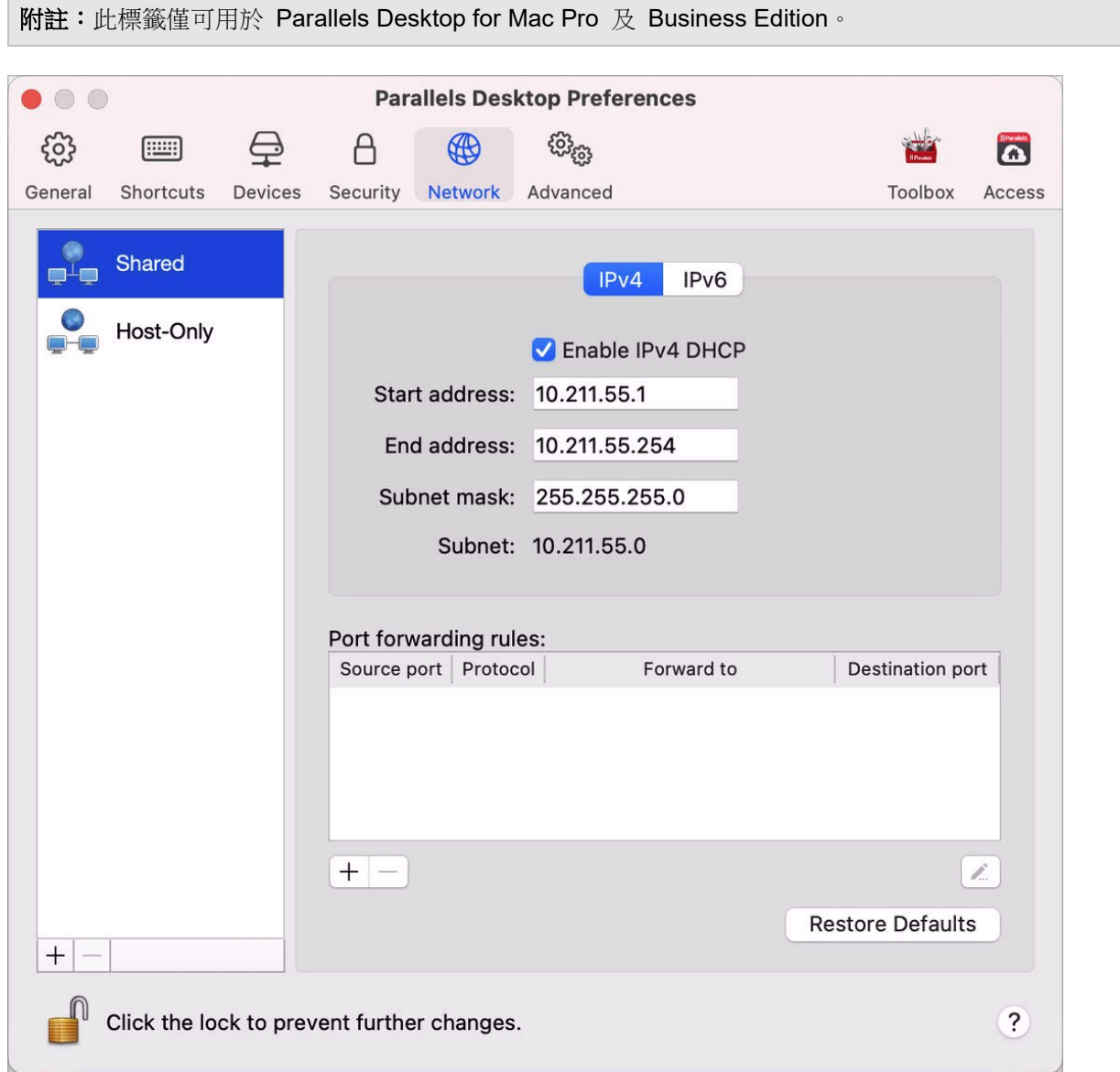

### 共用網路

依預設,虛擬機器設定為與 macOS 共用網路設定。當虛擬機器連線至共用網路,它可以存取 Mac、Mac 上的其他虛擬機器、區域網路上的電腦以及網際網路。

若要變更共用網路設定,請按一下「共用」並對 Parallels 的 IPv4 和 IPv6 DHCP 伺服器設定 進行必要的變更。這些伺服器是預設開啟的,他們將自動分配 IP 位址給執行於共用網路模式下 的虛擬機器。

通常,設定為在共用網路模式中操作的虛擬機器無法從外部電腦進行連線。埠轉發功能允許您本 地網路與網際網路上的電腦傳輸資料到使用共用網路模式的任何虛擬機器。發送到 Mac 上指定 埠的資料將會根據埠轉發規則被重導向至您虛擬機器的一個指定的埠。

要新增一個埠轉發規則:

- 1 按一下「埠轉發規則」清單下的「新增」按鈕 +
- **2** 在顯示的視窗中,進行以下操作:
	- 在「協議存取」欄位,指定您想要用於建立網路連線的埠類型。您可在 TCP 或 UDP 埠 類型中選擇。
	- 在「傳入埠」欄位,輸入您 Mac 上傳入埠號。
	- 在「IP 位址」欄位,指定您想要連線的虛擬機器的 IP 位址。
	- 在「目標埠」欄位,輸入將要把資料移轉到的虛擬機器上的埠。

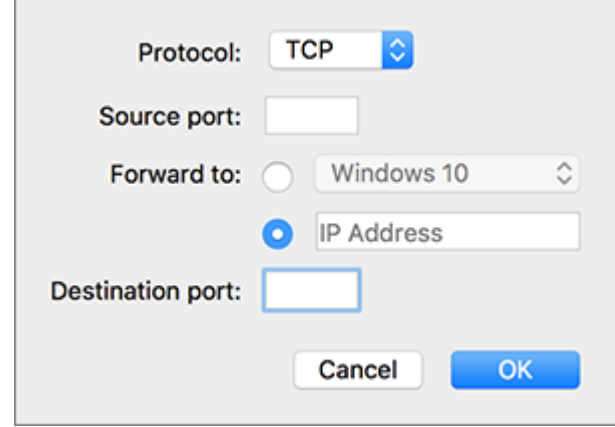

**3** 按一下「確定」來新增規則。

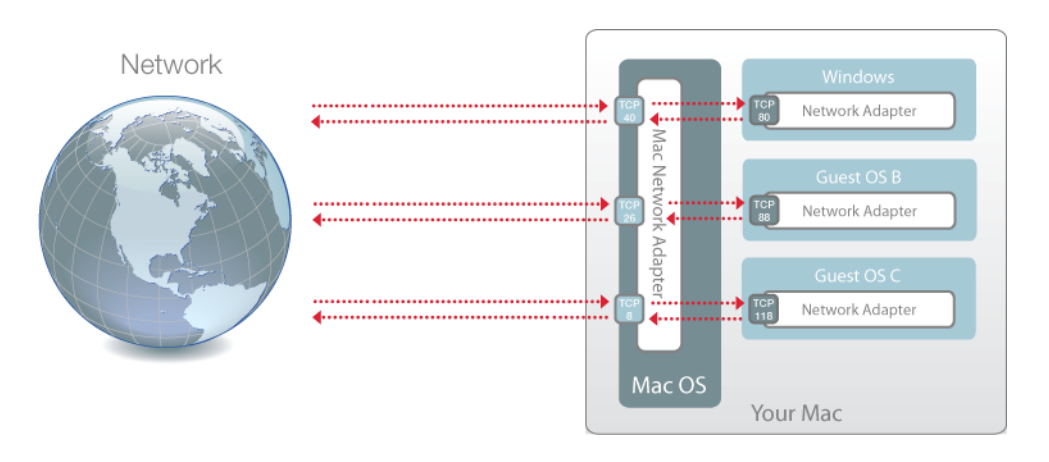

新增規則時,請使用下列 IP 位址組合進行虛擬機器的外部連線:<Mac 的 IP 位址 >:<Incoming port>。

若要編輯規則,可在「埠轉發規則」清單中選取該規則,按一下「編輯」按鈕 4,修改必要的 設定,然後按一下「確定」以套用這些修改。

若要移除埠轉發規則,可在「埠轉發規則」清單中選取該規則,然後按一下「移除」按鈕二。

### 僅限主機網路

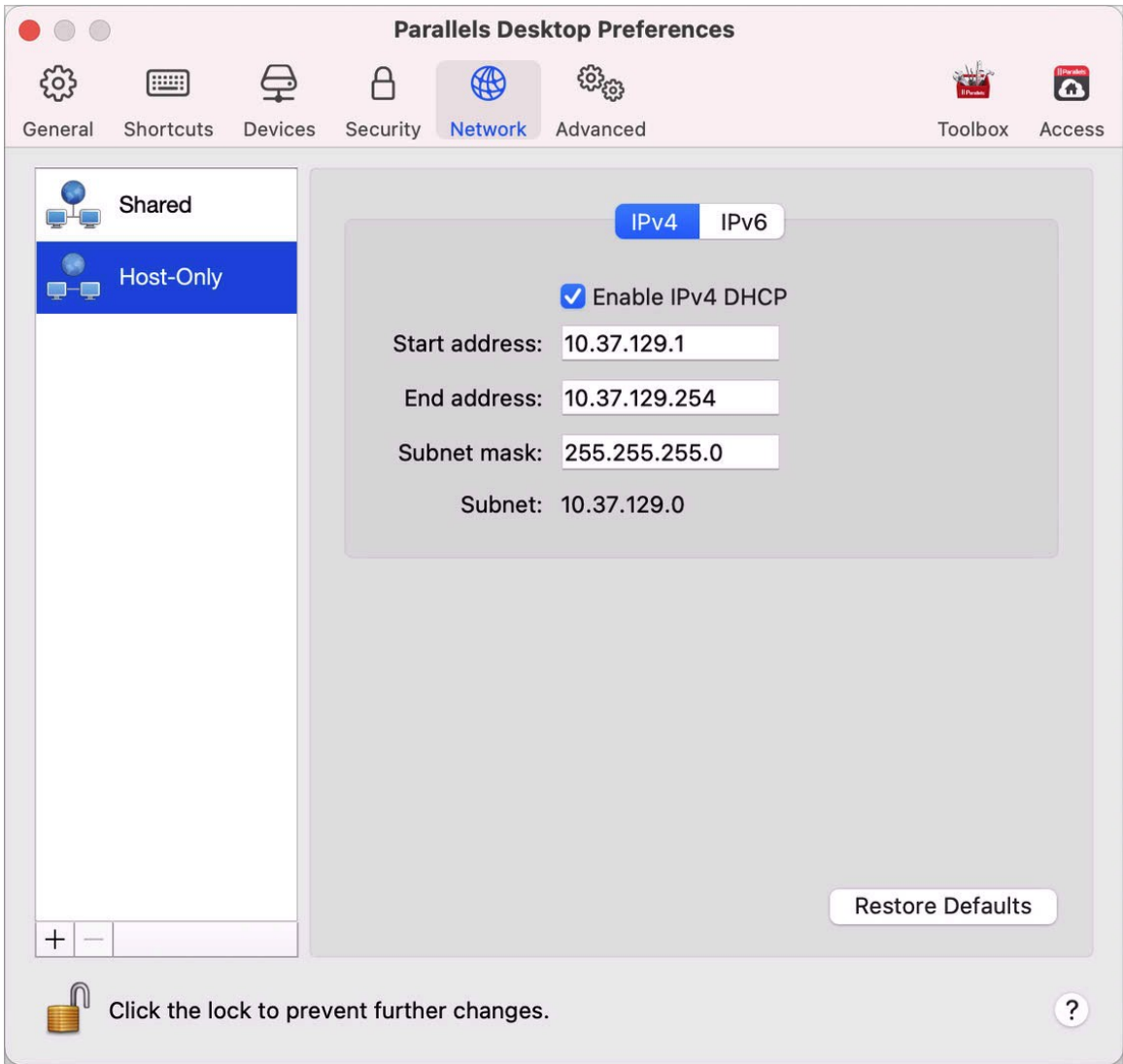

當虛擬機器連線至僅限主機網路,它可以存取 Mac 和 Mac 上的其他虛擬機器。

若要變更僅限主機網路設定,請按一下「僅限主機」並對 Parallels 的 IPv4 和 IPv6 DHCP 伺 服器設定進行必要的變更。這些伺服器是預設開啟的,會自動分配 IP 位址給在僅限主機網路模 式下操作的虛擬機器。

180
新增僅限主機網路

若您需要管理虛擬機器之間的網路流量,您可以新增 Host-Only 網路。

若要新增僅限主機網路,請按一下「新增」按鈕 <sup>+ 3</sup>。一旦新增 Host-Only 網路,可依您所需的 方式配置其設定。

附註:若要重新命名新的 Host-Only 網路,請按兩下其名稱,並輸入另一個名稱。

若要移除自訂 Host-Only 網路,請選取它並按一下「移除」按鈕

### 進階偏好設定

使用「進階偏好設定」參與客戶體驗計劃、重設隱藏的訊息,並使 Parallels Desktop 建立更詳 細的記錄檔。

若要開啟這些設定,選擇「Parallels Desktop」>「偏好設定」,然後按一下「進階」。

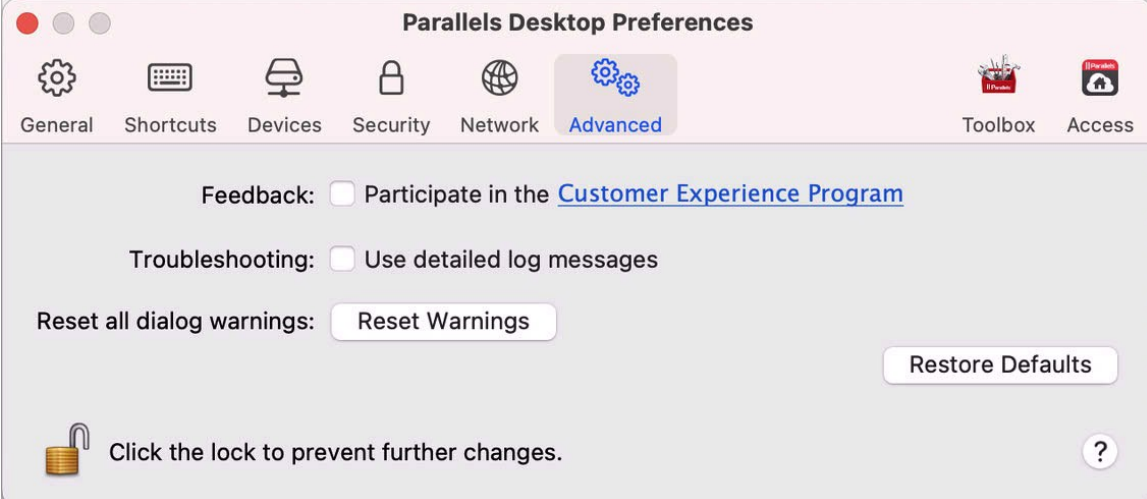

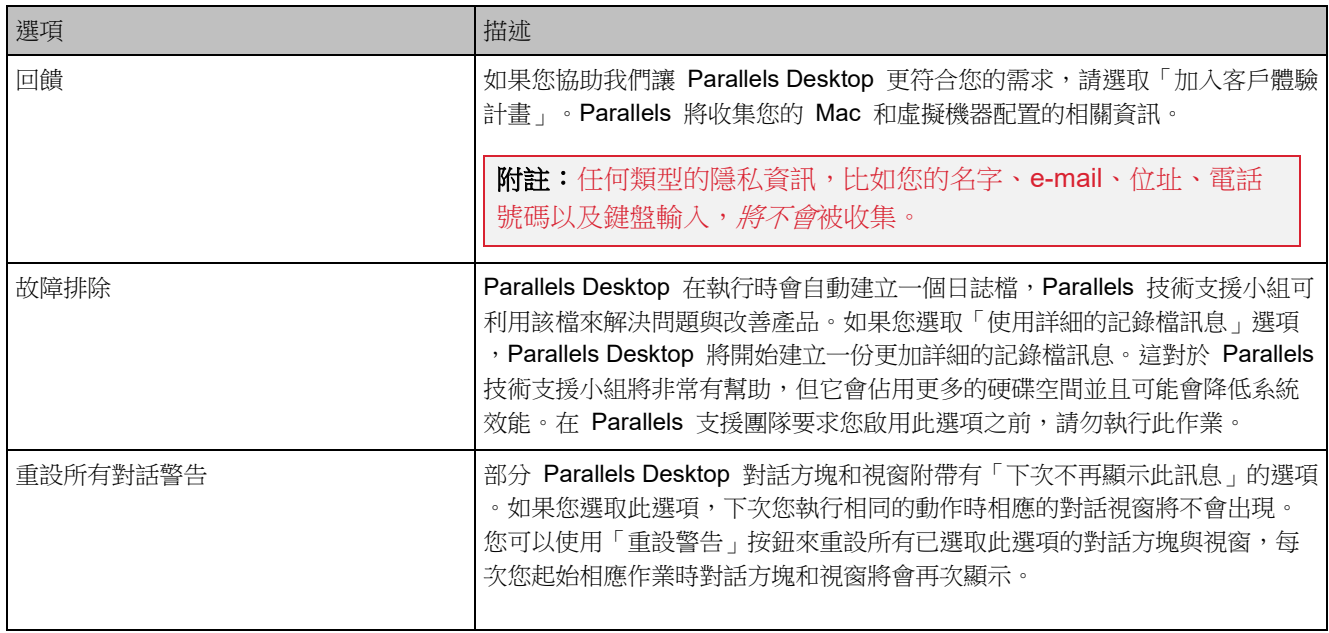

### Parallels Toolbox

Parallels Desktop 客戶可獲得 Parallels Toolbox 的免費訂閱。這是一組工具,可以大大簡化您 的日常工作。

附註:Parallels Desktop App Store Edition 未隨附免費的 Parallels Toolbox 訂閱。如需 Standard Edition 和 App Store Edition 差異的詳細資訊,請前往此連結 <https://kb.parallels.com/123796>。

從「Toolbox」標籤,您可以在 Mac 上安裝 Parallels Toolbox 代理程式。若要開啟此標籤,請 選擇「Parallels Desktop」>「偏好設定」,然後按一下「Toolbox」。

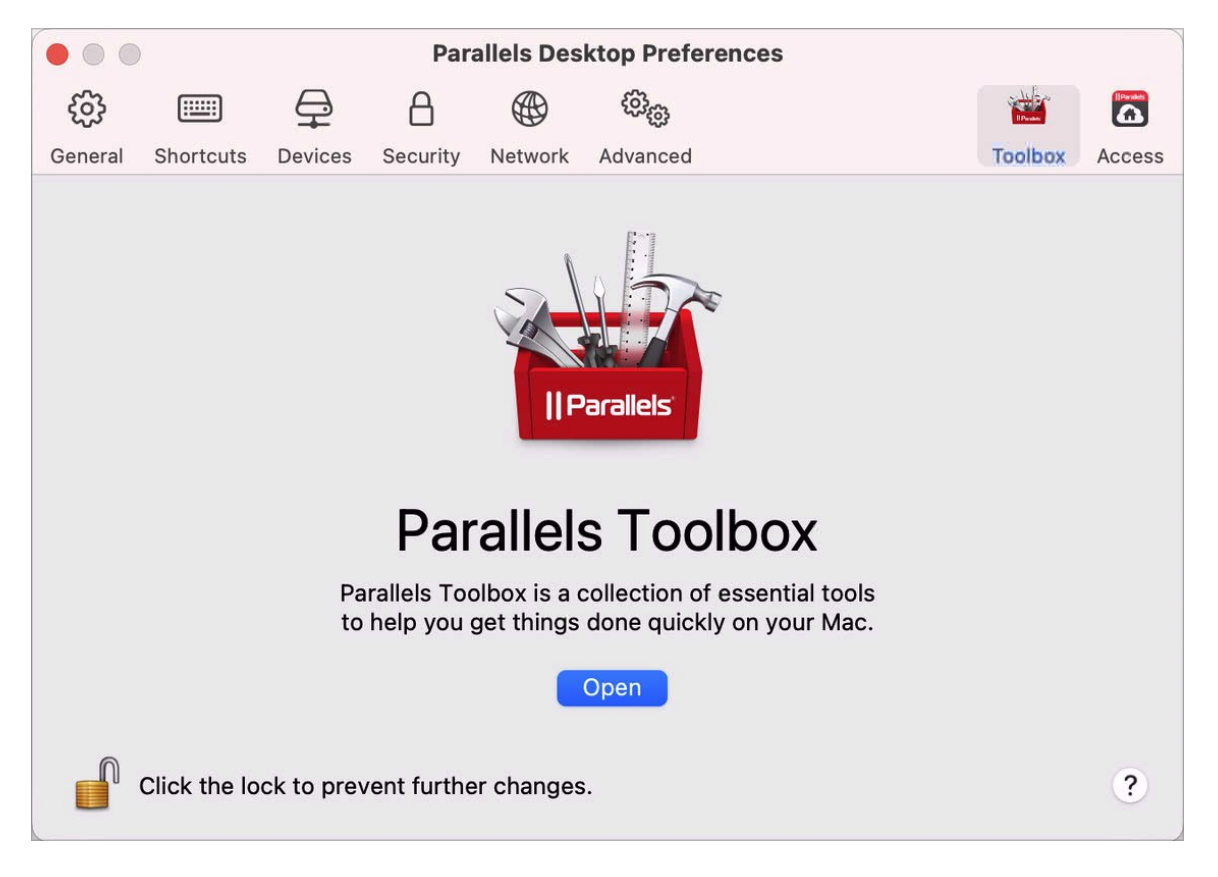

如果尚未安裝 Parallels Toolbox,請按一下「安裝」。如果已安裝 Parallels Toolbox,請按一下 「開啟」以開啟完整工具清單。

使用 Parallels Toolbox, 只需按一下即可完成許多工作:

- 從網際網路下載影片、
- 擷取螢幕畫面、
- 錄製螢幕、
- 錄製音訊、
- 將麥克風靜音、
- 停用相機、
- 還有更多...

如需 Parallels Toolbox 的詳細資訊,請參閱線上提供的「Parallels Toolbox 使用者指南」。

### Parallels Access

Parallels Desktop 客戶可獲得 Parallels Access 的免費訂閱。此應用程式可讓使用者從 iOS 和 Android 裝置,或透過網頁瀏覽器使用 Mac 和 Windows 應用程式。

從「Access」標籤,您可以在 Mac 上安裝 Parallels Access 代理程式。若要開啟此標籤,請選 擇「Parallels Desktop」>「偏好設定」,然後按一下「Access」。

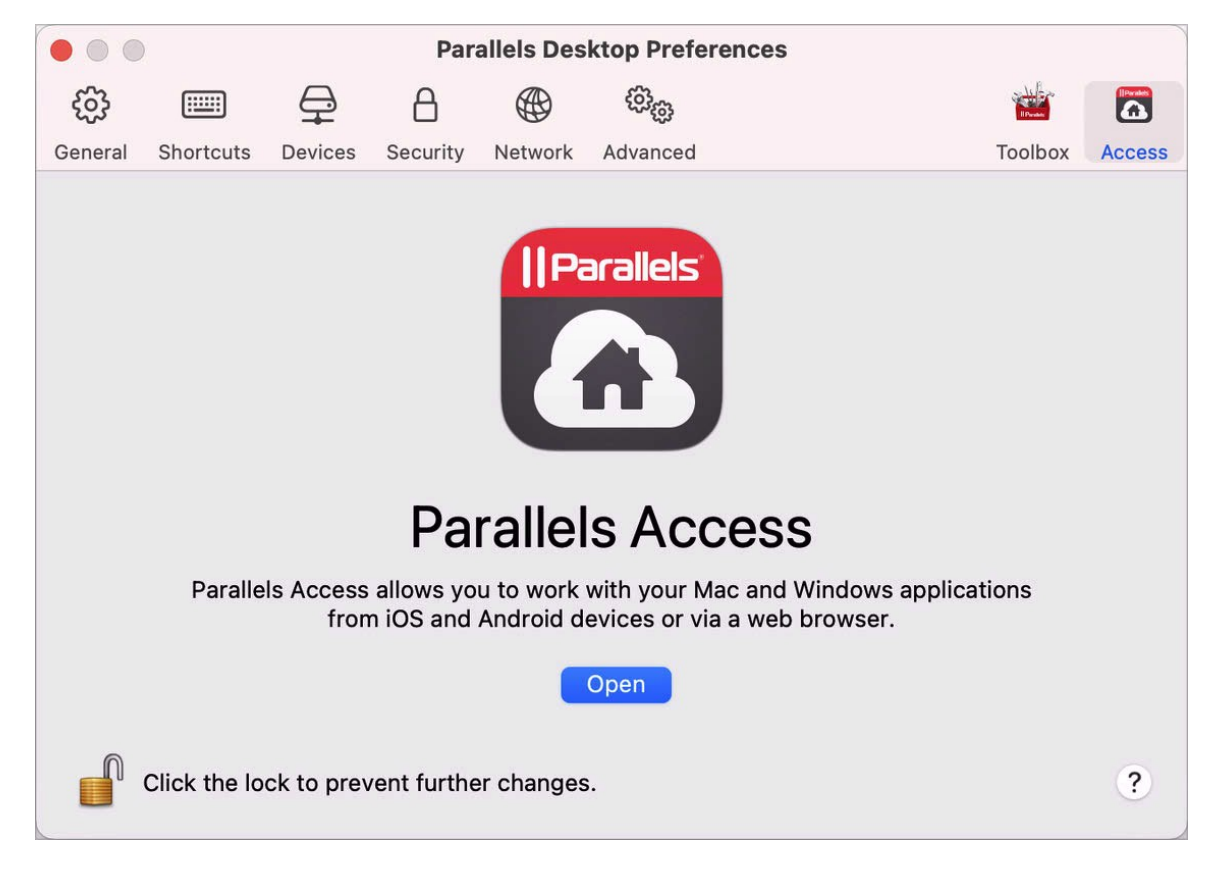

如果尚未安裝 Parallels Access,請按一下「安裝」。如果 Parallels Access 已安裝,請按一下 「開啟」以開啟 Parallels Access 視窗。

#### Parallels Access 能夠讓您:

- 在您的行動裝置上使用任何 Mac 和 Windows 應用程式;
- 遠端啟動、停止和重設 Windows 或 Mac;

184

- 透過 Wi-Fi 或 3G 連線;
- 在任何地方透過網際網路存取 Windows 和 Mac;
- 還有更多...

如需使用 Parallels Access 的詳細資訊,請參閱此處。

# 虛擬機器設定

## 通用設定

虚擬機器組態的「一般」標籤上,您可以編輯虛擬機器名稱、設定虛擬機器使其更加符合您的需 求、減少虛擬機器大小,還有更多...

若要開啟這些設定,請選擇「動作」>「設定」,然後按一下「一般」。

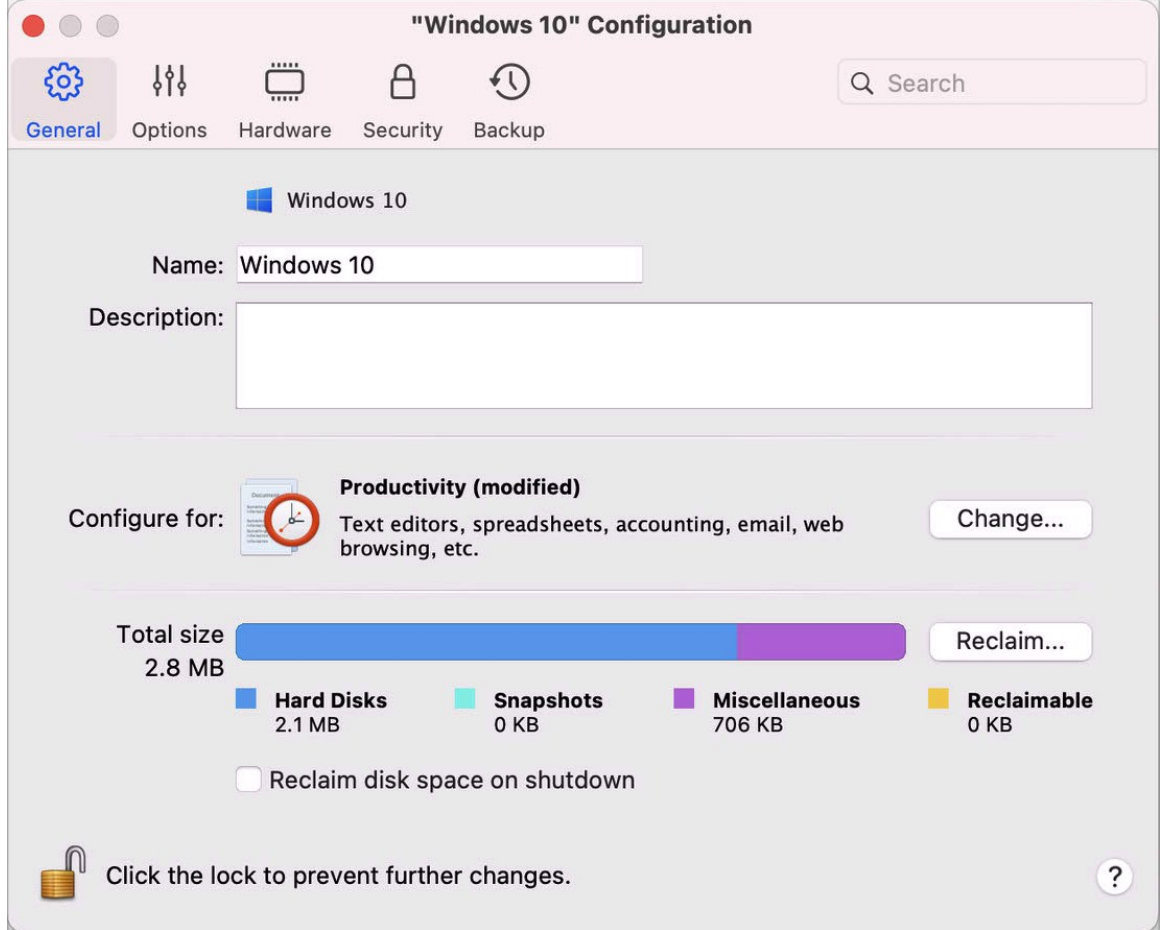

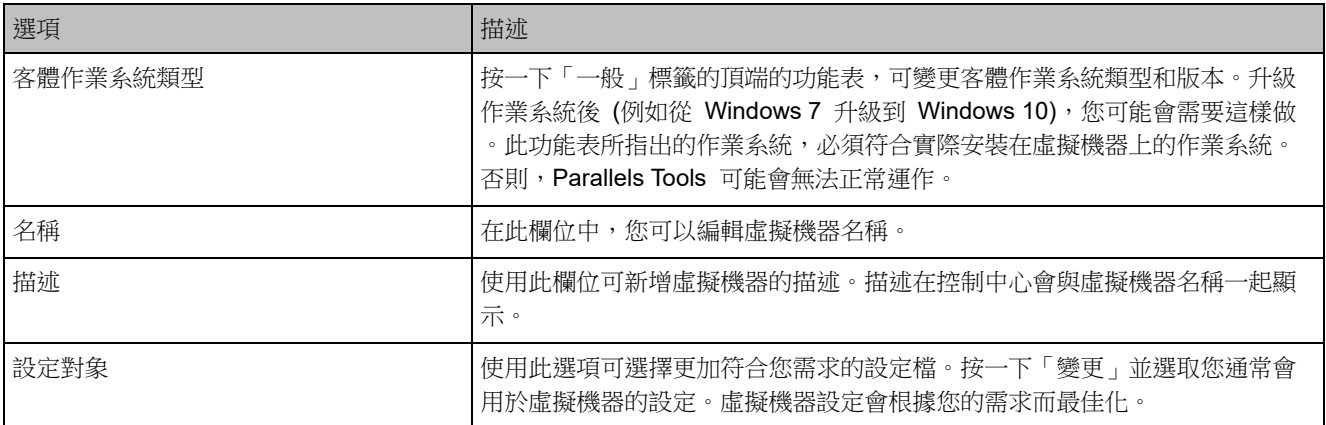

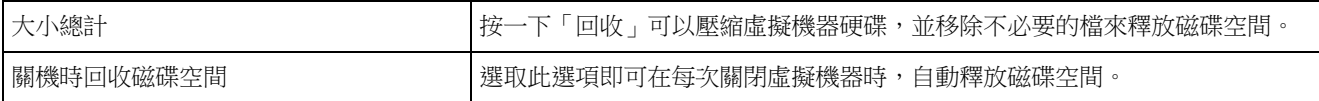

# 選項

### 啟動和關閉設定

在「啟動和關閉」窗格中,您可以設定啟動和關閉虛擬機器的方式。

若要開啟這些設定,請選擇「動作」>「設定」>「選項」,然後按一下「啟動和關閉」。

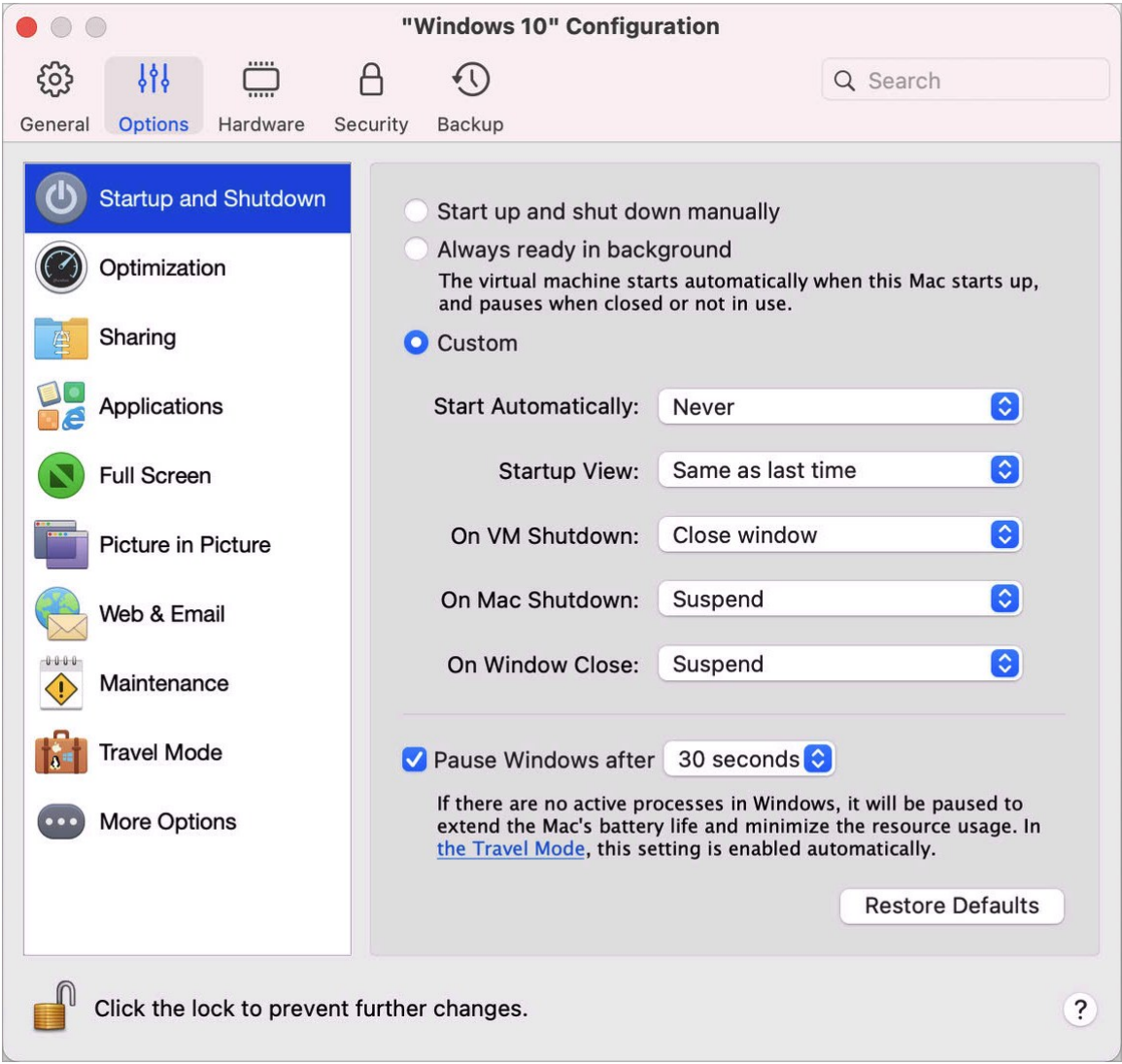

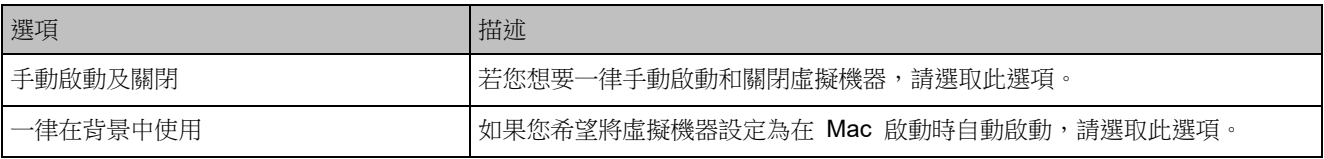

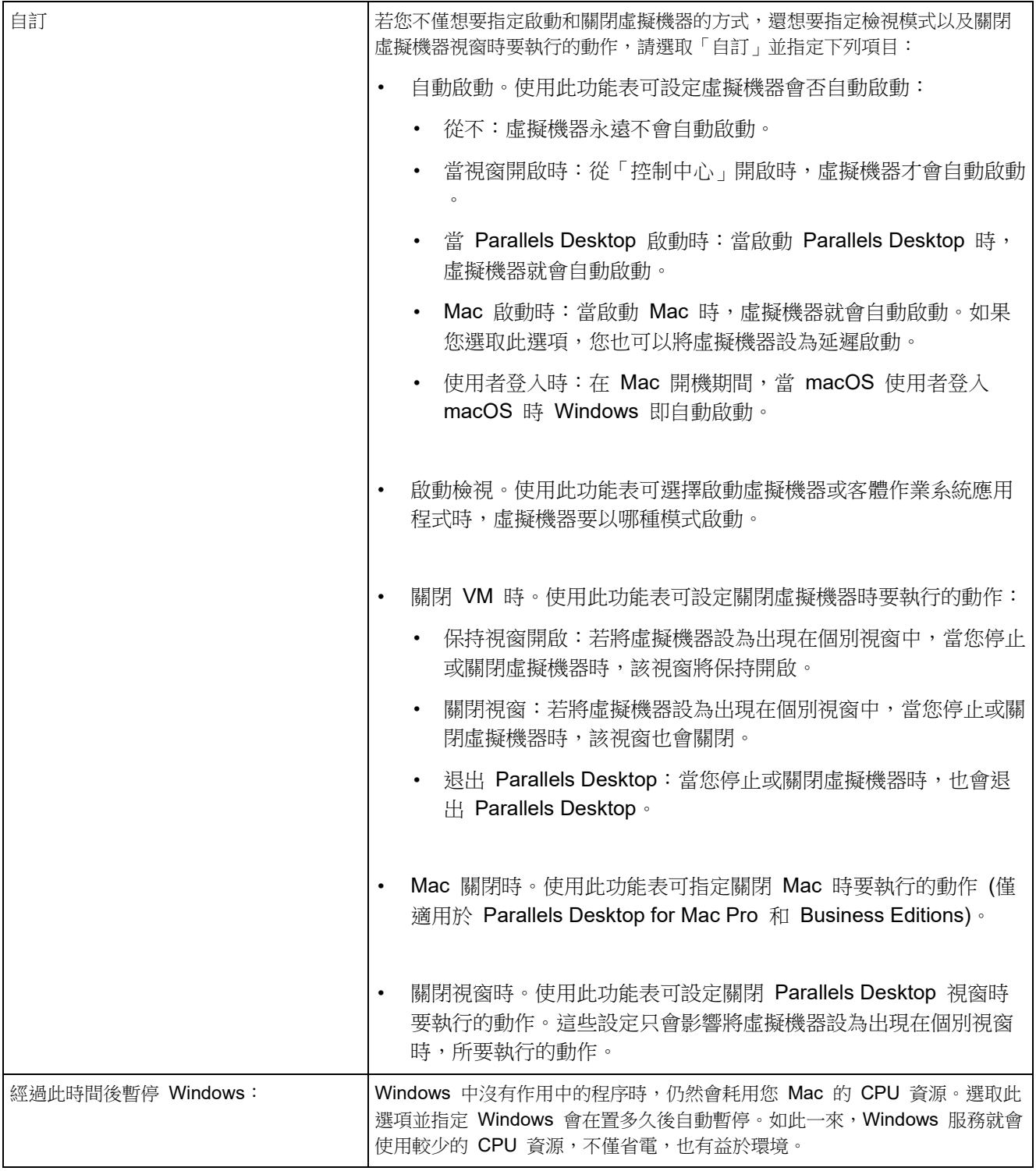

### 最佳化設定

使用「最佳化設定」,您可以限制虛擬機器的資源使用量。

若要開啟這些設定,請選擇「動作」>「設定」>「選項」,然後按一下「最佳化設定」。

附註:此標籤僅可用於 Parallels Desktop for Mac Pro 及 Business Edition。

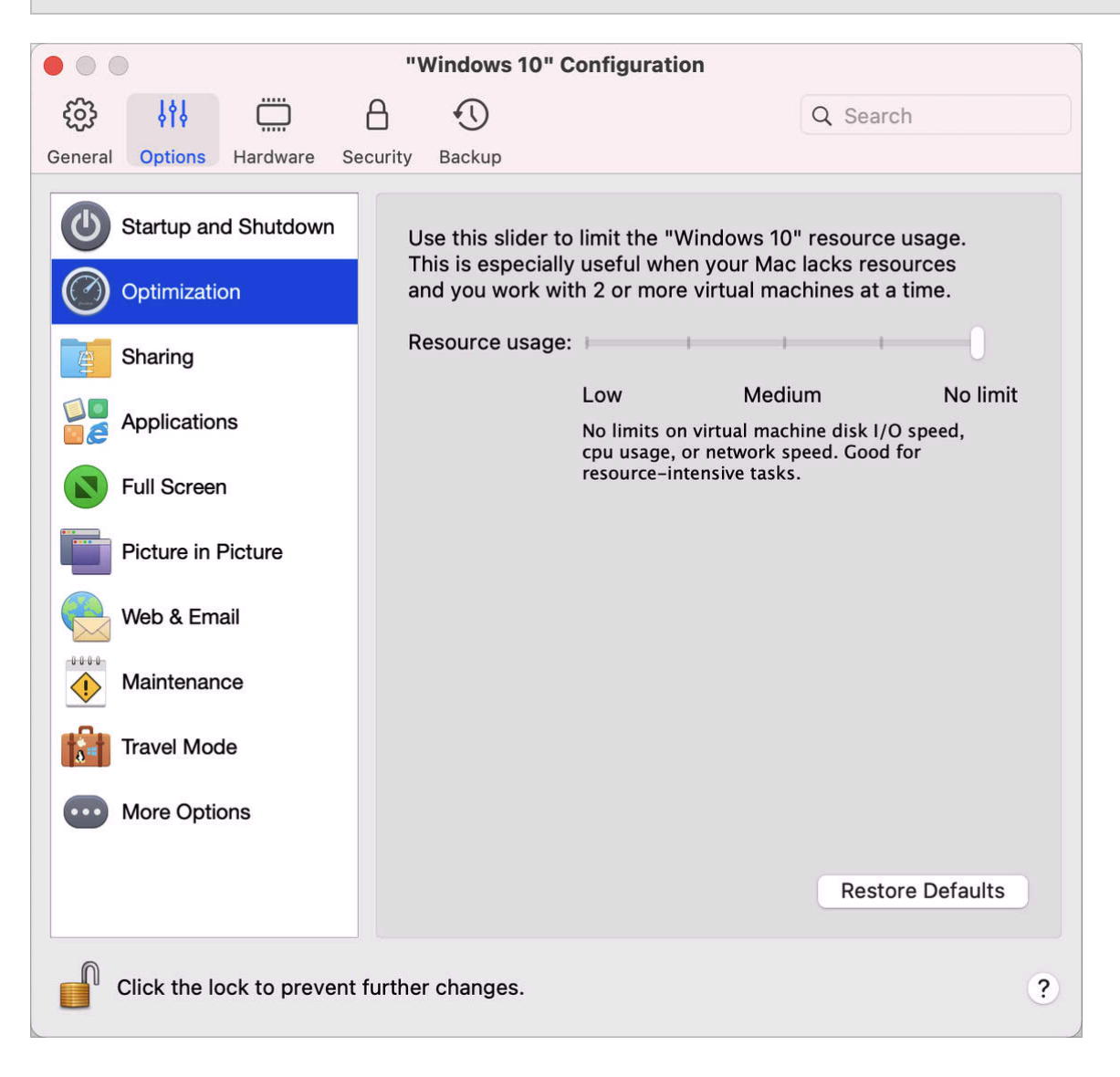

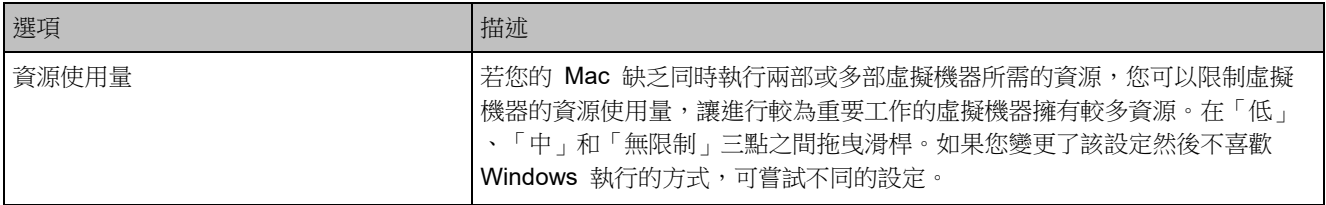

# 共用設定

在「共用」窗格中,您可以檢視和設定虛擬機器的共用設定。

若要開啟這些設定,請選擇「動作」>「設定」>「選項」,然後按一下「共用」。

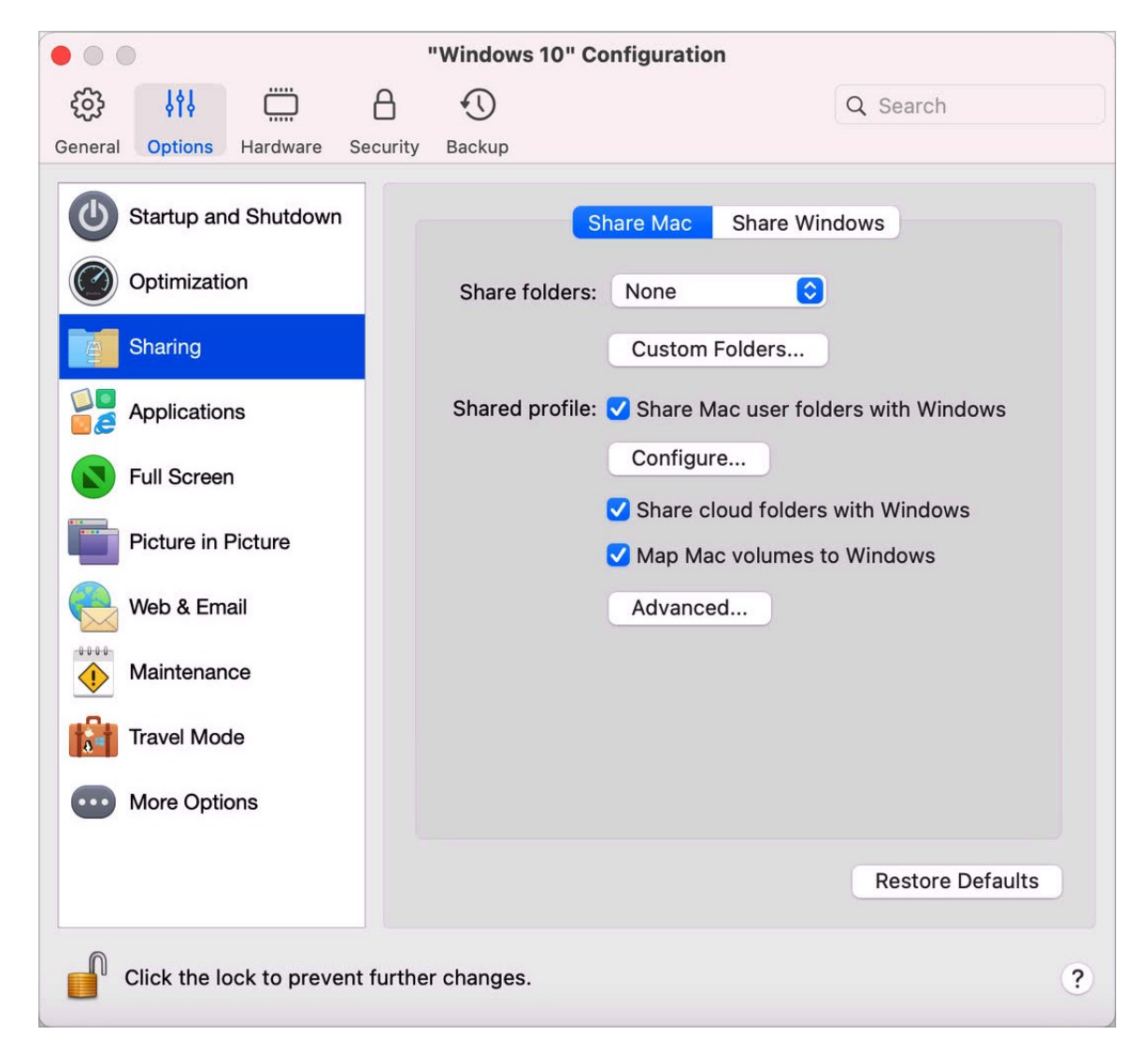

#### 共用 Mac

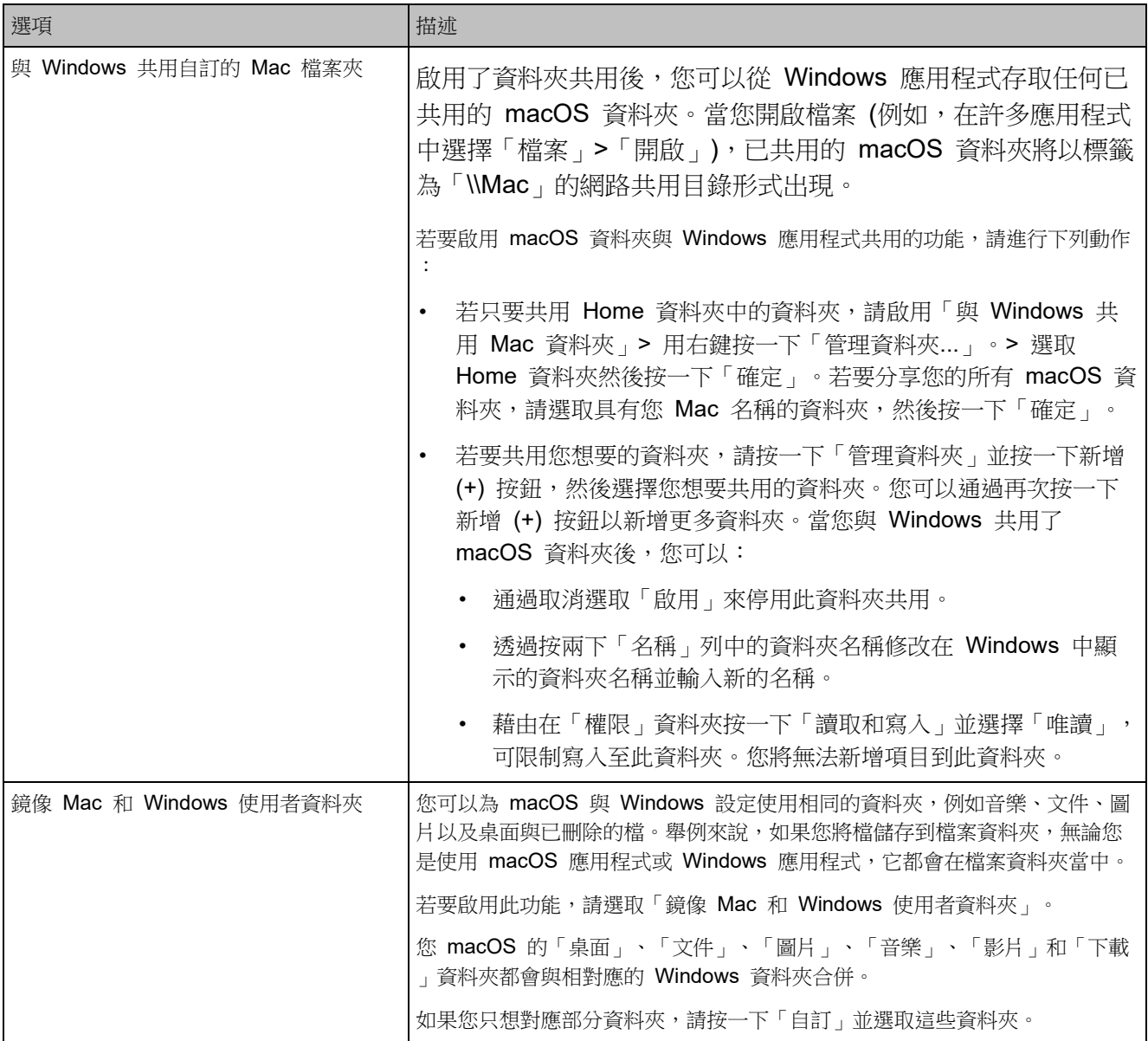

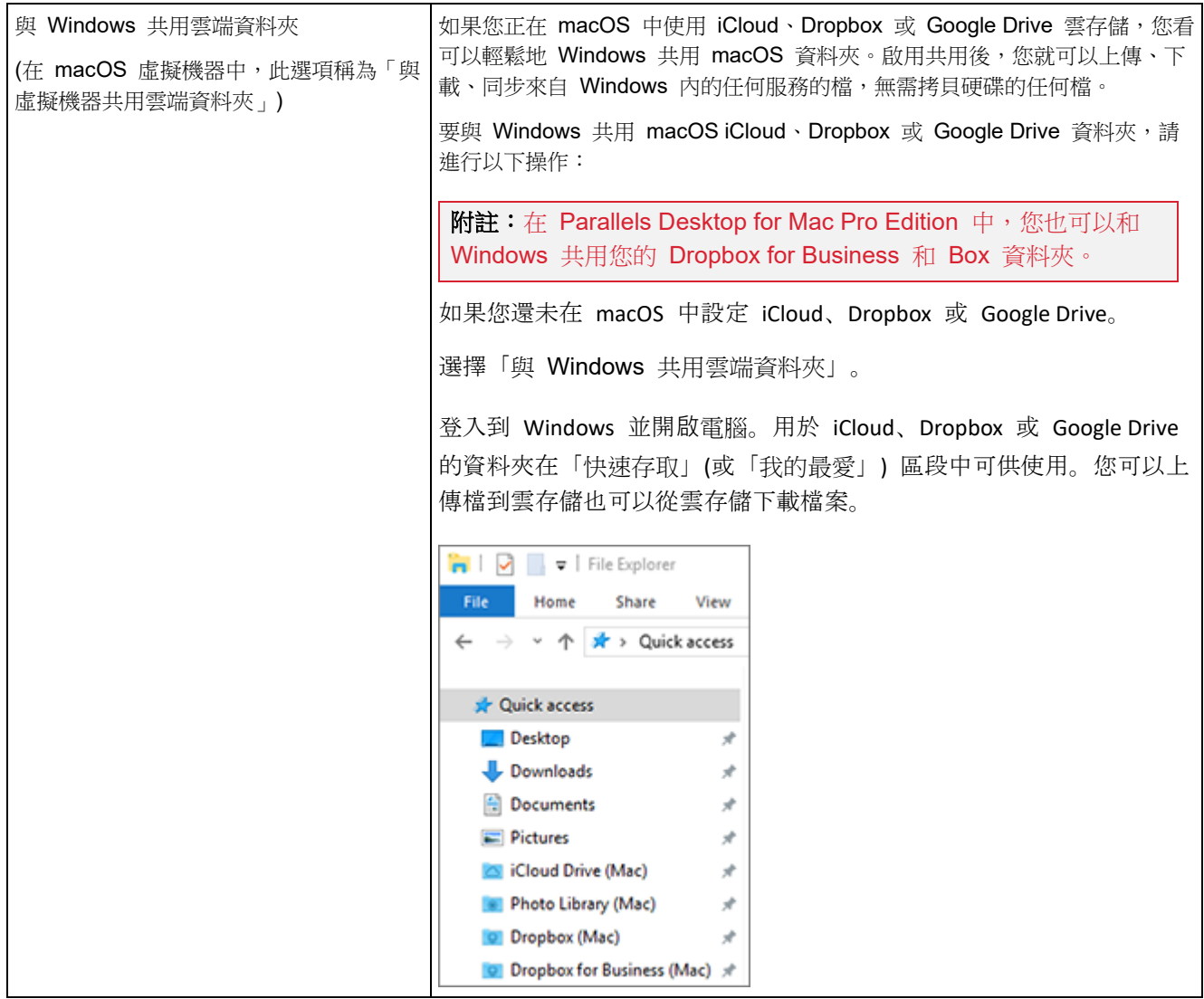

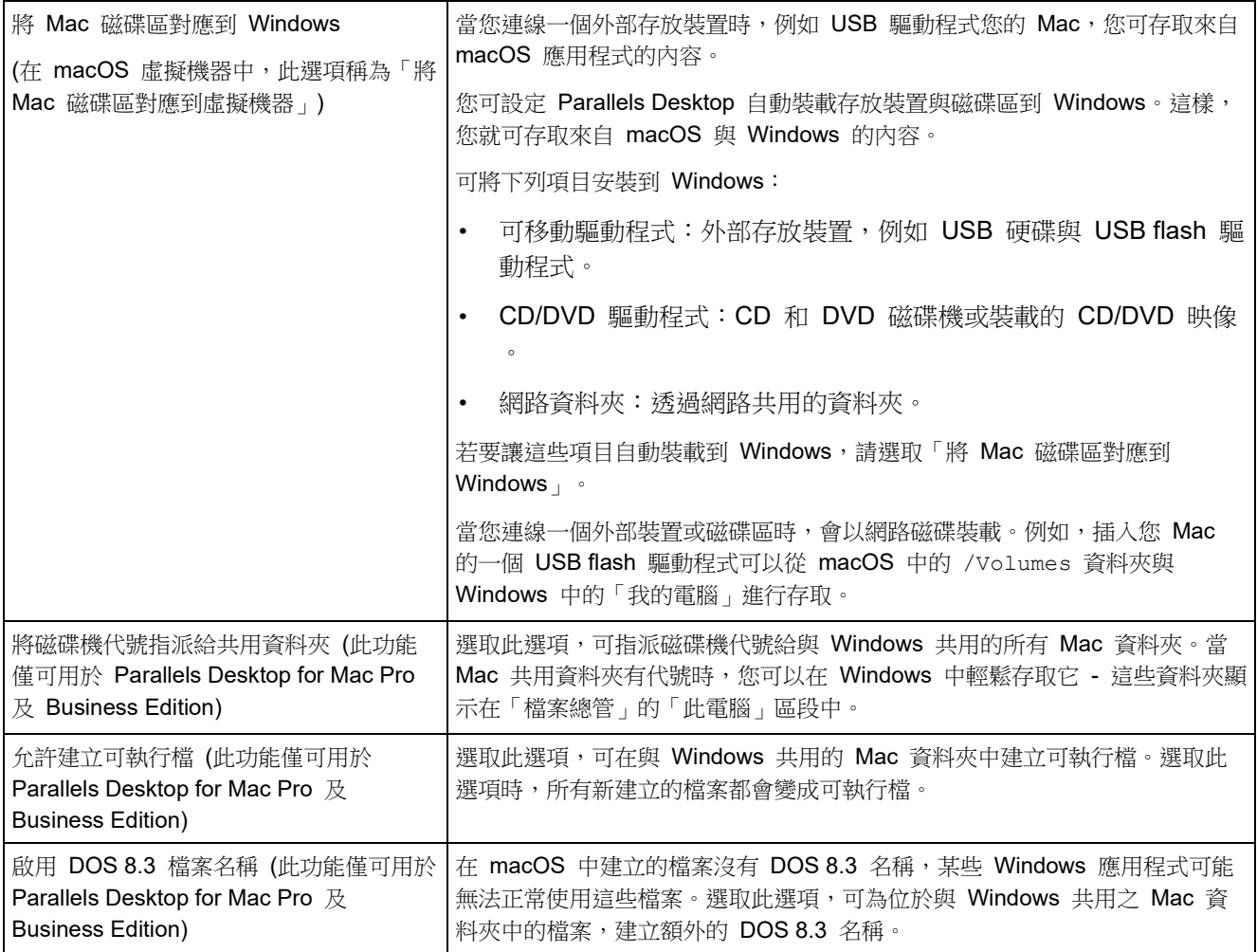

#### 共用 Windows

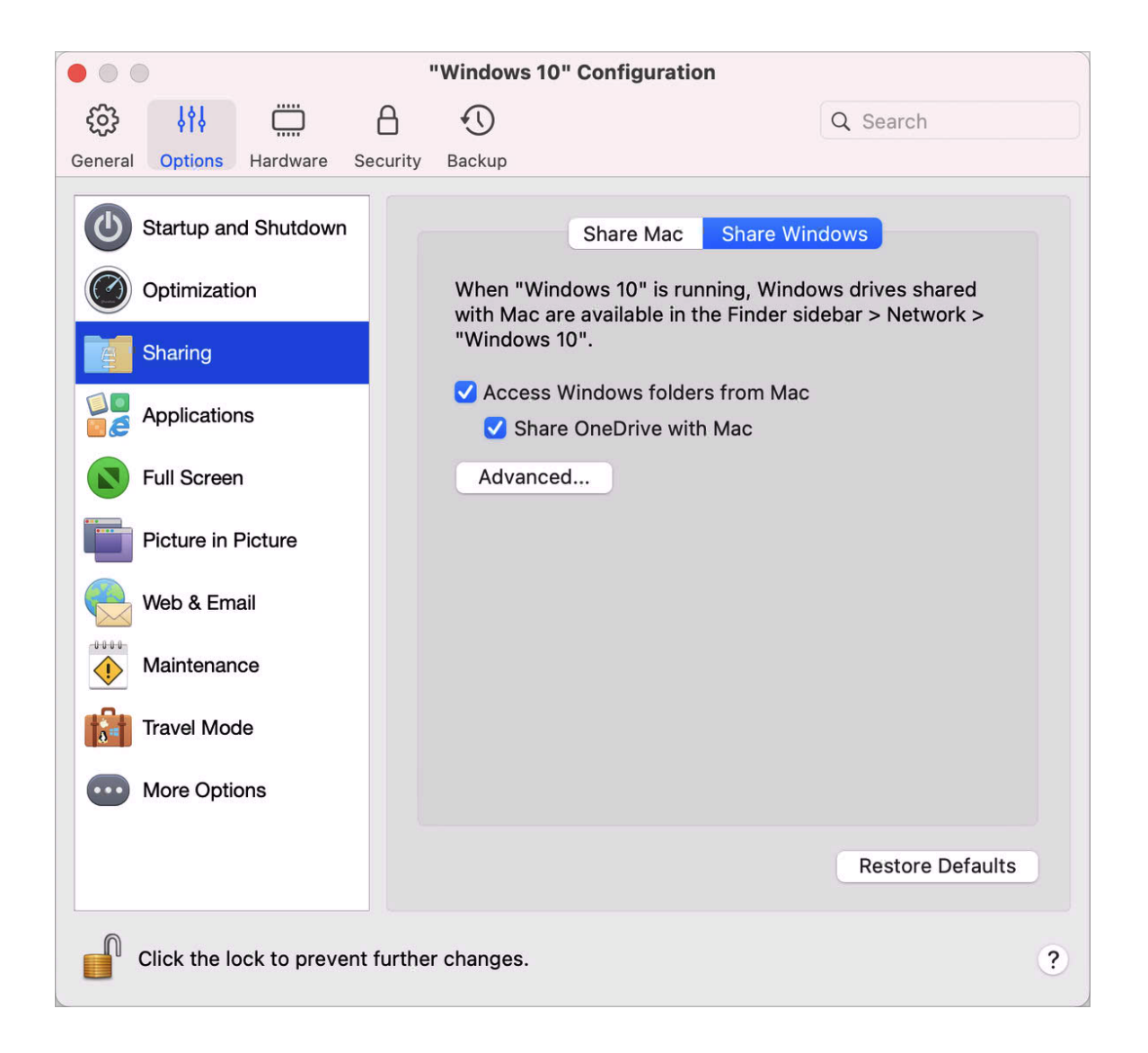

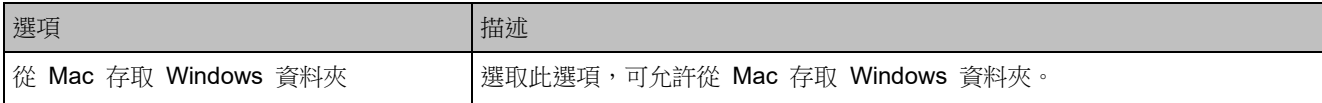

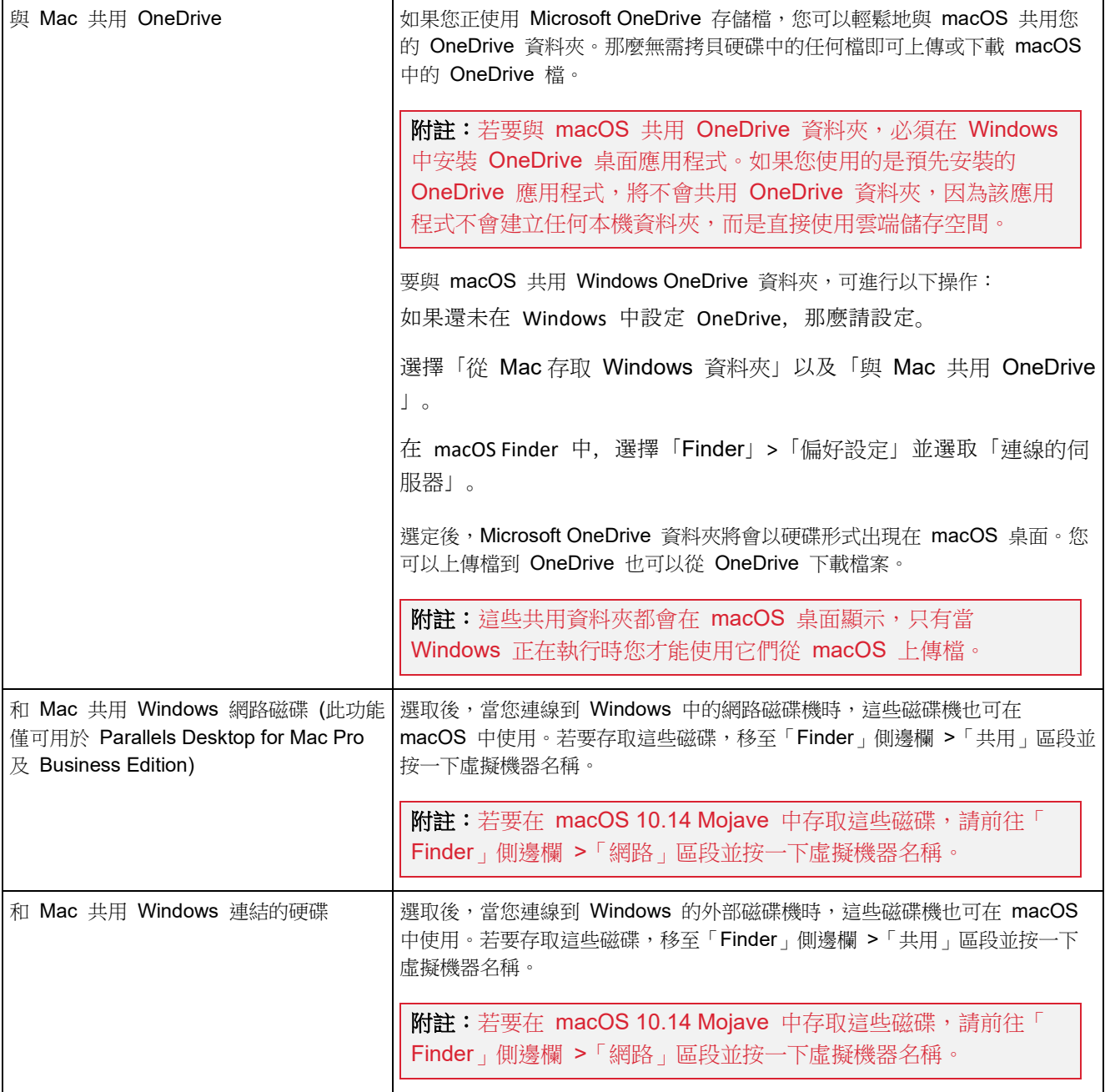

#### 應用程式設定

在「應用程式」窗格中,您可以選擇 Windows 應用程式是否與 macOS 共用以及 macOS 應用 程式是否與 Windows 共用、將包含 Windows 應用程式的資料夾新增到 Dock、設定 Windows 應用程式是否在 Dock 中彈出作為警示等等。

若要開啟這些設定,請選擇「動作」>「設定」>「選項」,然後按一下「應用程式」。

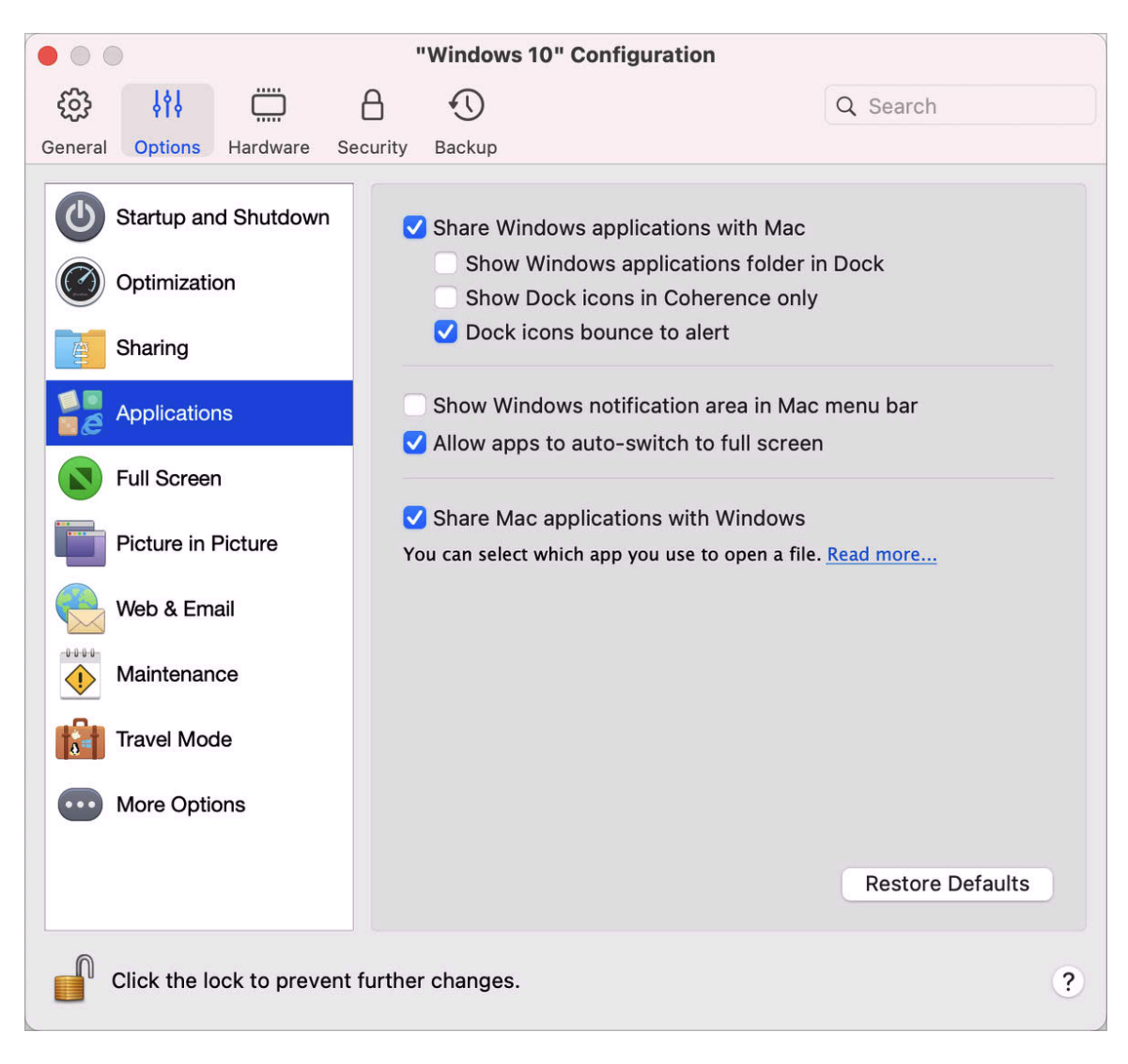

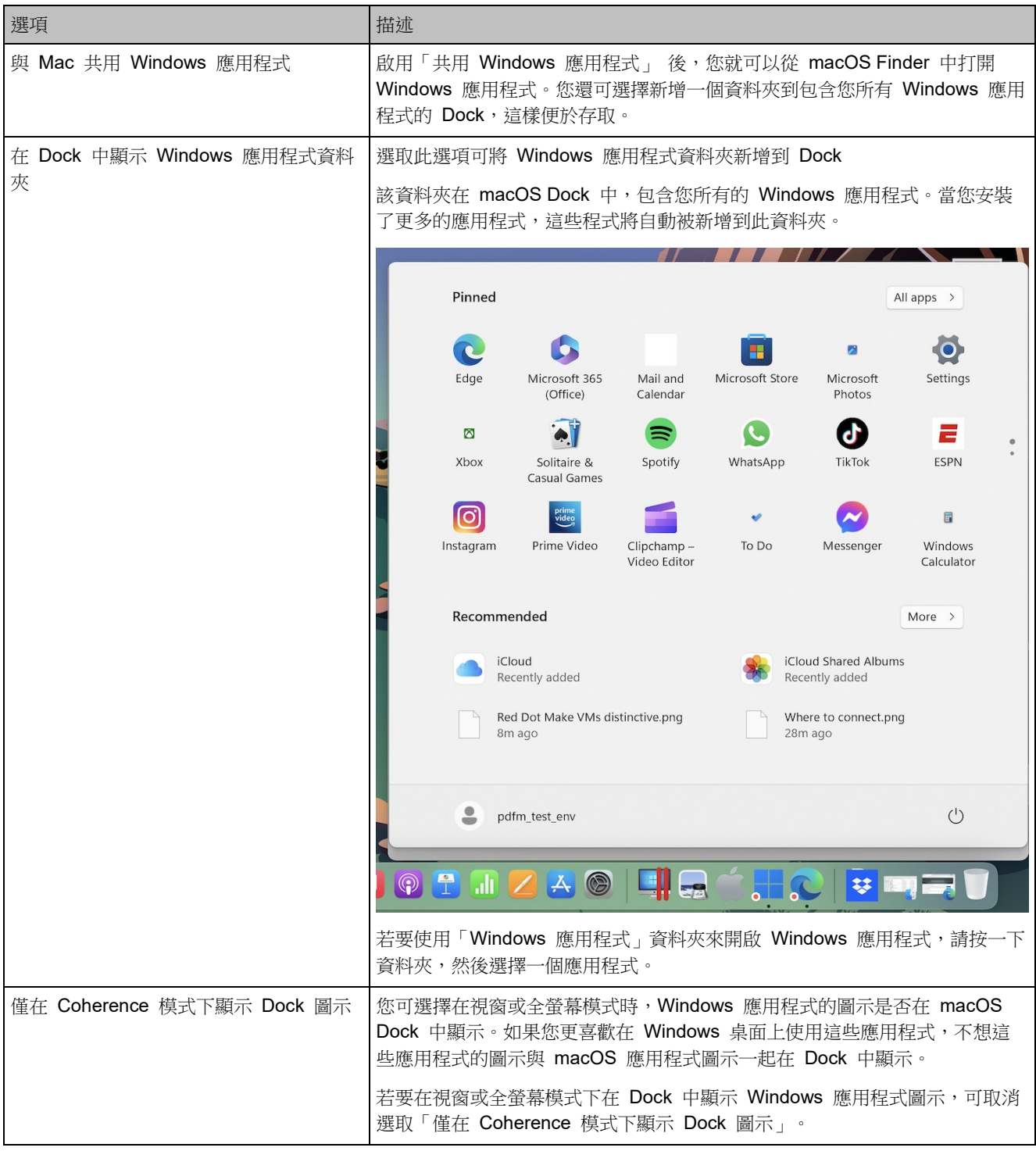

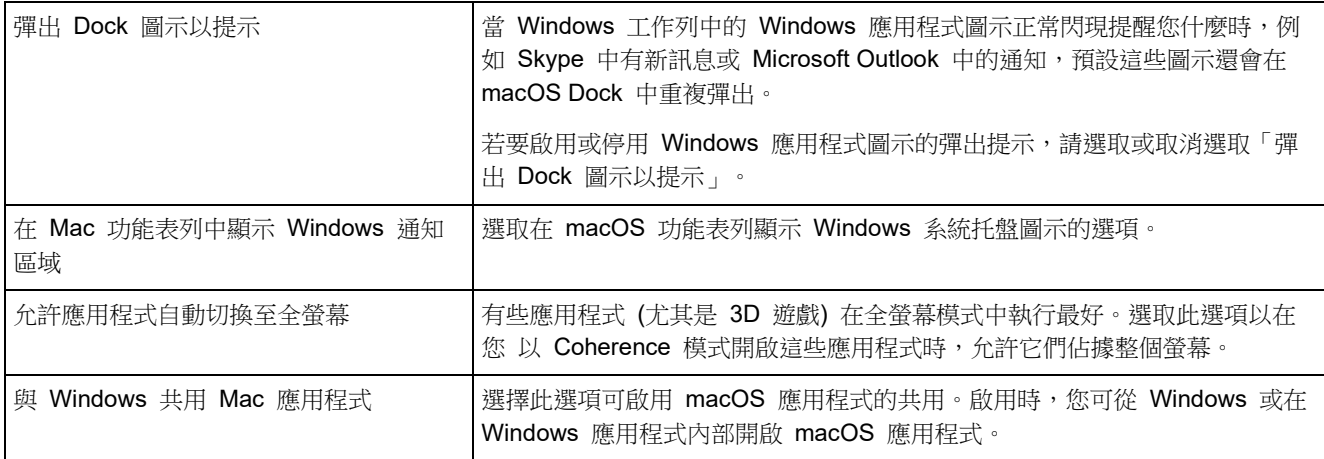

# 全螢幕設定

在「全螢幕」窗格中,您可以設定這個與檢視模式相關的設定。

若要開啟這些設定,請選擇「動作」>「設定」>「選項」,然後按一下「全螢幕」。

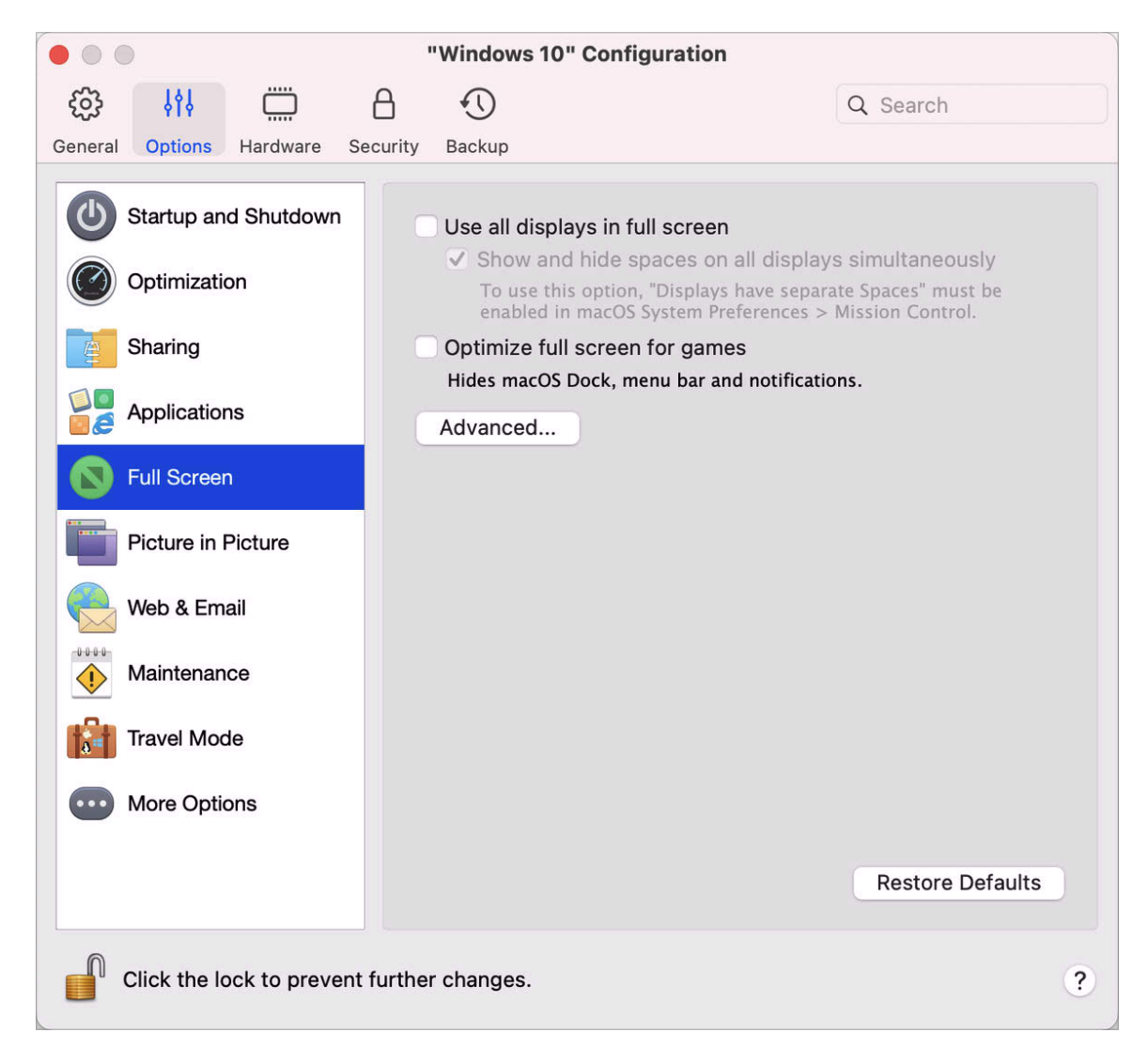

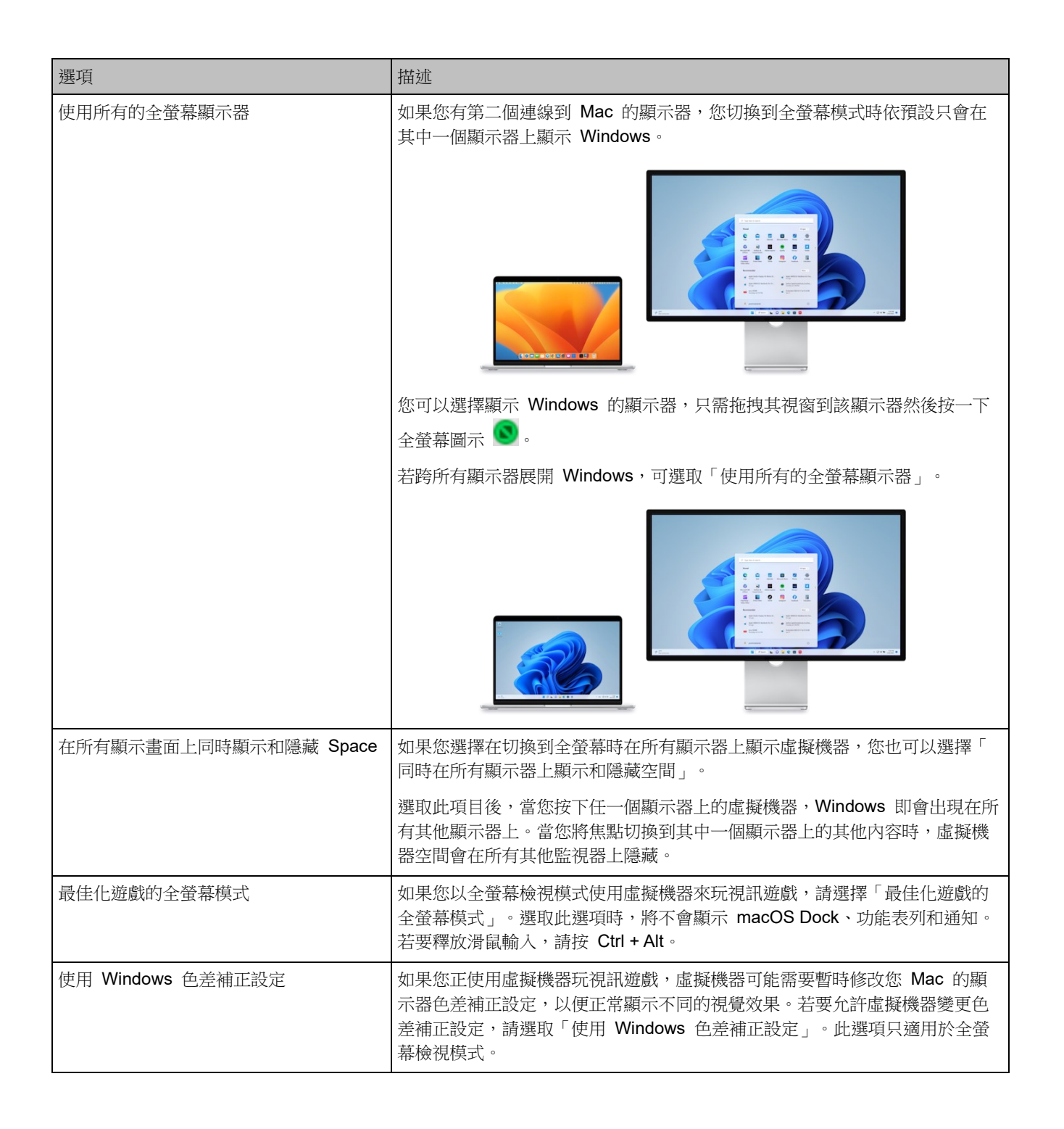

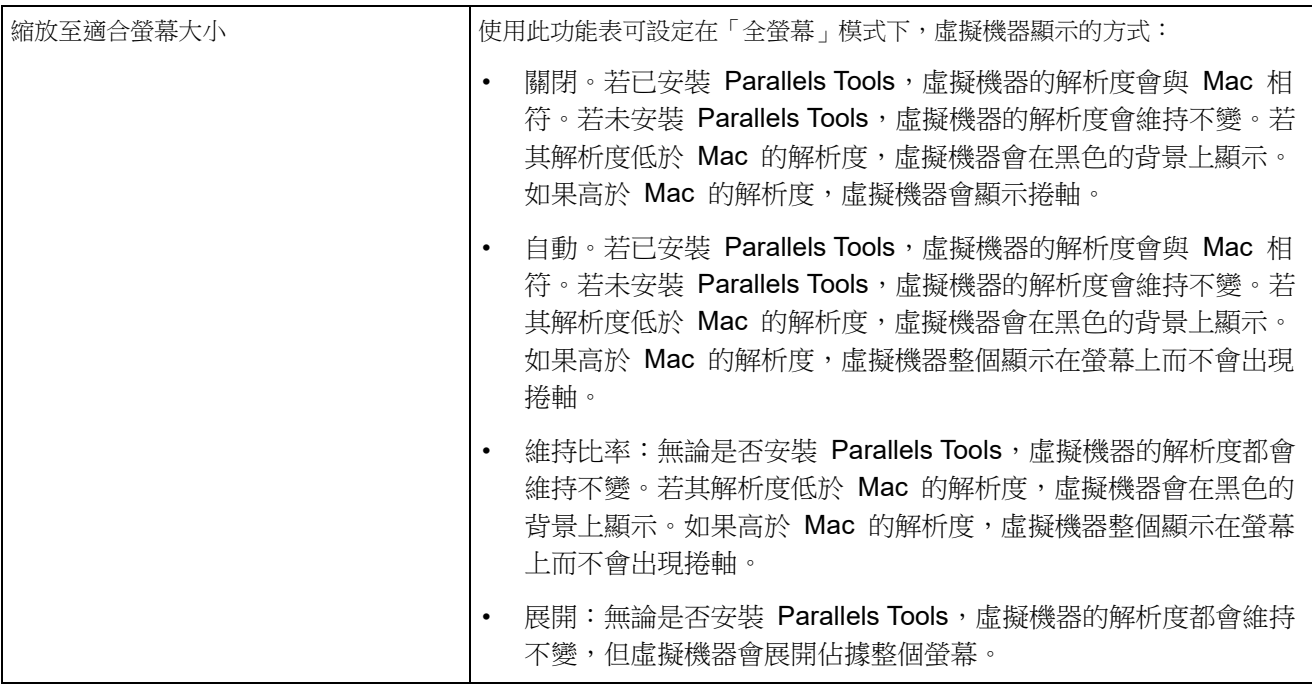

子母畫面設定

在「子母畫面」窗格中,您可以設定這個與檢視模式相關的設定。

#### Parallels Desktop 偏好設定和虛擬機器設定

若要開啟這些設定,請選擇「動作」>「設定」>「選項」,然後按一下「子母畫面」。

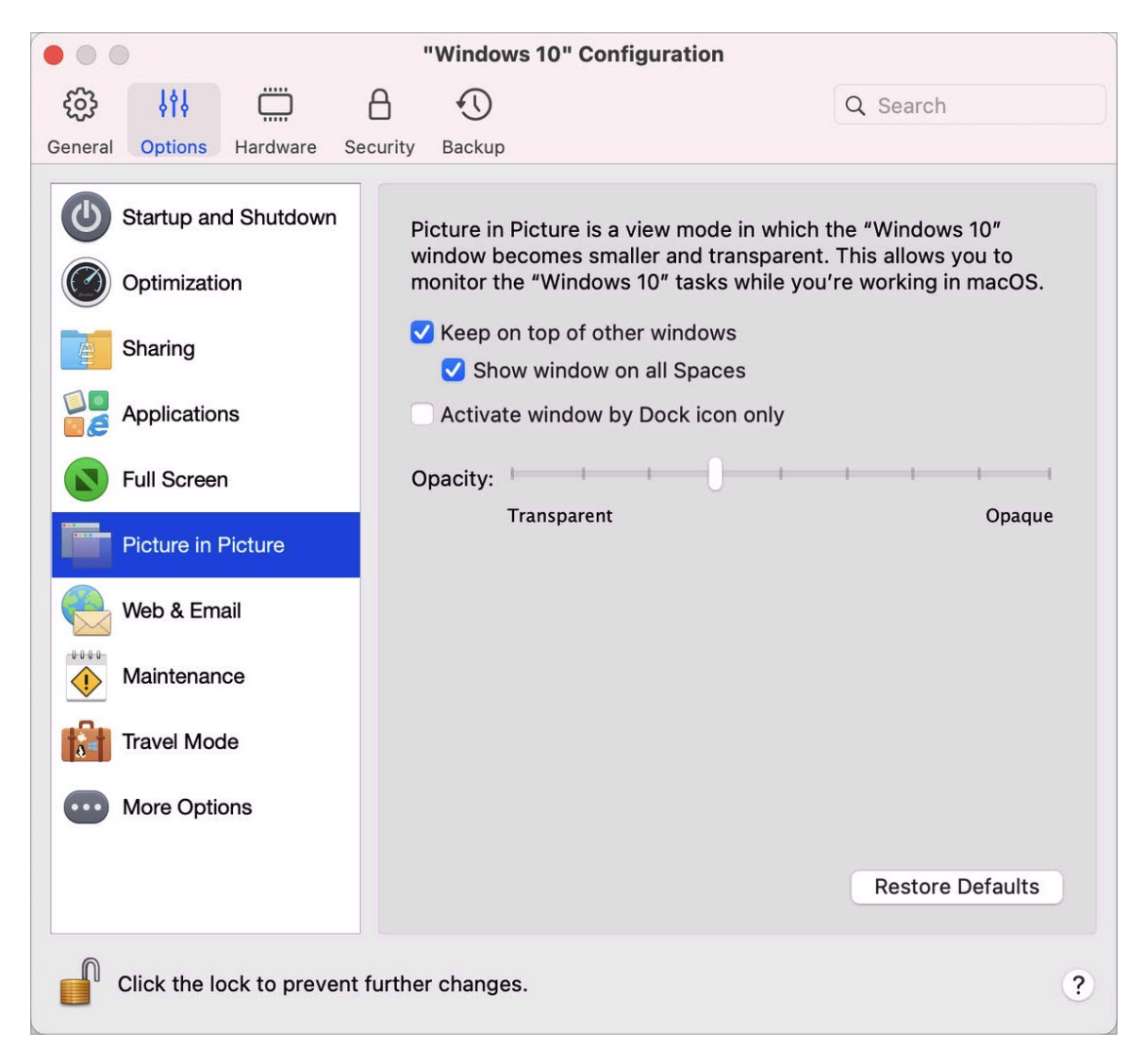

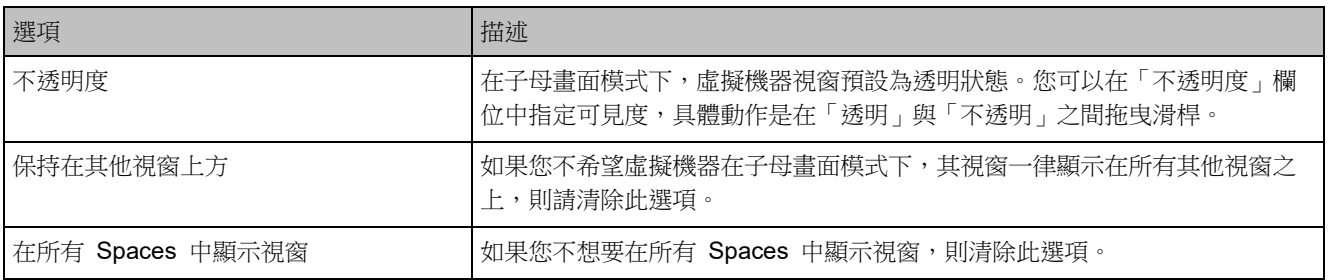

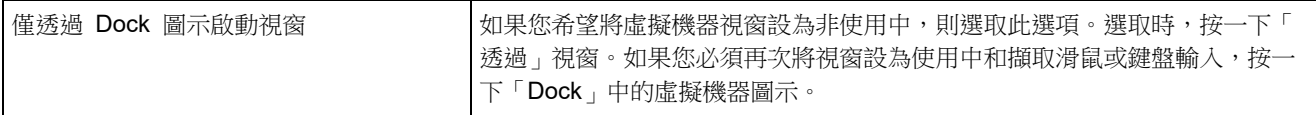

#### 網頁和電子郵件設定

在「Web 和電子郵件」窗格中,您可以啟用 Safari 外掛程式,以便在 Internet Explorer 中開啟 網頁。您也可以了解如何將您在 Windows 中開啟的連結和電子郵件設定為一律在 macOS 網頁 瀏覽器或電子郵件應用程式中開啟 (反之亦然) (p. [56\)](#page-55-0)。

若要開啟此窗格,請選擇「動作」>「設定」>「選項」,然後按一下「Web 和電子郵件」。

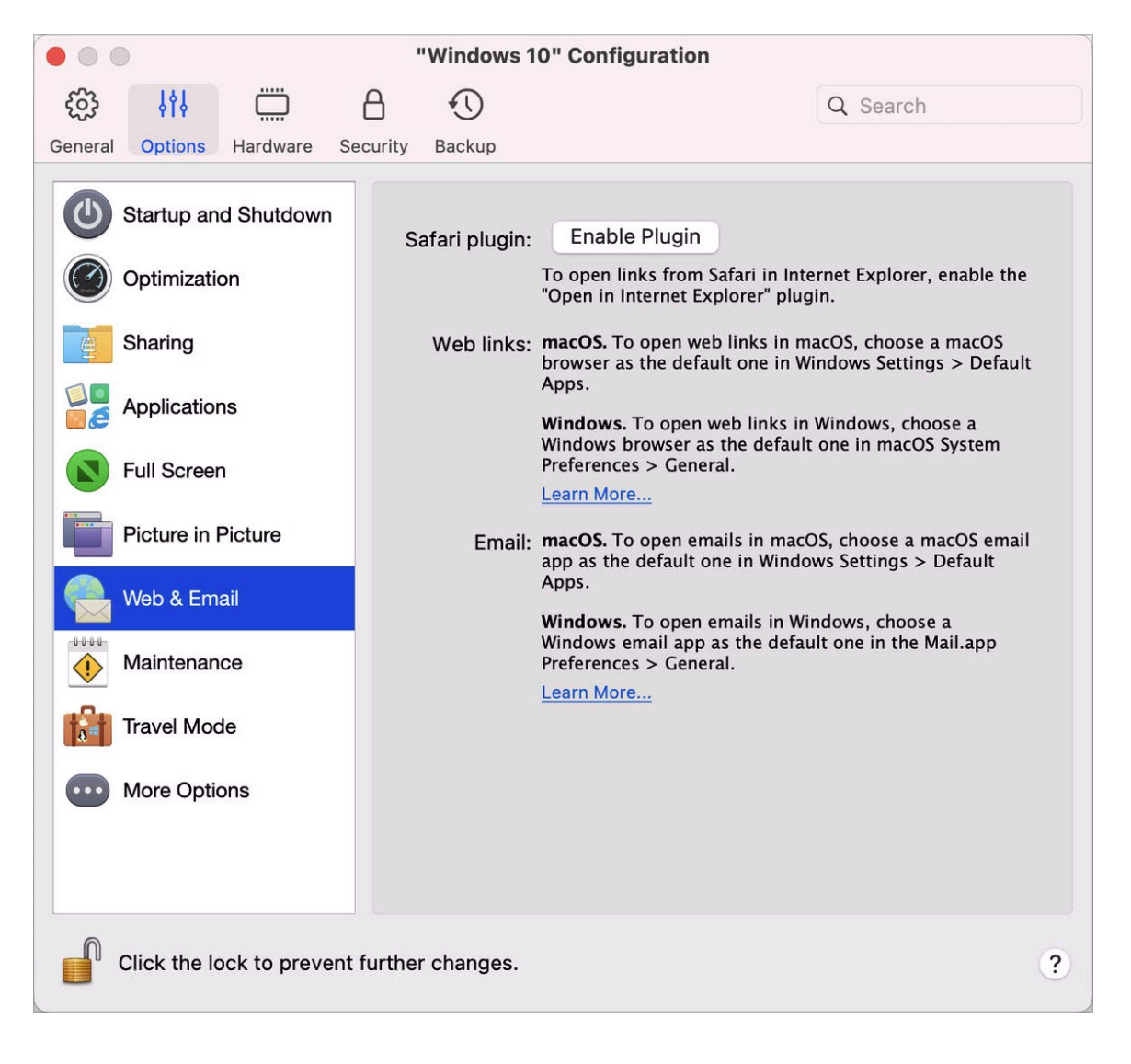

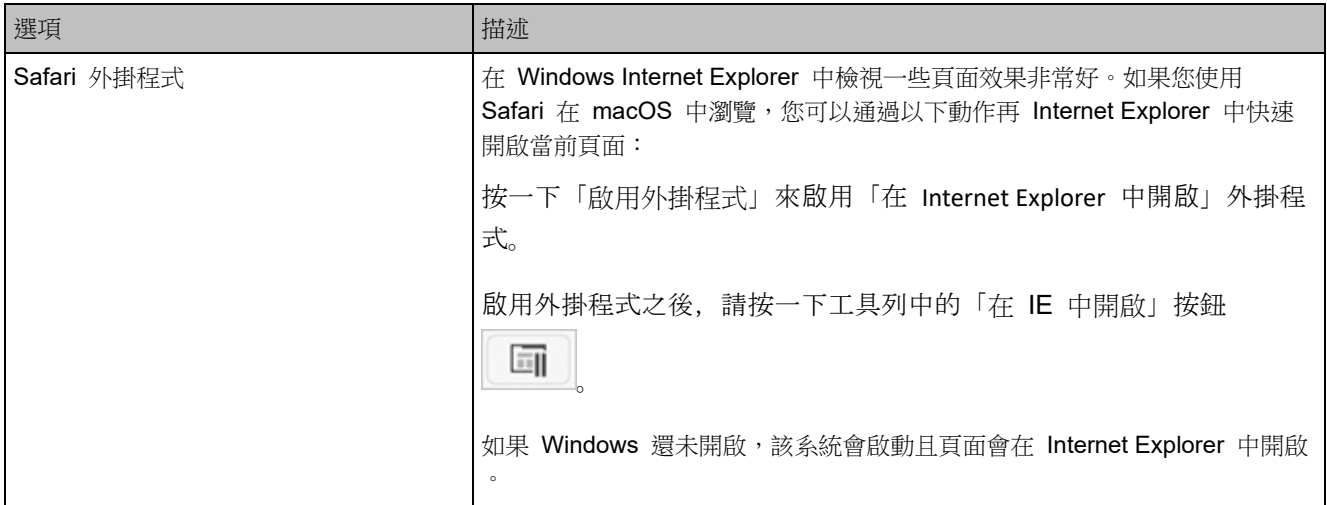

### 維護設定

在「維護」窗格中,您可以指定允許 Windows 下載和安裝更新以及執行其他維護工作的時間。

若要開啟這些設定,請選擇「動作」>「設定」>「選項」,然後按一下「維護」。

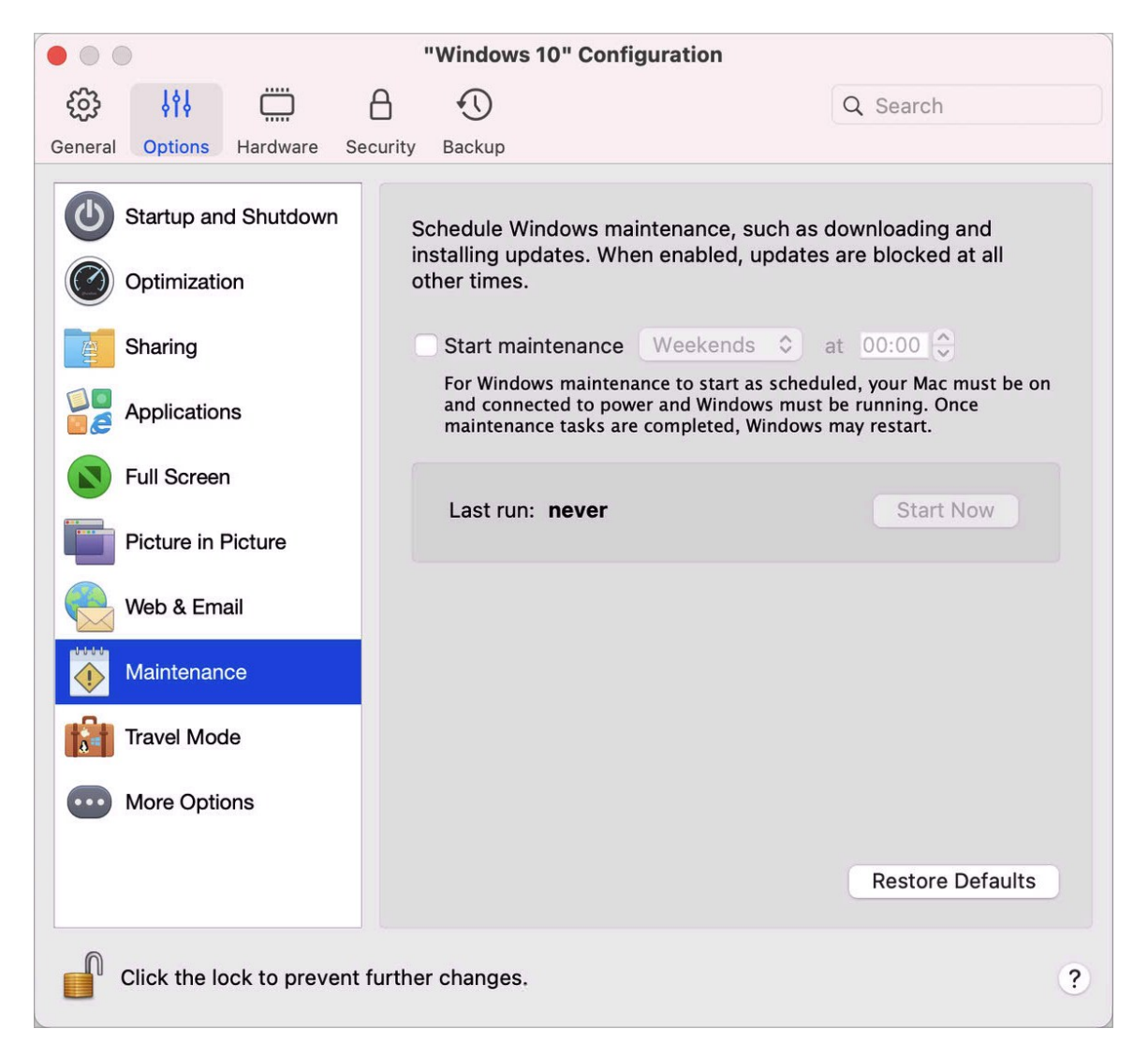

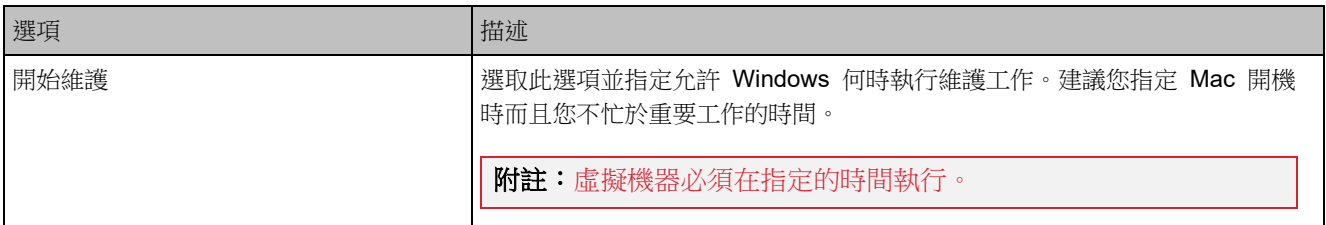

#### 旅行模式設定

在旅行模式下使用虛擬機器,以便延長 Mac 的電池壽命。若您在旅行中且經常以電池電力使用 Mac 時,此模式會很有用。

在「旅行模式」窗格中,您可以設定虛擬機器何時會進入和退出旅行模式。若要開啟這些設定, 請選擇「動作」>「設定」>「選項」,然後按一下「旅行模式」。

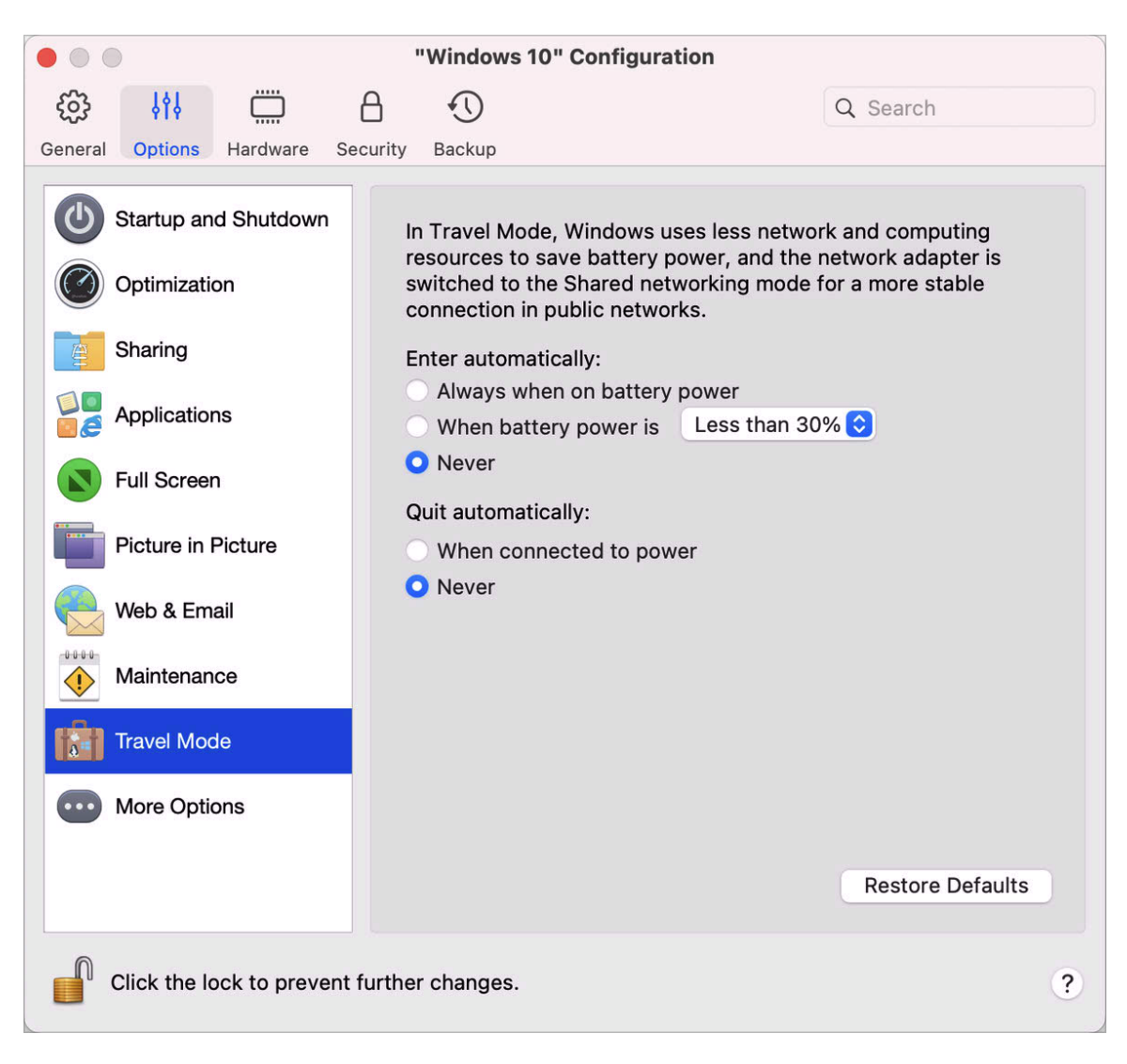

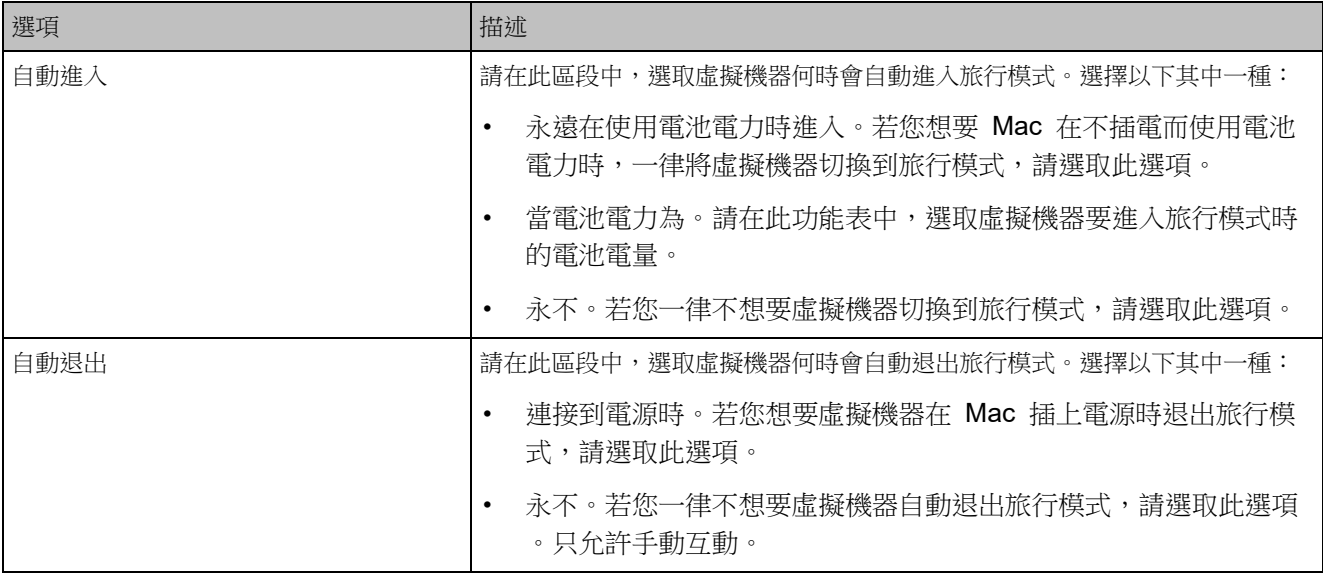

# 更多選項

在「更多選項」窗格中,您可以讓虛擬機器存取 Mac 目前的位置、選擇是否要共用 Mac 剪貼 簿、設定是否要 macOS 同步時間等等。

若要開啟這些設定,請選擇「動作」>「設定」>「選項」,然後按一下「更多選項」。

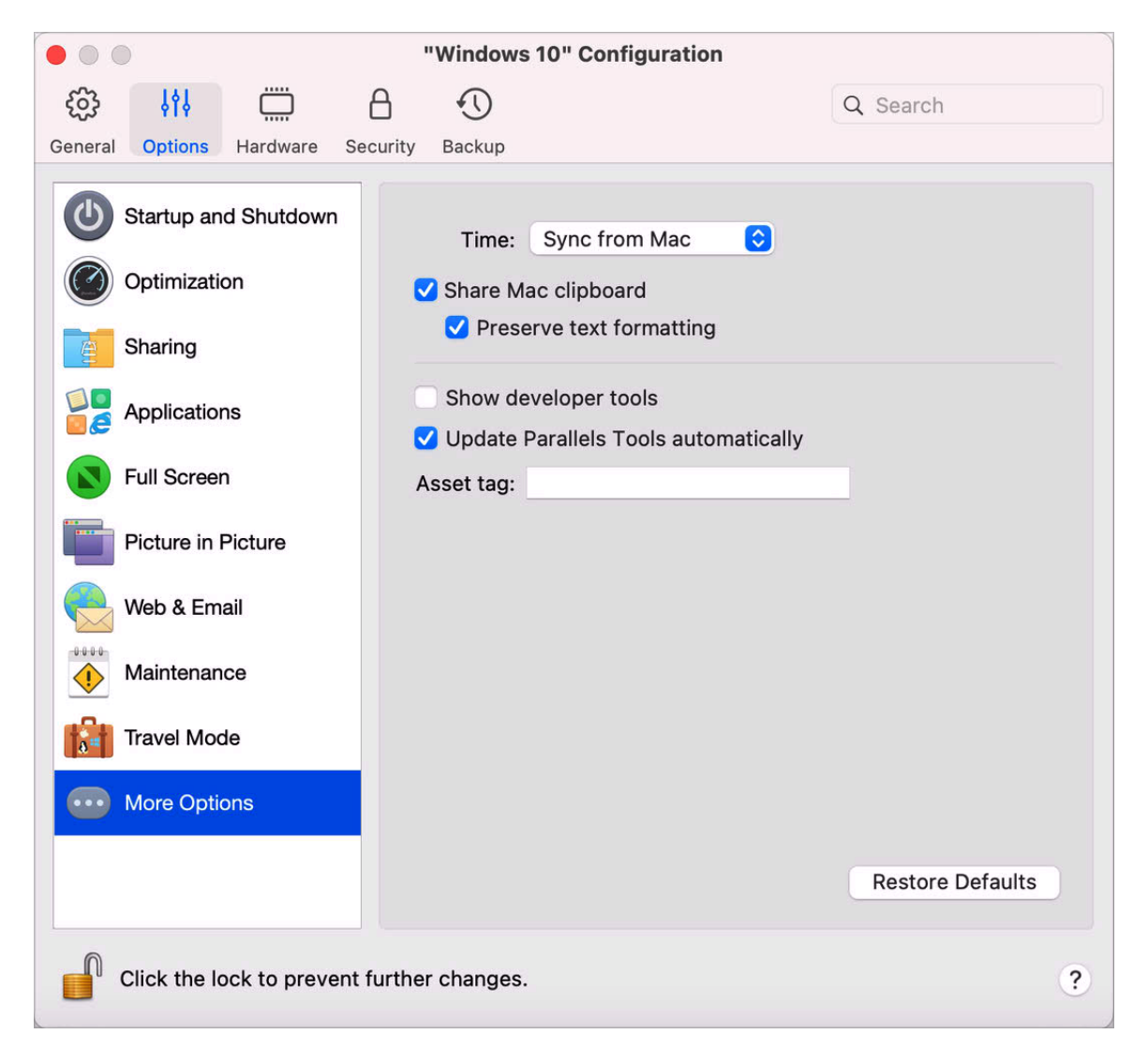

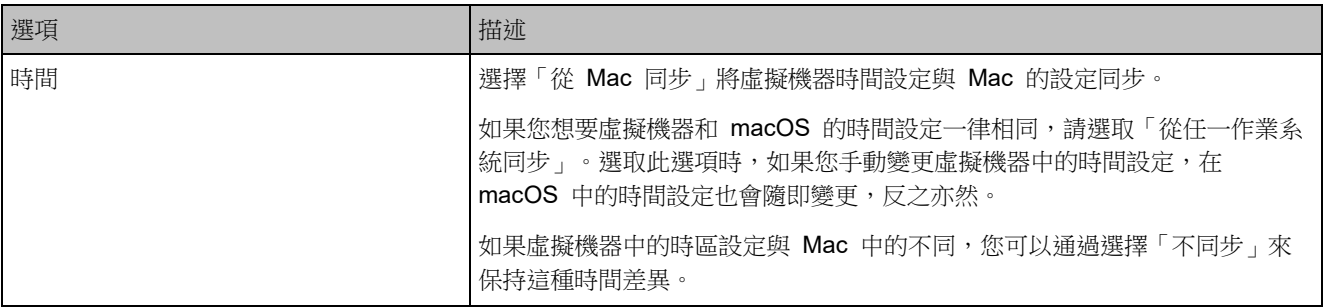

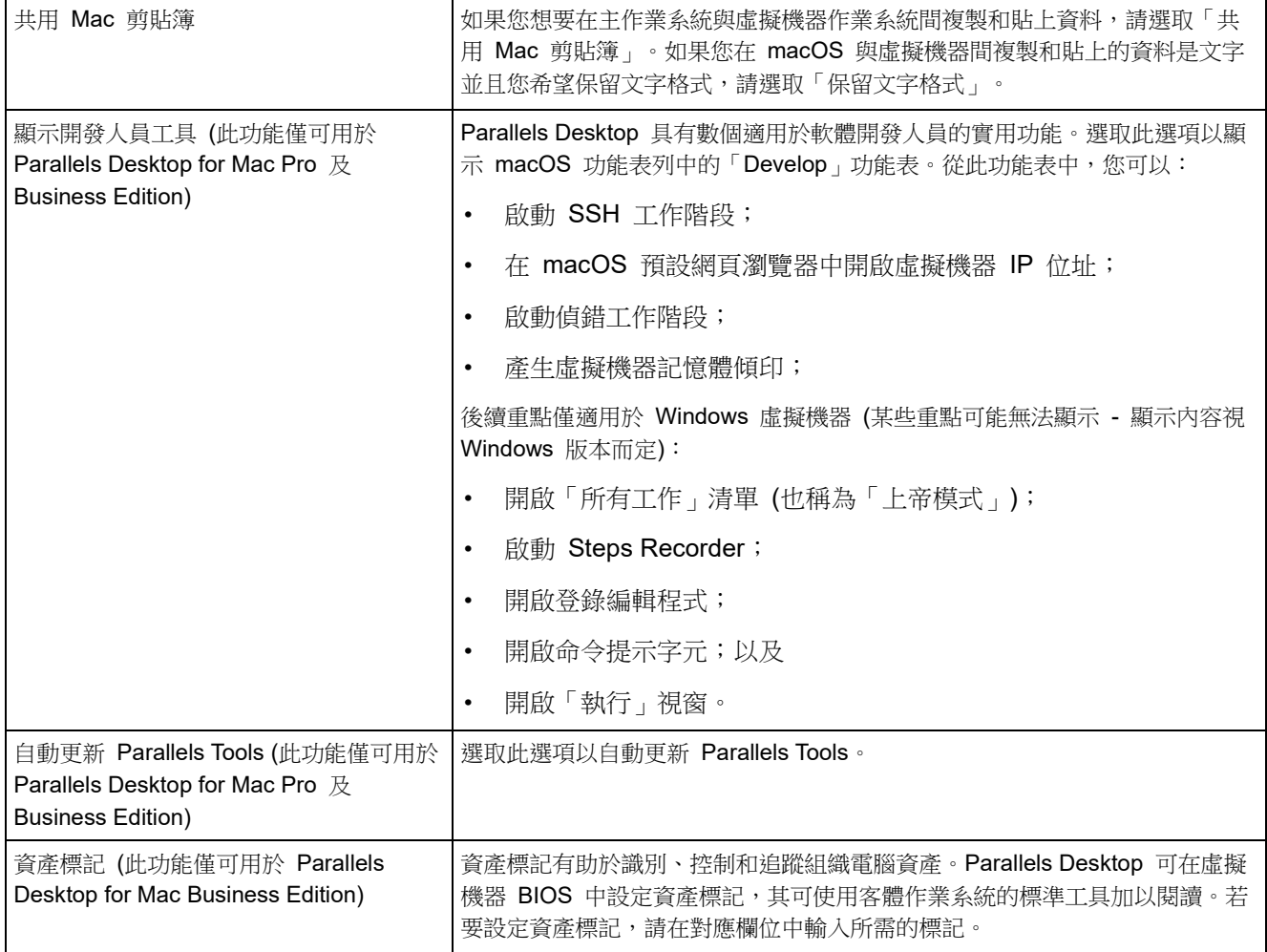

# 硬體設定

<span id="page-210-0"></span>CPU 及記憶體設定

在「CPU 及記憶體」窗格,您可以檢視和設定 CPU 和記憶體相關設定。

若要開啟這些設定,請選擇「動作」>「設定」>「硬體」,然後按一下「CPU 及記憶體」。

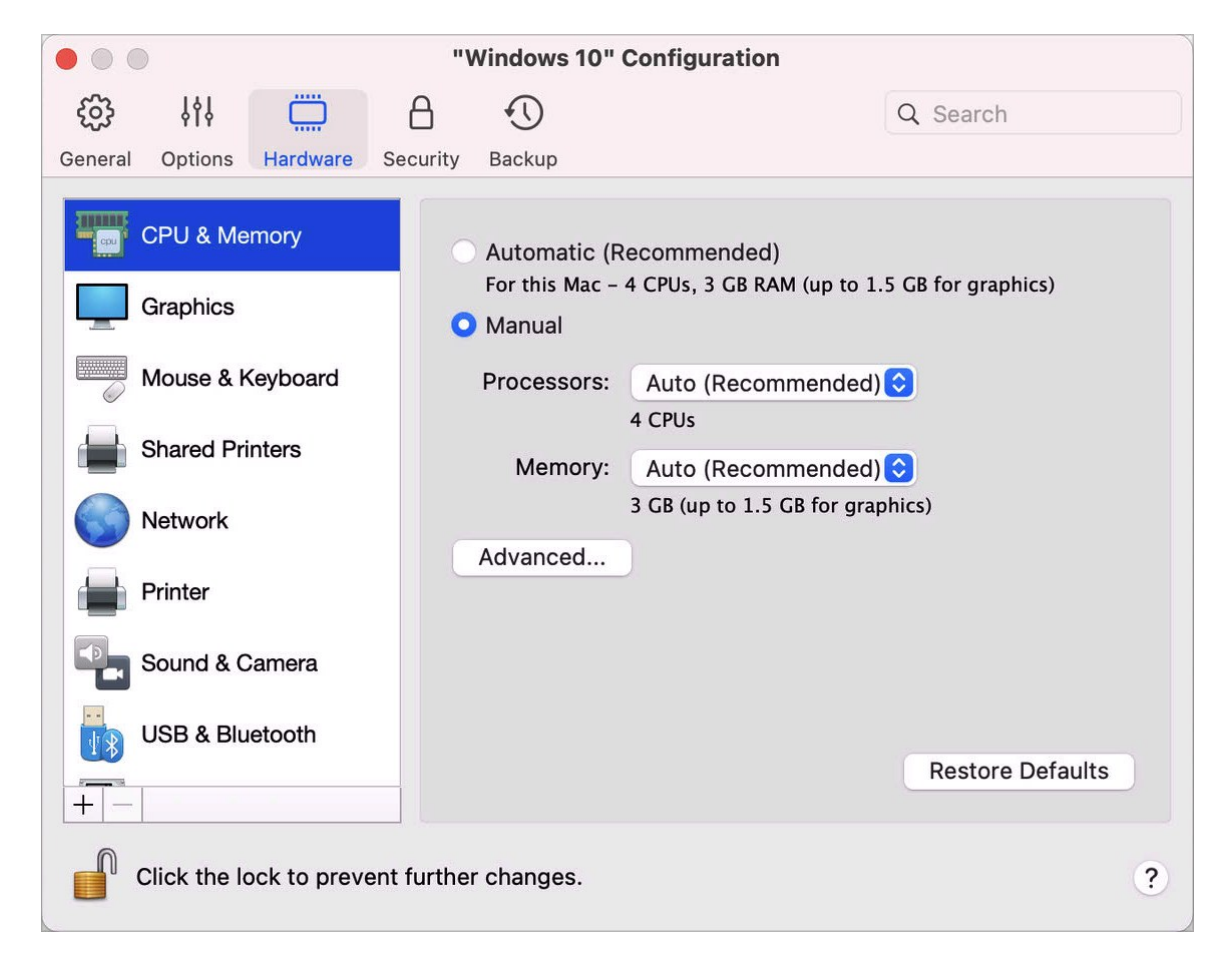

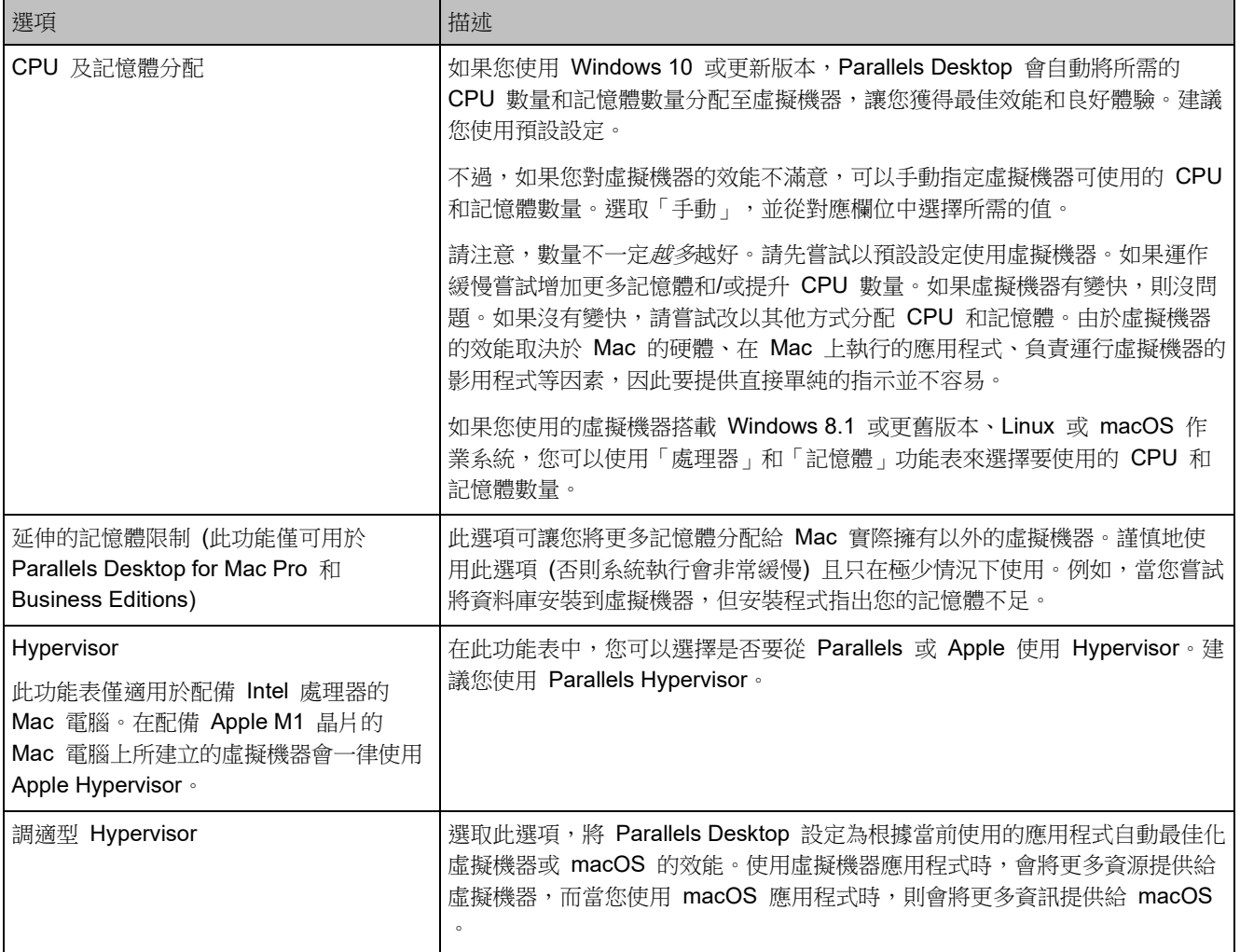

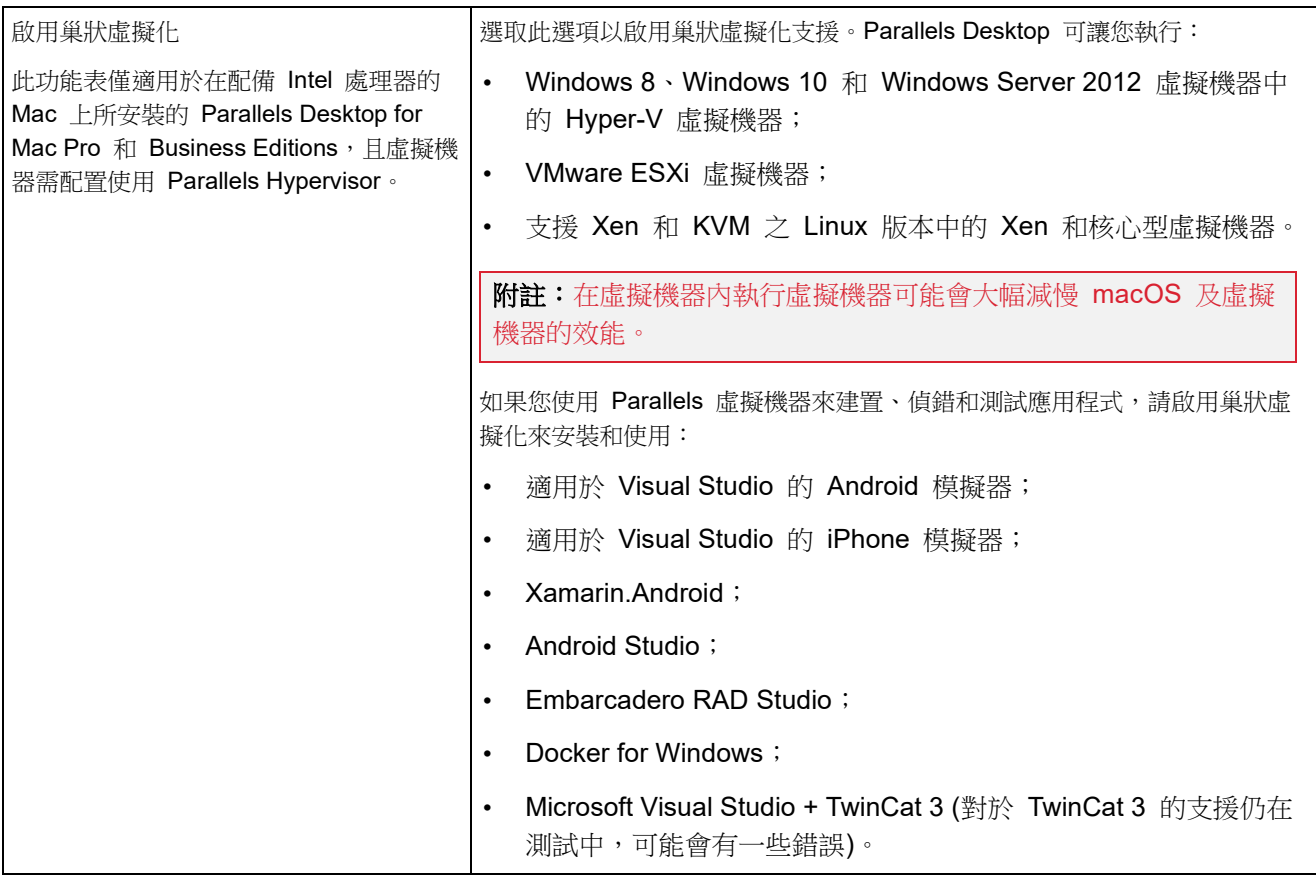

### 繪圖設定

在「繪圖」窗格中,您可以檢視並配置虛擬機器視訊卡可用的視訊記憶體量、設定解析度等等。

若要開啟這些設定,請選擇「動作」>「設定」>「硬體」,然後按一下「繪圖」。

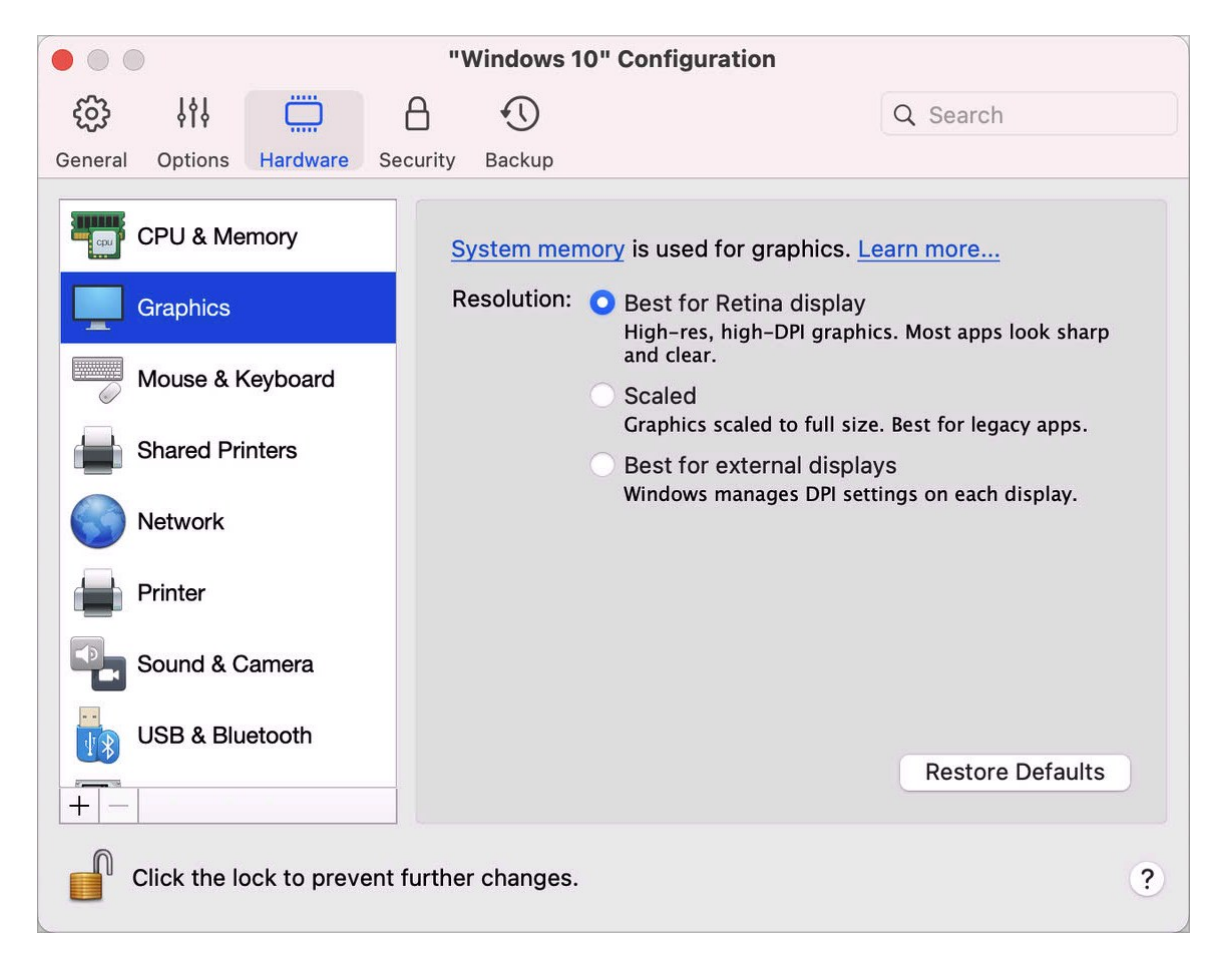

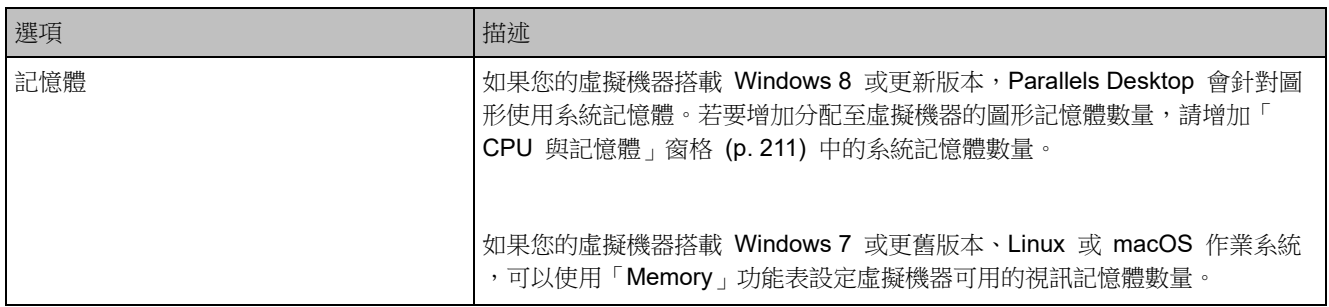

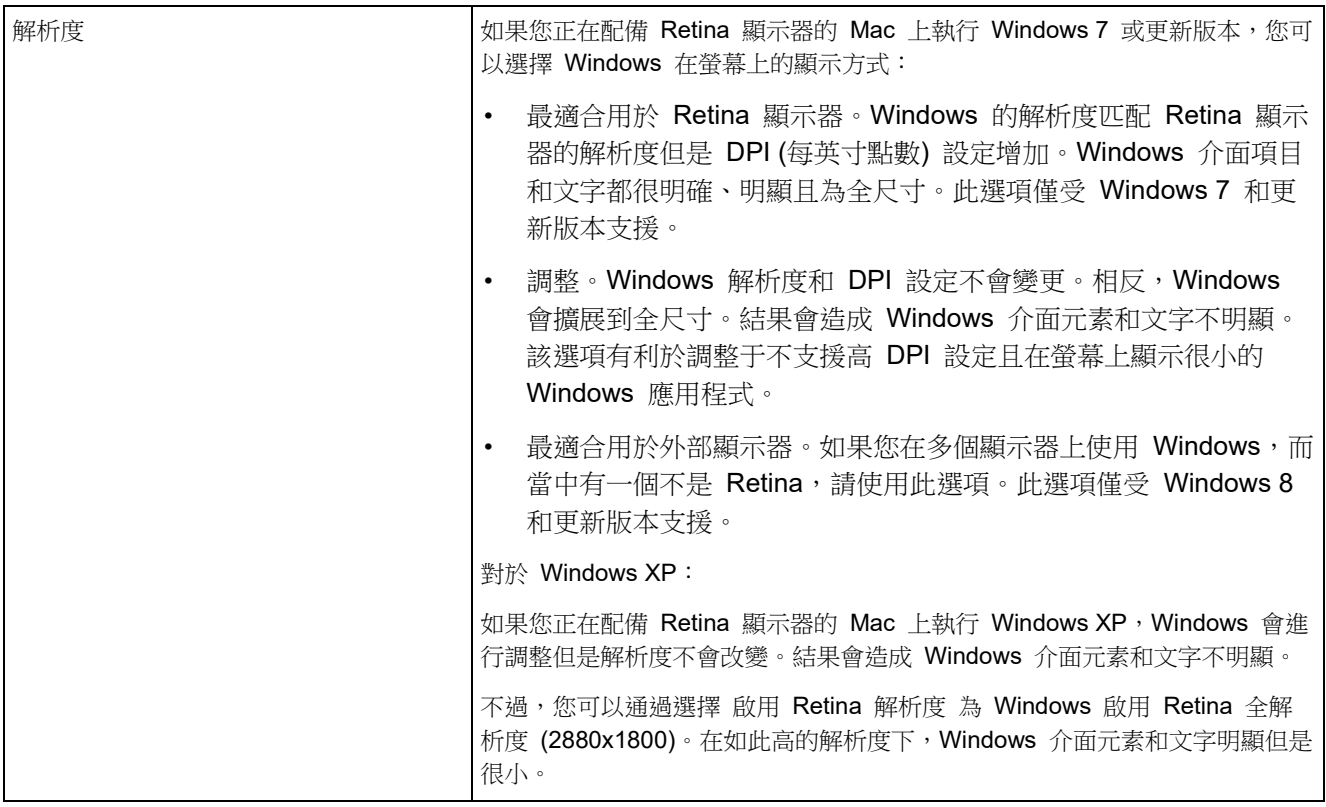
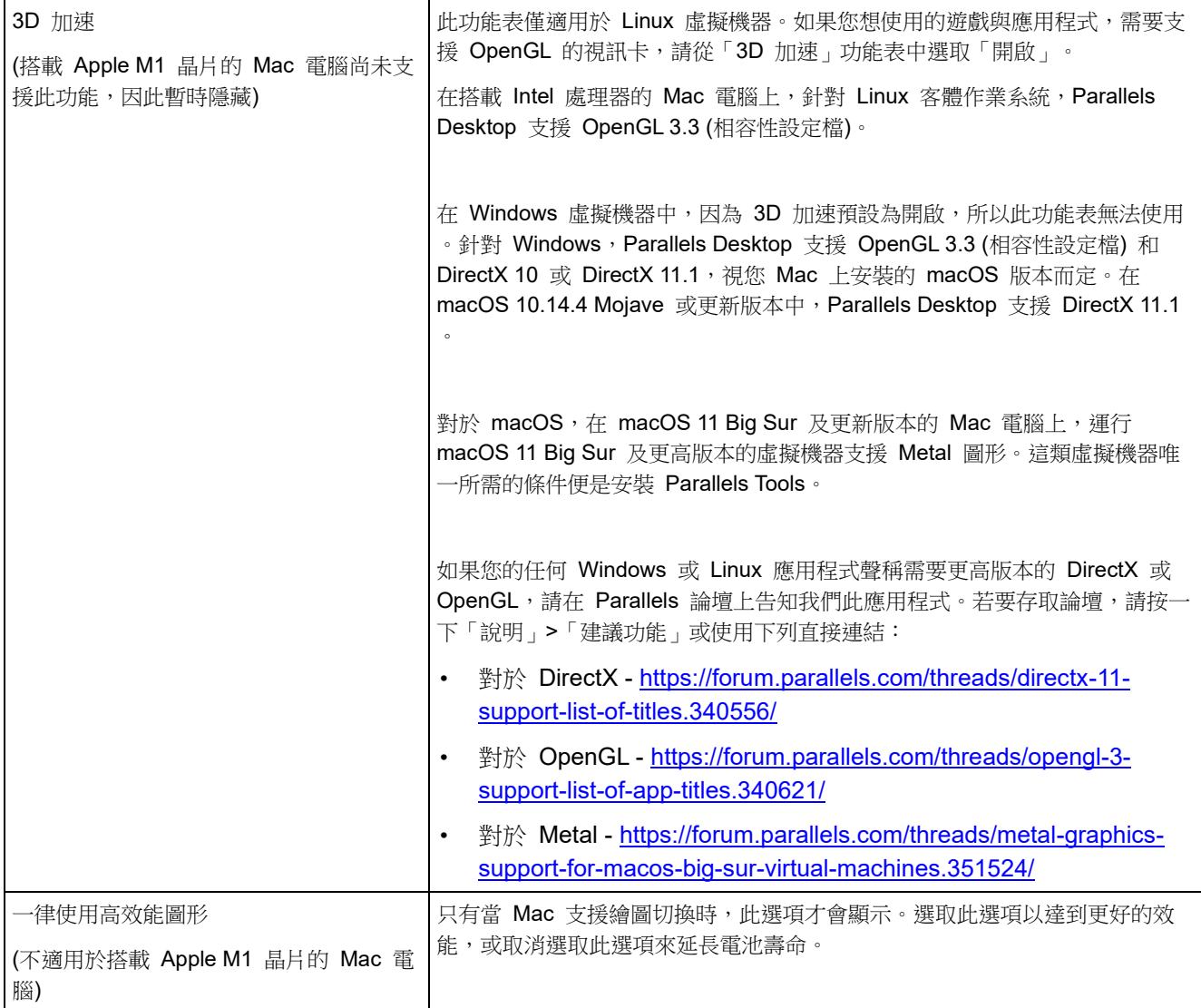

## 滑鼠和鍵盤設定

在「滑鼠和鍵盤」窗格中,您可以檢視和設定與滑鼠和鍵盤相關的設定。

若要開啟這些設定,請選擇「動作」>「設定」>「硬體」,然後按一下「滑鼠和鍵盤」。

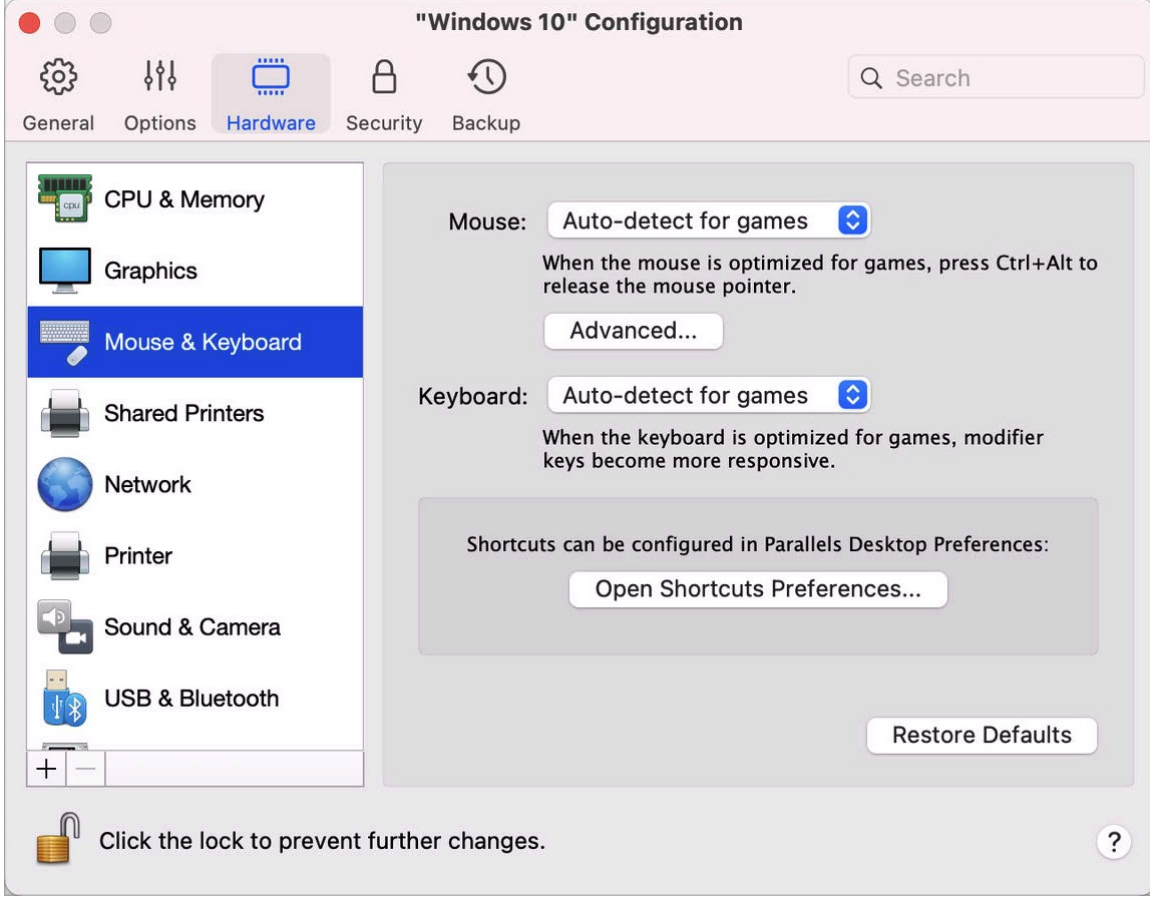

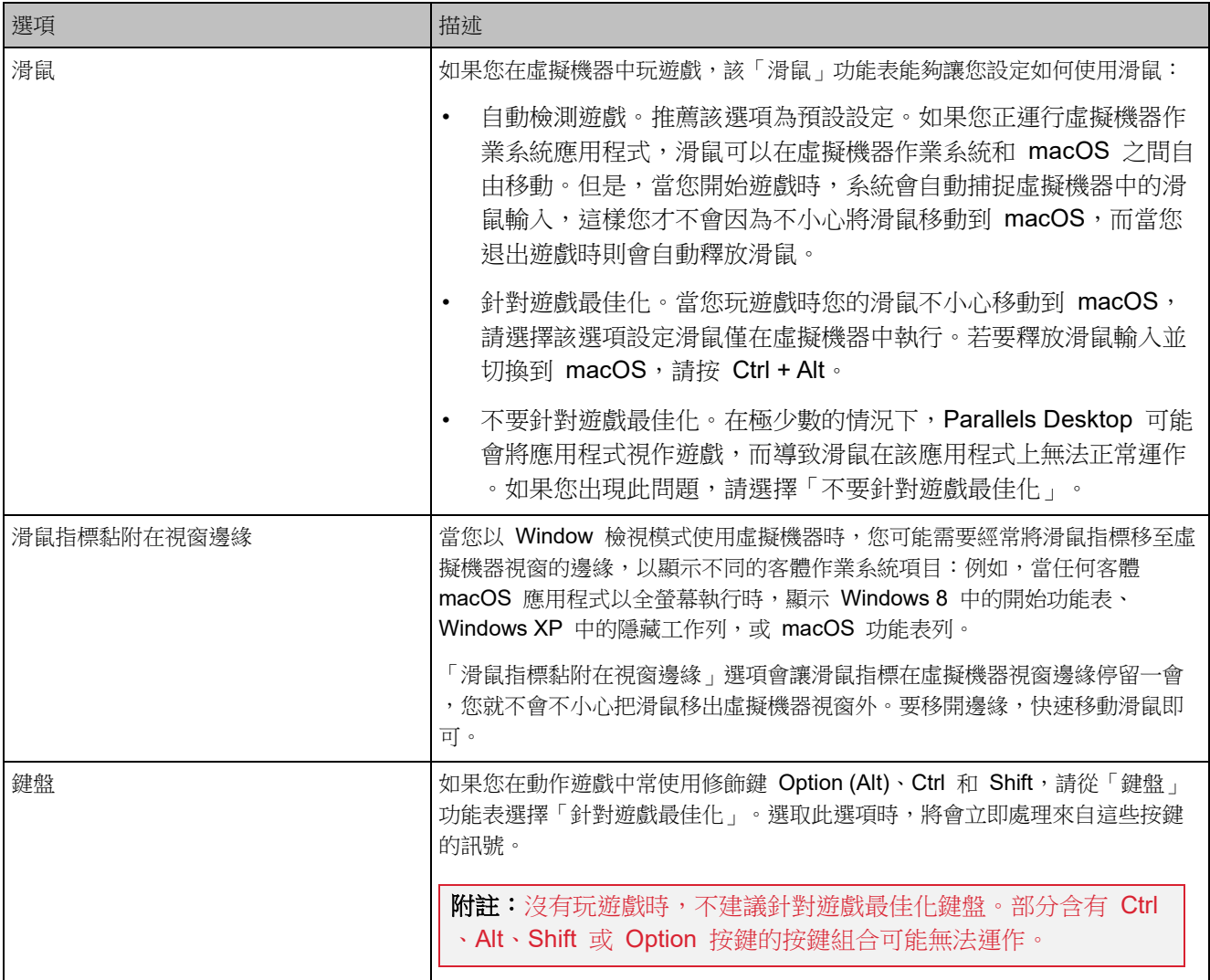

共用印表機設定

在「共用印表機」窗格中,您可以與虛擬機器共用 Mac 印表機、同步預設印表機等等。

若要開啟這些設定,請選擇「動作」>「設定」>「硬體」,然後按一下「共用印表機」。

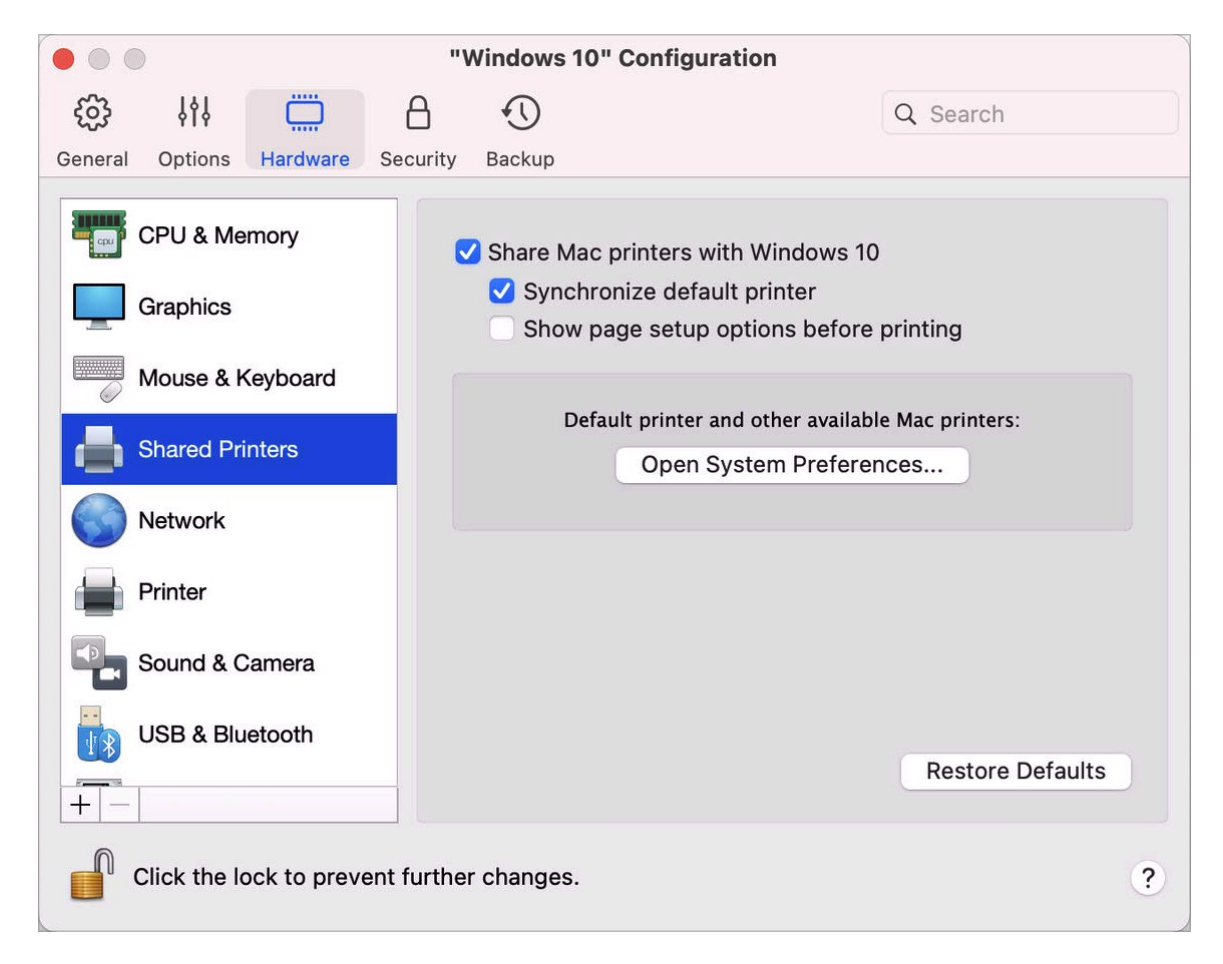

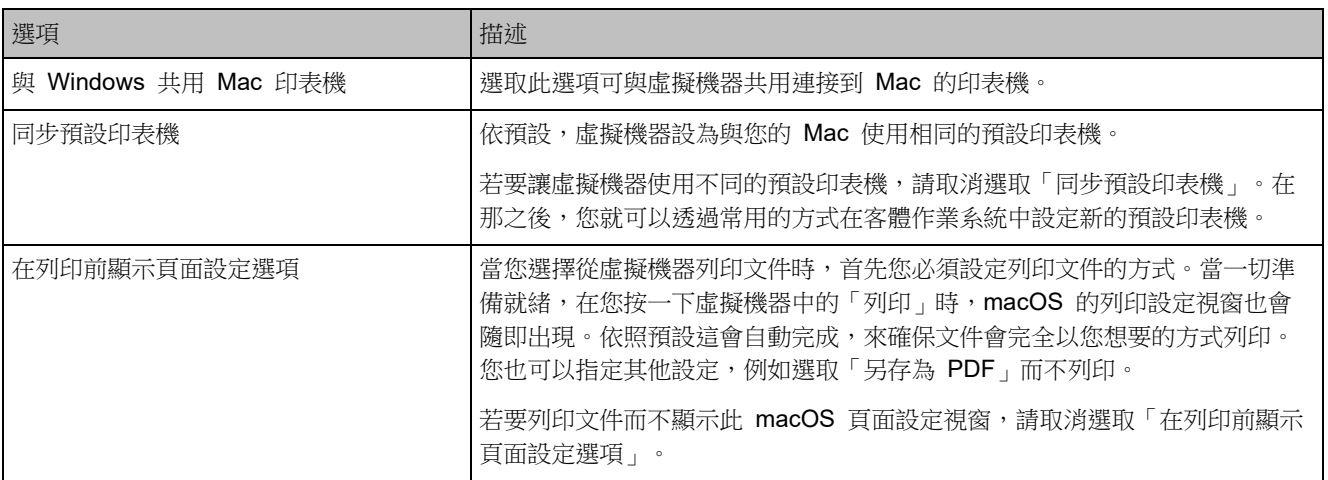

## <span id="page-220-0"></span>網路設定

在「網路」窗格中,您可以檢視和設定與虛擬機器網路介面卡相關的設定。

若要開啟這些設定,請選擇「動作」>「設定」>「硬體」,然後按一下「網路」。

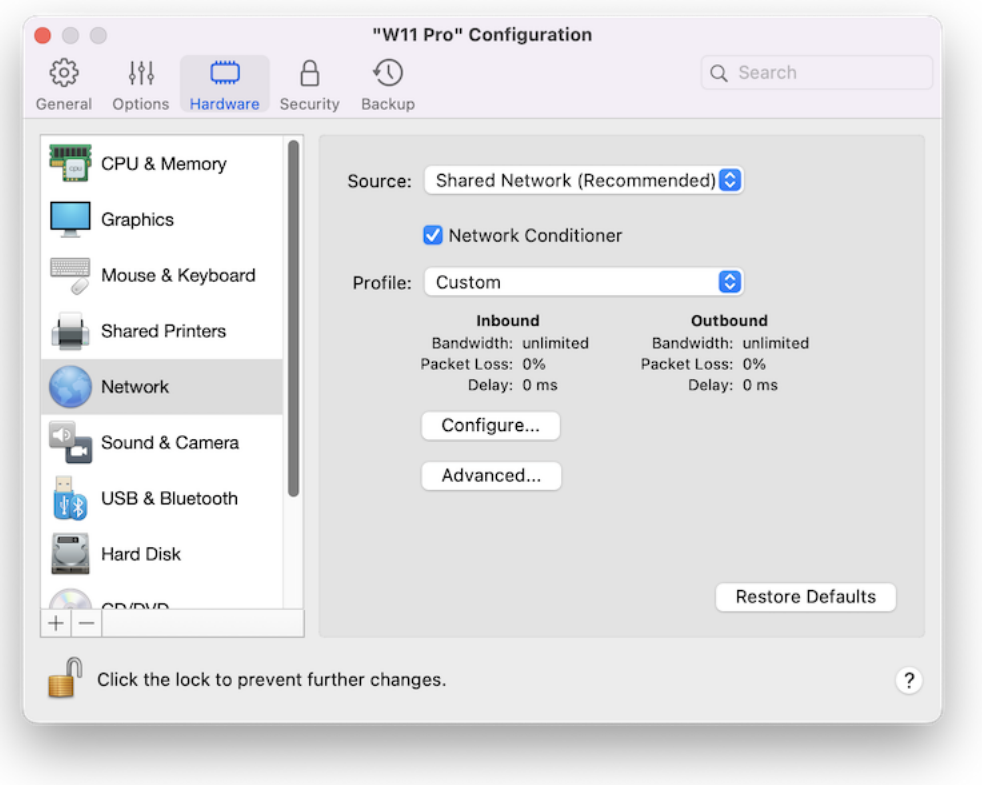

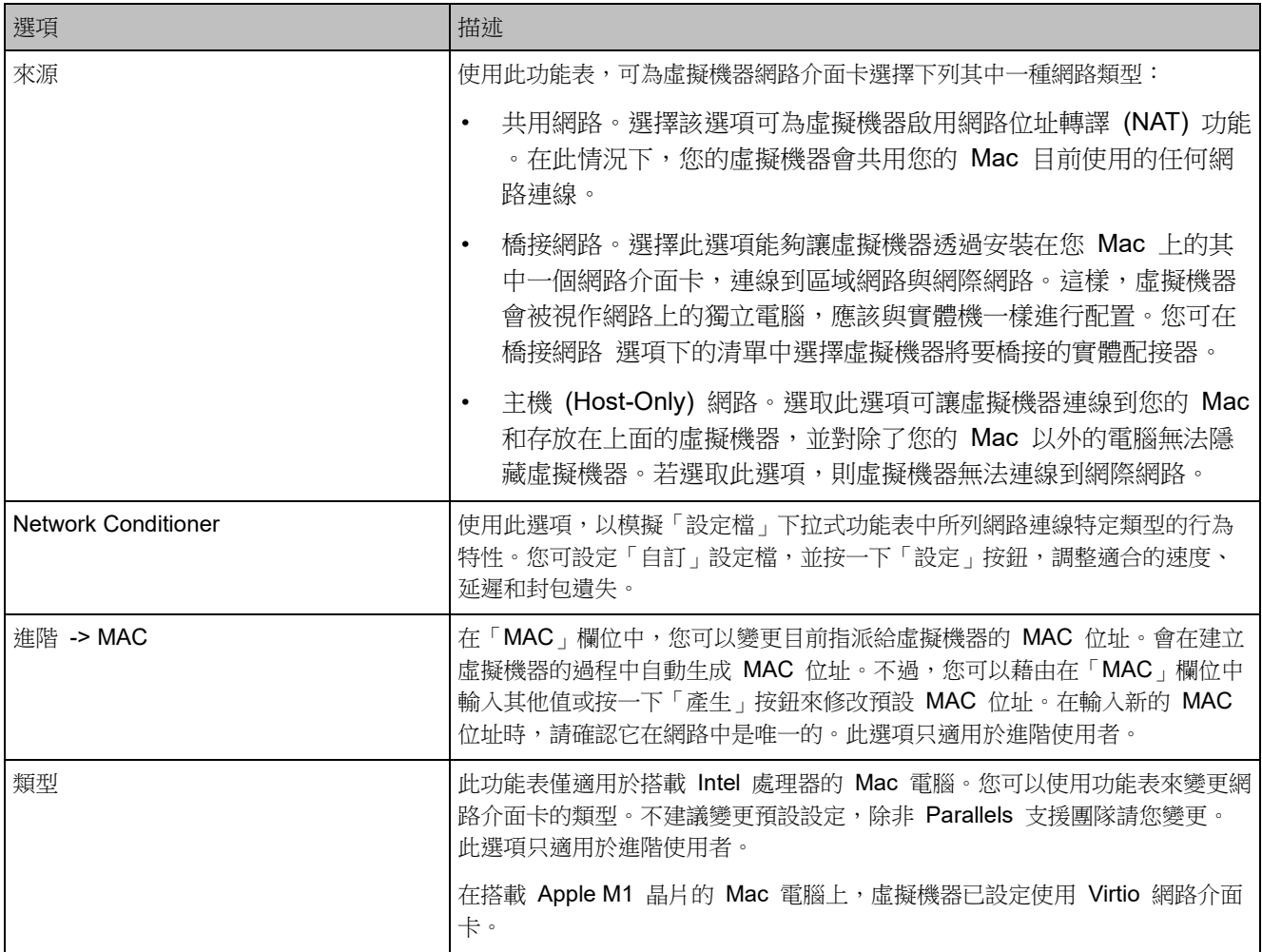

## 音訊與相機設定

在「音訊與相機」窗格中,您可以檢視和設定音訊裝置參數並與虛擬機器共用 Mac 的相機。

若要開啟這些設定,請選擇「動作」>「設定」>「硬體」,然後按一下「音訊與相機」。

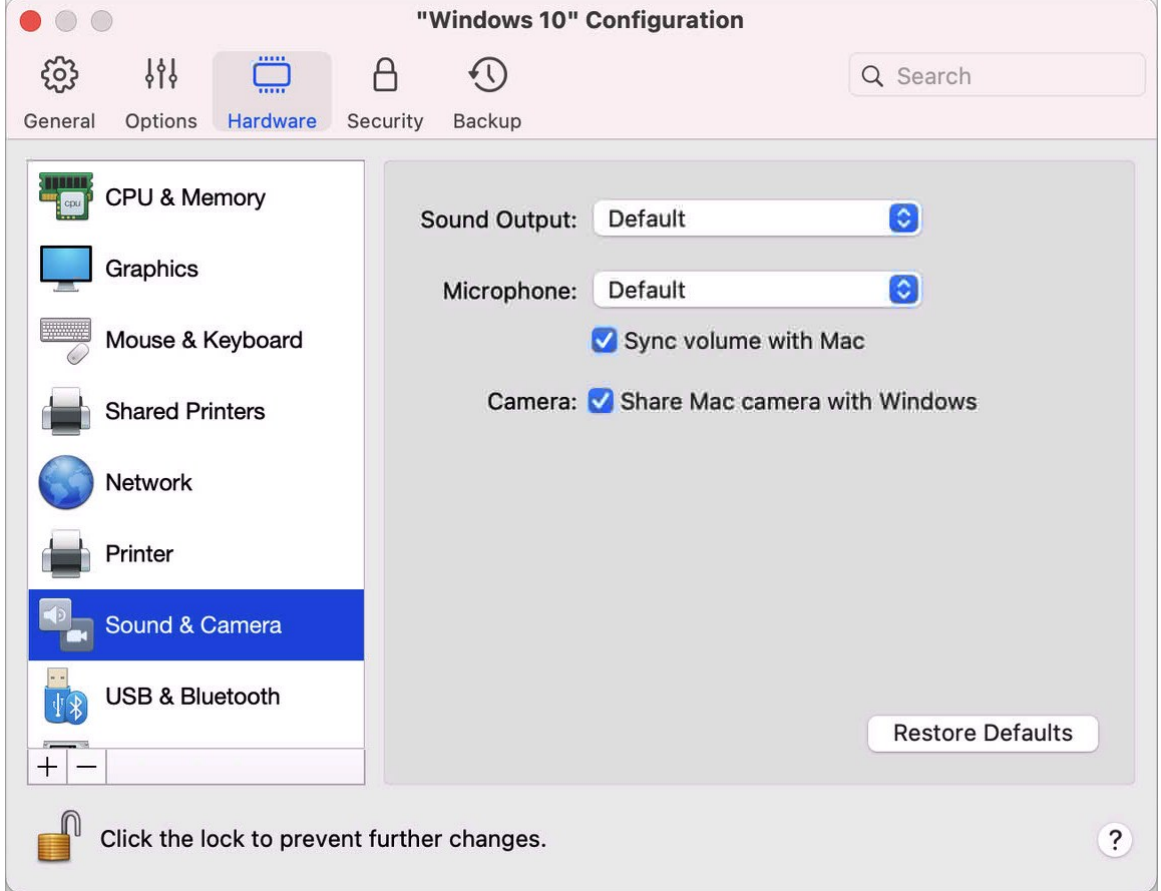

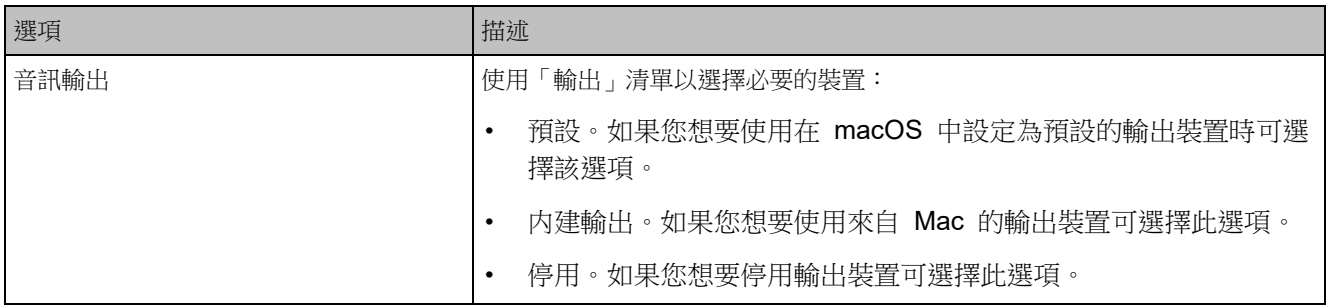

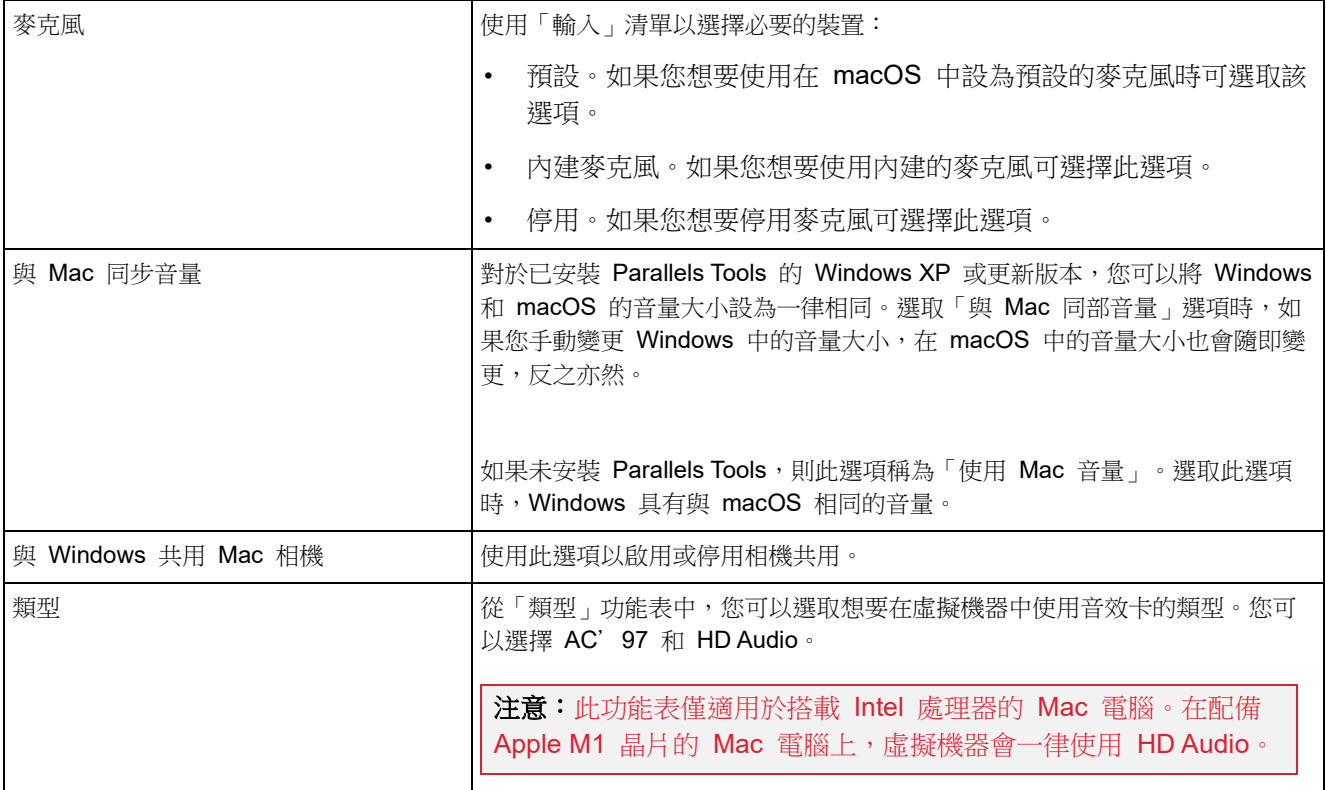

## USB 和藍牙設定

在「USB 及藍芽」窗格,您可以檢視和設定 CPU 和藍芽相關設定。

若要開啟這些設定,請選擇「動作」>「設定」>「硬體」,然後按一下「USB 和藍牙」。

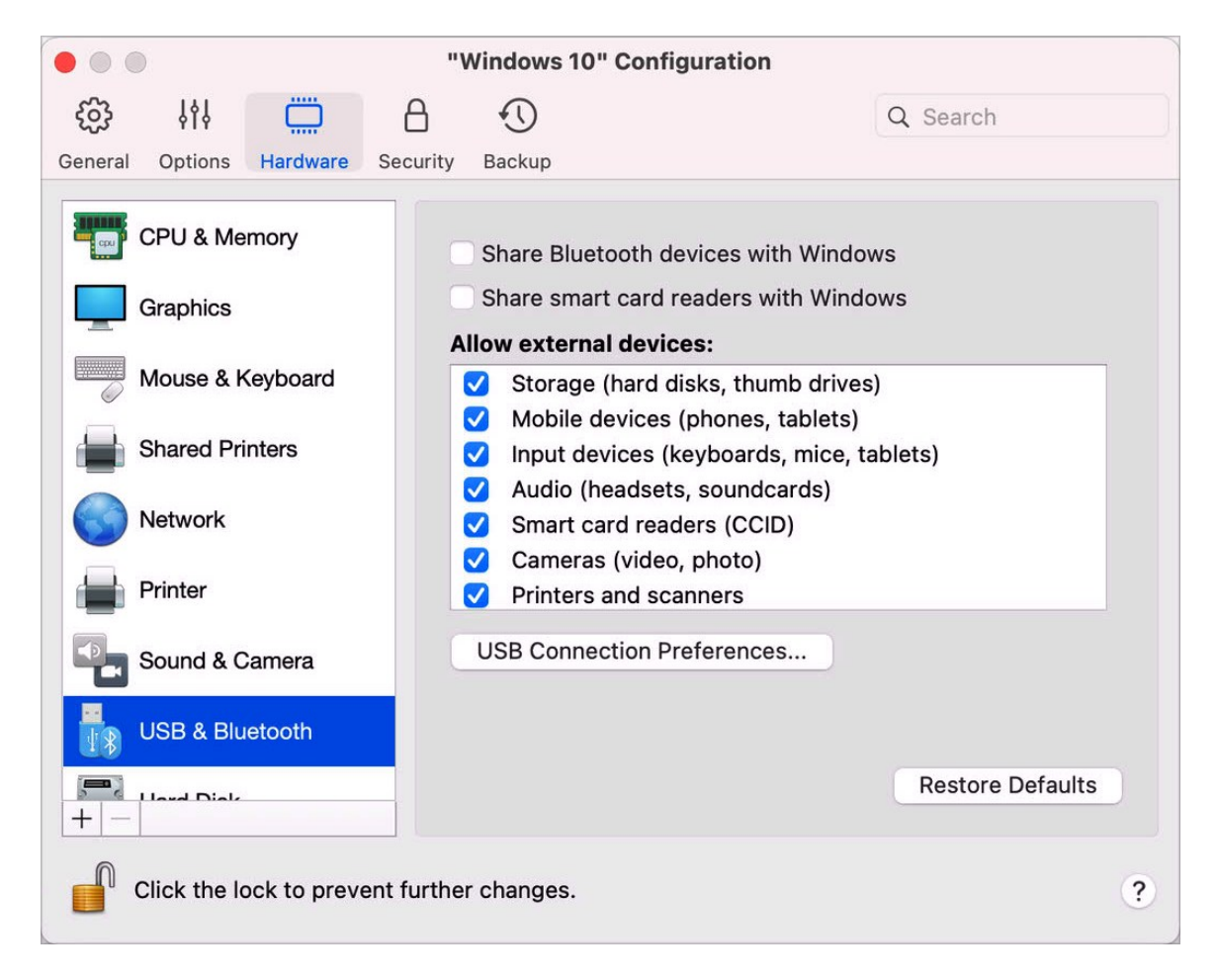

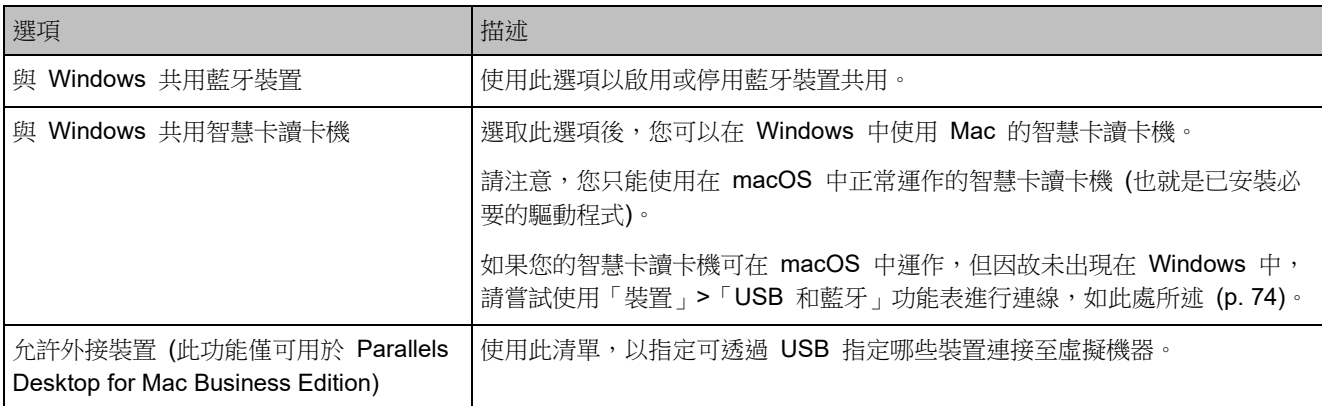

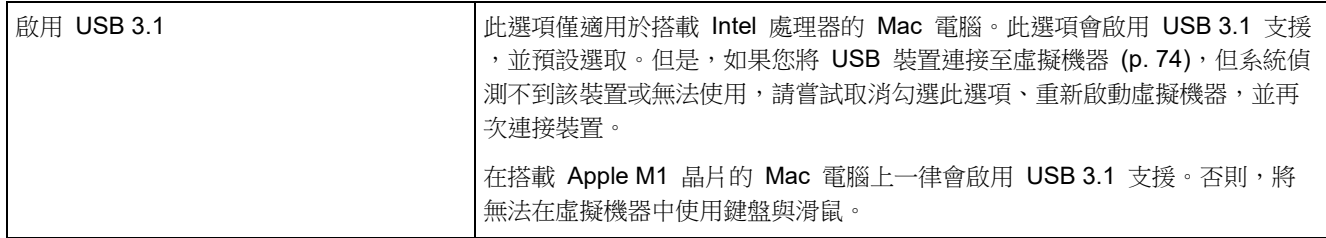

## <span id="page-225-0"></span>硬碟設定

在「硬碟」窗格中,您可以檢視和設定與虛擬機器硬碟相關的設定。

若要開啟這些設定,請選擇「動作」>「設定」>「硬體」,然後按一下「硬碟」。

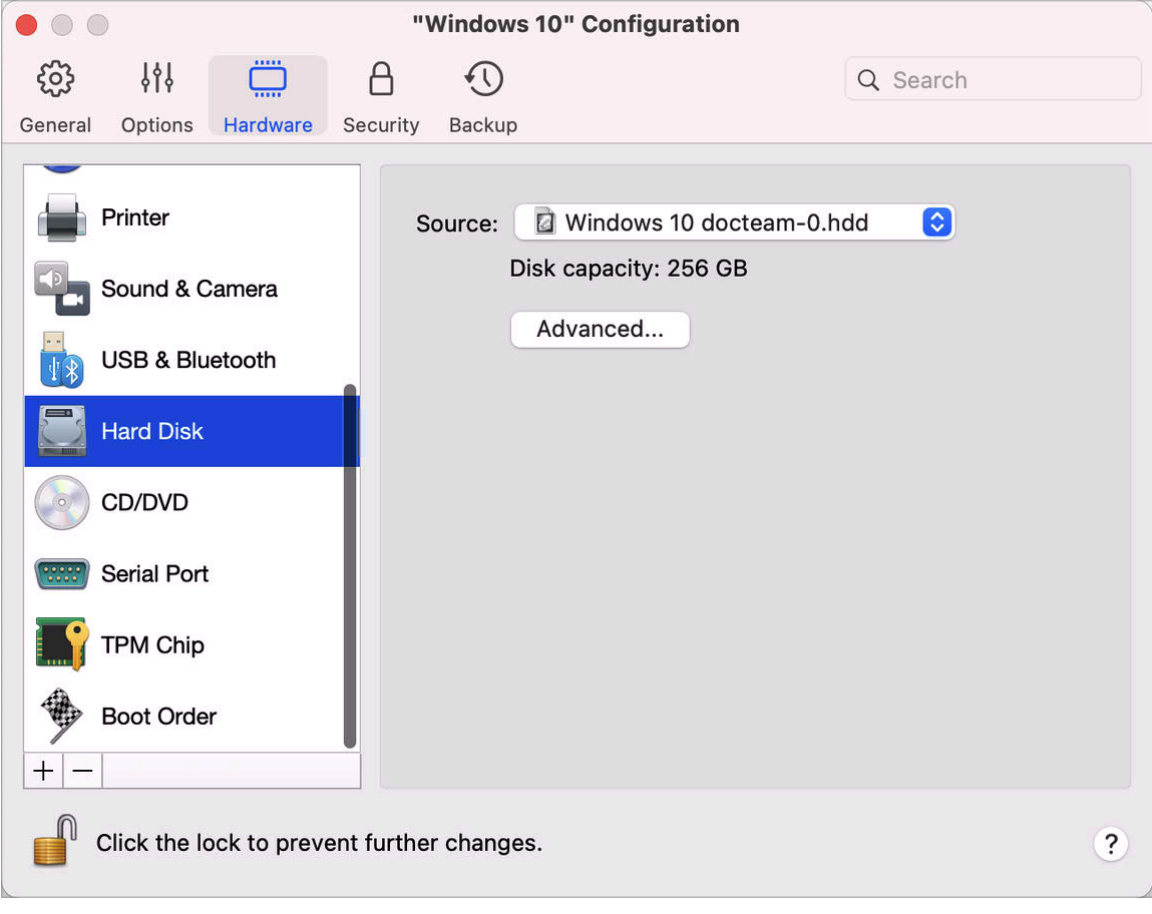

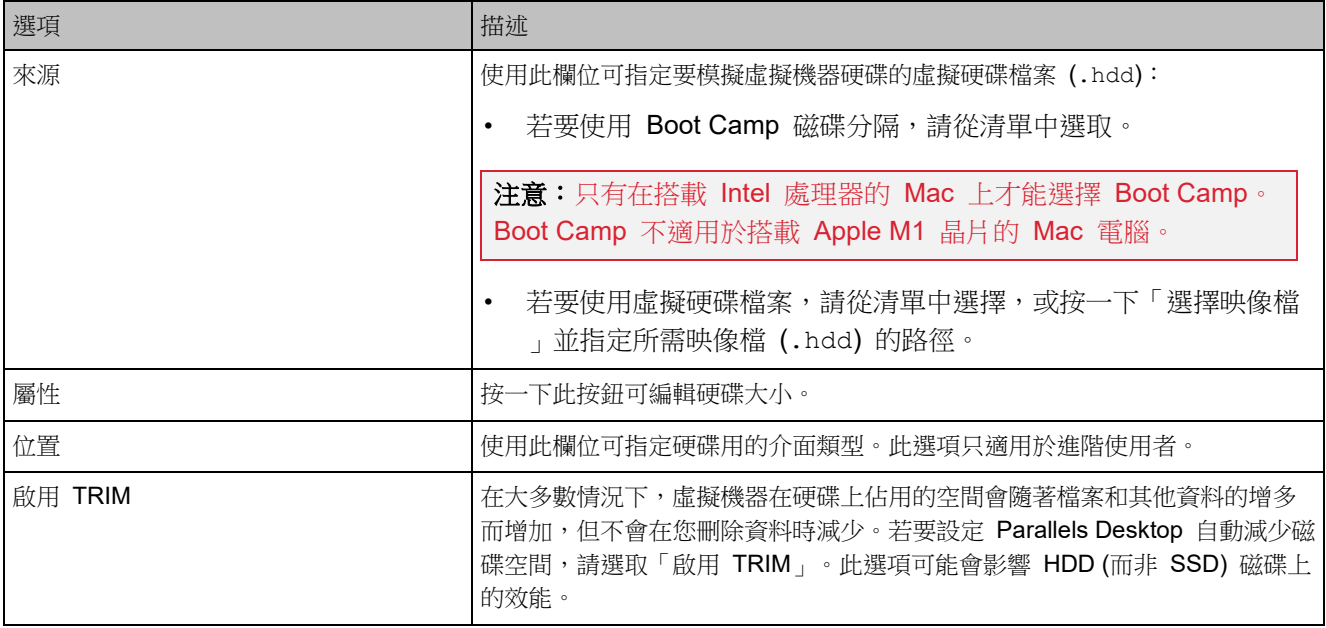

## <span id="page-226-0"></span>CD/DVD 設定

在「CD/DVD」窗格中,您可以檢視和設定虛擬機器的 CD/DVD-ROM 設定。

若要開啟這些設定,請選擇「動作」>「設定」>「硬體」,然後按一下「CD/DVD」。

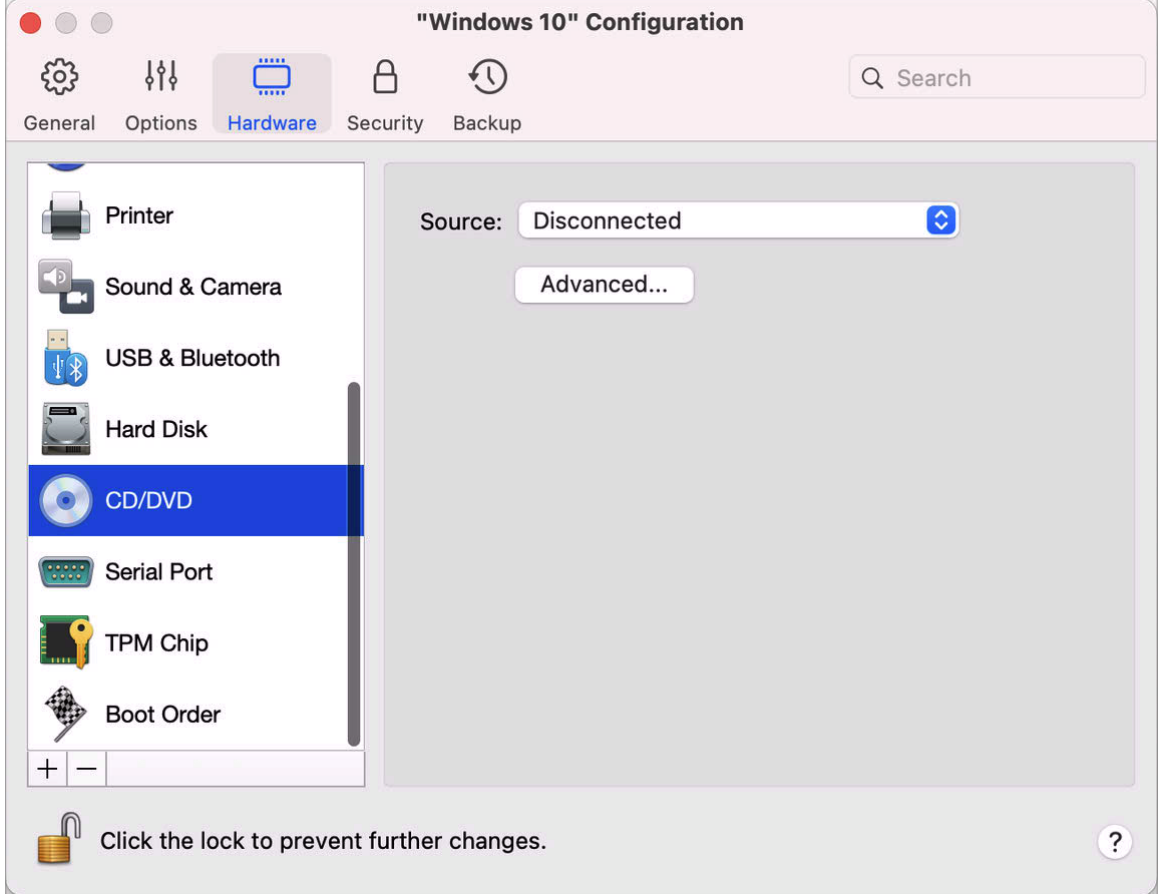

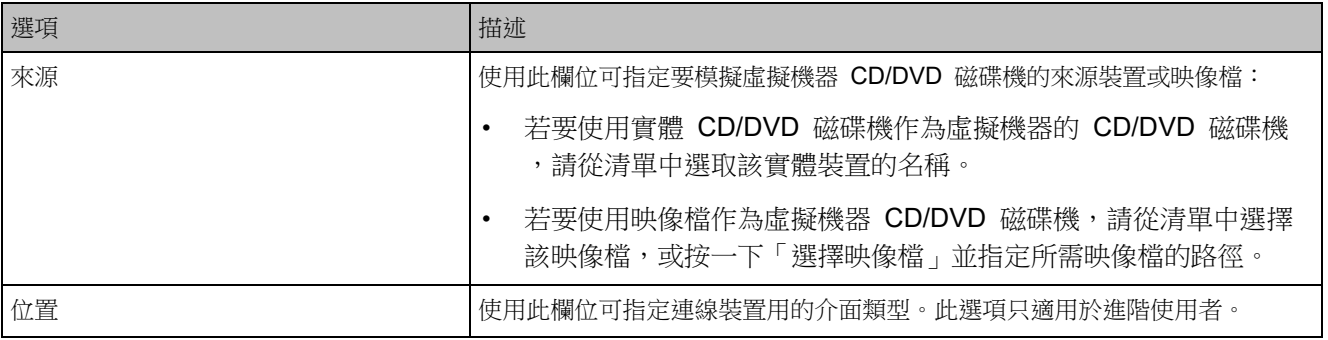

## 啟動順序設定

在「啟動順序」窗格中,您可以檢視及設定虛擬機器的啟動先後次序,即虛擬機器嘗試從不同的 啟動裝置載入作業系統的順序。

若要開啟這些設定,請選擇「動作」>「設定」>「硬體」,然後按一下「啟動順序」。

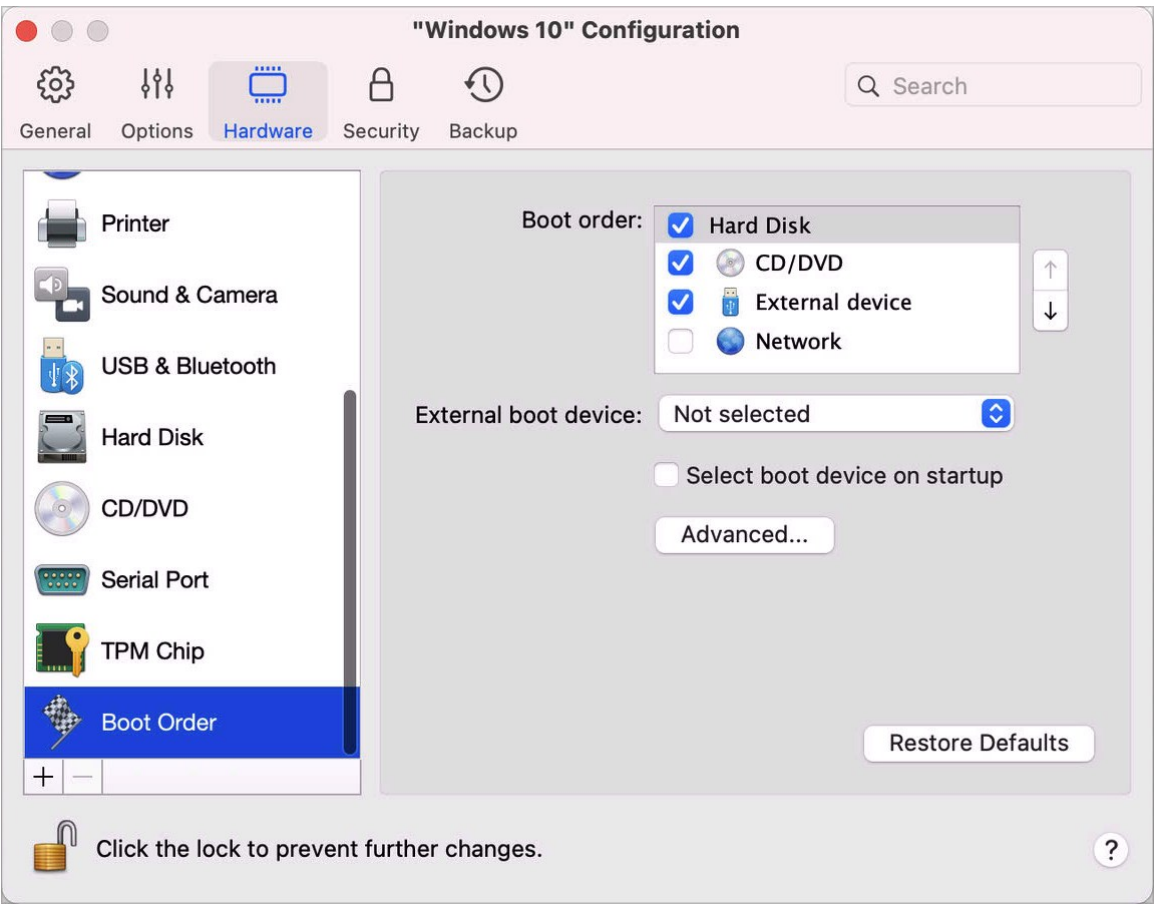

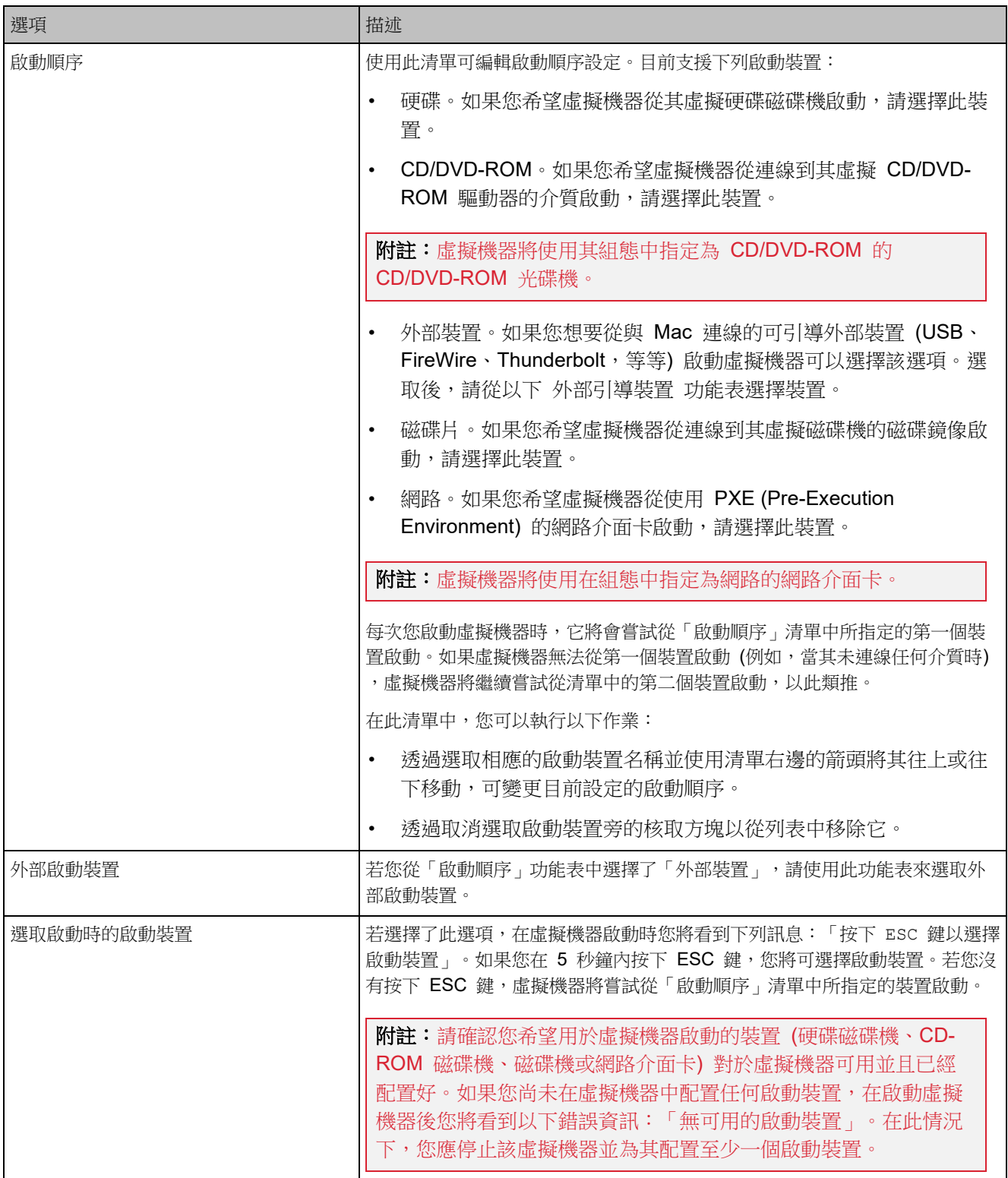

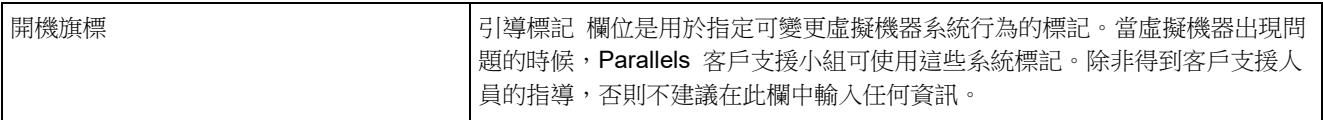

## <span id="page-230-0"></span>TPM 晶片

新增至虛擬機器組態的信賴平台模組 (TPM) 可讓您使用其他 Windows 安全性功能 (例如 BitLocker 和 Windows Hello) 保護資料,以避免未經授權的存取。

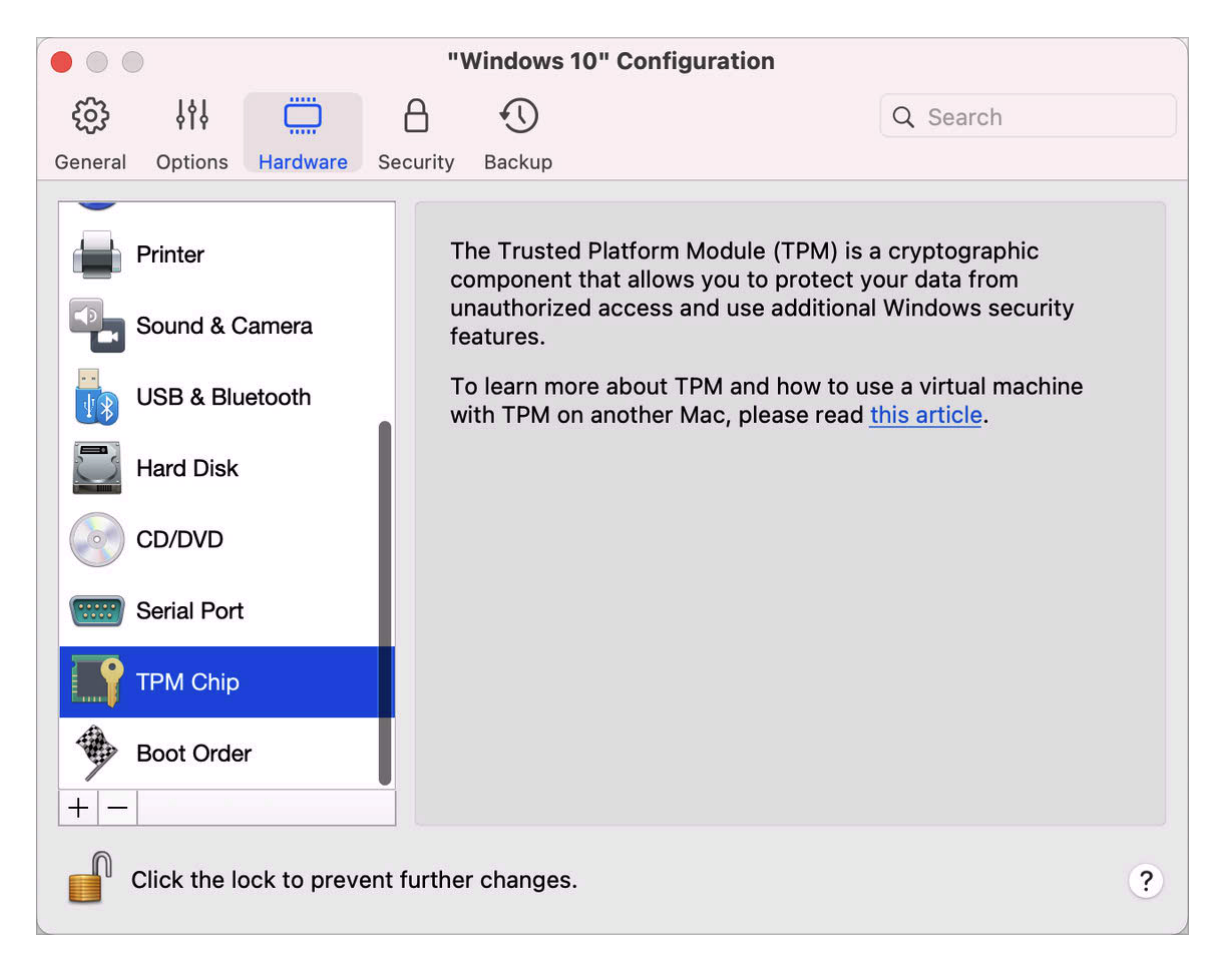

當您將 TPM 新增至虛擬機器時,便會依預設啟用。

如果您未計劃使用 BitLocker, 則不建議您新增 TPM。如果您意外新增了 TPM, 且未在 Windows 中設定 BitLocker, 則可移除 TPM 而不造成重大影響。然而,如果您先設定 BitLocker 後再移除 TPM,則可能發生開機和登入問題 - Windows 會在開機時要求您輸入復原 金鑰。若要瞭解如何處理這種情況,請參閱知識庫文章。

也請記得 TPM 相關的資訊儲存在 Mac Keychain 中。若沒有這些資訊,您將無法在其他 Mac 上啟動虛擬機器。因此,如果您決定將虛擬機器移轉至其他 Mac,請務必也要移轉 TPM 相關資 訊。如需進行此操作的詳細資訊,請參閱上述文章。

### <span id="page-231-0"></span>印表機設定

在「印表機」窗格中,您可以檢視和設定虛擬機器的印表機連接埠設定。

若要開啟這些設定,請選擇「動作」>「設定」>「硬體」,然後按一下「印表機」。

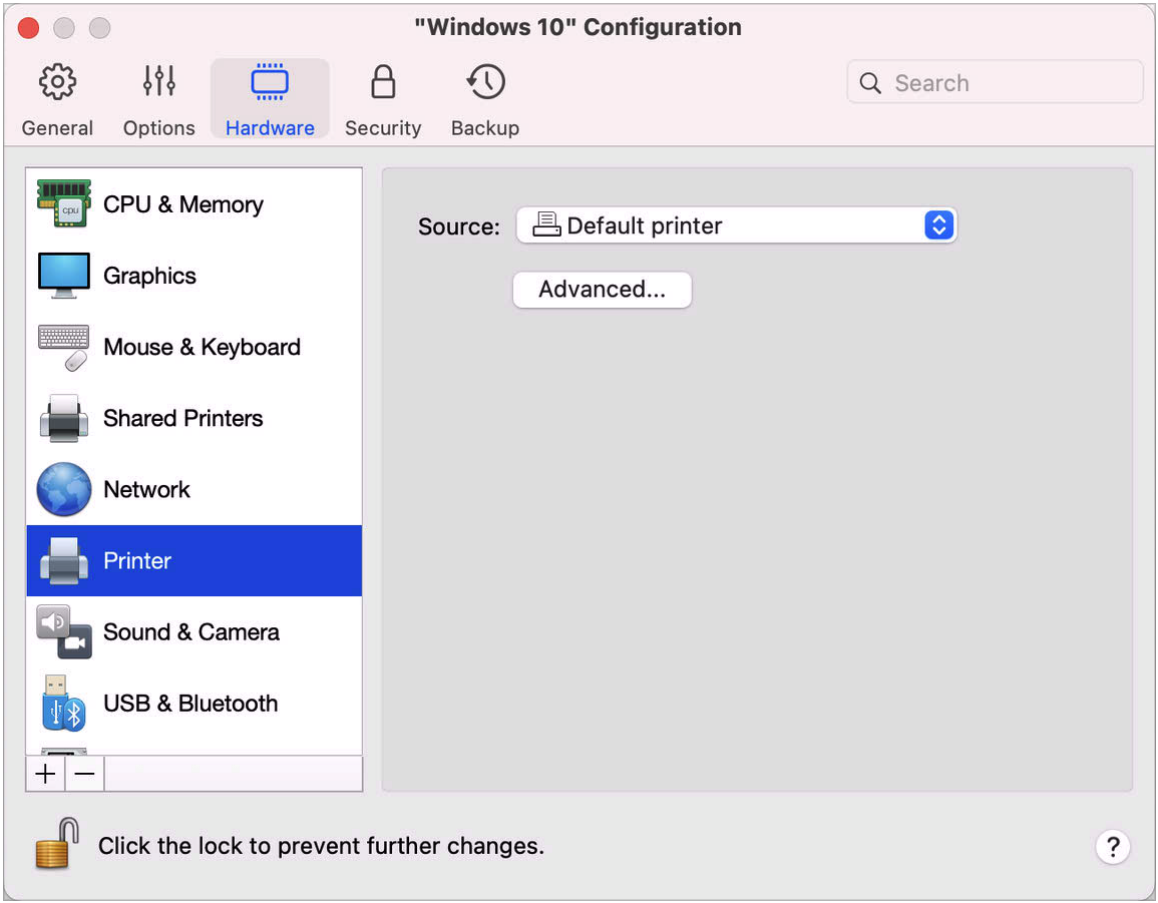

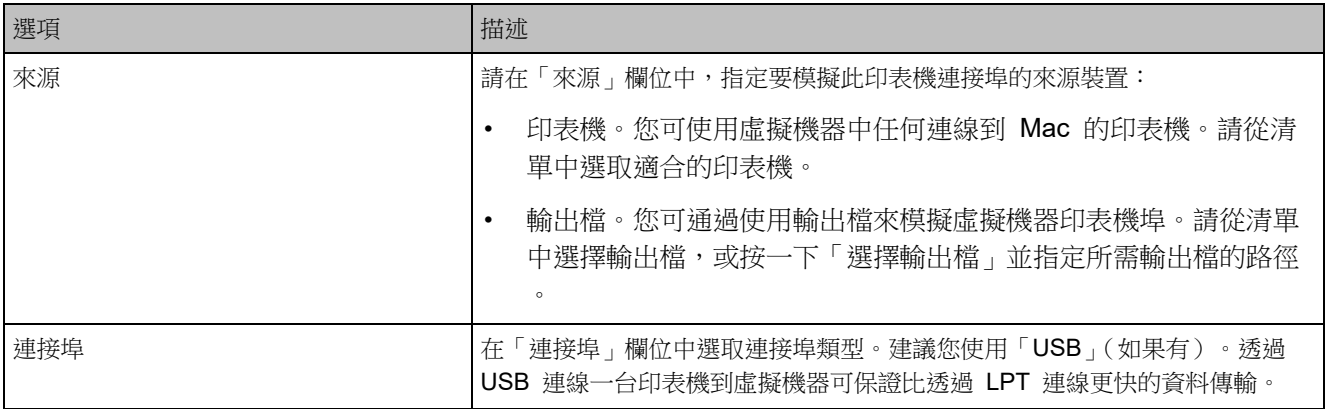

# 磁碟片設定

在「磁碟片」窗格中,您可以檢視和設定虛擬機器的軟碟機設定。只有在搭載 Intel 處理器的 Mac 上,才能將磁碟片新增至虛擬機器配置。

若要開啟這些設定,請選擇「動作」>「設定」>「硬體」,然後按一下「磁碟片」。

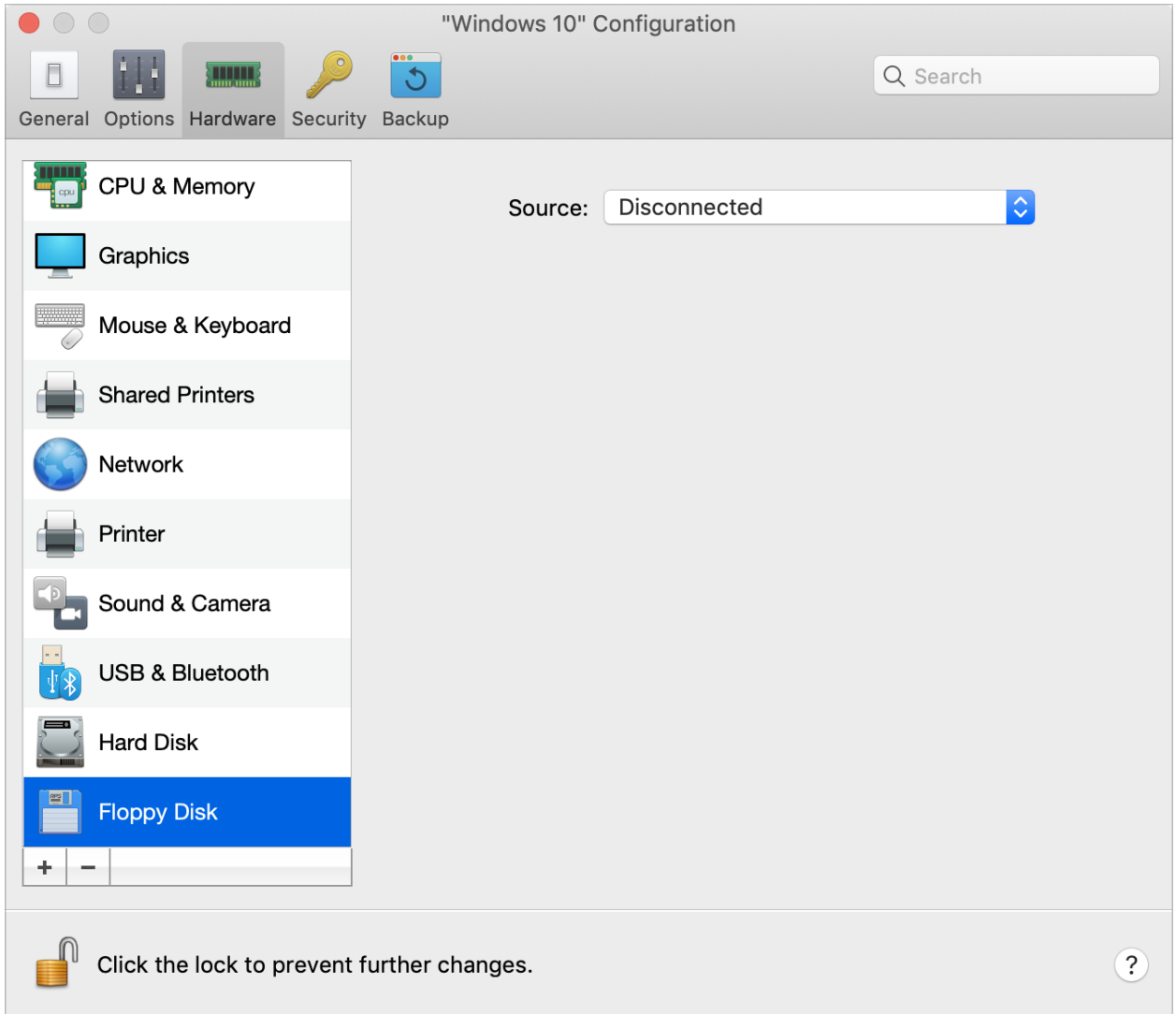

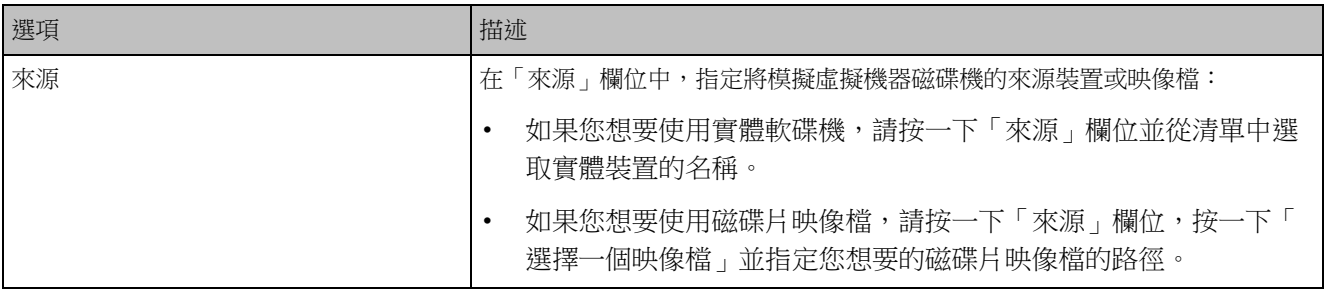

### <span id="page-234-0"></span>序列埠設定

在「序列埠」窗格中,您可以檢視和設定虛擬機器的序列埠設定。

若要開啟這些設定,請選擇「動作」>「設定」>「硬體」,然後按一下「序列埠」。若沒有序列 埠,請按一下 + 新增,並依循下列指示進行設定。

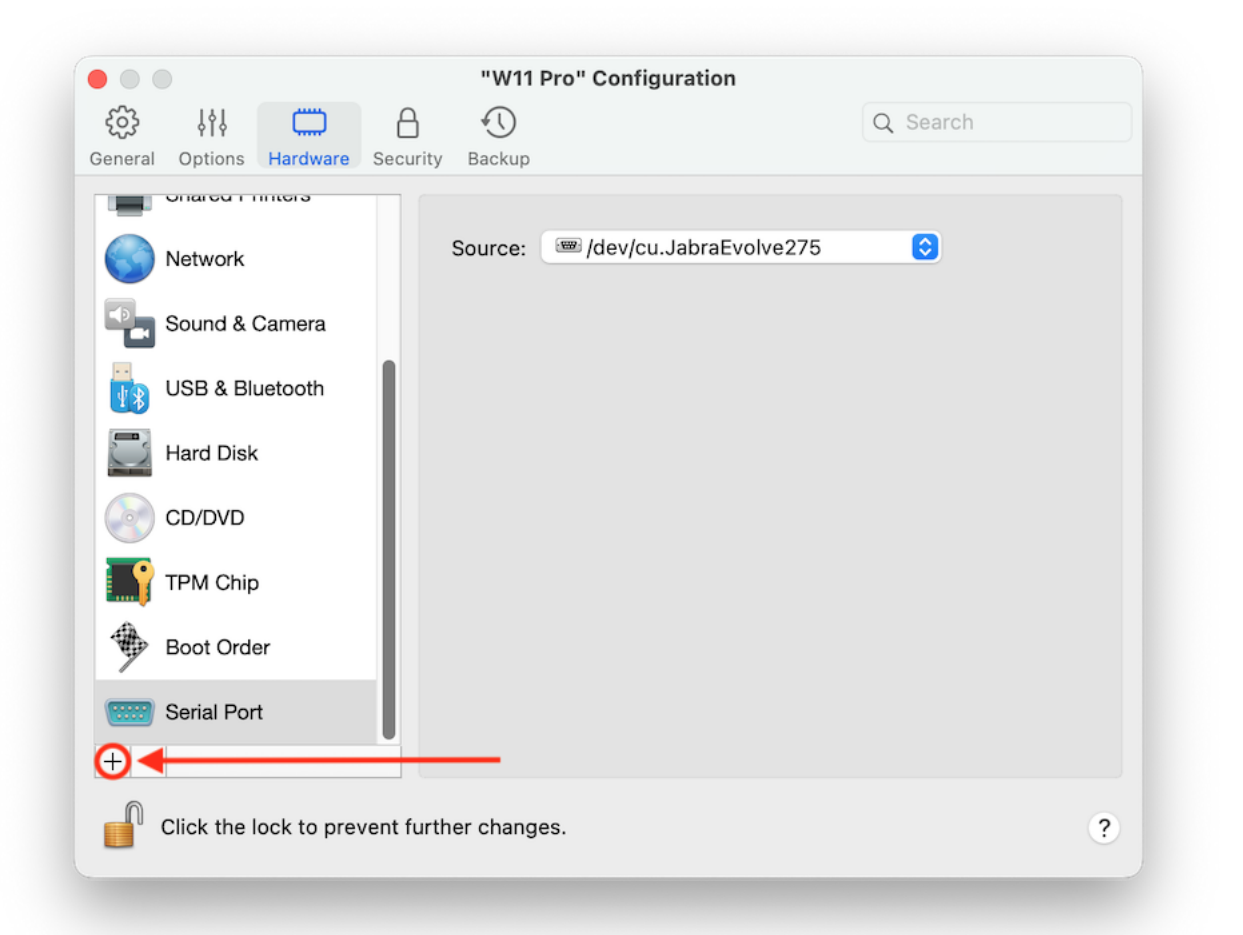

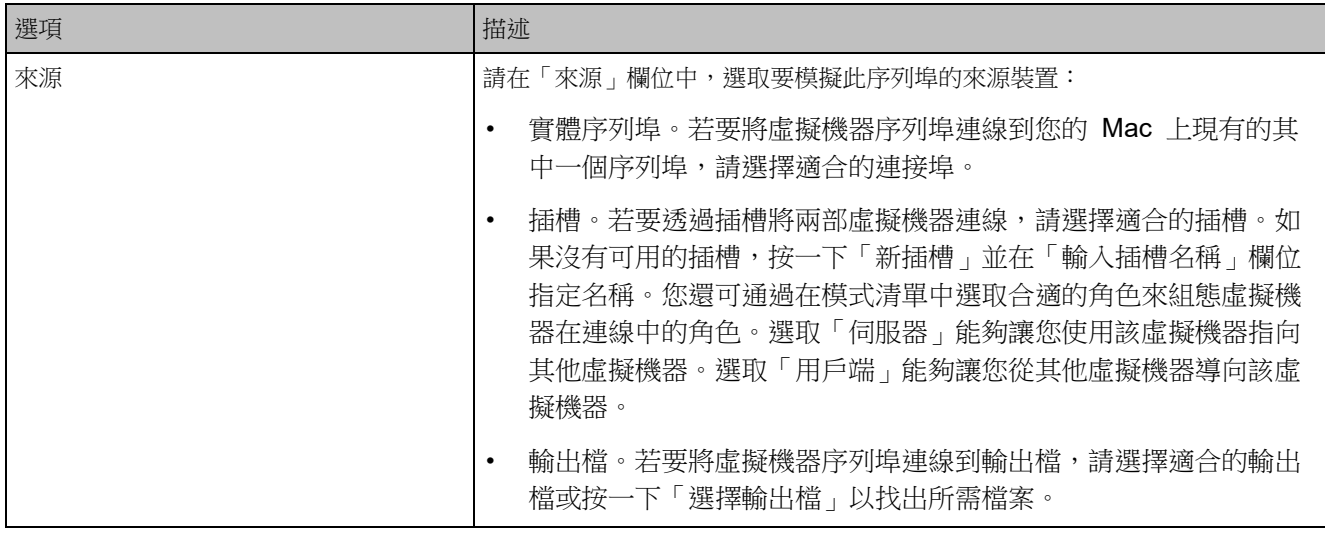

## 安全性設定

在虛擬機器組態的「安全性」標籤上,您可以隔離虛擬機器和 Mac、選擇是否要儲存或捨棄您在 使用虛擬機器時進行的變更、設定特定工作的密碼需求等等。

若要開啟這些設定,請選擇「動作」>「設定」,然後按一下「安全性」。

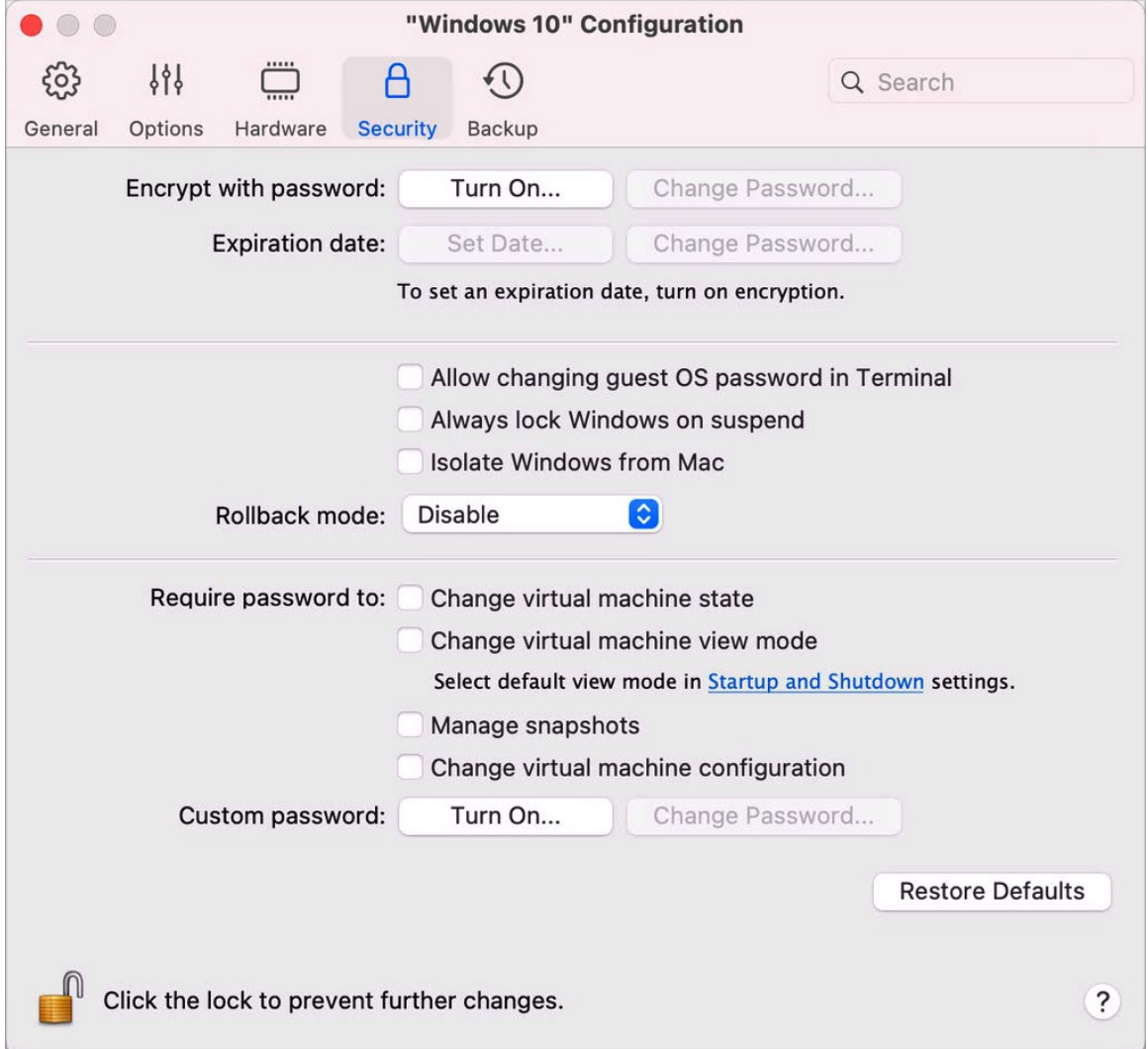

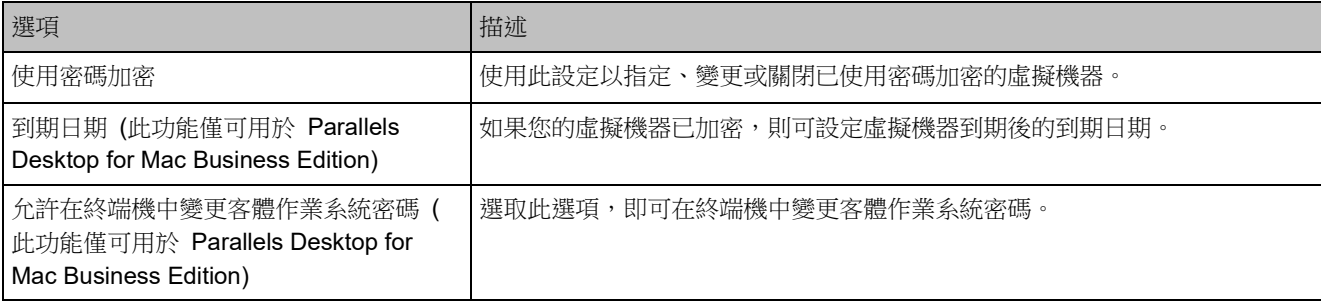

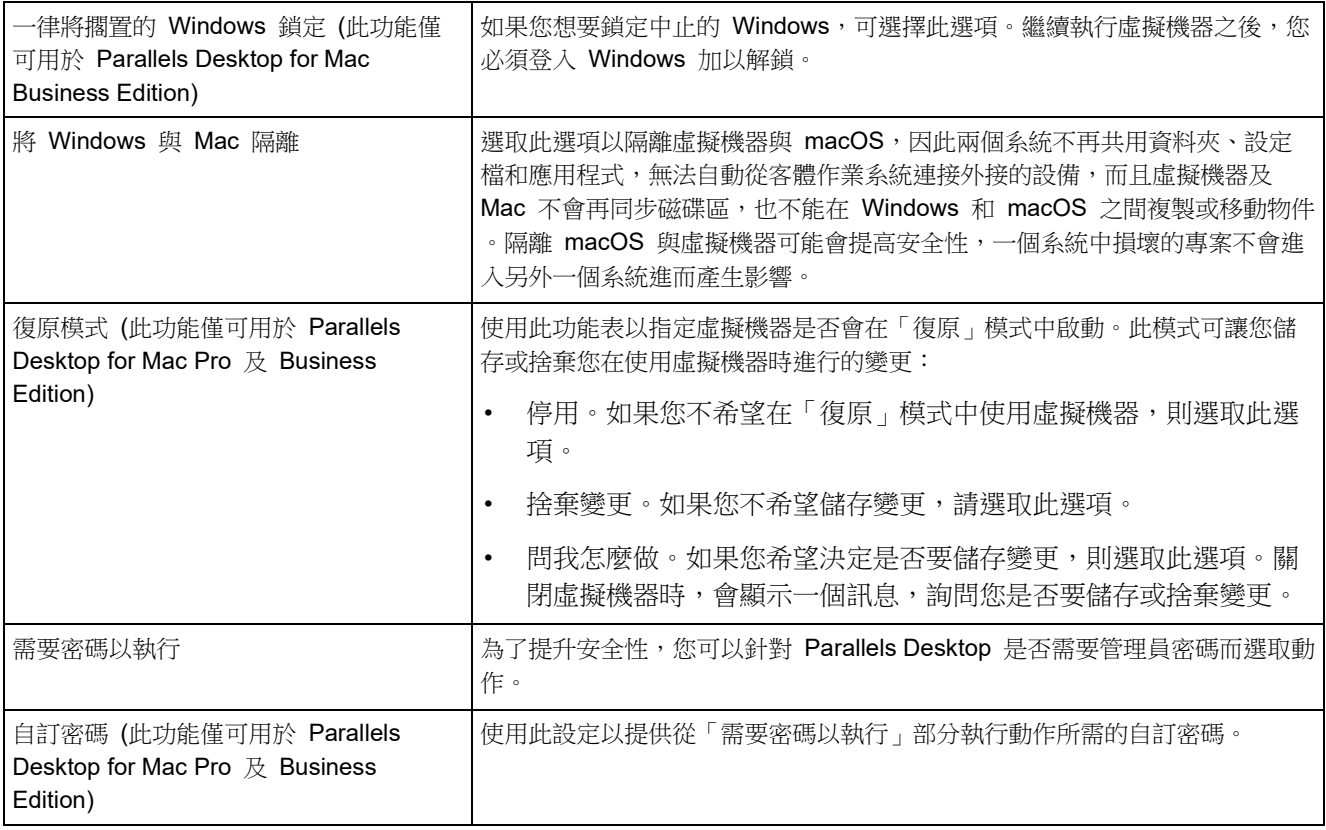

# 備份設定

在虛擬機器組態的「備份」標籤上,您可以自動儲存虛擬機器快照並選擇是否要利用 Time Machine 備份虛擬機器。

若要開啟這些設定,請選擇「動作」>「設定」,然後按一下「備份」。

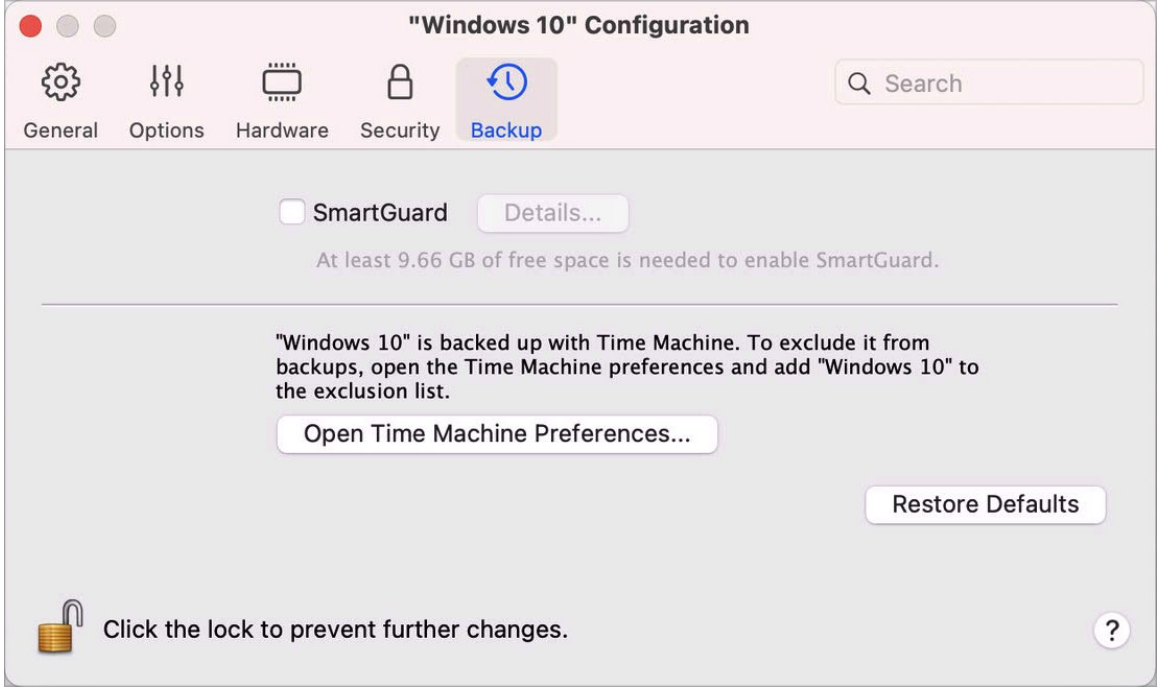

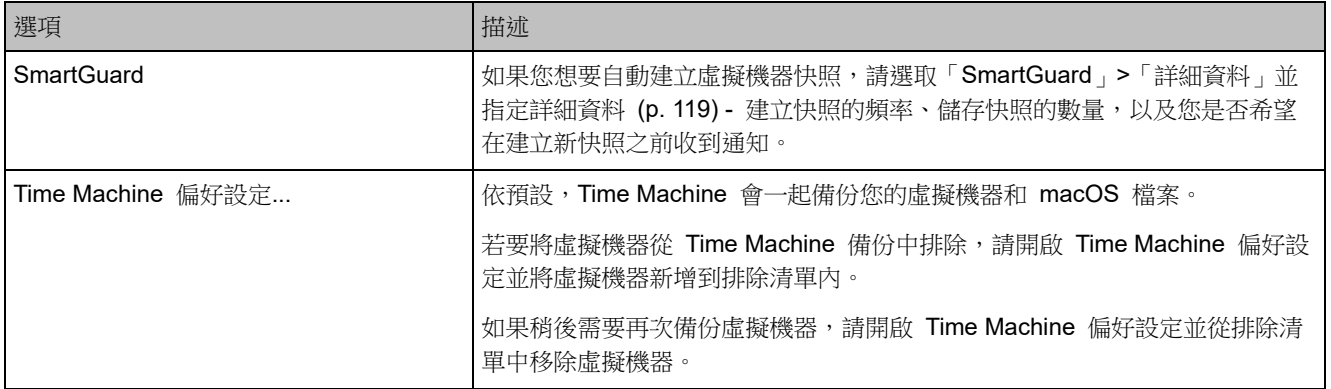

# 新增與移除裝置

在虛擬機器中新增裝置比將新裝置連線到實體電腦更加簡單。移除或斷開裝置同樣簡單。以下虛 擬裝置可新增到配置中或從其中移除:

- 硬碟 (p. [226\)](#page-225-0)
- CD/DVD 磁碟機 (p. [227\)](#page-226-0)
- 網路介面卡 (p. [221\)](#page-220-0)
- 印表機埠 (p. [232\)](#page-231-0)
- 序列埠 (p. [235\)](#page-234-0)
- TPM 晶片 (p. [231\)](#page-230-0)

以上提及的裝置只能在虛擬機器處於停止狀態時新增到相應的虛擬機器中。

新增新裝置到虛擬機器

- **1** 從「動作」功能表中選擇「設定」來開啟虛擬機器組態。
- **2** 按一下位於「虛擬機器組態」對話方塊頂部的「硬體」按鈕來開啟編輯硬體裝置窗格。
- 3 按一下位於「虛擬機器配置」對話方塊底部的「新增」按鈕 土,並選取要新增到虛擬機器中 的裝置。

附註:新增按鈕會在虛擬機器執行時停用。您必須先停止虛擬機器才能使用此按鈕。

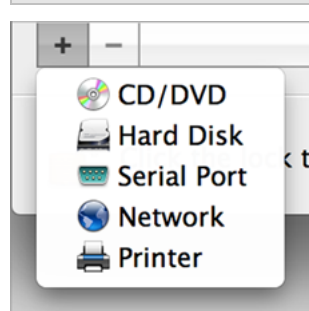

**4** 如果您選取的是除了硬碟之外的任何其他裝置,將立即以其典型配置新增該裝置並且該裝置隨 即可用。

如果您選擇了硬碟,您需要指定一些參數:

- 硬碟類型:全新映像檔、現有映像檔,或是實體磁碟。如果您想要將現有的 Boot Camp 分區作為硬碟新增到虛擬機器,請選擇 Boot Camp。
- 如果您新增現有映像檔,請提供該檔案在 Mac 上的路徑。如果您新增 Boot Camp 或實 體磁碟,請指定其位置。

• 新的硬碟映像檔的硬碟大小。

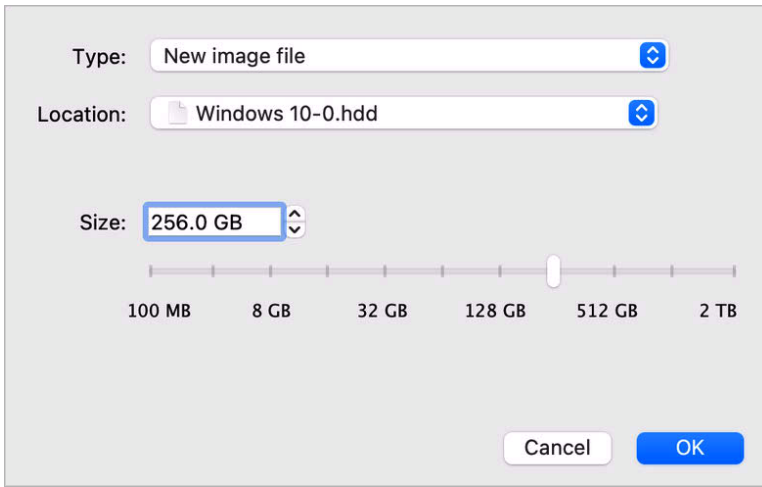

接一下「確定」來新增硬碟。在您將新的虛擬硬碟新增到虛擬機器配置後,對於安裝在虛擬機 器中的作業系統來說它將不可見,直至您將其初始化。若要瞭解如何初始化新增硬碟的詳細資 訊,請參閱虛擬機器中所安裝作業系統的文件和說明資源。

在新增完新裝置後,您可以管理其屬性並開始使用它。

#### 從虛擬機器配置中移除裝置

- **1** 從「動作」功能表中選擇「設定」來開啟虛擬機器組態。
- **2** 按一下位於「虛擬機器組態」對話方塊頂部的「硬體」按鈕來開啟編輯硬體裝置窗格。
- 3 選取要移除的裝置並按一下位於「虛擬機器配置」對話方塊底部的「移除」按鈕 二 。

### 虛擬和實體磁碟的支援

此小節闡述了 Parallels 虛擬機器中可使用的磁碟類型,並提供了有關在這些磁碟上可執行的基 本動作的資訊。

#### 可支援的硬碟類型

Parallels 虛擬機器可使用虛擬硬碟、Boot Camp 分割區或實體磁碟作為硬碟。

#### 虛擬硬碟

虛擬硬碟的容量可設定為從 100 MB 到 2 TB。當您建立虛擬機器時,磁碟會以*擴展型格式*建立 ,這表示您可以繼續安裝應用程式、下載電影和音樂等,磁碟的大小會依比例成長。

#### Boot Camp 分區

通過 Parallels Desktop,您可以選擇使用您的 Boot Camp Windows XP (或更新版本) 作業系統 的方式:在本機中啟動 (通過 Boot Camp) 或在虛擬機器中啟動 (通過 Parallels Desktop)。Boot Camp Windows 分區可用作 Parallels 虛擬機器中的引導盤或資料磁片。如需詳細資訊,請參閱 「透過 Parallels Desktop 使用 Boot Camp」(p. [20\)](#page-19-0)。

#### 實體磁碟

Parallels Desktop 允許您將實體磁碟直接連接至虛擬機器作為內部磁碟。透過這種方式連接的實 體磁碟,運作效率會高於透過 USB 連接。您可以從這類磁碟啟動虛擬機器,或是連接作為次要 磁碟並處理磁碟資料。

CD/DVD 磁碟與其映像

Parallels Desktop 可存取物理 CD/DVD 磁片與 CD/DVD 磁片鏡像。

Parallels Desktop 在使用多會話 CD/DVD 磁片上沒有限制。虛擬機器可重播音訊 CD,而對複 製受保護磁碟沒有任何限制。

如果您的 Mac 電腦有可燒錄光碟機,可用於在虛擬機器中燒錄 CD 或 DVD 光碟。

Parallels Desktop 支援 ISO、CUE 與 CCD 格式的 CD/DVD 磁片鏡像。

附註:Parallels Desktop 還支援透過 macOS 磁片實用工具製作的 DMG 磁片鏡像。建立這類映像時 ,請確定您建立*唯讀*和*未壓縮*且不帶加密的映像。

軟碟與軟碟映像

#### Parallels Desktop 可以使用兩種軟碟:

- 插入連接到虛擬機器的實際軟碟驅動程式的實際磁碟。
- 有 .fdd 副檔名並連接到虛擬機器的軟碟映像檔。

#### 242

Parallels Desktop 會把軟碟鏡像視作物理磁片。Parallels Desktop 支援有 .fdd 副檔名且大小 為 1.44 MB 的軟碟映像檔。

## 初始化新增磁碟

在您將新的空白虛擬硬碟新增到虛擬機器組態後,對於安裝在虛擬機器中的作業系統來說它將不 可見,直至您將其初始化。

初始化 Windows 中的新虛擬硬碟

要初始化 Windows 虛擬機器作業系統中的新虛擬硬碟,您需要可用的磁碟管理工具。例如,在 Windows 7 (或更新版本) 和 Windows XP 中您可以透過以下步驟存取該工具:

- 在 Windows 7 (或更新版本) 中,按一下「開始」>「控制台」>「系統及安全性」>「系統管 理工具」>「電腦管理」>「儲存裝置」>「磁碟管理」。
- 在 Windows XP 中,按一下「開始」>「控制台」>「系統管理工具」>「雷腦管理」>「儲存 裝置」>「磁碟管理」。

當您開啟磁碟管理工具,會自動檢測到新硬碟已新增至組態並會啟動「初始化和轉換磁碟」精靈 :

- **1** 在說明視窗中,按一下「下一步」。
- **2** 在「選擇需要初始化的磁碟」視窗中選擇新增的磁碟並按一下「下一步」。
- **3** 在「選擇需要轉換的磁碟」視窗中選擇新增的磁碟並按一下「完成」。

新增的磁碟會以新磁碟出現在磁碟管理工具視窗中,但是沒有分配記憶體空間。要分配磁碟記憶 體,請在磁碟管理工具的視窗中右擊該磁碟名稱並選擇 Windows Vista 中的「新增簡單磁碟區」 或 Windows XP 中的「新增磁碟區」。將會出現新增簡單磁碟區精靈/新增磁碟區精靈。根據精 靈的步驟操作並在新新增的磁碟中建立一個新磁碟區。

之後您的磁碟將會出現在「電腦/我的電腦」中,然後您將可以使用該磁碟作為虛擬機器內部的資 料磁碟。

初始化 Linux 中的新虛擬硬碟

初始化 Linux 虛擬機器作業系統中的新虛擬硬碟有兩個步驟:(1) 分配虛擬硬碟空間並 (2) 裝載 該磁碟到虛擬機器作業系統中。

要分配空間,您需要使用 fdisk 工具在虛擬硬碟上建立一個新的分區:

附註:要使用 fdisk 工具您需要有 root 許可權。

**1** 啟動終端視窗。

**2** 要列舉您的虛擬機器配置中的 IDE 磁碟裝置,請輸入:

fdisk /dev/hd\*

附註:如果您新增 SCSI 磁碟到虛擬機器組態,請使用 fdisk /dev/sd\* 命令。

**3** 第二個虛擬硬碟預設會作為 Linux 虛擬機器中的 /dev/hdc 顯示。要使用該裝置,請輸入 :

fdisk /dev/hdc

附註:如果這是 SCSI 磁碟,請使用 fdisk /dev/sdc 命令。

**4** 要獲取有關該磁碟的詳細資訊,請輸入:

p

- **5** 要建立新分區,請輸入:
- n

**6** 要建立主要磁碟分割,請輸入:

- p
- **7** 指定分區號。預設是 1。
- **8** 指定第一個磁柱。如果您想要在該硬碟上建立一個單分區,請使用預設值。
- 9 指定最後一個磁柱。如果您想要在該硬碟上建立一個單分區,請使用預設值。
- **10** 要建立指定設定的分區,請輸入:

w

當您在新新增的虛擬硬碟上分配空間時,您應在終端中輸入以下命令來對其進行格式化: mkfs -t *<FileSystem>* /dev/hdc1

附註:*<FileSystem>* 代表您想要在該磁碟上使用的檔案系統。建議使用 ext3 或 ext2。

新增的虛擬硬碟格式化後,您可以把它裝載到虛擬機器作業系統中。

**1** 要為新的虛擬硬碟建立裝載點,請輸入:

#### 244

mkdir /mnt/hdc1

附註:您可以另外指定一個裝載點。

**2** 要裝載新的虛擬硬碟到指定的裝載點,請輸入:

mount /dev/hdc1 /mnt/hdc1

當您裝載虛擬硬碟後,您就可以在虛擬機器中使用其空間。

## 將實體磁碟連接至虛擬機器作為內部磁碟

Parallels Desktop 允許您將實體磁碟直接連接至虛擬機器作為內部磁碟。您可透過此方式,將實 體磁碟新增至新建或現有的虛擬機器。

將實體磁碟連接至新虛擬機器作為內部磁碟

若要將實體磁碟直接連接至新虛擬機器作為內部磁碟,請進行下列動作:

- **1** 透過 USB 將外部磁碟連接至您的 Mac。
- 2 當建立虛擬機器 (p. [18\)](#page-17-0) 時,請務必選取「安裝前自訂設定」。
- 3 當虛擬機器組態開啟時,請選取「硬體」,按一下「新增」按鈕 H,然後選擇「硬碟」。

**4** 從「類型」功能表選取「實體磁碟」,從「位置」功能表選取您要新增的磁碟,然後按一下「 確定」。

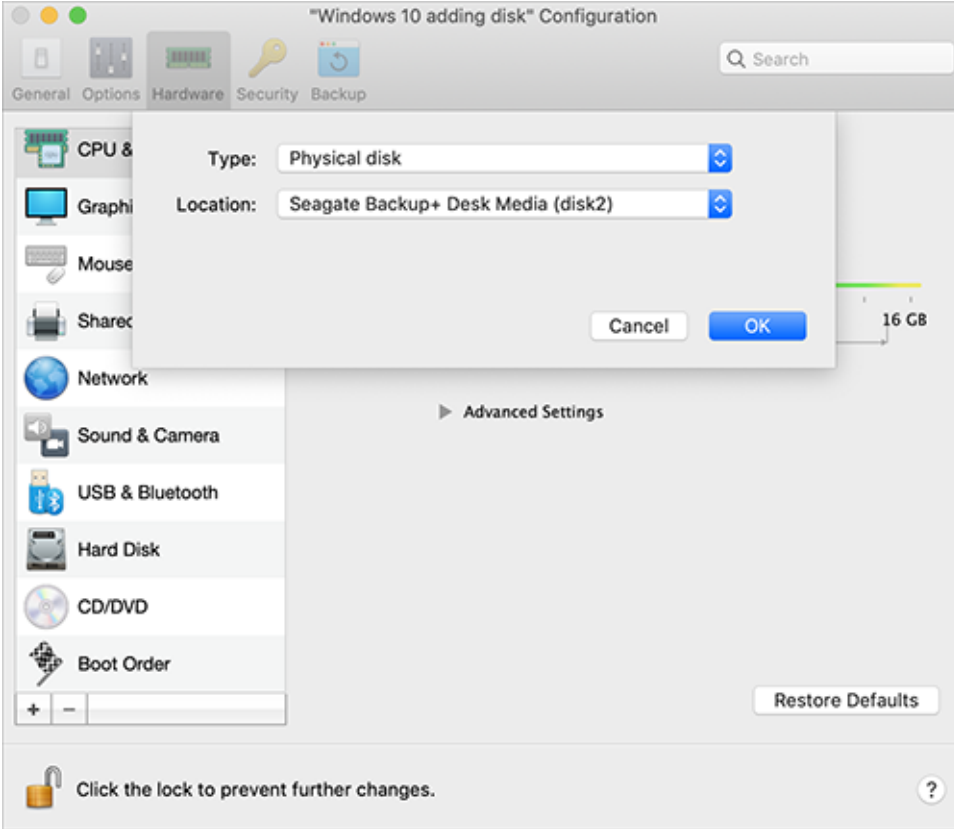

**5** 實體磁碟便會出現在虛擬機器組態中。

如果您要處理其資料,請保留原狀。當虛擬機器開機時,您便可在其他虛擬機器磁碟旁看到該 磁碟。

如果您要從該磁碟啟動虛擬機器,請按一下「啟動順序」,然後使用「向上」箭頭將該磁碟移 動到「啟動順序」清單的開頭。

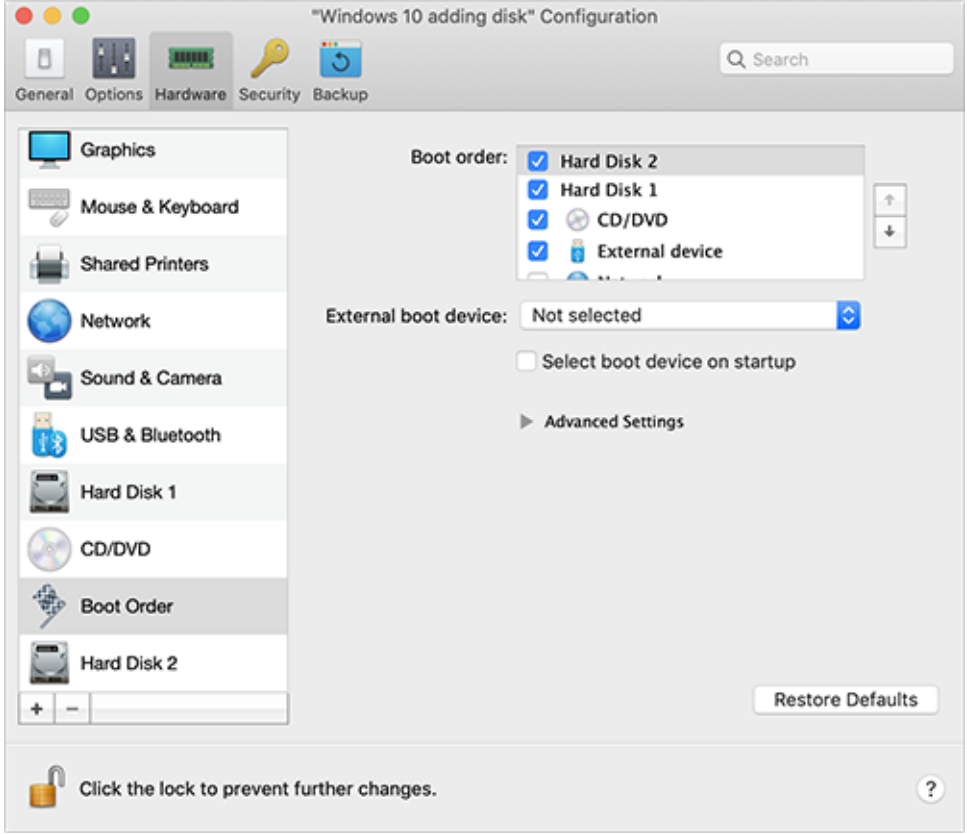

現在,當選取實體磁碟作為第一個啟動裝置時,虛擬機器便會從該實體磁碟啟動。

將實體磁碟連接至現有虛擬機器作為內部磁碟

將實體磁碟新增至現有虛擬機器作為內部磁碟的程序,與上述程序非常相似。進行以下操作:

- **1** 透過 USB 將外部磁碟連接至您的 Mac。
- 2 確認虛擬機器已關閉。若是已在執行中,請按一下 macOS 功能表列中的 Parallels 圖示 II 然後選擇「動作」>「關閉」。如果虛擬機器處於暫停或中止狀態,請恢復虛擬機器並將其關 閉。
- 3 按一下 macOS 功能表列中的 Parallels 圖示 II,然後選擇「設定」以開啟虛擬機器組態。 然後選取「硬體」,按一下「新增」按鈕 + , 然後選擇「硬碟」。

其他步驟 (自步驟 4 開始) 皆與上述相同。

# 第 7 章

# 故障排除

如果您使用 Parallels Desktop 遇到問題,可查看該部分以找到相應的解決方案。

若在本指南中找不到您問題的解決方案,請參閱我們的線上知識庫,網址為: <https://kb.parallels.com/128867>。若此處找不到問題的解決方案,請聯絡技術支援尋求協助: <https://www.parallels.com/support/>。

### 第 8 章

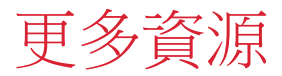

要瞭解更多使用 Parallels Desktop 的資訊和説明,請參考以下資源:

- Parallels 技術支援網站:Parallels 技術支援網站包括產品説明檔和 FAQ 內容。
- Parallels 知識庫:此線上資源提供有關使用 Parallels Desktop 和其他 Parallels 產品的有用 文章。
- 線上文件:您可藉由選擇「說明」>「線上文件」,在線上找到 Parallels Desktop 和 Parallels Transporter 的 PDF 使用指南。
- Parallels 命令列參考指南:本文件可在 Parallels 線上文件頁面上取得,其中包含有關使用 prlctl 命令列公用程式從終端機管理 Parallels Desktop 及其虛擬機器的資訊。
- Parallels API 參考與 SDK 程式設計人員指南:這些供 IT 專業人員使用的指南也可在 Parallels 線上文檔頁面找到。

#### 本章內容

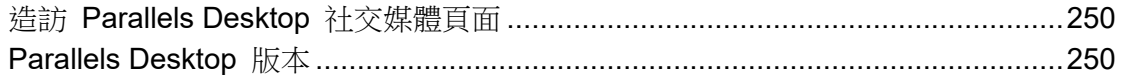

# <span id="page-249-0"></span>造訪 Parallels Desktop 社交媒體頁面

要保持關注最新消息與更新,您可以連接 Parallels Desktop Twitter 與 Facebook 頁面。選擇「 Parallels Desktop」>「關於 Parallels Desktop」,並按一下「我們的 Twitter」或「Facebook 頁面」。

# <span id="page-249-1"></span>Parallels Desktop 版本

若要深入瞭解 Parallels Desktop 各版本差異,請造訪下列頁面:

• 如需瞭解 Standard Edition 和 App Store Edition 差異的綜合概觀,請參閱此處: <https://kb.parallels.com/123796>。

• 如需瞭解 Pro 版本的效益 (相較於 Standard 版本),請參閱此連結 <https://kb.parallels.com/123296>。

#### 第 9 章

# 詞彙表

該詞彙表定義了在 Parallels Desktop 文檔中使用的術語並對其中使用的縮略詞作出了詳細說明 。對詞彙表中所定義術語的參考會以*斜體*顯示。

管理員。擁有管理員許可權的使用者。

啟用金鑰。用於在 Mac 上啟動 Parallels Desktop 應用程式並可讓您完全使用 Parallels Desktop 功能的一組唯一的符號。

作用中的作業系統。在其中啟動 Parallels Transporter Agent 的作業系統。

作用中磁碟區:實體來源電腦用作作用中作業系統的*啟動磁碟區*的磁碟區。

可啟動硬碟。作業系統用來啟動的磁碟,通常是安裝有作業系統的磁碟。

啟動磁碟區。作業系統啟動的硬碟分區。

Boot Camp 磁碟分割。在 Mac 硬碟上可用於安裝 Windows 作業系統的磁碟分割 (僅針對 Mac 主機電腦)。

橋接網路。一種虛擬機器網路連接方式,可讓虛擬機器顯示為網路中擁有其自身 IP 位址和網路 名稱的另一部電腦。

融合。您可以用於 Windows 的一個檢視模式。當 Windows 處於融合 (Coherence) 模式時,會 隱藏其桌面,而 Windows 應用程式則會與 Mac 應用程式一起出現在 Mac 桌面上,就像是一 個系統中的兩種應用程式一樣。

組態檔。包含虛擬機器的硬體設定、所使用的裝置以及其他設定的檔。當您建立一台新虛擬機器 時它將自動生成。請參閱 *PVS* 檔案。

CPU。指中央處理單元。它是電腦的一個內部組成部分。請參閱處理器。

早期格式的磁碟。在 Parallels Desktop 2.5 與更早版本中創建的虛擬機器的磁片。

新格式的磁碟。在 3.0 之後版本的 Parallels 硬體虛擬化產品中建立或使用的虛擬機器的磁碟。

擴展型格式。一種虛擬硬碟格式。位於您 Mac 上的擴展型虛擬硬碟映像檔。其大小會隨著向*虛 擬機器*新增應用程式與資料而增大。
FireWire 連接。一種有線連接方式,提供電腦間的高速資料傳輸。

客體作業系統 (客體 OS*)*。安裝於虛擬機器中的作業系統。

主機電腦:用來執行虛擬機器的電腦。對於 Parallels Desktop for Mac,它是 Mac。對於 Parallels Desktop for Windows 或 Parallels Desktop for Linux, 它是安裝了 Parallels Desktop 的基於 Windows 或 Linux 的物理電腦。在 Parallels Transporter 文件中,這個詞可定義裝載*遷* 移結果的電腦。

熱鍵。由使用者定義的提供應用程式和命令的快捷使用的按鍵或按鍵組合。請參閱快速鍵。

HDD 檔。在建立期間, 虛擬機器會取得具有.hdd 副檔名的虛擬硬碟檔。請參閱虛擬硬碟檔。

僅限主機網路。一種虛擬機器網路連接方式,它會建立主機電腦與其虛擬機器之間的私人網路, 使得虛擬機器僅對於主機電腦可用。

ISO 映像。一種包含了 CD 或 DVD 光碟所有內容的特殊檔,常用於安裝作業系統。

映像檔案。包含資料儲存媒體或裝置,例如硬碟、CD 或 DVD,完整內容和結構的一個單獨的檔  $\circ$ 

IP 位址。分配給加入電腦網路中的實體電腦或虛擬機器的一個唯一的位址。

Linux 電腦。安裝了 Linux 作業系統的實體電腦。

合併的磁碟。分割磁碟的各部分合併為單一磁碟。

遷移。將資料從實體電腦或協力廠商虛擬機器移轉到 Parallels 虛擬機器或虛擬磁片的過程。

作業系統。作業系統。

Parallels Desktop for Mac。可讓您在 Mac 上建立、管理和使用*虛擬機器*的應用程式。

Parallels Tools。一組 Parallels 公用程式,可確保*主系統*與*客體作業系統*間高層的整合。

Parallels Transporter。一款使用物理或虛擬電腦的資料來創建該物理或虛擬電腦的 Parallels 虛 擬克隆的應用程式。生成的虛擬機器可被 Parallels Desktop 所使用。

Parallels Transporter Agent。一款收集實體電腦資料並將其移轉到安裝於 Mac 中的 Parallels Transporter 的應用程式。

子母畫面。您可以用於 Windows 的一個檢視模式。在子母畫面模式下,Windows 桌面在一個視 窗中顯示並且可以隨著視窗的調整自行調整大小。您還可以設定該視窗一律保持在其他視窗之上 ,您可以調整其透明度,讓您在操作其他應用程式時還可以透過看到此視窗。

預啟動執行環境 (PXE)。一種使用獨立的可用資料存放裝置 (比如硬碟) 或已安裝的作業系統的 網路介面來啟動電腦的環境。

主要作業系統 (主要 OS)。控制電腦 I/O 裝置並且當實體電腦啟動時所載入的作業系統。它是安 裝 Parallels Desktop 應用程式的物理電腦的作業系統。

處理器。中央處理器或 *CPU*。它是電腦的一個內部組成部分。

PVS 檔案。虛擬機器*組態檔*,其中包含虛擬機器資源、裝置和設定的相關資訊。

共用網路。虛擬機器網路連線模式,允許*虛擬機器*使用*主機電腦*網路連線。在此模式下,虛擬機 器對於主機電腦所屬的網路中的其他電腦來說是不可見的。

快速鍵。由使用者定義的提供應用程式和命令的快捷使用的按鍵或按鍵組合。請參閱*熱鍵。* 

快照。在某一特定時間點虛擬機器狀態的拷貝。快照相關檔儲存於虛擬機器資料夾的一個特殊子 資料夾中。

來源電腦。您即將使用 *Parallels Transporter* 從中遷移資料的電腦。

終端。在 macOS 與 GNU/Linux 作業系統中,一個用來存取命令列的工具。

協力廠商虛擬機器。在協力廠商虛擬化產品中建立的虛擬機器,可借助 Parallels Transporter 將 其轉換為 Parallels 虛擬機器。

虛擬硬碟 (虛擬磁碟)。一個類比虛擬機器硬碟的檔案。

虛擬機器。使用 Parallels Desktop 類比出的電腦。虛擬機器有其自身的虛擬硬體並且需要一個 作業系統來控制其硬體。安裝的作業系統和其應用程式會在虛擬機器中隔離,並共用*主機電腦*的 實體硬體資源。

虛擬機器組態。如同任何實體電腦,*虛擬機器*會有在建立期間設定的自己的組態,並可稍後加以 修改。虛擬機器組態設定儲存在 *PVS* 檔案。

虛擬機器檔案。檔案儲存在*虛擬機器*資料夾。虛擬機器有至少兩個檔案:*組熊檔*和*虛擬硬碟檔*。

254

虛擬硬碟檔。在建立期間, 虚擬機器會取得具有.hdd 副檔名的虛擬硬碟檔。此檔案會執行實際 硬碟的功能。請參閱 *HDD* 檔案。

虛擬機器範本。可被複製到多台虛擬機器並且這些虛擬機器的組態和資料與其完全相同的虛擬機 器。

VM。請參閱虛擬機器。

Windows 電腦。安裝了 Windows 作業系統的實體電腦。